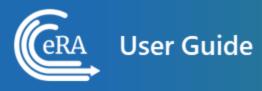

# Extramural Trainee Reporting and Career Tracking (xTRACT) User Guide

July 1, 2025

**NOTE:** This user guide is an identical PDF version of the online help.

# Contact Us

**Document Comments:** 

We value your feedback on this document.

**How are we doing?** The Communications & Documentation Team of the electronic Research Administration (eRA) is dedicated to serving our community and welcomes your feedback to assist us in improving our user guides. Please send comments about the user guide to this address: <u>eRACommunications@mail.nih.gov</u>.

### **Troubleshooting support:**

Please contact the eRA Service Desk:

Toll-free: 1-866-504-9552

Phone: 301-402-7469

TTY: 301-451-5939

**Web:** <u>http://grants.nih.gov/support</u> (Preferred method of contact)

Email: <u>helpdesk@od.nih.gov</u> (for IMPAC II Support)

Hours: Mon-Fri, 7:00 a.m. to 8:00 p.m. Eastern Time

# Disclaimer STATEMENT

No data shown in illustrations represents any real account, project, or individual. Any resemblance to actual accounts, projects, or individuals is purely coincidental.

# Table of Contents

| Contact Us                                                                          | 2   |
|-------------------------------------------------------------------------------------|-----|
| Disclaimer STATEMENT                                                                | 3   |
| Table of Contents                                                                   | ii  |
| Latest Updatesxv                                                                    | ii  |
| Welcome to Extramural Trainee Reporting and Career Tracking (xTRACT)<br>Online Help | X   |
| Help Icon in Module Leads to Online Helpxi                                          | ix  |
| Table of Contents Pane                                                              | ix  |
| Contacting the eRA Service Deskx                                                    | x   |
| Viewing all Online Help in a PDF Version                                            | xi  |
| Showing Hidden Text or Images                                                       | xi  |
| Tools for Navigating Topics, Showing Hidden Material, and Printingxx                | cii |
| Search Fieldxxi                                                                     | iii |
| Finding Related Topicsxxi                                                           | iii |
| Providing Feedback on the Online Help or PDFxxi                                     | iv  |
| Navigating and Using the UI in eRA Modules                                          | /i  |
| Header and Footer Navigation                                                        | vi  |
| Other Icons in Headerxxv                                                            | ίi  |
| Dynamic Header                                                                      | ίi  |

| Redesigned Footer                                                       | xxviii |
|-------------------------------------------------------------------------|--------|
| Navigating Within a Module                                              | xxix   |
| Actions Column Replaced by Ellipsis Menu                                | xxix   |
| Standard Tools for Tables                                               | xxx    |
| What is xTRACT?                                                         | 1      |
| POLICY:                                                                 | 1      |
| Logging in to xTRACT                                                    | 2      |
| Session Expiration                                                      | 6      |
| Transitioning To and Using Login.gov                                    | 6      |
| Changing your Default Organization                                      |        |
| Initiate an RTD for New Application                                     |        |
| Search RTD for New Applications                                         |        |
| Search for Training Grants                                              | 14     |
| Prepare RTD for a New Application                                       |        |
| Application Details (New Application)                                   | 19     |
| Add PI                                                                  | 21     |
| Set a Contact PI                                                        |        |
|                                                                         |        |
| Remove a PI                                                             |        |
| Remove a PI<br>Participating Departments and Programs (New Application) |        |

| Adding Departments or Programs                                   |    |
|------------------------------------------------------------------|----|
| Creating Departments or Programs                                 |    |
| Edit Departments & Programs                                      |    |
| Training Support & Summary (New Application)                     |    |
| Summary Statistics                                               |    |
| Institutional Training Support Detail                            |    |
| Census Totals                                                    |    |
| Institutional Training Support Detail (New Application)          | 35 |
| Number of Trainee Positions                                      |    |
| Overlapping Faculty                                              |    |
| How Do I Manage Participating Faculty Members (New Application)? |    |
| How Do I Add Faculty?                                            |    |
| How Do I Add Faculty Individually?                               |    |
| How Do I Add Faculty Via a Bulk Upload?                          | 40 |
| How Do I Edit Faculty Members?                                   | 42 |
| How Do I Remove a Faculty Member?                                |    |
| Participating Faculty Detail (New Application)                   |    |
| Participating Faculty Details                                    | 43 |
| Faculty Degree                                                   | 46 |
| Research Support                                                 |    |

| Mentoring Record                                                                 | 1 |
|----------------------------------------------------------------------------------|---|
| Participating Students (New Application)                                         | 2 |
| Add Individual Student to a Non-T34                                              | 3 |
| Add Individual Student to a T34                                                  | 4 |
| To add multiple students via Bulk Upload:                                        | 6 |
| Edit Student                                                                     | 7 |
| Remove                                                                           | 7 |
| Student Detail (New Application)                                                 | 8 |
| Student Data                                                                     | 8 |
| Participating Student Details                                                    | 0 |
| Faculty Members                                                                  | 0 |
| Degrees                                                                          | 2 |
| Post-Training Positions                                                          | 3 |
| Subsequent Grants                                                                | 4 |
| Publications                                                                     | 9 |
| Applicants and Entrants (New Application)                                        | 3 |
| Predoctoral Applicant and Entrant Counts and Characteristics (New Application)74 | 4 |
| Edit the Counts and Characteristics                                              | 4 |
| Counts table                                                                     | 5 |
| Summary of Counts and Characteristics                                            | 5 |

| Postdoctoral Applicant and Entrant Counts and Characteristics (New Applic- |    |
|----------------------------------------------------------------------------|----|
| ation)                                                                     | 76 |
| Counts table                                                               | 76 |
| Summary of Counts and Characteristics                                      | 76 |
| Preview PDF (New Application)                                              | 77 |
| Finalize RTD (New Application)                                             | 77 |
| Prepare RTD for Research Performance Progress Report (RPPR)                | 79 |
| Participating Trainees (RPPR)                                              | 80 |
| Add Trainee (RPPR)                                                         | 81 |
| To add a trainee from a search:                                            | 81 |
| To add a trainee you are creating:                                         | 82 |
| To perform a bulk upload of trainees:                                      | 83 |
| Participating Trainee Detail (RPPR)                                        | 84 |
| Trainee Details                                                            | 85 |
| In Training Data                                                           | 86 |
| Support During Training                                                    | 86 |
| Faculty Members                                                            | 91 |
| Degrees                                                                    | 93 |
| Post-Training Positions                                                    | 94 |
| Subsequent Grants                                                          | 95 |

| Program Statistics (RPPR)                                |     |
|----------------------------------------------------------|-----|
| Preview PDF (RPPR)                                       |     |
| Finalize RTD (RPPR)                                      |     |
| Prepare RTD for a Renewal Application                    |     |
| Participating Departments and Programs (Renewal)         |     |
| Adding Partner Organizations                             |     |
| Add Departments                                          |     |
| Add Programs                                             |     |
| Edit Departments & Programs                              |     |
| Participating Department/Program Detail (Renewal)        | 111 |
| Edit Departments & Programs                              | 111 |
| Training Support & Summary (Renewal)                     | 113 |
| Summary Statistics                                       | 113 |
| Institutional Training Support                           | 114 |
| Census Totals                                            | 115 |
| Institutional Training Support Detail (Renewal)          |     |
| Number of Trainee Positions                              |     |
| Overlapping Faculty                                      | 117 |
| How Do I Manage Participating Faculty Members (Renewal)? |     |
| How Do I Add Faculty?                                    |     |

| How Do I Add Faculty Individually?      |
|-----------------------------------------|
| How Do I Add Faculty Via a Bulk Upload? |
| How Do I Edit Faculty Members?          |
| How Do I Remove a Faculty Member?       |
| Participating Faculty Detail (Renewal)  |
| Participating Faculty Details           |
| Faculty Degree                          |
| Research Support                        |
| Mentoring Record                        |
| Students (Renewal)                      |
| Add Student                             |
| Edit Student                            |
| Remove                                  |
| Student Detail for a Renewal (Renewal)  |
| Student Data                            |
| Participating Student Details           |
| Faculty Members                         |
| Degrees                                 |
| Post-Training Positions                 |
| Subsequent Grants                       |

| Publications                                                             | 7  |
|--------------------------------------------------------------------------|----|
| Participating Trainees (Renewal)                                         | 0  |
| Add Trainee(s)                                                           | 52 |
| To add an individual trainee:                                            | 52 |
| To add multiple trainees via Bulk Upload:                                | 52 |
| Edit Trainee                                                             | ;3 |
| Remove                                                                   | 3  |
| Participating Trainee Detail (Renewal)15                                 | 3  |
| Trainee Details                                                          | 54 |
| In Training Data                                                         | 5  |
| Support During Training                                                  | 5  |
| Faculty Members                                                          | 57 |
| Degrees                                                                  | 51 |
| Post-Training Positions                                                  | 52 |
| Subsequent Grants                                                        | ;3 |
| Publications                                                             | 8  |
| Program Statistics (Renewal)                                             | '2 |
| Applicants and Entrants (Renewal)                                        | '4 |
| Predoctoral Applicant and Entrant Counts and Characteristics (Renewal)17 | '5 |
| Edit the Counts and Characteristics                                      | '5 |

| Counts table                                                                                                    |             |
|----------------------------------------------------------------------------------------------------|-------------|
| Summary of Counts and Characteristics                                                                                                    |             |
| Postdoctoral Applicant and Entrant Counts and Characteristics (F                                                                                                    | Renewal)176 |
| Counts table                                                                                                    |             |
| Summary of Counts and Characteristics                                                                                                    |             |
| Appointments (Renewal)                                                                                                    | 177         |
| Training Positions Awarded                                                                                                    | 178         |
| Training Positions Appointed                                                                                                    | 178         |
| Preview PDF (Renewal)                                                                                                    |             |
| Finalize RTD (Renewal)                                                                                                    |             |
|                                                                                                    |             |
| Prepare RTD for a Revision Application                                                                                                    |             |
| Prepare RTD for a Revision Application<br>Participating Departments and Programs (Revision)                                                                                                    |             |
|                                                                                                    |             |
| Participating Departments and Programs (Revision)                                                                                                    |             |
| Participating Departments and Programs (Revision)                                                                                                    |             |
| Participating Departments and Programs (Revision)<br>Adding Partner Organizations<br>Add Departments                                                                                                    |             |
| Participating Departments and Programs (Revision)<br>Adding Partner Organizations<br>Add Departments<br>Add Programs                                                                                      |             |
| Participating Departments and Programs (Revision)<br>Adding Partner Organizations<br>Add Departments<br>Add Programs<br>Edit Departments & Programs                                                       |             |
| Participating Departments and Programs (Revision)<br>Adding Partner Organizations<br>Add Departments<br>Add Programs<br>Edit Departments & Programs<br>Participating Department/Program Detail (Revision) |             |

| Institutional Training Support                            |     |
|-----------------------------------------------------------|-----|
| Census Totals                                             |     |
| Institutional Training Support Detail (Revision)          |     |
| Number of Trainee Positions                               | 195 |
| Overlapping Faculty                                       |     |
| How Do I Manage Participating Faculty Members (Revision)? |     |
| How Do I Add Faculty?                                     | 197 |
| How Do I Add Faculty?                                     | 197 |
| How Do I Add Faculty Individually?                        | 197 |
| How Do I Add Faculty Via a Bulk Upload?                   | 198 |
| How Do I Edit Faculty Members?                            | 200 |
| How Do I Remove a Faculty Member?                         |     |
| Participating Faculty Detail (Revision)                   |     |
| Participating Faculty Details                             | 201 |
| Faculty Degree                                            | 204 |
| Research Support                                          | 206 |
| Mentoring Record                                          | 209 |
| Students (Revision)                                       | 210 |
| Add Student                                               | 211 |
| Edit Student                                              |     |

| Remove                                    |     |
|-------------------------------------------|-----|
| Student Detail (Revision)                 |     |
| Student Data                              | 213 |
| Participating Student Details             |     |
| Faculty Members                           | 215 |
| Degrees                                   | 217 |
| Post-Training Positions                   | 218 |
| Subsequent Grants                         | 219 |
| Publications                              |     |
| Participating Trainees (Revision)         |     |
| Add Trainee(s)                            |     |
| To add an individual trainee:             |     |
| To add multiple trainees via Bulk Upload: |     |
| Edit Trainee                              | 230 |
| Remove                                    |     |
| Participating Trainee Detail (Revision)   |     |
| Trainee Data                              |     |
| In Training Data                          | 232 |
| Faculty Members                           | 232 |
| Support During Training                   |     |

| Degrees                                                                  | 237 |
|--------------------------------------------------------------------------|-----|
| Post-Training Positions                                                  | 238 |
| Subsequent Grants                                                        |     |
| Publications                                                             |     |
| Program Statistics (Revision)                                            |     |
| Applicants and Entrants (Revision)                                       | 248 |
| Predoctoral Applicant and Entrant Counts and Characteristics (Revision)  |     |
| Edit the Counts and Characteristics                                      | 249 |
| Counts table                                                             |     |
| Summary of Counts and Characteristics                                    |     |
| Postdoctoral Applicant and Entrant Counts and Characteristics (Revision) | 250 |
| Counts table                                                             |     |
| Summary of Counts and Characteristics                                    | 251 |
| Appointments (Revision)                                                  | 251 |
| Training Positions Awarded                                               |     |
| Training Positions Appointed                                             | 253 |
| Preview PDF (Revision)                                                   | 253 |
| Finalize RTD (Revision)                                                  |     |
| Search for Persons                                                       |     |
| xTRACT Person Profile                                                    | 257 |

| Accessing the Person Profile                                                                                                    |
|----------------------------------------------------------------------------------------------------|
| Person Data                                                                                                    |
| Sources of Support                                                                                                    |
| Leave of Absence                                                                                                    |
| Degrees                                                                                                    |
| Employment                                                                                                    |
| Create xTRACT Person                                                                                                    |
| Degree Key                                                                                                    |
| Institution Data 26                                                                                                    |
| Search for Departments and Programs at the Institution                                                                              |
| Create a Program at Institution                                                                                                    |
|                                                                                                    |
| Update Programs                                                                                                    |
| Update Programs 27<br>Maintain Funding Sources 27                                                                                   |
|                                                                                                    |
| Maintain Funding Sources27                                                                                                    |
| Maintain Funding Sources                                                                                                    |
| Maintain Funding Sources27To search for a funding source:27Create Funding Source27                                                  |
| Maintain Funding Sources27To search for a funding source:27Create Funding Source27To add the funding source:27                      |
| Maintain Funding Sources27To search for a funding source:27Create Funding Source27To add the funding source:27Edit Funding Source27 |

| Example Table 1 for NON-T34 Training Grants                                                                                 |
|----------------------------------------------------------------------------------------------------|
| Example Table 1 for T34 Training Grants                                                                                     |
| Table 2: Participating Faculty Members   284                                                                                |
| Example Table 2 for NON-T34 Training Grants                                                                                 |
| Example Table 2 for T34 Training Grants                                                                                     |
| Table 3: Federal Organizational Research Training Grant and Related SupportAvailable to Participating Faculty Members288    |
| Example Table 3 for NON-T34 Training Grants                                                                                 |
| Example Table 3 for T34 Training Grants                                                                                     |
| Table 4. Research Support of Participating Faculty Members    291                                                           |
| Table 5 (A & B): Publications of Those in Training294                                                                       |
| Example Table 5A / 5B for NON-T34 Training Grants                                                                           |
| Example Table 5D for T34 Training Grants                                                                                    |
| Table 6 (A & B): Applicants, Entrants, and their Characteristics for the Past FiveYears                                     |
| Before Entering Applicant and Entrant Data in xTRACT                                                                        |
| Table 6A: Training Program Candidates, Entrants, and Their Characteristics forthe Past Five Years: Predoctoral300           |
| Table 6B: Training Program Candidates, Entrants, and Their Characteristics forthe Past Five Years: Postdoctoral300          |
| Table 7: Appointments to the Training Grant for Each Year of the Current ProjectPeriod (Renewal/Revision Applications only) |

| Example Table 7 for NON-T34 Training Grants                                                                                                   | 302 |
|----------------------------------------------------------------------------------------------------|-----|
| Example Table 7 for T34 Training Grants                                                                                                    | 303 |
| Table 8: Program Outcomes (A-C)                                                                                                    | 303 |
| Examples of Table 8 for NON-T34 Training Grants                                                                                               | 304 |
| Table 8A. Program Outcomes: Predoctoral                                                                                                    | 304 |
| Table 8A. Part I. Those Appointed to the Training Grant                                                                                       | 305 |
| Table 8A. Part II. Recent Graduates (Only for New Applications and for Postdoctoral Renewal/Revision Applications Requesting an Expansion for |     |
| Predoctoral support)                                                                                                    | 305 |
| Table 8A. Part III. Program Statistics                                                                                                    | 306 |
| Table 8B. Program Outcomes: Postdoctoral                                                                                                    | 307 |
| Table 8B. Part I. Those Appointed to the Training Grant                                                                                       | 307 |
| Table 8B. Part II. Recent Graduates (Only For New Applications and Pre-                                                                       | 200 |
| doctoral Renewal/Revision Applications Requesting Postdoctoral Support)                                                                       | 308 |
| Table 8C. Program Outcomes: Short-Term                                                                                                    | 308 |
| Example Table 8 for T34 Training Grants                                                                                                    | 309 |

# Latest Updates

#### March 11, 2025

Users can now initiate an Undergraduate Training Grant RTD for a T34 grant for an RPPR, Renewal, or Revision through the Search for Training Grants results. To create a new T34 RTD, users will mark a new checkbox titled, **This RTD is for an Undergraduate Training Grant Application** on the *Initiate New Research Training Dataset* screen. When the checkbox is marked, the resulting RTD will have all RTD screens adjusted to accommodate undergraduate students instead of Pre- and Post-doctoral students. This includes changes to column headings, omission of degree, specification of student type, and more. Topics with changes have notations of the differences. See *Initiate an RTD for New Application* on page 10.

#### December 20, 2024

The ability to add partner organizations and associated faculty

The ability to report faculty that have left the program has been added.

Certain trainee characteristics related to prior academic and research experience are no longer required.

Information on "Those Clearly Associated with the Training Grant" is no longer required.

The following topics have been updated to reflect these changes:

- Participating Departments and Programs (New Application) on page 23
- *Participating Faculty Detail (New Application)* on page 43
- *Participating Faculty Detail (Renewal)* on page 123
- Participating Faculty Detail (Revision) on page 201
- Table 1: Census of Participating Departments and Interdepartmental Programs on page 279
- Table 2: Participating Faculty Members on page 284

- Table 3: Federal Organizational Research Training Grant and Related Support Available to Participating Faculty Members on page 288
- Table 4. Research Support of Participating Faculty Members on page 291
- Table 5 (A & B): Publications of Those in Training on page 294
- Table 6 (A & B): Applicants, Entrants, and their Characteristics for the Past Five Years on page 298
- Table 7: Appointments to the Training Grant for Each Year of the Current Project Period (Renewal/Revision Applications only) on page 301
- Table 8: Program Outcomes (A-C) on page 303

#### October 1, 2024

The procedure for changing your default organization was updated. The following topic was updated to reflect these changes:

• Changing your Default Organization on page 8

#### October 16, 2023

Online help updated throughout to reflect xTRACT's new look and feel.

# Welcome to Extramural Trainee Reporting and Career Tracking (xTRACT) Online Help

This help system provides online information about the functionality of the Extramural Trainee Reporting and Career Tracking (xTRACT) module. This topic illustrates the use of this online help system.

# Help Icon in Module Leads to Online Help

Access online help by clicking the Help icon, which is a blue circle containing a white question mark, from any screen within the Extramural Trainee Reporting and Career Tracking (xTRACT) module.

| III (GRA                         |
|----------------------------------|
| Sample Module   Module Home Page |
| Home Page 🔞                      |
| Initiate a Request               |
| Select One 🗸 Go                  |
|                                  |

# **Table of Contents Pane**

Use the table of contents pane at the left of a help system to navigate through topics. If a topic name has a down arrow – next to it, click it to reveal subheadings.

| (Cera Online Help                           | Search Q                                                                                                    |
|---------------------------------------------|----------------------------------------------------------------------------------------------------|
| About This Online Help<br>Module Overview   | Revised: April 24, 2023                                                                                                    |
| Welcome to Sample<br>Module                 | For additional assistance, please contact the <u>eRA Service Desk</u>                                                             |
| Using Sample Module 🔺<br>Creating New Files | Module Overview                                                                                                    |
| Opening Files<br>Saving Files               | Sample Module This Sample Module is used by all users for facilitate grants applications, grants processing, and grants           |
| Release Notes   System Requirements         | management. This module allows for performing all aspects of applying for grants, processing grants, and managing awarded grants. |
| More Resources                              | Use the Sample Module for these tasks: <ul> <li>Creating New Files</li> </ul>                                                     |

When the browser window is narrow, the table of contents pane is hidden. To view a hidden table of contents, click the three-horizontal-line icon at right top to toggle the table of contents between onscreen and hidden.

| GRA Online Help                                                       |             |
|-----------------------------------------------------------------------|-------------|
| Search                                                                | ۹           |
| Revised: April 24, 2023                                               |             |
| For additional assistance, please contact the <u>eRA Service Desk</u> | PDF version |

# **Contacting the eRA Service Desk**

Online help pages contain a link to the eRA Service Desk at top. Contact the service desk for help with error messages, system questions, and help solving problems in eRA modules. The link is located above the page title on all online help pages.

| Gera Online Help                                                      | ≡                                          |
|-----------------------------------------------------------------------|--------------------------------------------|
| Search                                                                | م                                          |
| Revised: April 24, 2023                                               | $\leftarrow \rightarrow \boxtimes \boxdot$ |
| For additional assistance, please contact the <u>eRA Service Desk</u> | PDF version                                |

### Viewing all Online Help in a PDF Version

All online help is available in PDF format. The PDF contains identical information as the online help. The PDF is linked at the top right of every online help page with a link named PDF Version.

| (era Online Help                                                      | ≡           |
|-----------------------------------------------------------------------|-------------|
| Search                                                                | ۹           |
| Revised: April 24, 2023                                               |             |
| For additional assistance, please contact the <u>eRA Service Desk</u> | PDF version |

# **Showing Hidden Text or Images**

You might encounter dropdown text or toggled images in online help. Sometimes, to save screen space and let you focus on the information important to you, online help hides text or images behind linked text.

For instance, click the following heading to see the hidden dropdown text showing steps of a procedure:

#### Creating a New File

1. Click the New button.

- 2. Enter a name for the file.
- 3. Click the Save button.

Images can also be toggled. In the example below, click the words "Access the Edit action by clicking the three-dot ellipsis icon" to see the hidden image.

| NAME/NUMBER *       | TYPE \$ |
|---------------------|---------|
| GENOMICS: 455555555 |         |
| GENOMI: 444444444   | 🕼 Edit  |

# Tools for Navigating Topics, Showing Hidden Material, and Print-

### ing

Click the left and right arrow icons at top right to go to the previous or next topic in the table of contents:

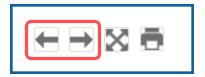

Click the print icon, below, to print:

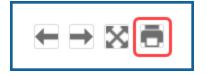

Click the expand icon, below, to expand all material that is hidden in a topic.

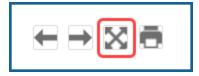

Click the collapse icon, below, to collapse all material. The collapse icon appears only after clicking the expand icon.

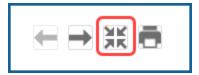

# Search Field

Type text into the search field to find all topics that contain matching text. Then either press the Enter key or click the magnifying glass icon to search.

| Search | ۹ |
|--------|---|
|        |   |

If you type multiple words in the search field, the search assumes an 'AND' between each word. For example, if you search for *system requirements*, the search does this: Find all topics that contain both *system* **AND** *requirements*, not necessarily adjacent to each other in text. It counts variations of words as a match; for example; *require* or *required* are deemed to be matches for *requirements*.

If you want only topics that contain an exact phrase, enclose it in double quotation marks like this:

"system requirements"

The search field searches ONLY the current help system for the Extramural Trainee Reporting and Career Tracking (xTRACT) module. To search all help systems, go to <u>the</u> <u>eRA website</u> and use the search field at the top of the page.

# **Finding Related Topics**

Most topics contain a Related Topics section, which show links to a list of topics that are related to the one you are viewing.

| (GRA Online Hel                                                       | p Search Q                                                                                                    |
|-----------------------------------------------------------------------|----------------------------------------------------------------------------------------------------|
| About This Online Help<br>Module Overview                             | Revised: April 24, 2023 🖶 🔿 🔂                                                                                                    |
| Welcome to Sample<br>Module                                           | For additional assistance, please contact the <u>eRA Service Desk</u>                                                                                                    |
| Using Sample Module 🔺<br>Creating New Files                           | Module Overview                                                                                                    |
| Opening Files<br>Saving Files<br>Release Notes<br>System Requirements | Sample Module<br>This Sample Module is used by all users for facilitate grants applications, grants processing, and grants<br>management. This module allows for performing all aspects of applying for grants, processing grants, and<br>managing awarded grants. |
| More Resources                                                        | Related Topics <u>Creating New Files</u> <u>Opening Files</u> <u>Saving New Files</u>                                                                                                    |
|                                                                       | For feedback on the online help, please email the <u>eRA Communications Office</u> .                                                                                                    |

# **Providing Feedback on the Online Help or PDF**

All topics contain a green feedback footer with an email link to the eRA Communications Office, which creates and updates online help and PDFs. The eRA Communication Office does not provide technical support but is happy to accept feedback on how we might make the online help better meet your needs.

For tech support, contact the <u>eRA Service Desk</u> instead of the Communication Office.

#### Extramural Trainee Reporting and Career Tracking (xTRACT) User Guide

| (Cera Online Hel                               | p Search                                                                                                    | ٩                         |
|------------------------------------------------|----------------------------------------------------------------------------------------------------|---------------------------|
| About This Online Help<br>Module Overview      | Revised: April 24, 2023                                                                                     |                           |
| Welcome to Sample<br>Module                    | For additional assistance, please contact the <u>eRA Service Desk</u>                                       | PDF version               |
| Using Sample Module  Creating New Files        | Module Overview                                                                                             |                           |
| Opening Files<br>Saving Files<br>Release Notes | Sample Module This Sample Module is used by all users for facilitate grants applications, grants p          |                           |
| System Requirements<br>More Resources          | management. This module allows for performing all aspects of applying for grant<br>managing awarded grants. | s, processing grants, and |
| more resources                                 | Related Topics  Creating New Files  Opening Files  Saving New Files                                         |                           |
|                                                | For feedback on the online help, please email the <u>eRA Communic</u>                                       | ations Office.            |

# Navigating and Using the UI in eRA Modules

For increased usability, eRA modules are gradually switching to a streamlined, modern, mobile-friendly look and feel for screens. The new look and the new navigation adjust dynamically for a variety of screen or font sizes, making your browsing experience more efficient on the device of your choice. New UI elements offer a consistent set of tools that you can use across modules. A new header and footer conserve space, leaving more work area for you to accomplish your tasks.

This topic explores the new navigation and UI elements that you might see on updated screens. All modules will eventually use the same framework for building the UI and navigation through screens. Older style screens will co-exist with updated screens during the transition to the new look and feel.

#### Read this topic to learn about:

- Header/footer for eRA modules
- Navigation to and within modules
- Actions column and how it might be replaced by an ellipsis (three-dot) dropdown in a row
- Standard tools for tables
- How columns are hidden and shown on small screens

# **Header and Footer Navigation**

The header and footer use symbols to save screen real estate and dynamically adjust to fit smaller screens.

|                   | Commons<br>Extramural Trainee Reporting And Career Tracking | . NIH) National Institutes of Health<br>Office of Extremute Network | 0 L L |
|-------------------|-------------------------------------------------------------|---------------------------------------------------------------------|-------|
| xTRACT   New Appl | cations Training Grants Persons Institution Data            |                                                                     |       |

The first icon from left is the Apps menu. The Apps menu shows all apps available to the currently logged-in user, shown below:

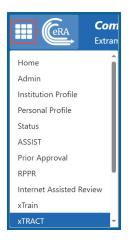

### **Other Icons in Header**

Links to the Department of Health and Human Services.

Link to grants.nih.gov.

Links to a general eRA Service Desk Support page.

Links to eRA Points of Contact page.

The person icon shows your login information, preferences, and sign out link:

### **Dynamic Header**

Below, on a narrow screen, most items on the header are hidden, but they pop down when you click the grid icon in the upper right, circled below.

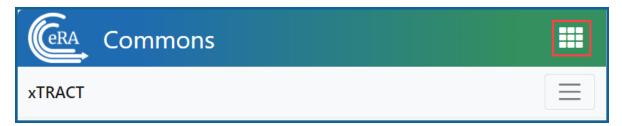

| Commons<br>xtract                                                       | <ul> <li>Help</li> <li>Contact</li> <li>Manage Preferences</li> <li>Sign Out</li> </ul> |
|-------------------------------------------------------------------------|-----------------------------------------------------------------------------------------|
| Welcome to xTRA                                                         | Home                                                                                    |
| BT1-DT5 loves XTRACT work                                               | Admin                                                                                   |
| xTRACT is available on a pilot b                                        | Institution Profile                                                                     |
| grants, to create data tables for<br>Progress Reports, and most typ     | Personal Profile                                                                        |
| Testing in TEST for XTRACT                                              | Status                                                                                  |
| Applicants for renewal T90/R90                                          | ASSIST                                                                                  |
| career-level training, education,<br>training data tables (e.g., T35, R | Prior Approval                                                                          |
| basis, however, they may wish t                                         | RPPR                                                                                    |
| will include features tailored to                                       | Internet Assisted Review                                                                |
| Public reporting burden for this<br>average 4 hours per response, i     | xTrain                                                                                  |
| searching existing data sources<br>and completing and reviewing         | xTRACT                                                                                  |
| conduct or sponsor, and a perso<br>information unless it displays a     | Admin Supp                                                                              |

# **Redesigned Footer**

The footer is clean and offers only essential information organized into columns.

# Navigating Within a Module

The module abbreviation, circled below left, lets you quickly see which module you are working in.

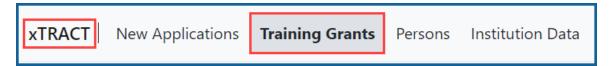

The sections of the modules are listed across the top, with the current section highlighted in gray, circled above.

To navigate to each section, click the section name.

If the screen size is small, all the app section names are collapsed under a three-line icon, shown below.

When clicked, the three-line icon shows all module navigation in vertical form, below.

| xTRACT           |  |
|------------------|--|
| New Applications |  |
| Training Grants  |  |
| Persons          |  |
| Institution Data |  |

# **Actions Column Replaced by Ellipsis Menu**

Actions that are available for each row in a table might be displayed under a three-dot ellipsis icon instead of an **Actions** column, as shown below.

# **Standard Tools for Tables**

Tables are sleeker with tools for showing the data you want to see. See below for explanations of table tools.

| Filter Table   | 2 Results             |        |                 | <b>1</b> | < 1 of 1 ~ > |
|----------------|-----------------------|--------|-----------------|----------|--------------|
| Grant Number 🔺 | Grant Status 🌻 🛛 Pl I | Name ≑ | Project Title 🌻 | RTC      | ) Status 🌻   |

#### Filter

Entering filter text features instant filtering of the list as you type, with the number of found results updated as you type. The text you type in the filter is highlighted in the table.

×

### **Column Sorting**

Click column headers to sort by that column.

### **Download and Print**

Use the download tool , shown below, to export table data to Excel or PDF, or to print. Data from all columns is exported/printed even if only a subset of columns are visible.

#### **Rows Per Page**

To help avoid scrolling, use the grid tool to specify how many table rows appear per page.

#### **Page Navigation**

Navigate to each page of search results using the following tool:

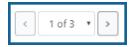

# What is xTRACT?

Extramural Trainee Reporting and Career Tracking (xTRACT) is a module within eRA Commons used by applicants, grantees, and assistants to create research training tables for inclusion in progress reports and institutional training grant applications.

Because xTRACT is integrated with Commons, it is able to use xTrain appointment and related data to pre-populate some training data for training tables and reports. This includes data related to trainee names, selected characteristics, institutions, grant numbers, and subsequent NIH and other HHS awards. xTRACT also allows manual entry of data not found in Commons or xTrain. Manually entered information is stored in xTRACT and can be re-used when preparing subsequent training table submissions.

If you are a Signing Official (SO), Administrative Official (AO), Business Official (BO), Principal Investigator (PI), or assistant (ASST) in Commons, you have access to the xTRACT module.

This online help does not contain field by field help; for field level help, see the Training Data Tables Instructions here:

- Download Microsoft Word: <u>https://grants.nih.gov/grants/funding/datatables-</u> <u>f/Consolidated\_Training\_Tables.docx</u>
- View PDF: <u>https://grants.nih.gov/grants/funding/datatables-f/Consolidated\_Train-ing\_Tables.pdf</u>

**IMPORTANT:** xTRACT is a tool for creating training tables. Tables generated in xTRACT must be attached to and submitted with the appropriate progress report or application. There is no **Submit** feature in xTRACT.

# **POLICY:**

Advance Notice of Transition to the xTRACT System for Preparing Research Training Data Tables - NOT-OD-18-133

NIH & AHRQ Announce Transition to New Research Training Table Formats for 2016 and Upcoming Release of the xTRACT System - NOT-OD-16-007

# Logging in to xTRACT

Access to xTRACT depends on the type of user. The xTRACT user (applicant, signing official, NIH staff, etc.) can log in using one of four options listed on the eRA Commons login screen.

- To access xTRACT via eRA Commons, first log in to eRA Commons, then <u>navigate</u> to xTRACT via module navigation.
- To access xTRACT via xTRACT 's log in screen, access the login page here, <a href="https://public.era.nih.gov/xtract/">https://public.era.nih.gov/xtract/</a>.

| Login wi                          | th eRA Cre      | dentials 👔     |
|-----------------------------------|-----------------|----------------|
| Username                          | :               |                |
| Enter Useri                       | name            |                |
| Password:                         |                 |                |
| Enter Passv                       | word            | 0              |
| Login                             | Clear           |                |
|                                   |                 |                |
| (For Extern                       | al Users Only)  | 1              |
| Forgot Pass                       | sword/Unlock    | Account?       |
|                                   |                 |                |
|                                   |                 | _              |
|                                   | th Federat      | ed Account 🕻   |
| Login wi                          |                 | ed Account (   |
| Login wi                          |                 |                |
| Login wi                          |                 |                |
| Login wi<br>Start typing<br>Login | g to search foi | r organization |
| Login wi<br>Start typin<br>Login  |                 | r organization |
| Login wi<br>Start typin<br>Login  | g to search foi | r organization |

### Log in with Login.gov

If switching to Login.gov, follow the instructions in *Transitioning To and Using Login.gov* on page 6.

If you attempt to log in with your normal eRA credentials, and you see one of the following screens, then you are being transitioned to mandatory use of Login.gov; see *Transitioning To and Using Login.gov* on page 6.

#### Log in with eRA Credentials

This method uses a username and password that is assigned and maintained by the eRA Commons system. This method is being phased out gradually and eventually all external users must create and associate a Login.gov account, which associates the eRA credentials with the Login.gov account, but uses Login.gov for authentication. See below for instructions.

**NOTE:** If you are an NIH staff member who needs to log in with your NIH network account credentials and you have an active NIH PIV exemption, see <u>Login Screen for</u> <u>Internal Staff</u>, and scroll down to the topic titled, *Log In Using NIH Network Account Credentials (Only available for NIH users who have an active NIH PIV exemption).* 

If you have been provided with a Commons User ID, you can log in to Commons using the **Login with eRA Credentials** section of the login page. This access method is being gradually phased out starting in 2021, but you will retain the eRA credentials and continue to maintain them because they identify you throughout the Commons system.

- 1. Navigate to eRA Commons . (<u>https://public.era.nih.gov/commons/</u>)
- 2. Under Login with eRA Credentials, enter your username in the Username field.
- 3. Enter your password in the **Password** field. By default, passwords display as bullet characters, but you can click the small 'eye' icon next to the password field to see the actual password in clear text.
- 4. Click the **Login** button.

**NOTE:** Commons locks users out after three (3) unsuccessful login attempts.

A successful login shows the username, organization, and user roles in the upper-right corner of each screen when you click the person icon.

| 0 📞 🚨                                              |
|----------------------------------------------------|
| Marie Curie                                        |
| NIH\CURIEMARIE                                     |
| Current<br>Organization:<br>UNIVERSITY OF<br>PARIS |
| Roles: Pl                                          |
| Change Organization                                |
| 📝 Manage Preferences                               |
| 🕩 Sign Out                                         |

**IMPORTANT:** Are you affiliated with multiple institutions? Make sure that the correct institution is displayed after you log in. This will affect the information you can access in xtract. Refer to the *Changing your Default Organization* on page 8 topic for more information.

After you have signed into Commons, you can access the various modules, links, and help screens, as well as other available links.

**NOTE:** The modules accessible to a user depend on that user's role and privileges.

# Log in with an InCommon Federated Account

This method uses an InCommon federated account (when a user's organization participates in the InCommon federated account login program, which involves using the organization's own credentials). See *Federated Institutions/Organizations Commons Login* for instructions.

# Log In with PIV/CAC or With Network Credentials+PIV Exemption

If you are an internal NIH or Agency user accessing Commons, see the Login Screen for Internal Staff topic.

If you are an NIH staff member who needs to log in with network credentials and you have an active NIH PIV exemption, access the above topic, and scroll down to the topic titled, *Log In Using NIH Network Account Credentials (Only available for NIH users who have an active NIH PIV exemption)*.

# **Session Expiration**

If you are going to be away from your computer for an extended period, save any changes and log out of the system. Work sessions expire after 45 minutes of inactivity. At that time, the system returns to the Commons Login screen.

# Transitioning To and Using Login.gov

Click here to view instructions on Login.gov.

Accessing xTRACT after completing Login.gov account creation and association to eRA account

After you create a Login.gov account and associate your eRA Commons account with it, you must use the Login.gov option on the xTRACT home screen.

- 1. On the xTRACT home screen, click on the **LOGIN.GOV** logo in the login section.
- 2. Log in to xTRACT with your Login.gov credentials (email and password) and the additional authentication method you set up with your Login.gov account. You will be automatically taken to the xTRACT landing screen.

**TIP:** If you do not want to enter a code every time, click the box that states, '**Remember this browser**.' If you use the same browser and computer to log into eRA Commons, Login.gov will remember these settings and not require you to complete the two-factor authentication process each time you log in, and you will directly access xTRACT.

## Troubleshooting login problems with Login.gov

**IMPORTANT:** Make sure your eRA Commons account is active and you know your account password before attempting to complete the Login.gov process; if you are unsure of either, then use the Forgot Password/Unlock Account link on the main Commons login screen to change your password prior to attempting to associate your Login.gov account with your eRA Commons account.

If you tried to log in using Login.gov, and it did not work, please perform the following before contacting the eRA Service Desk:

- 1. Clear your browser cache/history and then close and restart your browser.
- 2. Make sure you are not using a bookmark that points to an older URL address. Delete your bookmark and go to the main eRA system URL directly. For instance:
  - a. https://public.era.nih.gov/commons/
  - b. https://public.era.nih.gov/assist/
  - c. https://public.era.nih.gov/iar
  - d. http://m.era.nih.gov/cmb
- 3. If it still does not work, please contact the eRA Service Desk at <a href="https://grants.nih.gov/support/index.html">https://grants.nih.gov/support/index.html</a>

# Changing your Default Organization

If you are affiliated with more than one organization, it is important to check which organization is currently selected when you log into xTRACT. You can access only the information pertaining to the selected organization. Your default organization is displayed with your user ID information in the upper right corner of xTRACT screens.

**NOTE:** Your default organization can be changed at any time.

To select a specific organization to work with in xTRACT:

- 1. Log into xTRACT.
- 2. Click the **Person** icon in the upper-right corner of the screen. A dropdown is displayed.

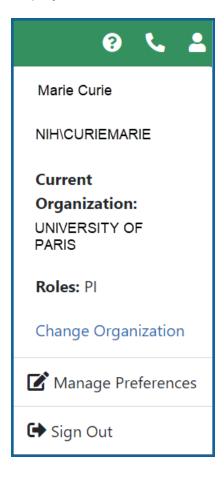

3. Click the **Change Organization** link.

The *Change Organization* screen is displayed, listing the names of all organizations with which you are affiliated.

| Change Organizatio | on                                                            |            |            |
|--------------------|---------------------------------------------------------------|------------|------------|
|                    | Your current affiliations: Select to change your organization | 🗸 - Currer | nt Default |
|                    | UNIVERSITY OF MICHIGAN AT ANN ARBOR<br>Role(s): PI IAR        |            | ~          |
|                    | UNIV OF NORTH CAROLINA CHAPEL HILL<br>Role(s): PI SPONSOR IAR |            |            |
|                    |                                                               | Cancel     | Save       |

- 4. Select the organization you want to work with in xTRACT.
- 5. Click the **Save** button to set the organization as your default. In the future, when you log in, you are automatically logged in to your default organization.

# Initiate an RTD for New Application

**IMPORTANT:** Only the Principal Investigator (PI) can initiate a Research Training Dataset (RTD) for a new application.

To initiate an RTD for a new application:

- 1. Select the **New Applications** tab.
- 2. Select the Initiate RTD for New Application link.

| хT | RACT New Applications               | Training Grants Persons Institution Data                                                 |
|----|-------------------------------------|------------------------------------------------------------------------------------------|
|    | New Applications                    | Initiate New Research Training Dataset (RTD) - Application Details 🚱                     |
|    | Search RTD for New<br>Applications  | * Required Fields Project Title *                                                        |
|    | Initiate RTD for New<br>Application |                                                                                          |
|    |                                     | Description                                                                              |
|    |                                     |                                                                                          |
|    |                                     | 500 Characters Remaining                                                                 |
|    |                                     | Opportunity Number                                                                       |
|    |                                     | Institution *                                                                            |
|    |                                     | This RTD is for an Undergraduate Training Grant Application i.e. T34 Cancel Initiate RTD |
|    |                                     | Cancel Initiate RTD                                                                      |

Figure 1: Initiate RTD for New Application screen

- 3. Enter the fields as displayed on the Prepare New Research Training Dataset (RTD) screen. Required fields are marked with an asterisk (\*).
  - a. **Project Title** (required)

# b. **Description**

# c. **Opportunity Number**

- d. Institution (required)
- e. **This RTD is for an Undergraduate Training Grant Application i.e. T34.** Mark this checkbox if the RTD is specifically for a T34. T34 RTDs will exhibit several differences in behavior and display throughout xTRACT and in resulting PDF forms:

- Table headings on various screens will list "Undergraduate" instead of PreDoc or PostDoc.

- The RTD navigation on the left lacks the "Applicants and Entrants" section. The items counted on Applicants and Entrants correspond to Table 6; Table 6 is omitted from T34 training forms.

- Outcomes count only positions that were awarded ore appointed.
- Columns that specify "Degree" are omitted.

- Where Student Type is listed, you see an Undergraduate ( Undergraduate) badge instead of Post-doc or Pre-doc.

# 4. Select the **Initiate RTD** button.

You will see a message at the top of the screen confirming that your RTD has been initiated.

# Search RTD for New Applications

To search for RTDs for new applications:

- 1. Navigate to the **New Applications** tab.
- 2. Select the Search RTD for New Applications link to display search parameters.

| xTRACT   New Applications           | Training Grants Persons Instituti | ion Data                           |                                                      |
|-------------------------------------|-----------------------------------|------------------------------------|------------------------------------------------------|
| New Applications                    | Search Research Training          | g Data Sets for New Applications ( | 0                                                    |
| Search RTD for New<br>Applications  | New Data Set Identifier           |                                    | New Data Set Project Title                           |
|                                     |                                   |                                    | abcd% or %abcd% or ab%cd%                            |
| Initiate RTD for New<br>Application |                                   |                                    | Use '%' as a wildcard character.                     |
|                                     | PD/PI Last Name                   |                                    |                                                      |
|                                     | abcd% or %abcd% or ab%cd          | %                                  |                                                      |
|                                     | Use '%' as a wildcard character.  |                                    |                                                      |
|                                     | Clear Search Criteria Searc       | ch New RTDs                        |                                                      |
|                                     | RTDs of New Application           | ns                                 |                                                      |
|                                     | Filter Table                      | 0 Results                          |                                                      |
|                                     | RTD ID A Status 🗘                 | Project Title                      | ¢ PD/PI Name ♀                                       |
|                                     |                                   | No new RTDS found, Please re       | refine your search criteria and search for new RTDs. |
|                                     |                                   |                                    |                                                      |

Figure 2: Searching for New Applications

- 3. Enter search parameters to narrow the results.
  - a. New Data Set Identifier
  - b. New Data Set Project Title
  - c. PD/PI Last Name

**TIP:** You can use the percent sign (%) as a wild card at the start, end, and middle of your criteria.

#### 4. Select the **Search New RTDs** button.

New RTDs display in a table on the screen. If no matches are found, the following message appears: Nothing found to display.

The information presented in the results includes:

- New Data Set Identifier
- Project Title
- PD/PI Name
- Status
- Action links

| New Applications                   | Search Resear                                       | ch Training Data Sets for N | lew Applications 😮                                   |                     |
|------------------------------------|-----------------------------------------------------|-----------------------------|------------------------------------------------------|---------------------|
| Search RTD for New<br>Applications | New Data Set Ide                                    | entifier                    | New Data Set Project Ti                              | tle                 |
| Initiate RTD for New               |                                                     |                             | abcd% or %abcd% or a                                 |                     |
| Application                        | PD/PI Last Name                                     |                             | Use '%' as a wildcard charact                        | er.                 |
|                                    | Curie<br>Use '%' as a wildcard<br>Clear Search Crit |                             |                                                      |                     |
|                                    | RTDs of New A                                       | Applications                |                                                      |                     |
|                                    | Filter Table                                        | 3 Results                   |                                                      | ★ (1 of 1 ~ )       |
|                                    | RTD ID 🔺                                            | Status 🌩                    | Project Title 🌻                                      | PD/PI Name 🌻        |
|                                    | 12345                                               | In Progress                 | Long-Term Effects of Radium Exposure on Nearby Inhab | itants Curie, Marie |
|                                    | 12356                                               | Einalized                   | Long-Term Effects of Radium Exposure on Nearby Inhab | itente Curie Marie  |

Figure 3: RTDs for New Applications - Search Results

The options available in the **RTD ID**column will vary depending on the role of the user (whether they have edit or view privileges) and the status of the RTD (whether it is in progress or finalized). Potential options include:

# • Prepare RTD for New Application

Click the linked RTD ID number for an in progress application to continue preparing an RTD.

# • View Training Tables

Click the linked RTD ID number for a finalized RTD to view the training tables for a New Application.

# • Dunfinalize New Application button

This button is available to users (PD/PIs and their ASSTs) with the permission to unfinalize an RTD that has been marked as Final.

# Search for Training Grants

Use the *Search for Training Grants* feature to prepare RTDs for use in revisions and renewals or in Research Performance Progress Reports (RPPR).

1. Select the **Training Grants** tab.

The *Search for Training Grants* screen displays with search parameters for **Grant Number** and **PD/PI Last Name**.

For an ASST, an additional search criterion of *Delegator* also appears. This allows the ASST to filter results to a specific PI who has delegated access to them. This is a drop-down which defaults to blank, but includes the names of all PIs who have delegated access to the ASST.

2. Optional: Enter the appropriate search parameters. This is not required.

# Grant Number

- Type
- Activity Code

T32 is the default value.

- IC Code
- Serial Number
- Support Year
- Suffix

PD/PI Last Name: Enter the last name of the PD/PI associated with the project.

**TIP:** You may use the percent sign (%) as a wild card at the start, at the end, or in the middle of your criteria.

3. Select the **Search Training Grants** button.

| Training Grants        |              |                        |      |                 |                  |                |                               |
|------------------------|--------------|------------------------|------|-----------------|------------------|----------------|-------------------------------|
| Search Training Grants | Search       | for Training Grants to | work | on or view Rese | earch Training I | asets (RTDs) 😢 |                               |
|                        | Grant Nu     | mber                   |      |                 |                  |                |                               |
|                        | Туре         | T32 - Instituti 🗙 🗸    | IC   | Serial #        | Year             | ıffix          |                               |
|                        | PD/PI Las    | st Name                |      |                 |                  |                |                               |
|                        | e.g. abc     | % or %abc or ab%cd     |      |                 |                  |                |                               |
|                        | Use '%' as a | a wildcard character.  |      |                 |                  |                |                               |
|                        |              |                        |      |                 |                  |                | Clear QSearch Training Grants |

# Figure 4: Searching Training Grants

All records matching the entered search criteria (if any) display in the hit list below the search criteria. These records are limited by the privileges associated with your account. If no programs meet the entered criteria, the following message displays: Nothing found to display.

| ſ | Training Grants        |              |                |       |              |                                         |            |                                                               |      |                                                 |
|---|------------------------|--------------|----------------|-------|--------------|-----------------------------------------|------------|---------------------------------------------------------------|------|-------------------------------------------------|
|   | Search Training Grants | Search fo    | or Training    | Gran  | ts to work o | n or view Research                      | n Training | Datasets (RTDs) 😮                                             |      |                                                 |
|   |                        | Grant Nun    | ıber           |       |              |                                         |            |                                                               |      |                                                 |
|   |                        | Туре         | T32 - Institu  | iti × | ✓ IC         | Serial #                                | Year       | Suffix                                                        |      |                                                 |
|   |                        | PD/PI Last   | Name           |       |              |                                         |            |                                                               |      |                                                 |
|   |                        | e.g. abc%    | or %abc or     | ab%cd |              |                                         |            |                                                               |      |                                                 |
|   |                        | Use '%' as a | wildcard chara | ter.  |              |                                         |            |                                                               |      |                                                 |
|   |                        |              |                |       |              |                                         |            |                                                               |      |                                                 |
|   |                        |              |                |       |              |                                         |            |                                                               | Clea | QSearch Training Grants                         |
|   |                        |              |                |       |              |                                         |            |                                                               |      |                                                 |
|   |                        | Filter Tabl  | e              | 1     | 2 Results    |                                         |            |                                                               | •    | I of 1 ∨ >                                      |
|   |                        | Grant Nur    | nber 🕈         | Gra   | nt Status 🗘  | Pl Name 🗘                               |            | Project Title 🗘                                               |      | RTD Status ≑                                    |
|   |                        | 1T230D45     | 6789-15        | • Awa | arded        | Curie, Marie (Contact)<br>Curie, Pierre |            | Long-Term Effects of Radium Exposure on Nearby<br>Inhabitants |      | Not Started (FRPPR/IRPPR)                       |
|   |                        |              |                |       |              | Sklodowska, Salomea                     |            |                                                               |      | Not Started (Revision)<br>Not Started (Renewal) |
|   |                        | 1T230D45     | 6789-17 •      | • Per | ding         | Curie, Marie (Contact)                  |            | Long-Term Effects of Radium Exposure on Nearby                |      | In Progress (RPPR)                              |
|   |                        |              |                |       |              | Curie, Pierre<br>Sklodowska, Salomea    |            | IIIIasitalita                                                 |      |                                                 |
|   |                        |              |                |       |              |                                         |            |                                                               |      |                                                 |

Figure 5: Searching Training Grants - Results

The training grants are presented in a table and include the following related information:

- Grant Number
- Grant Status
- PI Name
- Project Title
- RTD Status

The three-dot ellipsis button next to the grant number presents the options to perform several tasks. These tasks are limited to the role associated to your account. You may see all or some of the following links:

# • Prepare for RPPR

Use this link to prepare the RTD for the progress report. The link appears when the training grant is awarded, the next support year is pending, and RTD preparation for the RPPR has not been initiated.

### • Continue for RPPR

Use this link to continue an RTD already in progress. The link appears when the RTD for the progress report has been initialized but is not final.

#### • Prepare for Revision

Use this link to prepare the RTD for a revision. The link appears when the training grant is awarded and an RTD preparation for a revision has not been initiated.

### • Continue for Revision

Use this link to continue an RTD already in progress. The link appears when the RTD for a revision has been initialized but is not final.

# • Prepare for Renewal

Use this link to prepare the RTD for a renewal. The link appears when the training grant is awarded, has entered or will soon be entering its final non-competing year, and an RTD preparation for a renewal has not been initiated.

#### • Continue for Renewal

Use this link to continue an RTD already in progress. The link appears when the RTD for a renewal has been initiated but is not final.

#### • View Tables

Use this link to view the training tables for an RPPR, Revision, or Renewal. The link is available once the RTD has been marked as final.

# • Unfinalize

This link is available to users having the permission to unfinalize an RTD for an RPPR, Revision, or Renewal that has been marked as Final.

# Prepare RTD for a New Application

Use the links listed under **RTD** on the left side of the screen to maintain the specific sections of the RTD:

- Application Details
- Participating Departments/Programs
- Training Support & Summary
- Participating Faculty
- Participating Students
- Applicants and Entrants
- Preview PDF
- Finalize RTD

Selecting the links above opens the specific section of the RTD. From within, you can add, edit, and/or remove data.

| xTRACT New Applications                 | Training Grants Persons Institution Data                                                                                                    |
|-----------------------------------------|----------------------------------------------------------------------------------------------------|
| RTD                                     | < Back to search results                                                                                                    |
| Application Details                     | Prepare Research Training Dataset (RTD) for New Application                                                                                           |
| Participating Departments<br>/ Programs | PD/PI         Institution           12382 - Exploring the Effects of Long-Term Radiation Exposure in         Curle, Marie         UNIVERSITY OF PARIS |
| Training Support &<br>Summary           | Nearby Inhabitants                                                                                                    |
| Participating Faculty                   | Application Details 😯                                                                                                    |
| Participating Students                  | * Required Fields                                                                                                    |
| Applicants and Entrants                 | Project Title *                                                                                                    |
| Preview PDF                             | Exploring the Effects of Long-Term Radiation Exposure in Nearby Inhabitants                                                                           |
| → Finalize RTD                          | PI(s) *                                                                                                    |
|                                         | <b>2</b>                                                                                                    |
|                                         | Courie, Marie                                                                                                    |
|                                         | oure, mare                                                                                                    |
|                                         | Description                                                                                                    |
|                                         |                                                                                                    |
|                                         |                                                                                                    |
|                                         |                                                                                                    |
|                                         | 500 Characters Remaining                                                                                                    |
|                                         | Opportunity Number                                                                                                    |
|                                         |                                                                                                    |
|                                         | Cancel Save                                                                                                    |

Figure 6: RTD Links for New Applications

# **Application Details (New Application)**

The Application Details section includes:

- Project Title
- PI(s)

Added PIs are read-only. Use the **Add PI** button to include additional PIs. Links are also available for removing a PI and setting the PI as the Contact. Refer to the steps below.

• Description

The optional description field is provided so that you can add a meaningful description of the purpose of the RTD. This information is used only within xTRACT and is not part of the data submitted with the training grant application.

# • Opportunity Number

For informational purposes only. There are no restrictions for submitting an RTD based on the NOFO.

Update the fields as appropriate and select the **Save** button.

| xTRACT New Applications Tr              | raining Grants Persons Institution Data                                                                                                    |
|-----------------------------------------|----------------------------------------------------------------------------------------------------|
| RTD                                     | < Back to search results                                                                                                    |
| Application Details                     | Prepare Research Training Dataset (RTD) for New Application                                                                                                    |
| Participating Departments<br>/ Programs | New RTD         PD/PI         Institution           12382 - Exploring the Effects of Long-Term Radiation Exposure in Curle, Marie         UNIVERSITY OF PARIS                                  |
| Training Support &<br>Summary           | Nearby Inhabitants                                                                                                    |
| Participating Faculty                   | Application Details 😮                                                                                                    |
| Participating Students                  | * Required Fields                                                                                                    |
| Applicants and Entrants                 | Project Title *                                                                                                    |
| Preview PDF                             | Exploring the Effects of Long-Term Radiation Exposure in Nearby Inhabitants                                                                                                    |
| → Finalize RTD                          | PI(s) *                                                                                                    |
|                                         | Image: Contact)     Add Pl       Curie Marie     Add Pl                                                                                                    |
|                                         |                                                                                                    |
|                                         | Description                                                                                                    |
|                                         | Environmental health research in which an unpredictable event or policy change provides a limited window<br>of opportunity to collect human biological samples or environmental exposure data. |
|                                         | 313 Characters Remaining                                                                                                    |
|                                         | Opportunity Number                                                                                                    |
|                                         | RFA-ES-23-004                                                                                                    |
|                                         | Cancel Save                                                                                                    |

Figure 7: Prepare RTD for New Application

# Add PI

To add a PI from a search:

- 1. Select the Add PI button.
- 2. Enter parameters and select the **Search Persons** button. By default the search will be conducted within your institution, but you can expand this search to look outside of your institution by removing the check mark from the box titled **Search for persons who have a Commons affiliation with my institution**.

**NOTE:** You must enter a **Commons ID**, **Person ID**, -or- **Last Name** to perform a search.

| Search Criteria                                                      |                                 |                                                 |
|----------------------------------------------------------------------|---------------------------------|-------------------------------------------------|
| <ul> <li>At least one marked field is required to perform</li> </ul> | n person search.                |                                                 |
| Commons User ID *                                                    | Person ID *                     |                                                 |
| abcd% or %abcd% or ab%cd%                                            |                                 |                                                 |
| You can perform a wildcard search on Commons U                       | ser ID.                         |                                                 |
| First Name                                                           | Middle Name                     | Last Name <b>*</b>                              |
|                                                                      |                                 | smith                                           |
|                                                                      |                                 | You can perform a wildcard search on Last name. |
| Search for persons who have a Commons                                | affiliation with my institution |                                                 |
| Search for persons who have a commons                                | anniation with my institution   |                                                 |

Figure 8: Search for Persons

All matching records display in the **Person(s)** table. Only persons with a Commons role of PI will be returned in the search.

| earch Res<br><b>ersons</b> |               |           |                      |                 |                       |                          |
|----------------------------|---------------|-----------|----------------------|-----------------|-----------------------|--------------------------|
| Filter Tab                 | le            | 6 Results |                      |                 | <b>*</b> 🖽            | < 1 of 1 ~ >             |
| Add to<br>RTD 🔺            | Person Name   | ≜<br>▼    | Commons<br>User ID 🌲 | Person<br>ID \$ | Commons Institution 🗢 | Email 🌻                  |
|                            | Curie, Marie  |           | CURIEMARIE           |                 | University of Paris   | eRATest@m<br>ail.nih.gov |
|                            | Curie, Pierre |           | CURIEPIERRE          |                 | University of Paris   | eRATest@m<br>ail.nih.gov |

Figure 9: Search for Persons with Results

3. Select the **Add to RTD** checkbox for each person you wish to add, then click the **Add Person(s)** button. The selected person(s) are added to the PI(s) in the Application Details.

# Set a Contact Pl

If your application has multiple PIs, you can set a PI as the Contact.

 In the Basic Information section of the RTD, find the PI you wish to set as Contact. Click the 
three-dot ellipsis Actions button and select Set as Contact PI.

# Remove a PI

If your application has multiple PIs, you can remove a PI.

**NOTE:** You cannot remove the PI designated as Contact PI. You must first change the Contact PI to another person.

- In the Basic Information section of the RTD, find the PI you wish to remove. Click the end three-dot ellipsis Actions button and select Remove PI.
- 2. The PI is removed.

# Participating Departments and Programs (New Application)

Use this section to add/remove partner organizations and departments and programs.

# **Adding Partner Organizations**

If you are working with another organization, you must add the organization before you can add participating departments and programs from that organization.

If you are not working with another organization, you should not add any partner organizations.

- 1. Select **Participating Departments/Programs** on the left.
- 2. In the **Partner Organizations** pane, click the **Add Partner Organization** button. The Add Partner Organization pane is displayed.
- 3. Click the **Organization** field and begin entering all or part of the organization's name. The dropdown filters to display a list of matches.
- 4. Select the appropriate organization.
- 5. Click the **Save** button. The organization is added to the Partner Organizations pane.
- 6. Repeat for any additional partner organizations.
- 7. To delete a partner organization, click its **Delete** button.

**IMPORTANT:** Deleting a partner organization will delete all data associated with the organization, including departments, programs, and characteristics and census totals.

# **Adding Departments or Programs**

- 1. Select **Participating Departments/Programs** on the left.
- 2. Select the Add Participating Departments or Programs button.

| Required field(s)                      |  |
|----------------------------------------|--|
| Partner Organization                   |  |
| Select                                 |  |
| Select Department or Program *         |  |
| Include Departments                    |  |
| Include Programs                       |  |
| Department 🗕 Program                   |  |
| Begin typing and select all that apply |  |
|                                        |  |

Figure 10: Adding Departments

3. If you wish to add a department or program at a partner organization, click the **Partner Organization** dropdown and select the appropriate organization. If you do not select a partner organization, the departments and programs listed will be for the applicant organization.

**NOTE:** If you are working with partner organizations, you must complete steps 4-7 to add departments or programs for each organization separately. Selecting a different organization before you save will remove the currently selected departments or programs.

4. Start typing in the Choose your Department or Program field. The system will display a list of departments and programs with that character string in a dropdown menu. Major Components are also displayed with the Department to differentiate among departments with the same name in different units of the organization.

**TIP:** Use the **Include Departments** and **Include Programs** checkboxes to limit your search if desired.

| Add Participating Departments and Programs | $\times$ |
|--------------------------------------------|----------|
| * Required field(s)                        |          |
| Partner Organization                       |          |
| HARVARD SCHOOL OF PUBLIC HEALTH            |          |
| Select Department or Program *             |          |
| Include Departments                        |          |
| 🗹 Include Programs                         |          |
| ▲ Department ● Program                     |          |
| pol                                        |          |
| Health Policy And Management               |          |
| Cancel                                     | Save     |

Figure 11: Searching for Departments

- 5. Find the appropriate department or program in the results list drop-down and click to select it.
- 6. Repeat steps **3-4** if you wish to add multiple departments or programs.

| Add Participating Departments and Programs                          | ×    |
|---------------------------------------------------------------------|------|
| * Required field(s) Partner Organization                            |      |
| HARVARD SCHOOL OF PUBLIC HEALTH                                     |      |
| Select Department or Program *                                      |      |
| Include Departments                                                 |      |
| Include Programs                                                    |      |
| ▲ Department ● Program                                              |      |
| × Health Policy And Management × Center For Radiatiation Sciences × |      |
|                                                                     |      |
| Cancel                                                              | Save |

7. Click the **Save** button to complete the selection and close the screen.

The *Participating Departments and Programs* screen updates to show the added department(s) in a table. Added programs and departments display in the same table.

8. To delete a department or programs, click its **Delete** button.

# **Creating Departments or Programs**

**NOTE:** You can only add departments and programs for your own organization. To add a department or program for a partner organization, contact the organization's signing official.

1. Select the Add Participating Departments or Programs button.

| Required field(s)                      |  |  |
|----------------------------------------|--|--|
| artner Organization                    |  |  |
| Select                                 |  |  |
| elect Department or Program *          |  |  |
| Include Departments                    |  |  |
| Include Programs                       |  |  |
| Department 🗕 Program                   |  |  |
| Begin typing and select all that apply |  |  |
|                                        |  |  |

Figure 12: Add Participating Departments or Programs Button

- 2. Start typing in the **Choose your Department or Program** field. The system will display a list of departments and programs with that character string in a drop-down menu.
- 3. To add a Program not available in the search results:

a. Select **Create One**. The Add Participating Departments and Programs screen is displayed.

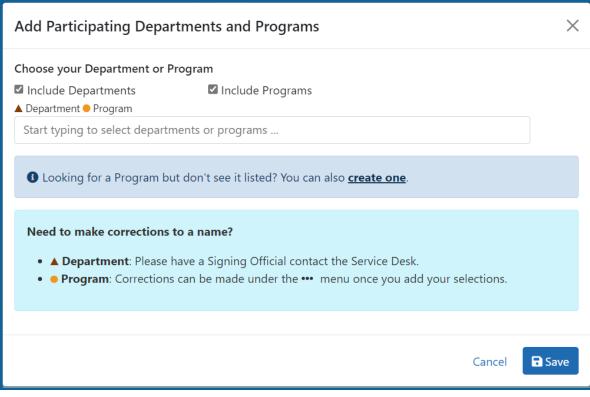

Figure 13: Searching for Programs Displaying Create One Hyperlink

b. Add Program Name (required) and Program Description (optional).

| Add Participating Departments and Programs                                                                            |               | ×  |
|----------------------------------------------------------------------------------------------------|---------------|----|
| Create Program, to be added to my list of participating programs on this RTD<br>* Required field(s)<br>Program Name * | 0             |    |
| Radiology                                                                                                    |               |    |
| Program Description                                                                                                   |               |    |
| 250 Characters Remaining                                                                                              |               | 1. |
| Cancel                                                                                                    | ← Go Back Sav | e  |

Figure 14: Adding a Program

- c. Click the **Save** button. The program is created and added.
- d. Click the **Save** button to save the selected departments and programs to the RTD.

The *Participating Departments and Programs* table updates to show the added program (s). Added programs and departments display in the same table. A for three-dot ellipsis button is displayed for each item; it contains links for removing and editing the census for the programs and departments.

# **Edit Departments & Programs**

To edit a program or department, click the et three-dot ellipsis button and select **Edit Census**.

| Participating Departments and Programs 😮                             |                                                             |
|----------------------------------------------------------------------|-------------------------------------------------------------|
| Participating Programs and Departments have been successfully saved. | ×                                                           |
| Filter Table 2 Results                                               | 📩 🖽 < 1 of 1 🗸 >                                            |
| Department or Program Name 🔺                                         | Туре ≑                                                      |
| Neurology/School Of Medicine                                         | ••• Department                                              |
| Radiology                                                            | Edit Census  Edit Census  Remove Department nts or Programs |

Figure 15: Edit Census for Programs and Departments

#### **Faculty**

- Total
- Participating

#### **Predoctorates**

- Total
- Supported by any HHS Training Award
- Students with Participating Faculty
- Eligible Students with Participating Faculty

#### **Postdoctorates**

- Total
- Supported by any HHS Training Award
- Postdocs with Participating Faculty
- Eligible Postdocs with Participating Faculty

#### **Undergraduates (replaces Predoctorates and Postdoctorates for T34s only)**

- Total
- TGE Undergrads Supported by this Training Grant
- Supported by any federal STEM Training Award

| articipating Departmen  | t Census: Neurology/Schoo              | ol Of Medicine 😮              |                                                     |        | ×    |
|-------------------------|----------------------------------------|-------------------------------|-----------------------------------------------------|--------|------|
| Faculty                 |                                        |                               |                                                     |        |      |
| Total                   | Participating                          |                               |                                                     |        |      |
| 0                       | 0                                      |                               |                                                     |        |      |
| Predoctorates           |                                        |                               |                                                     |        |      |
|                         |                                        |                               | Eligible Pre-docs                                   |        |      |
| Total                   | Supported by any<br>HHS Training Award | With Participating<br>Faculty | with Participating<br>Faculty                       |        |      |
| 0                       |                                        | 0                             | 0                                                   |        |      |
| Postdoctorates<br>Total | Supported by any<br>HHS Training Award | With Participating<br>Faculty | Eligible Post-docs<br>with Participating<br>Faculty |        |      |
| 0                       | 0                                      | 0                             | 0                                                   |        |      |
|                         |                                        |                               |                                                     |        |      |
|                         |                                        |                               |                                                     | Cancel | Save |

*Figure 16: Participating Department/Program Detail* 

Select the **Save** button to save the information.

# **Training Support & Summary (New Application)**

# **Summary Statistics**

Displays the read-only totals of the following:

- Total Number of Pre-doc Positions
- Total Number of Post-doc Positions
- Total Number of Short-Term Positions
- Average Grant Support per Participating Faculty Member

The **Average Grant Support per Participating Faculty Member** is the mean of the Current Year Direct Costs in Research Support for each Faculty member.

The total number of positions represent the sums of the positions entered for each Institution Training Grant.

| Training Support & Summary 😧                             |     |
|----------------------------------------------------------|-----|
| ✓ Summary Statistics                                     |     |
| Total Number of Pre-doc Positions 🚯                      | 0   |
| Total Number of Post-doc Positions 🚯                     | 0   |
| Total Number of Short-Term Positions ()                  | 0   |
| Average Grant Support per Participating Faculty Member 🕕 | \$0 |
|                                                          |     |

Figure 17: Training Support & Summary

# Institutional Training Support Detail

To add currently active, federal institutional training, career development, or research education support available to the participating faculty members:

1. Select the **Add Institutional Training Support** button in the **Institutional Training Support Detail** section.

| $\checkmark$ Institutional Training S | upport Detail                    |                |                    |                                    |
|---------------------------------------|----------------------------------|----------------|--------------------|------------------------------------|
| NIH and Other Agen                    | cy Sources of Support on Record  |                |                    |                                    |
| Filter Table                          | 1 Results                        |                | 4                  | L 🖪 < 1 of 1 ~ >                   |
| Grant Title 🔺                         |                                  | Award Number 🌻 | Project Period 🗘   | PD/PI ≑                            |
| Long-Term Effects of Radiur           | m Exposure on Nearby Inhabitants | T32AA00 -26    | 04/1997 to 03/2028 | Curie, Marie                       |
|                                       |                                  |                | + /                | Add Institutional Training Support |

Figure 18: Add Institutional Training Support Button

- 2. Search for support by entering any of the criteria on the *Add Institutional Training Support* pop-up. You must enter either an IC Code or PD/PI Last Name.
- Activity Code
- IC Code
- Serial Number
- Suffix Code
- Start Date

- End Date
- PD/PI Last Name
- Institution

**TIP:** As you type an institution name, a drop-down list of potential matches will begin to populate. Select the institution from that list.

| Either IC Code or PD/PI Last | nding Sources |                   |             |
|------------------------------|---------------|-------------------|-------------|
| Activity Code                | IC Code *     | Serial Number     | Suffix Code |
| Start Date                   | End Date      | PD/PI Last Name * |             |
| mm/dd/yyyy                   | mm/dd/yyyy    |                   |             |
| nstitution                   |               |                   |             |
| Select One                   |               |                   |             |
|                              |               |                   |             |
|                              |               |                   |             |
|                              |               |                   |             |
|                              |               |                   |             |
|                              |               |                   |             |
|                              |               |                   |             |
|                              |               |                   |             |

Figure 19: Searching for Funding Sources

3. Select the **Search Funding Sources** button. A list of matches is displayed.

|                | g Sources Sear |                                                               |                     |                          |                        |
|----------------|----------------|---------------------------------------------------------------|---------------------|--------------------------|------------------------|
| Filter Table   | 1 Results      |                                                               |                     |                          | 1 of 1 ⋎               |
| Grant Number 🔺 | PD/PI \$       | Project Title 💲                                               | Institution ≑       | Project Start<br>Date  ≑ | Project End<br>Date  ≑ |
| T32AA007573 🕇  | Curie, Marie   | Long-Term Effects of Radium<br>Exposure on Nearby Inhabitants | UNIVERSITY OF PARIS | 04-01-1997               | 03-31-2028             |
|                |                | -                                                             |                     |                          |                        |
|                |                |                                                               |                     |                          |                        |
|                |                |                                                               |                     |                          |                        |
|                |                |                                                               |                     |                          |                        |
|                |                |                                                               |                     |                          |                        |
|                |                |                                                               |                     |                          |                        |
|                |                |                                                               |                     |                          |                        |

- 4. Select the **Select this Funding Source** button next to the grant number. The added source of support is displayed on the *Training Support and Summary* screen.
- 5. To remove the funding source, click the **E** Remove Institutional Training Support button next to the grant title.
- 6. To edit the funding source, click the hyperlinked grant title.

Additional detail can be found in the Institutional Training Support Detail section.

# **Census Totals**

Displays totals for Faculty, Predoctorates, and Postdoctorates. If you are working with a T34 RTD, the labels reflect Undergraduates instead.

| Faculty                                   |                                                                  |      |
|-------------------------------------------|------------------------------------------------------------------|------|
| Total                                     | 0                                                                |      |
| Participating                             | 0                                                                |      |
| Please provide numbers for unique faculty | nembers across the participating departments and interdepartment |      |
|                                           |                                                                  | Edit |
|                                           |                                                                  |      |
| Pre-doc                                   |                                                                  |      |
| Fotal                                     |                                                                  | 0    |
| Supported by any HHS Training Award       |                                                                  | 0    |
| Total Predoctorates with Participating Fa | culty                                                            | 0    |
| Eligible Students with Participating Facu | ty                                                               | 0    |
| TGE Predocs Supported by this Training    | Grant                                                            | 0    |
|                                           |                                                                  |      |
| Post-doc                                  |                                                                  |      |
| Total                                     |                                                                  | 0    |
| Supported by any HHS Training Award       |                                                                  | 0    |
| Total Postdoctorates with Participating F | aculty                                                           | 0    |
| ligible Postdocs with Participating Facu  | ty                                                               | 0    |
| IGE Postdocs Supported by this Training   | Grant                                                            | 0    |

# **Faculty**

- Total
- Participating

Use the **Edit** button to add to or update the numbers for unique faculty members across participating departments and interdepartmental programs.

# Pre-doc

The following read-only information is displayed. This data is maintained on the **Par-ticipating Departments/Programs** section, and the sum totals across **Participating Programs and Departments** are shown here.

- Total
- Supported by any HHS Training Award
- Total Predoctorates with Participating Faculty
- Eligible Students with Participating Faculty
- TGE Predocs Supported by this Training Grant
- Predocs Supported by this Training Grant (R90 Only)

#### Post-doc

The following read-only information is displayed. This data is maintained on the **Par-ticipating Departments/Programs** section, and the sum totals across **Participating Programs and Departments** are shown here.

- Total
- Supported by any HHS Training Award
- Total Postdoctorates with Participating Faculty
- Eligible Postdocs with Participating Faculty
- TGE Postdocs Supported by this Training Grant
- Postdocs Supported by this Training Grant (R90 Only)

### **Undergraduates (replaces Pre-Doc and Post-doc on T34 grants only)**

The following read-only information is displayed. This data is maintained on the **Par-ticipating Departments/Programs** section, and the sum totals across **Participating Programs and Departments** are shown here.

- Total
- TGE Undergrads Supported by this Training Grant
- Supported by any federal STEM Training Award

# Institutional Training Support Detail (New Application)

Click the linked grant title in the **Institutional Training Support Detail** section of the *Training Support & Summary* to open the *Editing* screen.

**NOTE:** The screen varies between T34 (undergraduate training grant) and other types of training grants. T34s have only undergraduates, so field labels are changed to reflect undergraduate students instead of doctoral students if you are working on a T34.

| Prepare Research Training Dat                                                  | aset (RTD) for New App                 | lication                   |                                    |                         |
|--------------------------------------------------------------------------------|----------------------------------------|----------------------------|------------------------------------|-------------------------|
| <b>New RTD</b><br>12498 - Exploring the Effects of Long-<br>Nearby Inhabitants | Term Radiation Exposure in             | PD/PI<br>Curie, Marie      | Institution<br>UNIVERSITY OF PARIS |                         |
| Institutional Training Support Detail                                          | 9                                      |                            |                                    |                         |
| Project Title: Long-Term<br>Grant Number: T32AA00                              | Effects of Radium Exposure on N<br>-01 | learby Inhabitants         |                                    |                         |
| $\checkmark$ Number of Trainee Positions                                       |                                        |                            |                                    |                         |
| Number of Pre-doc Positions                                                    |                                        | 0                          |                                    |                         |
| Number of Post-doc Positions                                                   |                                        | 0                          |                                    |                         |
| Number of Short-Term Positions                                                 |                                        | 0                          |                                    |                         |
| Number of Participating Faculty                                                |                                        | 0                          |                                    |                         |
|                                                                                |                                        |                            |                                    | Edit                    |
| $\checkmark$ Overlapping Faculty                                               |                                        |                            |                                    |                         |
| Filter Table 0 Result                                                          | ts                                     |                            |                                    |                         |
| Overlapping Faculty Name 🔺                                                     |                                        |                            |                                    |                         |
|                                                                                |                                        | No data available in table |                                    |                         |
|                                                                                |                                        |                            | l                                  | Add Overlapping Faculty |

Figure 20: Institutional Training Support Detail

# **Number of Trainee Positions**

Use this section to add the number of Predoc, Postdoc, Short-term trainee positions, and Participating Faculty positions.

- 1. Select the **Edit** button.
- 2. In the *Institutional Training Support* pop up, enter the appropriate totals.
- 3. Click the **Save** button.

# **Overlapping Faculty**

Use this section to update the names and number of overlapping faculty.

| ✓ Overlapping Facul        | у          |                         |
|----------------------------|------------|-------------------------|
| Filter Table               | 0 Results  |                         |
| <b>Overlapping Faculty</b> | Name 🔦     |                         |
|                            | No data av | ailable in table        |
|                            |            | Add Overlapping Faculty |

Figure 21: Add Overlapping Faculty Button

1. Select the **Add Overlapping Faculty** button. The Add Overlapping Faculty screen is displayed.

| Person Name         |   | Commons User ID | Person ID | Email                |
|---------------------|---|-----------------|-----------|----------------------|
| Sklodowska, Salomea | + | SKLODOWSKAS     | 1234567   | eRATest@mail.nih.gov |
| Curie, Pierre       | + | CURIEPIERRE     | 1234568   | eRATest@mail.nih.gov |

Figure 22: Add Overlapping Faculty screen

2. Select the **Add Overlapping Faculty** button for any participating faculty members that are also on the Institution Training Grant.

**TIP:** If a needed faculty member does not display in the results, then add the faculty member as Participating Faculty as described in the topic titled *Refer to How Do I Manage Participating Faculty Members (New Application)? on page 38* for new applications.

The table updates to indicate that the faculty member has been added.

| Person Name         |   | Commons User ID | Person ID | Email                |
|---------------------|---|-----------------|-----------|----------------------|
| Sklodowska, Salomea | 0 | SKLODOWSKAS     | 1234567   | eRATest@mail.nih.gov |
| Curie, Pierre       | + | CURIEPIERRE     | 1234568   | eRATest@mail.nih.gov |

Adding Participating Faculty

3. Select the **Close** button.

The Overlapping Faculty Name displays on the *Institutional Training Support Detail* screen with the option to **Remove** the overlapping faculty member. The updated total count of the overlapping faculty is calculated by system and is displayed as read-only.

# How Do I Manage Participating Faculty Members (New Application)?

Select the *Participating Faculty* link from the **RTD** menu on the left of the screen. This will open the *Participating Faculty Members* table and display the participating faculty added to the RTD - or a message indicating that no faculty have been added, when appropriate.

| arch RTD for New<br>oplications        | New RTD ·         | 419 The Effects of Romulan Ale on Senio | or Staff    |                      |                       |
|----------------------------------------|-------------------|-----------------------------------------|-------------|----------------------|-----------------------|
| tiate RTD for New oplication           | PD/PI             | Shorts, Jim                             |             |                      |                       |
| D-                                     | Participating Fac | culty Members 🛛                         |             |                      |                       |
| isic Information                       |                   |                                         |             |                      |                       |
| articipating<br>epartments /<br>ograms | Add Faculty       |                                         |             |                      | Showing 1 - 7 of tota |
| aining Support &                       | Person Name       | Commons User ID                         | Person ID 🔶 | Email 💠              | Action                |
| inticipating Faculty                   | White, Snow       | WHITESNOW                               | 1234567     | eRATest@mail.nih.gov | Edit Remove           |
|                                        | White, Grumpy     | WHITEGRUMPY                             | 2345678     | eRATest@mail.nih.gov | Edit Remove           |
| rticipating Students                   | White, Doc        | WHITEDOC                                | 3456789     | eRATest@mail.nih.gov | Edit Remove           |
| plicants and Entrants                  | White, Sleepy     | WHITESLEEPY                             | 4567890     | eRATest@mail.nih.gov | Edit Remove           |
| eview PDF                              | White, Happy      | WHITEHAPPY                              | 5678901     | eRATest@mail.nih.gov | Edit Remove           |
| alize RTD                              |                   | WHITEBASHFUL                            | 6789012     | eRATest@mail.nih.gov | Edit Remove           |

Figure 23: Participating Faculty Members

# How Do I Add Faculty?

**TIP:** Faculty may be added individually or via a Bulk Upload.

# How Do I Add Faculty Individually?

- Select the Add Faculty button.
  - 1. Use the parameters on the *Search for Person(s)* window to find the faculty member. To look outside your institution, uncheck the box titled **Search for persons who have a Commons affiliation with my institution**.

**NOTE:** You must enter a Commons User ID, Person ID, or Last Name to perform a search.

2. Select the **Search Persons** button.

| Search for Faculty                                         |                                                           |                        | ×     |
|------------------------------------------------------------|-----------------------------------------------------------|------------------------|-------|
| e 🚍 Search Criteria                                        |                                                           |                        |       |
| * Either Commons User ID or Person ID<br>* Commons User ID | or Last Name is required to perform person search.        |                        |       |
| First Name 2                                               | Middle Name                                               | * Last Name<br>Shorts% |       |
| Search for persons who have a Com                          | mons affiliation with my institution                      |                        |       |
| For example: abcd% or %abcd% or ab%c                       | mmons ID or Last Name, by using the "%" character.<br>d%. |                        |       |
| Search Persons Clear                                       |                                                           |                        |       |
| 3                                                          | J                                                         |                        | Close |

#### Figure 24: Search for Faculty

 All matching records display in the Person(s) table. Select the Add to RTD check box for the person you wish to add, then click the Add Person(s) button. The person is added to the Participating Faculty Members list.

### How Do I Add Faculty Via a Bulk Upload?

- Select the **Upload Participating Faculty** button below the table.
  - The next screen will display the RTD and PD/PI information in the top section. The bottom section, under "Upload Participating Faculty ", contains notes regarding how to perform a bulk upload. Click the **Show More** link for instructions on creating and formatting a tab-delimited file, as well as a link to download a tab-separated (TSV) text template file (.txt). Use these tools to create the upload file.

| Prepare Re                                                                                                    | esearch Training Dataset (RTD) for Revision                                                                                                    |
|----------------------------------------------------------------------------------------------------|----------------------------------------------------------------------------------------------------|
| RTD                                                                                                    | 5T32DK123456-15 Gene therapy training: CF and genetic diseases                                                                                                    |
| PD/PI                                                                                                    | L'amour, Louis                                                                                                    |
| Upload F                                                                                                    | aculty Members                                                                                                    |
| <ul> <li>The file<br/>how to d</li> <li>Includin</li> <li>The tab-<br/>Training<br/>and Rel<br/>Careers</li> <li>The Cor</li> <li>If the sa</li> <li>If it is pr<br/>Profess</li> <li>If it is pr</li> <li>If they ai<br/>Predocs</li> <li>Continu<br/>accepte</li> <li>If it is pr<br/>for Exect</li> <li>Faculty<br/>update fi</li> <li>The dat</li> <li>If the up<br/>will only</li> </ul> | mmons User Id is required for each uploaded faculty member. The other columns may be left blank, as appropriate.<br>me Commons ID is provided for multiple entries in the upload file, an error will be reported.<br>ovided, the Rank must be one of the following (without quotations): "ASTP" for Assistant Professor. "ASSP" for Associate<br>or. "PROF" for Professor. "REAP" for Research Assistant Professor. "INST" for Instructor.<br>ovided, the Research Interest must be 240 characters or less.<br>re provided, each of the component values of the mentoring record fields (Predocs in Training, Predocs Graduated,<br>s Continued in Research and Related Careers, Postdocs in Training, Postdocs Completed Training, Postdocs<br>ed in Research and Related Careers) must be a whole positive number (or zero). No fractional portions can be |

- 2. Once the upload file has been prepared, use the **browse** link to select and upload the file.
- 3. If there are any errors in the upload file, a message will appear above the filename with a link to details of the errors. These errors will need to be cor-

rected before the upload will succeed.

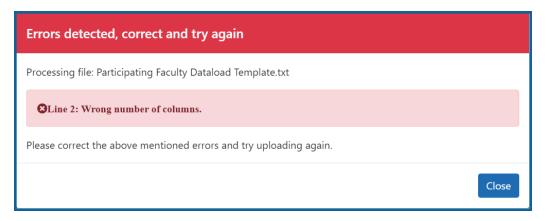

4. If the upload is accepted, a confirmation message will display. The name of the upload file will display in the field above the **Browse** button.

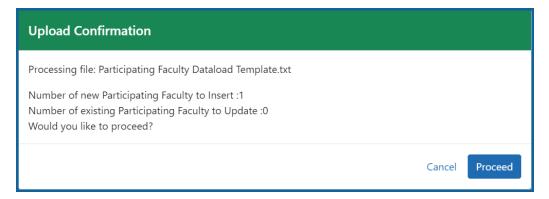

Click the **Proceed** button. The values from the uploaded document will be updated in the appropriate *Participating Faculty Detail* tables as well. (Rank, Research Interest, Training Roles, Predocs in Training, Predocs Graduated, Predocs Continued in Research and Related Careers, Postdocs in Training, Postdocs Completed Training, and Postdocs Continued in Research and Related Careers)

5. To validate that the table and the details updated correctly, click on the *Participating Faculty* link again in the left-side menu.

## How Do I Edit Faculty Members?

Click the hyperlinked faculty member name to edit the participating faculty details for the selected member. Refer to the topic titled Refer to *Participating Faculty Detail (New* 

Application) on page 43.

# How Do I Remove a Faculty Member?

Select the **E** Remove Participating Faculty button to remove the faculty member from the RTD. At the confirmation, select **Delete**.

# Participating Faculty Detail (New Application)

Use the **Expand** button next to each section of the *Participating Faculty Detail* to display it. The **Open All Sections** link reveals all collapsed sections at once.

| Prepare Research Training Dataset (F                                            | RTD) for New Application                  |                                    |                   |
|---------------------------------------------------------------------------------|-------------------------------------------|------------------------------------|-------------------|
| New RTD<br>12498 - Exploring the Effects of Long-Term Rac<br>Nearby Inhabitants | PD/PI<br>diation Exposure in Curle, Marie | Institution<br>UNIVERSITY OF PARIS |                   |
| Participating Faculty Details ?                                                 |                                           |                                    |                   |
| Sklodowska, Salomea<br>Commons User ID<br>SKLODOWSKAS                           | <b>Email</b><br>eRATest@mail.nih.gov      | <b>Rank</b><br>None                |                   |
| Primary Department or Program<br>None                                           | Research Interest<br>None                 | Training Role(s)<br>None           | Edit              |
| N Forulty Domes                                                                 |                                           |                                    | Open All Sections |
| > Faculty Degree                                                                |                                           |                                    |                   |
| > Research Support                                                              |                                           |                                    |                   |
| > Mentoring Record                                                              |                                           |                                    |                   |

Figure 25: Participating Faculty Details

Each section provides a means for editing the information. Refer to the steps below.

## **Participating Faculty Details**

The **Participating Faculty Details** panel of the *Participating Faculty Detail* displays faculty data as described below.

- Commons User ID (read only)
- Email (read only)
- Rank
- Primary Department or Program
- Research Interest
- Training Role(s)

To edit faculty member data:

1. Click the **Edit** button to open the *Edit Faculty Member Data* window:

| Edit Faculty Member Data                                                                                          | ×        |
|----------------------------------------------------------------------------------------------------|----------|
| * Required Field                                                                                                  | <b>A</b> |
| Rank *                                                                                                    |          |
| Select                                                                                                    |          |
| <ul> <li>Applicant Organization (UNIV OF NORTH CAROLINA CHAPEL HILL)</li> <li>Partner Organization(s)</li> </ul>  |          |
| Primary Department or Program                                                                                     |          |
| Select Program department or program                                                                              |          |
| Looking for a Program but don't see it listed? Navigate to the Departments and Program's tab to Create a Program. |          |
| Research Interest                                                                                                 |          |
| enter text                                                                                                    |          |
| 200 characters remaining                                                                                          | 10       |
| Training Role                                                                                                    |          |
| PD/PI                                                                                                    |          |
| Preceptor                                                                                                    |          |
| Executive Committee member (Exec. Comm.)                                                                          |          |
| Other Committee member (Other Comm.)                                                                              |          |
| Other                                                                                                    | •        |
| Cancel Gancel                                                                                                    | ive      |

 Select an academic rank from the **Rank** drop-down list, or, if the faculty member does not have an academic rank, select **Other** from the **Rank** drop-down, and type the position title in the **Other Rank Title** field.

This lets you provide more accurate position information about grant faculty who

hold non-academic positions, such as in government or the private sector. The

Other Rank field is enabled only if you select Other in the Rank drop-down list.

- 3. Select the appropriate radio button for the faculty member's organization.
  - a. If you select the **Partner Organization(s)** radio button, the Partner Organization dropdown is displayed. Select the appropriate organization.
- 4. In **Primary Department or Program**, specify a department or program for the faculty member. Type a few letters to see matches from the faculty member's institution. Matches are based on programs previously entered into xTRACT or other eRA modules.
- 5. Enter the faculty member's area of focus in the **Research Interest** field.
- 6. Select the **Training Role** the faculty member holds for the grant currently being edited. Preceptor is also sometimes referred to as mentor.
- 7. Click the **Save** button.

#### **Faculty Degree**

From this panel, you may add a degree, edit a degree, or select a degree to add to an RTD.

1. Click the **Expand** button to view the panel.

| Filter Table            | 3 Results     |                        |           | <b>*</b> E       | <b>1</b> of 1 ~ > |
|-------------------------|---------------|------------------------|-----------|------------------|-------------------|
| Degree 🔷                | Institution ≑ | Date Degree Received 🌲 | Status ≑  | Include in RTD 🗘 | Source 🌲          |
| DOCTOR OF<br>PHILOSOPHY |               |                        | Completed |                  | Commons Profile   |
| REGISTERED NURSE        |               |                        | Completed |                  | Commons Profile   |
| MASTER OF SCIENCE       |               |                        | Completed |                  | Commons Profile   |

The **Source** of degrees is displayed as read-only and as either *xTRACT* (meaning that the degree was added to the person profile in xTRACT) or *Commons Profile* (meaning that the degree is from the Commons Personal Profile of the person).

#### Add a Degree

- 1. Select the **Add Degree** button.
- 2. Update the fields in the *Add a Degree* pop-up:
  - Degree: Select from the list
  - **Other Degree Text**: Enter if the Degree selected is OTH (other type of degree) or another category like *BOTH*, *DDOT*, *DOTH*, *MDOT*, *MOTH*, and *VDOT*.
  - **Degree Date**: Enter in MM/YYYY format
  - **Terminal Degree**: Select the **Yes** or **No** radio button as appropriate. When the **Yes** button is selected, the terminal degree indicator (This is the terminal degree of this person.) displays next to the degree details in the view. Only one degree for a person can be set as the Terminal Degree.
  - **Degree Status**: *Completed* or *In Progress* are the selections available for Faculty degrees.
  - Include in RTD: Yes or No are the options available.
  - **Degree Institution**: Enter the institution name, one institution per degree. Start typing in some of the institution's name and a drop-down menu displays with related institution names.
- 3. Select the **Save** button to save your changes.
- 4. Repeat for any additional degrees.

## Edit a Degree

- 1. Click the hyperlinked degree name to display the *Edit Degree* screen for editing.
- 2. Update the fields as necessary.
- 3. Select the **Save** button or click the **Cancel** button.

#### Include in RTD

- 1. Locate the degree you are including in the RTD.
- Check the Include in RTD box for the degree to be displayed in the Participating Faculty Members Training Table on the RTD PDF.

Uncheck the box to exclude the degree.

#### **Delete a Degree**

Select the **Remove Degree** button to delete the degree from the participating faculty detail. Remove Degree is not available if the **Source** of the degree is *Commons Profile*, meaning the degree is from the Commons Personal Profile of the person.

#### **Research Support**

This section, under Participating Faculty, details the sources of support for the participating faculty member who is currently being edited.

1. Click the **Expand** button to view the panel.

| NIH and Othe                            | er Agency Sour          | es of Support on I                     | Record            |                                                                                    |                   |                                |
|-----------------------------------------|-------------------------|----------------------------------------|-------------------|------------------------------------------------------------------------------------|-------------------|--------------------------------|
| Filter Table                            |                         | 1 Results                              |                   |                                                                                    | <b>≵</b> ⊞        | < 1 of 1 ~ >                   |
| Grant 🔺                                 |                         | Role on Project<br>or<br>Subproject \$ | Project Title ≑   |                                                                                    | Project Period 🗘  | Current Year<br>Direct Costs ≑ |
|                                         |                         |                                        |                   |                                                                                    |                   |                                |
| Other Source                            | 7-01                    | Project Lead                           | Subproject : adsf |                                                                                    |                   | \$500,000                      |
| <b>Other Source</b><br>Filter Table     |                         | Project Lead<br>1 Results<br>Project   | Subproject : adsf |                                                                                    |                   |                                |
|                                         | s of Support            | 1 Results                              | Project           | Project Title 🗢                                                                    | + Add Project Lea | ad Source of Support           |
| Other Source<br>Filter Table<br>Funding | s of Support<br>Support | 1 Results<br>Project<br>Number         | Project<br>Role 💠 | Project Title 🗢<br>A Bi-directional Neural Interface for Bionic<br>Prosthetic Legs | + Add Project Lea | ad Source of Support           |

#### NIH and Other Agency Sources of Support on Record

Use this section to report currently-funded, active NIH or other Agency grants on which this faculty member is working. This list might be automatically populated with records if the faculty member is on record as being funded from NIH and other grants.gov systems. Records that are automatically populated lack an Edit or Remove button and thus are read-only.

Use the **Add Project Lead Source of Support** button to search for other NIH or Agency grants that contain sources of support. If the faculty member is reported on an RPPR, then those grants will be displayed as suggested sources of funding, but you can also find and choose grants outside of that suggested list. Grants not currently funded cannot be added.

To add another source of funding for the current faculty member:

- Under NIH and Other Agency Sources of Support on Record, click the Add Project Lead Source of Support button.
- 2. In the Add Source of Support search window, enter criteria to find grants in which the current participating faculty member is funded. Note that this window might contain a list of suggested grants to choose from before you perform your search. If the faculty member is reported on an RPPR (Research Performance Progress Report) for a component, then those grants will be displayed as suggested sources of funding. You can select suggested sources of funding, or you can find and choose grants outside of that suggested list.
- Enter search criteria in the Add Source of Support window and click the Search button.
- 4. In the search results, click the **Example Control Select the Funding Source** button for one or more grants that include funding for the current participating faculty member.

5. For the selected grant, enter details for the funding source, specifically the subproject the faculty member is working on, and the funding for that subproject.

| Add Source of Support                                                  |        |        |                                                 | ×    |
|------------------------------------------------------------------------|--------|--------|-------------------------------------------------|------|
| Enter Source of Support Details<br>* Required Field<br>Funding Source: |        |        |                                                 |      |
| P50ES123456-07<br>Role during funding: *                               |        |        |                                                 |      |
| Project Lead                                                           |        |        |                                                 |      |
| Subproject Title *                                                     |        |        |                                                 |      |
| Project Start Date:<br>12/2017                                         |        |        |                                                 |      |
| <b>Project End Date:</b><br>11/2027                                    |        |        |                                                 |      |
| Current Year Direct Costs: *                                           |        |        |                                                 |      |
|                                                                        | Cancel | ← Back | Save and Add Another Source of Support Save and | Exit |

- Click Save and Add Another Source of Support to find more sources of support, or click Save and Exit if finished with NIH sources of support for this faculty member.
- 7. To edit the source of support, click the hyperlinked grant number.
- 8. To delete the source of support, click the Remove Non-NIH Source of Support button.

#### **Other Sources of Support**

Includes Funding Source, Support Type, Project Number, Project Role, Project Title, Project Period, and Current Year Direct Costs.

To add additional support:

 Select the Add Another Source of Support button to display fields for searching/editing to add a non-NIH funding source.

- 2. Search for a funding source:
  - a. Search for support entering the parameters given and selecting Search
     Funding Sources button.
  - b. In the search results, click the **Example 1** Select the Funding Source button for the correct project.
- 3. Enter Start of Funding and End of Funding in mm/yyyy format.
- 4. Enter current year direct costs.
- Click Save and Add Another Source of Support to find more sources of support, or click Save and Exit if finished with NIH sources of support for this faculty member.
- 6. To edit the source of support, click the hyperlinked grant number.
- 7. To delete the source of support, click the **Remove Non-NIH Source of Support** button.

## **Mentoring Record**

Click the D **Expand** button to view the panel.

| ✓ Mentoring Record                                 |    |        |
|----------------------------------------------------|----|--------|
| Pre-docs in Training                               | 3  |        |
| Pre-docs Graduated                                 | 12 |        |
| Pre-docs Continued in Research or Related Careers  | 12 |        |
| Post-docs in Training                              | 5  |        |
| Post-docs Completed Training                       | 7  |        |
| Post-docs Continued in Research or Related Careers | 7  |        |
|                                                    |    | 🖬 Edit |

The **Mentoring Record** panel of the *Participating Faculty Detail* to display counts of trainees mentored.

- Pre-docs In Training
- Pre-docs Graduated
- Pre-docs Continued in Research or Related Careers
- Post-docs in Training

- Post-docs Completed Training
- Post-docs Continued in Research or Related Careers

Use the **Edit** button to open the fields in a pop-up for editing. Save your changes by selecting the **Save** button on the pop-up.

# **Participating Students (New Application)**

This section displays the students added to the RTD - or a message indicating that none have been added, when appropriate. From this screen, you can add, edit, and remove students.

| Prepare Research Training Dataset (RTD) for New Application         |                 |                         |                       |             |                                             |  |  |  |  |
|---------------------------------------------------------------------|-----------------|-------------------------|-----------------------|-------------|---------------------------------------------|--|--|--|--|
| <b>New RTD</b><br>12498 - Exploring the Effec<br>Nearby Inhabitants | ts of Long-Terr | n Radiation Exposure in | PD/PI<br>Curie, Marie |             | Institution<br>UNIVERSITY OF PARIS          |  |  |  |  |
| Participating Student                                               | ts 🕜            |                         |                       |             |                                             |  |  |  |  |
| Filter Table                                                        | 2 Results       |                         |                       |             | ★ ■ < 1 of 1 × >                            |  |  |  |  |
| Person Name                                                         |                 | Commons User ID 🌲       |                       | Person ID ≑ | Student Type 🌻                              |  |  |  |  |
| Curie, Marie                                                        | Î               | MARIECURIE              |                       | 140133387   | Post-doc                                    |  |  |  |  |
| Curie, Pierre                                                       | Î               | PIERRECURIE             |                       | 140133388   | Post-doc                                    |  |  |  |  |
|                                                                     |                 |                         |                       |             | Upload Participating Students + Add Student |  |  |  |  |

Figure 26: Participating Students

Students(s) are listed in a table at the bottom of the screen along with the following information:

- Person Name
- Commons User ID (if available)
- Person ID
- **Student Type**: Pre-doc or Post-doc for non T34 awards, or Undergraduate for T34 awards
- Click the hyperlinked student name to open the *Student Detail* for the selected student. Refer to the topic titled Refer to *Student Detail (New Application)* on page 58.
- Click the **Remove Student** button to remove the student from the RTD.

The **Add Student** feature allows you to search for and add students or create new xTRACT persons to add to the RTD.

## Add Individual Student to a Non-T34

To add a student:

- 1. Select the **Add Student** button.
- 2. Enter search parameters and select the **Search Persons** button. By default the search will be conducted within your institution, but you can look outside of your institution by removing the checkmark for **Search for persons who have a Commons affiliation with my institution**.

All matching records display in the **Person(s)** table.

| Search Res<br>Persons | ults                |                       |                 |                                      |                          |
|-----------------------|---------------------|-----------------------|-----------------|--------------------------------------|--------------------------|
| Filter Tabl           | le                  | 4 Results             |                 | ₹ 🔳 <                                | 1 of 1 🗸 🕨               |
| Add to<br>RTD 🔺       | Person Name         | Commons<br>User ID 🖨  | Person<br>ID \$ | Commons Institution 🗘                | Email 🌲                  |
| Add ∨                 | Robi, I. D          | ROBERT<br>O           | 8291326         | University Of Miss                   | eRATest@m<br>ail.nih.gov |
| Add Stuc              | toral               | BANKS                 | 11063437        | University Of Miss                   | eRATest@m<br>ail.nih.gov |
| Post-Doc<br>Add V     |                     | MARKL                 | 79824859        | University Of Miss                   | eRATest@m<br>ail.nih.gov |
| Add 🗸                 | Green, Jon          | GREEN                 | 6369037         | University Of Miss                   | eRATest@m<br>ail.nih.gov |
| 1 Looki               | ing for a Person bu | t don't see that pers | on listed? You  | i can <u>create a new xTRACT per</u> | son record here.         |

*Figure 27: Adding Students for a Non-T34 award (Pre-Doctoral and Post-Doctoral students)* 

 For all the students you want to add, first select Pre-Doctoral or Post-Doctoral from the Add to RTD dropdown in the first column. Then click the Add Person(s) button. (Only those students that you selected Pre-Doctoral or Post-Doctoral will be added.)

**NOTE:** If you are unable to find the person you wish to add by doing a search, you may use the **Create a new xTRACT Person record here** link to create an xTRACT person record. Refer to the topic titled Refer to *Create xTRACT Person* on page 264

Repeat the search if necessary to add other students. Added students display the icon in the **Add to RTD** column.

# Add Individual Student to a T34

To add a student:

- 1. Select the **Add Student** button.
- 2. Enter search parameters and select the **Search Persons** button. By default the search will be conducted within your institution, but you can look outside of your institution by removing the checkmark for **Search for persons who have a Commons affiliation with my institution**.

All matching records display in the **Person(s)** table.

| earch Res<br>Persons |                          |                      |                 |                                |                          |
|----------------------|--------------------------|----------------------|-----------------|--------------------------------|--------------------------|
| Filter Tab           | 4 R                      | esults               |                 | 🛓 🖪 📢 1 d                      | of 1 🗸 🔪                 |
| Add to<br>RTD 🔺      | Person Name 🗘            | Commons<br>User ID 🌲 | Person<br>ID \$ | Commons Institution 🗘          | Email 🜲                  |
| <b>v</b>             | Mark, Joh                | MARK                 | 79824859        | University Of Miss             | eRATest@m<br>ail.nih.gov |
| <b>~</b>             | Green, Jon               | GREE                 | 6369037         | University Of Miss             | eRATest@m<br>ail.nih.gov |
| •                    | Rob, J. D                | ROBE                 | 8291326         | University Of Miss             | eRATest@m<br>ail.nih.gov |
| •                    | Banks, Jo                | BANK                 | 11063437        | University Of Miss             | eRATest@m<br>ail.nih.gov |
|                      | king for a Person but do | n't see that pers    | on listed? You  | can <b>create a new xTRACT</b> | person                   |
| reco                 | ord here.                |                      |                 |                                |                          |

*Figure 28: Adding Students for a T34 award (Students are added as undergraduates by default)* 

3. Mark the checkboxes of the student to add and click the **Add Person(s)** button. The students are added as student type "Undergraduate" by default because T34 grants are for undergraduates only.

Repeat the search if necessary to add other students. Added students display the **Solution** in the **Add to RTD** column.

## To add multiple students via Bulk Upload:

- 1. Select the **Upload Participating Trainees** link.
- 2. The Upload Participating Trainees screen will open.
  - a. A link to download a tab-separated (TSV) text template file is displayed.
  - b. Important Notes When Uploading Participating Trainee Data:
    - The tab-delimited template format includes the following required columns: Commons User ID, Student Type, In-Training Indicator, Start Date, End Date, Research Topic, Faculty Commons User ID 1, Faculty Commons User ID 2.
    - The Commons User ID, Trainee Type, and In-Training Indicator are required for each uploaded participating trainee. The other columns may be left blank, as appropriate.
    - 3. If the same Commons ID is provided for multiple entries in the upload file, an error will be reported.
    - The trainee Type must be one of the following (without quotations): "POST-DOC", for Post-Doc, "PRE-DOC" for Pre-Doc, and "SHORT-TERM" for Short-Term.
    - 5. The In-Training Indicator must be one of the following (without quotes): "Y" for Yes or "N" for No.
    - 6. Valid date format for Start and End Dates is MM/YYYY.
    - 7. If it is provided, the Research Topic must be 200 Characters or less.
    - 8. Up to two faculty members may be provided for each trainee, and each must be identified by a valid Commons ID.
    - 9. Each trainee provided in the upload file will be used either (a) to add that person to the RTD's participating trainee list, or (b) to update information for the person (if already listed on the RTD as a participating trainee).
    - 10. If uploading date to update an existing participating trainee, all information on the input record will be used to replace data that is currently

stored, with the exception of the trainee type which cannot be altered. For faculty member, this means that any faculty who may currently appear for the indicated trainee in xTRACT will be removed, and then replaced by the faculty who are listed for that trainee in the upload file.

- 11. The data will be validated upon upload of the file and the results will be presented on the screen.
- 12. If the upload fails for any reason (such as incorrect data or incorrect format), none of the records will be saved in xTRACT. Data will only be saved if all rows in the upload file pass validation.
- c. A **browse** link allows you to select an existing, correctly formatted file.
- 3. When **Browse** is used to select an existing file, the system will perform a validation to ensure that the file conforms to the correct format and that the data satisfies the conditions described in the guidelines.
  - A pop-up message will display if the format is not valid and that file will not be uploaded. Any data validation errors must be corrected before any changes are accepted and applied.
  - If there are no validation errors, the data will be applied and a success message will appear.

# **Edit Student**

Click the hyperlinked faculty member name to edit the participating faculty details for the selected member. Refer to the topic titled Refer to *Student Detail (New Application)* on page 58.

## Remove

Select the **Remove Student** button to remove the student from the RTD. At the confirmation, select **Delete**.

# **Student Detail (New Application)**

Use the **Expand** button next to each section of the *Participating Student Detail* to display it. The **Open All Sections** link reveals all collapsed sections at once.

| Hom  | ie Admin                     | Institution Profile | Personal Profile   | Status                     | ASSIST     | Prior Approval   | RPPR     | xTrain   | XTRACT    | Admin Supp     | eRA Partners | Non-Research           |
|------|------------------------------|---------------------|--------------------|----------------------------|------------|------------------|----------|----------|-----------|----------------|--------------|------------------------|
| xTR/ | CT Info N                    | ew Applications     | Training Grants    | Persons                    | Institutio | n Data           |          |          |           |                |              |                        |
|      |                              |                     |                    |                            |            |                  |          |          |           |                |              |                        |
| 1    | raining Gra                  | nts                 | Prepare Res        | earch Tra                  | ining Dat  | aset (RTD) for F | Revision |          |           |                |              |                        |
|      |                              |                     | RTD                |                            | 4T3        | 2HL123456-10     | Dynami   | c Effect | s of Waki | ing Sleeping I | Dogs         |                        |
| F    | RTD -                        |                     | PD/PI              |                            | McI        | Vanus, Patrick   |          |          |           |                |              |                        |
| E    | Basic Inform                 | ation               | Participating      | Trainee I                  | Detail 👔   | )                |          |          |           |                |              |                        |
|      | Participating<br>Departments | s / Programs        | Quagmire, Fe       | Quagmire, Fenton (Pre-doc) |            |                  |          |          |           |                |              | [+ Open All Sections ] |
|      | raining Sup<br>Summary       | port &              | O Student Data     |                            |            |                  |          |          |           |                |              |                        |
|      |                              | E                   | O In Training Data |                            |            |                  |          |          |           |                |              |                        |
|      | Participating                | Faculty             | Faculty Members    |                            |            |                  |          |          |           |                |              |                        |
| F    | Participating                | Trainees            |                    |                            |            |                  |          |          |           |                |              |                        |
| F    | Program Sta                  | tistics             | Support L          | Support During Training    |            |                  |          |          |           |                |              |                        |
| A    | pplicants ar                 | nd Entrants         | O Degrees          |                            |            |                  |          |          |           |                |              |                        |
| A    | ppointment                   | s                   | O Post-Trair       | ning Posit                 | ions       |                  |          |          |           |                |              |                        |
| F    | Preview PDF                  |                     | O Subseque         | ent Grants                 |            |                  |          |          |           |                |              |                        |
|      |                              |                     | • Publicatio       | ins                        |            |                  |          |          |           |                |              |                        |

Figure 29: Participating Student Details

Each section provides a means for viewing or editing the information. Refer to the steps below.

**NOTE:** The screen varies between T34 (undergraduate training grant) and other types of training grants. T34s have only undergraduates, so field labels reflect undergraduates instead of doctoral trainees if you are working on a T34.

## **Student Data**

Use the **Expand** button next to each section of the *Participating Student Detail* to display it. The **Open All Sections** link reveals all collapsed sections at once.

| Но | ome Admin Institution Profile           | e Personal Profile | Status      | ASSIST     | Prior Approval   | RPPR     | xTrain   | XTRACT    | Admin Supp     | eRA Partners | Non-Research           |
|----|-----------------------------------------|--------------------|-------------|------------|------------------|----------|----------|-----------|----------------|--------------|------------------------|
| хΤ | RACT Info New Applications              | Training Grants    | Persons     | Institutio | n Data           |          |          |           |                |              |                        |
|    | Training Grants                         | Prepare Res        | earch Tra   | ining Dat  | aset (RTD) for f | Revision |          |           |                |              |                        |
| 1  |                                         | RTD                |             | 4T3        | 2HL123456-10     | Dynami   | c Effect | s of Waki | ing Sleeping [ | Dogs         |                        |
|    | RTD+                                    | PD/PI              |             | McI        | Vanus, Patrick   |          |          |           |                |              |                        |
|    | Basic Information                       | Participating      | Trainee I   | Detail 👔   | )                |          |          |           |                |              |                        |
|    | Participating<br>Departments / Programs | Quagmire, Fe       | enton (Pr   | re-doc)    |                  |          |          |           |                |              | [+ Open All Sections ] |
|    | Training Support & O Student Data       |                    |             |            |                  |          |          |           |                |              |                        |
|    | Summary                                 | O In Training      | g Data      |            |                  |          |          |           |                |              |                        |
|    | Participating Faculty                   | • Faculty N        | lembers     |            |                  |          |          |           |                |              |                        |
|    | Participating Trainees                  |                    |             |            |                  |          |          |           |                |              |                        |
|    | Program Statistics                      | Support E          | Juring Trai | ning       |                  |          |          |           |                |              |                        |
|    | Applicants and Entrants                 | C Degrees          |             |            |                  |          |          |           |                |              |                        |
|    | Appointments                            | O Post-Train       | ning Positi | ions       |                  |          |          |           |                |              |                        |
|    | Preview PDF                             | O Subseque         | ent Grants  |            |                  |          |          |           |                |              |                        |
|    |                                         | Publicatio         | ins         |            |                  |          |          |           |                |              |                        |

| Prepare Research Training Dataset (RTD) for Revision   |                                     |                                 |                                                     |                            |
|--------------------------------------------------------|-------------------------------------|---------------------------------|-----------------------------------------------------|----------------------------|
| RTD<br>5T32ES123456-25 Long<br>Exposure on Nearby Inha | -Term Effects of Radium<br>abitants | PD/PI<br>Curie, Marie (Contact) |                                                     |                            |
| Participating Stud                                     | ent Details 😯                       |                                 |                                                     |                            |
| Curie, Pierre Post-                                    | Doc                                 |                                 |                                                     |                            |
| Commons User ID<br>PIERRECURIE                         | <b>Email</b><br>eratest@nih.gov     | In Training?                    | Start Date into Postdoctoral<br>Research ()<br>None | End Date <b>()</b><br>None |
| Research Topic<br>None                                 |                                     |                                 |                                                     | <b>∠</b> Edit              |
|                                                        |                                     |                                 |                                                     | Open All Sections          |
| > Faculty Members                                      |                                     |                                 |                                                     |                            |
| > Degrees                                              |                                     |                                 |                                                     |                            |
| > Post-Training Posit                                  | ions                                |                                 |                                                     |                            |
| > Subsequent Grants                                    | ;                                   |                                 |                                                     |                            |
| > Publications                                         |                                     |                                 |                                                     | 1                          |

Figure 30: Participating Student Details

Each section provides a means for viewing or editing the information. Refer to the steps below.

#### **Participating Student Details**

The **Participating Student Details** panel displays the following read-only information:

- Commons User ID or Person ID
- Email
- In Training?
- Start Date
- End Date
- Research Topic

Use the **Edit** button to open the fields in a pop-up for editing.

- In Training
- Type
- Research Topic
- Start Date
  - Into Current Degree-Granting Program, for a Predoctoral trainee
  - Into Postdoctoral Research, for Postdoctoral trainee
- End Date (when Trainee Left Program)

#### **Faculty Members**

1. Click the **Expand** button for the Faculty Members panel to display the faculty members for the student on the RTD.

| ✓ Faculty Members |   |             |  |  |  |
|-------------------|---|-------------|--|--|--|
| <b>.</b>          |   | <b>*</b> +  |  |  |  |
| Curie, Marie      | Ť | Add Faculty |  |  |  |

2. To add faculty, select the **Add Faculty** button.

**NOTE:** Up to two faculty members may be associated with a student. If there already two faculty members already listed, then the **Add Faculty Member** button does not display. To change a faculty member, delete the appropriate one first and then add the new one.

3. Use the parameters on the *Search for Person(s)* window to find the faculty member. To look outside your institution, uncheck the box titled **Search for persons** who have a Commons affiliation with my institution.

**NOTE:** You must enter a Commons ID, Person ID, or Last Name to perform a search.

4. Select the **Search Persons** button.

| Search for Faculty                                        |                                                                                            |                        | ×     |
|-----------------------------------------------------------|--------------------------------------------------------------------------------------------|------------------------|-------|
| Search Criteria                                           |                                                                                            |                        |       |
| Either Commons User ID or Person ID o     Commons User ID | or Last Name is required to perform person search.<br>* Person ID                          |                        |       |
| First Name 2                                              | Middle Name                                                                                | * Last Name<br>Shorts% |       |
| Search for persons who have a Comm                        | mons affiliation with my institution<br>mmons ID or Last Name, by using the "%" character. |                        |       |
| For example: abcd% or %abcd% or ab%cd                     |                                                                                            |                        |       |
| Search Persons Clear                                      |                                                                                            |                        |       |
| 3                                                         | J                                                                                          |                        | Close |

Figure 31: Search Faculty Member

- 5. All matching records display in the **Person(s)** table. Select the **Add to RTD** check box to add the person to the list of faculty for this student.
- 6. Click the **Add Person(s)** button. The faculty member is added to the student details.
- 7. Search for and add other faculty as necessary, repeating the steps above.

**TIP:** Once two faculty members are added, the ability to add more is disabled.

8. To remove a faculty member from the Student, select the **Remove Faculty Member** button for the faculty member.

## Degrees

1. Click the **Expand** button for the Degrees panel to display a list of completed degrees and associated data.

| Filter Table     1 Results |                                            |                           |           |                        |          |
|----------------------------|--------------------------------------------|---------------------------|-----------|------------------------|----------|
| Degree <sup>▲</sup>        | Institution ≑                              | Date Degree<br>Received ≑ | Status ≑  | Received in Training 🗘 | Source ≑ |
|                            | University Of Paris Faculty Of<br>Medicine | 05/2015                   | Completed |                        | xTRACT   |

The **Source** of degrees is displayed as *xTRACT* (meaning that the degree was added or edited to the person in xTRACT) or as *Commons Profile* (meaning that the degree is from the Commons Personal Profile of the person).

#### To add a degree:

- 1. Select the **Add Degree** button.
- 2. Update the fields in the *Create a New Degree* pop-up:
  - Degree: Select from the list
  - **Other Degree Text**: Enter if Degree selected is *OTH (other type of degree)* or another category like BOTH, DDOT, DOTH, MDOT, MOTH, and VDOT.
  - Degree Date: Enter in MM/YYYY format
  - **Terminal Degree**: Select the **Yes** or **No**. When **Yes** is selected, the terminal degree indicator (This is the terminal degree of this person.) displays next to the degree details in the view. Only one degree per person can be set as the Terminal Degree.
  - Degree Status: Select Completed or In Progress, as appropriate
  - **Received in Training**: Select Yes or No. Up to three degrees can be selected as Received in Training.

- **Degree Institution**: Enter the institution name, one institution per degree. Start typing in part of the institution's name and a drop-down menu displays with related institution names. Select the institution name from that menu. If the desired institution name does not appear, a link is provided at the bottom of the drop-down menu that will accept the name of the institution as typed in.
- 3. Select the **Save** button to save the new degree.
- 4. Repeat for any additional degrees.
- 5. To edit a degree, click the hyperlinked degree name.
- 6. To delete a degree, click the **ERemove Degree** button for the degree. Degrees with *Commons Profile* as a **Source** cannot be deleted.

## **Post-Training Positions**

1. Click the **Expand** button for the Post-Training Positions panel to display post-training position information.

| Filter Table                                                            | 1 Results                                  |              |                             | <b>*</b> E           | <b>B</b> < 1 of 1 ~ > |
|-------------------------------------------------------------------------|--------------------------------------------|--------------|-----------------------------|----------------------|-----------------------|
| Position (Type) 🔺                                                       | Institution 🗢                              | Department 🗘 | Start Date - End<br>Date  ≑ | Principal Activity 🗘 | Source ≑              |
| Principal Research<br>Scientist <b>T</b><br>Primary Current<br>Position | University Of Paris Faculty Of<br>Medicine |              | 05/2015 -                   | Primarily Research   | xTRACT                |

The **Source** of positions is displayed as *xTRACT* (meaning the position was added or updated for the person in xTRACT) or as *Commons Profile* (meaning the position is from the Commons Personal Profile of the person).

#### To add a position:

- 1. Click the **Add Position** button.
- 2. Provide the following information:
  - **Workforce Sector**: Choose the area of employment: Academia, Government, For-Profit, Nonprofit, Other.
  - **Principal Activity**: Primarily Research, Primarily Teaching, Primarily Clinical, Research-Related, Further Training, or Unrelated to Research.
  - **Position**: Type the title of the position.
  - **Start Date**: Type the month/year the position started.
  - **End Date**: Type the month/year the position ended, or leave blank if employed to present time.
  - **Primary Employment Indicator**: Select **Yes** if this is the main employment; otherwise, select **No**.
  - Full Time Employment Indicator: Select Full-Time or Part-Time
  - **Current/Initial Employment Indicator**: Select **Primary Initial** if this is the initial employment for the trainee, or select **Primary Current** if it is the current employment.
  - **Institution**: Enter the institution or start typing to see matches to your typed text.
  - **Primary Department of Position**: Enter the department or start typing to see matches to your typed text. Matches for the selected Institution are shown.
- 3. Select the **Save** button to save the changes.
- 4. Repeat to add additional positions.
- 5. To edit a position, click the hyperlinked position name.
- 6. To delete a position, click the **Delete this employment** button for the position. Positions with *Commons Profile* as a **Source** cannot be deleted.

## **Subsequent Grants**

1. Click the **Expand** button for the Subsequent Grants panel to display subsequent fellowship, career development, or research grant support obtained from any source after the individual completed training.

| <ol> <li>You may inc</li> </ol> | lude up to        | o 5 sources | of support in RTD.  | Subsequent support can only be reported                       | for PD/PI, Staff    | Scientist, Faculty or Co-I | Investigator ro | les.             |
|---------------------------------|-------------------|-------------|---------------------|---------------------------------------------------------------|---------------------|----------------------------|-----------------|------------------|
|                                 |                   |             |                     |                                                               |                     |                            |                 |                  |
| Filter Table                    |                   | 2 Result    | 5                   |                                                               |                     | * E                        | <b>H (</b> 10   | of 1 🗸 💠         |
|                                 |                   |             |                     |                                                               |                     |                            |                 |                  |
| Гуре of<br>Support 📍            | Source<br>Suppo   |             | Project<br>Number ≑ | Project Title ≑                                               | Project<br>Role ≑   | Year of Support ≑          | Source ≑        | Include i<br>RTD |
| Research 👘<br>Grant             | NIH               |             | R01ES123456         | Long-Term Effects of Radium Exposure<br>on Nearby Inhabitants | Co-<br>Investigator | 06/2015 to 05/2025         | XTRACT          |                  |
| Research 👕                      | Nationa<br>Founda | al Science  | IIS-1234567         | X-Ray Crystallography and the Molecular<br>Structure of DNA   | Co-<br>Investigator | 05/2020 to 04/2025         | XTRACT          |                  |

Sources of support submitted on the RTD should list the trainee/student in a role such as PD/PI, co-investigator, faculty collaborator, or staff scientist.

**NOTE:** xTRACT prepopulates NIH subsequent grant support from xTrain trainee data when available. You cannot delete prepopulated support records from the Subsequent Grants table.

Under *NIH and Other Agency Sources of Support on Record*, indicate up to five subsequent sources of support to include in the RTD. Each button lets you add a different type of support:

**Add Source of Support** button: Add grant support received from NIH and other Agency sources that are on record. If you do not know the specific grant, you can indicate support by entering only the activity code and IC.

**Add Other Source of Support** button: Add sources of grant support received from non-NIH/Agency sources.

- 2. To edit a source of support, click the hyperlinked grant name to edit it.
- 3. To delete a source of support, click the **Remove Source of Support** button.
- 4. Mark up to five **Include in RTD** checkboxes to specify which sources of support will be included in the RTD, which allows only five sources. Once you mark five checkboxes, you cannot mark a sixth.

Sources of support that you include on the RTD must list the trainee/student in a project role such as PD/PI, co-investigator, faculty collaborator, or staff scientist. If you mark the checkbox of a record with a non-supported project role, an error will occur when you mark the checkbox, which states: "*Subsequent support may only be reported if the indi-vidual had the following role: PD/PI, Staff Scientist, Faculty, or Co-Investigator.*"

To add an NIH or Agency grant as a support source:

1. In the *Subsequent Grants* pane, click the **Add Source of Support** button. The *Add Source of Support* popup appears.

| Add Source of Support                                   |                      |                 |                                        |  |  |
|---------------------------------------------------------|----------------------|-----------------|----------------------------------------|--|--|
| Search for and s<br>Search Criteria<br>* Required Field | select a Funding Sou | rce             |                                        |  |  |
| Activity Code *                                         | IC Code *            | Serial Number   | Suffix Code                            |  |  |
|                                                         |                      |                 |                                        |  |  |
| Start Date                                              | End Date             | PD/PI Last Name |                                        |  |  |
| Institution                                             |                      |                 |                                        |  |  |
| Select One                                              |                      |                 | ~                                      |  |  |
|                                                         |                      |                 |                                        |  |  |
|                                                         |                      |                 | Cancel <b>Q</b> Search Funding Sources |  |  |

- 2. Enter search criteria to search for existing NIH/Agency grants that provided funding. Red asterisks denote required fields.
- 3. Click the **Search Funding Sources** button.
- 4. In the search results, click the **Eselect this funding source** button for the funding source you want to add.
- 5. The popup then displays the Step 2: Enter Source of Support Details section. In this popup, choose the role and enter Start of Funding and End of Funding in mm/yyyy format to indicate the dates of the individual's involvement.

| dd Source of Support                                                                            |   |                         |      |       |
|-------------------------------------------------------------------------------------------------|---|-------------------------|------|-------|
| Progress: 50%                                                                                   |   |                         |      |       |
| Step 2: Enter Source of Support Details                                                         |   |                         |      |       |
| Funding Source:<br>Epigenomics of Patient Outcomes after Aneurysmal SAH<br>Role during funding: |   | Other role description: |      |       |
| Trainee                                                                                         | • | other role description. |      |       |
| Start of Funding (mm/yyyy):                                                                     |   |                         |      |       |
| 10/2016                                                                                         |   |                         |      |       |
| End of Funding (mm/yyyy):                                                                       |   |                         |      |       |
| 09/2017                                                                                         |   |                         |      |       |
|                                                                                                 |   |                         |      |       |
|                                                                                                 |   |                         | Save | Cance |

 Click the Save and Exit button. Alternatively, if you want to add another funding source, click the Save and Add Another Source of Support button to be returned to the funding search popup.

#### To add support from non-NIH/Agency sources of support:

1. In the *Subsequent Grants* pane, click the **Add Other Source of Support** button to open the *Add Other Source of Support* popup.

| Add Other Source of Support                                                       |                                                                          |      |  |  |  |
|-----------------------------------------------------------------------------------|--------------------------------------------------------------------------|------|--|--|--|
| Search for and select a Funding Sour<br>Search Criteria<br>Type of Funding Source | YCE<br>Source of Support                                                 |      |  |  |  |
| Fellowship<br>Other<br>Research Assistantship                                     | Foundation (Fdn)<br>National Science Foundation (NSF)<br>Non-US (Non-US) |      |  |  |  |
| Funding Source Number                                                             | Project Title                                                            |      |  |  |  |
| Ex: ABC-D1234                                                                     | Ex: metabolic changes and                                                |      |  |  |  |
| Start Date (mm/yyyy or yyyy)                                                      | End Date (mm/yyyy or yyyy)                                               |      |  |  |  |
|                                                                                   | Cancel <b>Q</b> Search Funding Sour                                      | rces |  |  |  |

- 5. Search for support by entering search criteria.
- 6. Click the **Search Funding Sources** button.
- 7. In the search results, click the **ESelect this funding source** button for the funding source you want to add.
- 8. If the funding source you are looking for does not appear, click the link to **create a new funding source here**.

| Add Other Source of Support                                  | ×                                       |
|--------------------------------------------------------------|-----------------------------------------|
| Search for and select a Funding Source<br>*Required field(s) |                                         |
| Type of Funding Source *                                     | Source of Support *                     |
| Select One                                                   | Select One                              |
| Project Title *                                              | Funding Source Number                   |
| Start Date (mm/yyyy or yyyy)                                 | End Date (mm/yyyy or yyyy)              |
| mm/yyyy or yyyy                                              | mm/yyyy or yyyy                         |
| Description                                                  |                                         |
|                                                              |                                         |
|                                                              | <i>K</i>                                |
|                                                              | Cancel  ← Back  → Create Funding Source |

- a. Manually enter the funding source that you would like to cite. Provide information about the funding source you are creating. Red asterisk fields are required.
- b. When finished, click the **Create Funding Source** button.

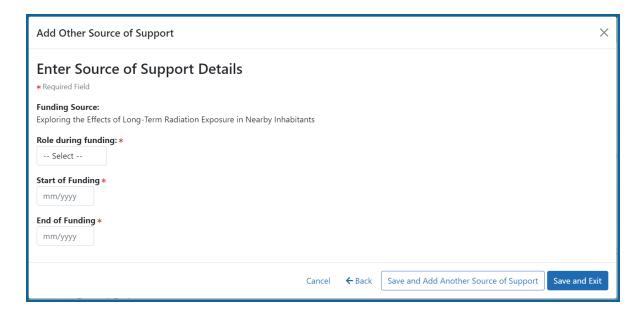

- c. Select an option from the **Role during funding** dropdown.
- d. Enter Start of Funding and End of Funding in mm/yyyy format.
- e. Click the Save and Exit button.

#### **Publications**

Click the **Expand** button for the Publications panel to display peer-reviewed publications and manuscripts accepted for publication in peer-reviewed journals.

| ✓ Publications                                                                                                    |                                                                 |                         |                                                             |  |
|----------------------------------------------------------------------------------------------------|-----------------------------------------------------------------|-------------------------|-------------------------------------------------------------|--|
| • Note: For any past participant who exit                                                                                                    | ted the program more than 10 years                              | ago, that person's publ | lication information will not appear in table 5 of the RTD. |  |
| You cannot add a publication if its supervising Faculty member is not listed.<br><b>Existing Faculty Added to the RTD:</b><br>• Curie, Marie<br>• Sklodowska, Salomea<br>• Curie, Plerre<br>If the supervising Faculty member is not listed, <u>add the Faculty Member</u> first, then add a publication. |                                                                 |                         |                                                             |  |
| ······                                                                                                    |                                                                 |                         |                                                             |  |
| There are no publications for this stude                                                                                                    | nt.                                                             |                         |                                                             |  |
|                                                                                                    |                                                                 |                         | + Add Publication Manually + Add PubMed Publication         |  |
| Filter Table                                                                                                    | sults                                                           |                         | ★ ■ < 1 of 1 × >                                            |  |
| Authors <sup>•</sup>                                                                                                    | Title ≑                                                         | PMID \$                 | Faculty Member ≑                                            |  |
| Curie, M, Sklodowska, S, and Curie, P                                                                                                    | Long-Term Effects of Radium .<br>Exposure on Nearby Inhabitants | 27804982                | Curie, Marie                                                |  |

For students/trainees, list all publications resulting from their period of training in the participating faculty member's laboratory or in association with the current training program, through completion of their degree. Do not list publications resulting from work done prior to entering the training program or arising from research initiated after the completion of the program.

#### To indicate the trainee/student has no publications:

In the Publications section, click the checkbox titled *Check this box if there are no publications for this trainee*. **NOTE:** This button does not appear until you add faculty to the RTD using the Participating Faculty section.

The No Publications popup appears.

- 2. Select the Faculty Member and Reason for No Publications, and click Save.
- If you change your mind and want to add a publication, clear the checkbox and the Add Publication button reappears.

#### To add a publication by searching PubMed/PubMed Central:

1. In the Publications section, click the **Add Publication** button.

**NOTE:** This button does not appear until you add faculty to the RTD using the Participating Faculty section.

The *Add Publication* popup appears, where you search for the publications to add or manually enter an article citation.

| Add PubMed Publication for Curie, Pierre    |                  |                        |  |  |  |
|---------------------------------------------|------------------|------------------------|--|--|--|
| Search Publication on PubMed                |                  |                        |  |  |  |
| PubMed ID/PubMed Central ID                 |                  |                        |  |  |  |
| e.g. 123456789,PMC1234567                   |                  |                        |  |  |  |
| Enter one or more IDs, separated by commas. |                  |                        |  |  |  |
| Author First Name                           | Author Last Name | Title                  |  |  |  |
| e.g. Jane                                   | e.g. Doe         | Enter a keyword        |  |  |  |
|                                             |                  |                        |  |  |  |
|                                             |                  | Cancel Q Search PubMed |  |  |  |

- 2. Enter search criteria using one of the methods below.
  - a. Pub Med ID/PubMed Central ID: Enter IDs for articles listed in PubMed or PubMed Central. To search for multiple articles at once, enter a comma separated list of IDs, which can be from either PubMed or PubMed Central. Precede PubMed Central IDs with "PMC" as shown below.

Examples:

- Enter **PMC7679077** to search for a PubMed Central article (PMCID)
- Enter **32226987** to search for a PubMed article (PMID)
- Enter PMC7679077, 32226987 to search for both articles at once
- b. **First Name.** Enter all or a portion of the first name; articles with the text you enter here are found.
- c. Last Name. Enter the *exact last name*; only exact matching last names are found.
- d. **Title.**For publication title, enter one or more keywords; only those publications whose titles that contain all keywords are found.

- 3. Click the **Search** button. The Publication Search Results appear, where you can add any number of publications by marking their checkboxes.
- 4. To add a publication from search results:
  - 1. Select its Include in RTD checkbox
  - 2. Choose from the **Faculty Member** dropdown. The faculty members listed are those in the Participating Faculty section of this RTD in XTRACT.
  - 3. Choose the current trainee/student that you are editing from the **Author** dropdown. The list of authors is pulled from PubMed/PubMed Central.
  - 4. Click the **Save** button.

If you indicate a **Faculty Member**, an **Author**, or mark the checkbox of a publication, but omit the rest of the fields, then you will receive the warning on saving: *No publications were selected to report on the RTD*. This means that the publication won't be added due to insufficient information for the publication. Before saving, be sure to fill out all required fields for a publication record that you want to add.

#### To add a publication by manually citing it:

Instead of searching for PubMed/PubMed Central publications, you can manually enter all the necessary information to create a citation.

- In the Publications section, click the Add Publication Manually button.
   NOTE: This button does not appear until you add faculty to the RTD using the Participating Faculty section.
- 2. The *Manually Add Publication* popup appears.
- a. The information needed to define a citation is shown on the screen -- Title, Journal, Faculty Member, Volume, Inclusive Pages, Year, and Authors. Enter information for all fields that apply, being sure to enter information for the required fields that have a red asterisk.
  - b. You can enter multiple authors to compile a list of all authors of the publication. To add an author, enter the author's name in the **Authors** text box and click the **Add Author** button:

Repeat to add more authors. As authors are entered, the list of authors is displayed as shown below. Use the controls to re-order the list.

Select the student's name and click the **Highlight This Student** button.

- c. When finished entering the citation information, click the **Review** button, which gives you the opportunity to review the citation you entered.
- 4. Click the **Add** button to add the manual citation.

The publications you added appear in a table in the Publications section.

Click the **end** three-dot ellipsis button and select **Edit Publication** or **Delete Publication** to update or remove a publication.

# **Applicants and Entrants (New Application)**

**NOTE:** T34 Undergraduate Training Grants lack the *Applicants and Entrants* section of the RTD.

To enter Pre-doc and Post-doc applicants and entrants, first enter the start year of the most recently completed academic year and click the **Submit** button.

Select the **Edit Pre-Doc Applicants and Entrants** and **Edit Post-Doc Applicants and Entrants** buttons to display and enter data for the specific academic year(s).

| Prepare Research Training Dataset (RTD) for New Application                                                                                                    |                                    |                                                   |  |  |  |
|----------------------------------------------------------------------------------------------------|------------------------------------|---------------------------------------------------|--|--|--|
| <b>New RTD</b><br>12498 - Exploring the Effects of Long-Term Radiation Exposure in<br>Nearby Inhabitants                                                                                                    | <b>PD/PI</b><br>Robinson, Donita L | Institution<br>UNIV OF NORTH CAROLINA CHAPEL HILL |  |  |  |
| Applicants and Entrants 💡                                                                                                    |                                    |                                                   |  |  |  |
| Applicants and Entrants         Start year of the most recently completed academic year *         2023         Submit         The Pre-doc and Post-doc data may be edited via the links below, once the Start of the most recently completed academic year has been provided.         Edit Pre-Doc Applicants and Entrants         Edit Post-Doc Applicants and Entrants |                                    |                                                   |  |  |  |

## Figure 32: Applicants and Entrants

To change the most recently-completed academic year, change the year entered and select **Submit**. When changing **Academic** years, any data entered for **Applicant and Entrant Counts and Characteristics** are retained and associated with the shifted year based on order of years (rather than previously specified year).

For example, assume the first academic year is 2000-2001 and there is applicant/entrant data entered for that year. If the first academic year is changed to 2001-2002 by changing the most recently-completed academic year from 2001 to 2002, the same applicant/entrant data display for that first year.

# Predoctoral Applicant and Entrant Counts and Characteristics (New Application)

## **Edit the Counts and Characteristics**

For each Academic Year, update the *Applicant and Entrant Counts and Characteristics* appropriately. Use the **Edit** buttons provided at the bottom of each table to enter your data. These buttons open up the fields on each table. Enter the data and select the **Save** buttons to save it or select **Cancel** to exit editing without saving the changes.

Within this section, you will find a separate tab for each of the five most recent academic years. You may change the academic year that you are entering at any time by simply selecting the appropriate tab. By default, you will be positioned at the most recent academic year when this screen is first displayed.

**NOTE:** T34 Undergraduate Training Grants lack the *Applicants and Entrants* section of the RTD.

| Prepare Research Training Dataset (RTD) for New Application    |                                                                                  |                                    |                   |  |
|----------------------------------------------------------------|----------------------------------------------------------------------------------|------------------------------------|-------------------|--|
| <b>New RTD</b><br>12498 - Exploi<br>Nearby Inhabi              | PD/PI<br>ing the Effects of Long-Term Radiation Exposure in Curie, Marie<br>ants | Institution<br>UNIVERSITY OF PARIS |                   |  |
| 2023 - 2024                                                    | 2022 - 2023 2021 - 2022 2020 - 2021 2019 - 2020 Summary                          |                                    |                   |  |
| Predoctoral Applicant and Entrant Counts and Characteristics 😧 |                                                                                  |                                    |                   |  |
| > Counts:                                                      | Department or Program                                                            |                                    | Open All Sections |  |

Figure 33: Predoctoral Applicant and Entrant Counts and Characteristics

## **Counts table**

For Predoctoral Applicants and Entrants, Counts are entered by Participating Departments or Programs. If a Department or Program is missing, refer to the topic titled Refer to *Participating Departments and Programs (New Application)* on page 23. The following fields are provided for data entry on each department or program:

- Department or Program (read only)
- Total Applicant Pool
- Applicants Eligible for Support
- New Entrants to the Program
- New Entrants Eligible for Support

## **Summary of Counts and Characteristics**

Select the **Summary** tab to display a summary for predoctoral applicants and entrants. The summary displays the means across all years for the counts and characteristics.

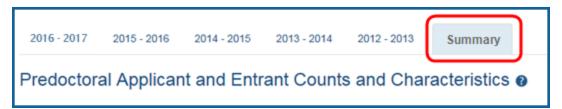

This section is read-only and is computed based on the information that has been entered across academic years.

# Postdoctoral Applicant and Entrant Counts and Characteristics (New Application)

For each Academic Year, update the *Applicant and Entrant Counts and Characteristics* appropriately. Use the **Edit** buttons provided at the bottom of each table to enter your data. These buttons open up the fields on each table. Enter the data and select the **Save** buttons to save it. Or select **Cancel** to exit editing without saving the changes.

**NOTE:** T34 Undergraduate Training Grants lack the *Applicants and Entrants* section of the RTD.

| Prepare Research Training Dataset (RTD) for New Application                                                                                                    |                                    |  |  |  |
|----------------------------------------------------------------------------------------------------|------------------------------------|--|--|--|
| New RTD         PD/PI           12498 - Exploring the Effects of Long-Term Radiation Exposure in         Curie, Marie           Nearby Inhabitants         Curie, Marie | Institution<br>UNIVERSITY OF PARIS |  |  |  |
| 2023 - 2024 2022 - 2023 2021 - 2022 2020 - 2021 2019 - 2020 Summary                                                                                                    |                                    |  |  |  |
| Postdoctoral Applicant and Entrant Counts and Characteristics 😯                                                                                                    |                                    |  |  |  |
| Open All Section Counts: Degree Types                                                                                                    |                                    |  |  |  |

*Figure 34: Postdoctoral Applicant and Entrants Counts and Characteristics* 

# **Counts table**

For PhDs, MDs, dual-degree holders, and other degree holders, update the following information:

- Total Applicant Pool
- Applicants Eligible for Support
- New Entrants to the Program
- New Entrants Eligible for Support

## **Summary of Counts and Characteristics**

Select the **Summary** tab to display a summary for postdoctoral applicants and entrants. The summary displays the means across all years for the counts and characteristics.

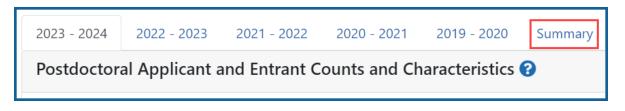

This section is read-only and computed based on the information that has been entered across academic years.

# **Preview PDF (New Application)**

Select the **Preview PDF** link in the RTD pane on the left side of the screen to open save, and/or print the training tables. An *In Progress* watermark will be printed on the *Training Table* PDF until the RTD is finalized.

A copy of the RTD is downloaded to the browser's default location.

## **Finalize RTD (New Application)**

Certain users have the ability to finalize the RTD for a training grant. Finalized RTDs are marked as *Final* and cannot be edited.

To finalize an RTD:

1. Select the **Finalize RTD** link from the **RTD** links on the left side of the screen.

A confirmation message warns: Are you sure you want to finalized this RTD? Once finalized, the RTD cannot be edited?

**IMPORTANT:** Once you finalize, the RTD cannot be edited. Select the **No** button if you do not wish to finalize.

2. Select the **Yes** button to finalize the RTD. A confirmation screen is displayed when the RTD has successfully finalized.

xTRACT generates a PDF version of the training tables without the *In Progress* watermark, updates the status of the RTD to *Final*, and locks the RTD for editing.

You will have the option to view the finalized PDF at any time on the *Search New RTDs* screen and unfinalize the RTD if needed.

| New Applications                    | Search Research Training Data Sets for N | ew Applications 🕑                                                     |
|-------------------------------------|------------------------------------------|-----------------------------------------------------------------------|
| Search RTD for New<br>Applications  | New Data Set Identifier                  | New Data Set Project Title                                            |
| Initiate RTD for New<br>Application |                                          | abca% or %abca% or ab%ca%<br>Use %' as a wildcard character.          |
|                                     | PD/PI Last Name                          |                                                                       |
|                                     | abcd% or %abcd% or ab%cd%                |                                                                       |
|                                     | Use '%' as a wildcard character.         |                                                                       |
|                                     | Clear Search Criteria Search New RTDs    |                                                                       |
|                                     | RTDs of New Applications                 |                                                                       |
|                                     | Filter Table 4 Results                   | ▲ I of 1 ~ >                                                          |
|                                     | RTD ID A Status 🗘 Project Title 🗘        | PD/PI Name 🌩                                                          |
|                                     | 12498 D Cinalized Exploring the Effe     | ts of Long-Term Radiation Exposure in Nearby Inhabitants Curle, Marie |
|                                     |                                          |                                                                       |

Click the hyperlinked RTD ID to view the PDF.

Click the **Unfinalize New Application** button to edit the RTD.

# Prepare RTD for Research Performance Progress Report (RPPR)

To access the screen:

- 1. Search for the training grant on the *Search for Training Grants* screen. Refer to the topic titled Refer to *Search for Training Grants* on page 14 for steps.
- 2. Click the 📴 three-dot ellipsis button and select the appropriate link to access the

Prepare Research Training Dataset (RTD) for Research Performance Progress Report (RPPR) screen:

- To initiate the RTD for the progress report: Select the **Prepare for RPPR** link.
- To continue working on an initiated RTD: Select the **Continue for RPPR** link.

**NOTE:** A pop-up message may appear if RPPR RTD information exists for current or prior years. The copy options provided are conditional on the year and type of grant for which the RPPR RTD is being prepared. This feature allows the user to import and populate current or prior year RTDs or to continue one that has been started.

**IMPORTANT:** If the user selects the option to continue without copying data over, that copy option will no longer be available for the RTD being prepared.

The Prepare Research Training Dataset (RTD) for Research Performance Progress Report (RPPR) screen opens for the selected training grant. Use the links listed under **RTD** on the left side of the screen to maintain the specific sections of the RTD:

- Maintain participating trainees
- Maintain program statistics (if applicable to the training grant)
- Preview PDF
- Finalize the RTD

Selecting the links above opens the specific section of the RTD. From within, you can add, edit, and/or remove data.

# Participating Trainees (RPPR)

Displays the participating trainees added to the RTD - or a message indicating that none has been added, when appropriate. From this screen, you can add, edit, and remove participating trainees.

| TD<br>32ES123456-25 Long-Term Effe<br>posure on Nearby Inhabitants                                             | ects of Radium  | PD/PI<br>Curie, Marie (Cont                   | tact)       |                               | <b>eporting Period</b><br>2009 - 03/31/2024 |                            |
|----------------------------------------------------------------------------------------------------|-----------------|-----------------------------------------------|-------------|-------------------------------|---------------------------------------------|----------------------------|
| articipating Trainees 😮                                                                                        |                 |                                               |             |                               |                                             |                            |
| Filter Table                                                                                                   | 53 Results      |                                               |             |                               | * 🖽                                         | < 1 of 3 ~ >               |
| erson Name 🔺                                                                                                   | Com             | nons User ID 💠                                | Person ID ≑ | Trainee Type 🌲                | Start Date ≑                                | End Date ≑                 |
| Jlam, Joseph                                                                                                   | 1 ULAN          | IJOSEPH                                       |             | Post-doc                      | 2021-10-01                                  | 2023-09-01                 |
| Curie, Pierre                                                                                                  | CUR             | EPIERRE                                       |             | Post-doc                      | 2008-06-01                                  | 2010-06-01                 |
| sklodowska, Salomea                                                                                            | SKLC            | DOWSKA, SALOMEA                               |             | Post-doc                      | 2014-09-01                                  | 2016-09-01                 |
| repare Research Trainir                                                                                        | ng Dataset (R   | TD) for Renewal                               | (           | Copy Trainee Info ▼ Up        | oload Participating Trai                    | Add Trainee                |
| repare Research Trainin<br>TD<br>T32ES123456-25 Long-Term Eff<br>xposure on Nearby Inhabitants                 |                 | TD) for Renewal<br>PD/PI<br>Curie, Marie (Cor |             | Copy Trainee Info 🔻 Up        | oload Participating Train                   | nees 🕂 Add Trainee         |
| TD<br>T32ES123456-25 Long-Term Eff                                                                             | ects of Radium  | PD/PI                                         |             | Σορy Trainee Info ▼ Up        | load Participating Trai                     | Add Trainee                |
| TD<br>T32ES123456-25 Long-Term Eff<br>xposure on Nearby Inhabitants<br>articipating Trainees ?                 | ects of Radium  | PD/PI                                         |             | Copy Trainee Info <b>v</b> Up | oload Participating Trai                    | Add Trainee                |
| TD<br>T32ES123456-25 Long-Term Eff<br>xposure on Nearby Inhabitants<br>articipating Trainees ?                 | ects of Radium  | PD/PI                                         |             | Copy Trainee Info <b>•</b> Up |                                             |                            |
| TD<br>T32ES123456-25 Long-Term Eff<br>xposure on Nearby Inhabitants<br>articipating Trainees ?                 | iects of Radium | PD/PI<br>Curie, Marie (Cor                    | ntact)      |                               |                                             | < 1 of 3 ~ >               |
| TD<br>T32ES123456-25 Long-Term Eff<br>xposure on Nearby Inhabitants<br>articipating Trainees ?<br>Filter Table | iects of Radium | PD/PI<br>Curie, Marie (Cor                    | ntact)      | Trainee Type 🗢                | Start Date \$                               | <1 of 3 v ><br>End Date \$ |

*Figure 35: Participating Trainees* 

Participating trainee(s) are listed in a table at the bottom of the screen along with the following information:

- Person Name
- Commons User ID (if available)

- Person ID
- **Trainee Type**: Pre-doc; Post-doc; Short Term
- Start Date
- End Date
- The hyperlinked trainee name opens the *Participating Trainee Detail* for the selected trainee. Refer to the topic titled Refer to *Participating Trainee Detail (RPPR)* on page 84.
- The **Remove Trainee** button removes the person from the RTD.

The **Add Trainee** feature allows you to search for and add existing trainees or create new trainees to add to the progress report. Refer to the topic titled Refer to *Add Trainee* (*RPPR*) on page 81 for more information.

# Add Trainee (RPPR)

You can add a trainee to a progress report from the RTD screen. To access this screen, you must first perform a search for the grant.

Click the three-dot ellipsis button and select the **Prepare for RPPR** or **Continue for RPPR** link to open the *Prepare Research Training Dataset (RTD) for Research Performance Progress Report (RPPR)* screen.

### To add a trainee from a search:

- 1. Select the **Add Trainee** button.
- 2. Enter parameters and select the **Search Persons** button. By default, the search will be conducted within your institution, but you can expand this search to look outside of your institution by removing the checkmark from the box titled **Search for persons who have a Commons affiliation with my institution**.

**NOTE:** You must enter a **Commons ID**, **Person ID**, -or- **Last Name** to perform a search.

3. All matching records display in the Person(s) table. Click the Add Trainee as drop-

down in the **Add to RTD** and select the appropriate option to add the person.

4. Click the **Add Person(s)** button to add them to the RTD.

### To add a trainee you are creating:

- 1. Perform a search as described above. You cannot create a new person record unless you first perform a search.
- 2. Select the **Create a new xTRACT person record here** button located under the Person(s) table. This button is only available after you have performed a search.

| Create xTRACT Person as Participating Tra | ainee X                   |
|-------------------------------------------|---------------------------|
| * Required Fields<br>Add Trainee as *     |                           |
| Select                                    |                           |
| Prefix                                    | Suffix                    |
| Select                                    | Select                    |
| First Name *                              | Middle Name               |
| Ex.: Jane                                 | Ex.: Emily                |
| Last Name *                               | Email Address             |
| Ex.: Doe                                  | Ex.: jane.doe@example.com |
|                                           | Cancel Save               |

The Create xTRACT Person screen displays.

Figure 36: Create xTRACT Person Fields

- 3. Enter the person data in the designated fields.
  - Add Trainee as (required) Select an option from the list.
  - Prefix: Select an option from the list.
  - Suffix: Select an option from the list.
  - First Name (required)
  - Middle Name
  - Last Name (required)
  - Email Address

82

4. Click the **Save** button to save the changes.

Use the displayed xTRACT Person Profile to provide details about the added person. For additional information, refer to the topic titled Refer to *xTRACT Person Profile* on page 257.

### To perform a bulk upload of trainees:

- 1. Select the Upload Participating Trainees link.
- 2. The Upload Participating Trainees screen will open.
  - a. A link to download a tab-separated (TSV) text template file is displayed.

### b. Important Notes When Uploading Participating Trainee Data:

- The tab-delimited template format includes the following required columns: Commons User ID, Student Type, In-Training Indicator, Start Date, End Date, Research Topic, Faculty Commons User ID 1, Faculty Commons User ID 2.
- 2. The Commons User ID, Trainee Type, and In-Training Indicator are required for each uploaded participating trainee. The other columns may be left blank, as appropriate.
- 3. If the same Commons ID is provided for multiple entries in the upload file, an error will be reported.
- The trainee Type must be one of the following (without quotations): "POST-DOC", for Post-Doc, "PRE-DOC" for Pre-Doc, and "SHORT-TERM" for Short-Term.
- 5. The In-Training Indicator must be one of the following (without quotes): "Y" for Yes or "N" for No.
- 6. Valid date format for Start and End Dates is MM/YYYY.
- 7. If it is provided, the Research Topic must be 200 Characters or less.
- 8. Up to two faculty members may be provided for each trainee, and each must be identified by a valid Commons ID.

- 9. Each trainee provided in the upload file will be used either (a) to add that person to the RTD's participating trainee list, or (b) to update information for the person (if already listed on the RTD as a participating trainee).
- 10. If uploading date to update an existing participating trainee, all information on the input record will be used to replace data that is currently stored, with the exception of the trainee type which cannot be altered. For faculty member, this means that any faculty who may currently appear for the indicated trainee in xTRACT will be removed, and then replaced by the faculty who are listed for that trainee in the upload file.
- 11. The data will be validated upon upload of the file and the results will be presented on the screen.
- 12. If the upload fails for any reason (such as incorrect data or incorrect format), none of the records will be saved in xTRACT. Data will only be saved if all rows in the upload file pass validation.
- c. A **browse** link allows you to select an existing, correctly formatted file.
- 3. When **Browse** is used to select an existing file, the system will perform a validation to ensure that the file conforms to the correct format and that the data satisfies the conditions described in the guidelines.
  - A pop-up message will display if the format is not valid and that file will not be uploaded. Any data validation errors must be corrected before any changes are accepted and applied.
  - If there are no validation errors, the data will be applied and a success message will appear.

# Participating Trainee Detail (RPPR)

While preparing an RTD for a progress report, you can open the Participating Trainee Detail for a trainee by clicking the trainee's hyperlinked name. The *Participating Trainee Detail* for the selected person is grouped into panels. Use the **Expand** button and **Edit** buttons and links to display and edit the information as detailed below.

| Prepare Research Train                                               | ing Dataset (RTD) for          | Research Performance Prog               | ress Report (RPPR)                                             |                               |
|----------------------------------------------------------------------|--------------------------------|-----------------------------------------|----------------------------------------------------------------|-------------------------------|
| RTD<br>5T32ES123456-25 Long-Term E<br>Exposure on Nearby Inhabitants |                                | PD/PI<br>Curie, Marie (Contact)         | <b>RTD Reporting Period</b><br>04/01/2009 - 03/31/202          |                               |
| Participating Trainee D                                              | etails 😮                       |                                         |                                                                |                               |
| Curie, Pierre Pre-Doc                                                |                                |                                         |                                                                |                               |
| To finalize the RTD, it is re<br>training years.                     | equired to set the trainee's t | raining years with "start date," and if | the trainee is no longer in training, then "end                | d date" is also needed to set |
|                                                                      | Email<br>eRATest@mail.nih.gov  | In Training?                            | Start Date into Current Degree-<br>Granting Program ()<br>None | End Date ()<br>None           |
| Research Topic None                                                  |                                |                                         |                                                                |                               |
|                                                                      |                                |                                         |                                                                | 🕼 Edit                        |
|                                                                      |                                |                                         |                                                                | Open All Sections             |
| ✓ Support During Training                                            |                                |                                         |                                                                |                               |
| > Faculty Members                                                    |                                |                                         |                                                                |                               |
| > Degrees                                                            |                                |                                         |                                                                | 4                             |
| > Post-Training Positions                                            |                                |                                         |                                                                |                               |
| > Subsequent Grants                                                  |                                |                                         |                                                                |                               |

Figure 37: Participating Trainee Detail (RPPR)

**IMPORTANT:** The information displayed in the trainee detail is comprised of information pulled from the trainee's eRA Commons Personal Profile, where available. However, updates made to the xTRACT trainee detail will not update that trainee's Personal Profile in Commons.

### **Trainee Details**

Use the **View** link in the **Trainee Data** panel of the *Participating Trainee Detail* to display the following read-only information, as applicable:

- Commons User ID
- Email

## In Training Data

Use the **Edit** button in the *Participating Trainee Details* panel to modify in training data as described below.

- In Training
- Type
- Research Topic
- Start Date
  - Current Degree-Granting Program for a Predoctoral trainee
  - Postdoctoral Research for Postdoctoral trainee
- End Date (when Trainee Left Program)

**NOTE:** In order to finalize the RTD for an RPPR, all trainees must have a start date in the **In Training Data** section. Additionally, trainees with *No* selected for **In Training** status must have an end date.

## Support During Training

**NOTE:** This section applies to pre-doc and post-doc trainees only.

Sources of support, both within and outside of NIH, are maintained in this section. Click the **Expand** button to view the information.

After a start date has been added for the trainee in *In Training Data*, the **Training Years (TYs)** will be displayed as read-only with corresponding abbreviations for funding sources in **Support During Training**.

**IMPORTANT:** The system will automatically identify the primary source of support as the source of funding with the longest duration. When multiple sources of support exist for a training year, use the **Primary Source of Support** drop-down if you wish to update the primary source of support.

|                   | However, if you wish designate one | of the other sources as primary for that year, p | lease click the provided drop-down | to change the selection. |                   |
|-------------------|------------------------------------|--------------------------------------------------|------------------------------------|--------------------------|-------------------|
| Filter:           |                                    |                                                  |                                    | Showing                  | 1 - 10 of total 2 |
|                   |                                    |                                                  |                                    | Show 10 v per page «     | 1 2 »             |
| Training Years    | *                                  | TY #                                             | Primary Source of support          |                          |                   |
| 01/1999 - 12/1999 |                                    | TY 1                                             |                                    |                          |                   |
| 01/2000 - 12/2000 |                                    | TY 2                                             |                                    |                          |                   |
| 01/2001 - 12/2001 |                                    | TY 3                                             |                                    |                          |                   |
| 01/2002 - 12/2002 |                                    | TY 4                                             | T32XY0012                          |                          |                   |
| 01/2003 - 12/2003 |                                    | TY 5                                             | 34<br>T32XY0012                    | Use the dropdown         |                   |
| 01/2004 - 12/2004 |                                    | TY 6                                             | 34<br>T32XY0012 51 ~               | to change the            |                   |
| 01/2005 - 12/2005 |                                    | TY 7                                             | T32XY0012                          | primary source           |                   |
| 01/2006 - 12/2006 |                                    | TY 8                                             | <sup>34</sup> 51                   |                          |                   |

### Support from This NIH Training Grant

Includes the NIH Grant number, Project Title, and Period of Support.

| Support from This NIH Trair | ning Grar | NIH & Other Agency S                                          | Sources of Support 🗿 | Other Non-NIH Sources of Support 🗿    |
|-----------------------------|-----------|---------------------------------------------------------------|----------------------|---------------------------------------|
| Leave of Absence <b>0</b>   |           |                                                               |                      |                                       |
| Filter Table                | 1 Result  | 5                                                             |                      | + Add This NIH Source of Support<br>★ |
| NIH Grant 🔺                 |           | Project Title 🌻                                               | Period of Support 🗘  | Source 🌩                              |
| T32ES123456                 | •••       | Long-Term Effects of Radium<br>Exposure on Nearby Inhabitants | 05/2020 to 04/2025   | XTRACT                                |
|                             |           |                                                               |                      |                                       |
|                             |           |                                                               |                      |                                       |

- Click the Add This NIH Source of Support button to add support from This NIH Training Grant.
  - a. Enter the start and end dates of funding, then click the **Save** button.
- 2. (Optional) To remove support from **This NIH Training Grant**, click the **e** threedot ellipsis button and select **Delete**.

### NIH & Other Agency Sources of Support

NIH & Other Agency Sources of Support include the Grant number, Project Title, Project Role, Period of Support, and Source.

**IMPORTANT:** You cannot delete training grant appointments that are reported from xTrain.

|                                                      |         |                                      |                                        | from xTRA   | AIN     |           |                                                                      | Showing 1 - 3 of tota |
|------------------------------------------------------|---------|--------------------------------------|----------------------------------------|-------------|---------|-----------|----------------------------------------------------------------------|-----------------------|
| NIH Grant                                            | -       | Project Title                        | Ca                                     | annot be de | leted   | Support   | ¢ Source                                                             | Action                |
| T32AB6543                                            |         | Infectious Diseases Training Program |                                        |             | 0112005 | o 06/2004 |                                                                      |                       |
| 21<br>T32ZX9873                                      |         | Infectious Diseases Training Program |                                        | _           | 07/2005 | o 06/2006 |                                                                      |                       |
| 145 .6<br>132101-04442<br>12<br>12<br>IIII Source of | Support | support                              | ct to add<br>for this NIF<br>ing grant | 4           | 06/2009 | o 07/2010 | Edit or Delete only<br>available for sources<br>reported from xTRACT | Edit Delete           |

To add additional NIH or Other Agency support:

1. Select the Add Source of Support button to open the Add Source of Sup-

| port pop-up.                                                                                                    |      |
|----------------------------------------------------------------------------------------------------|------|
| Add This Training Grant Source of Support                                                                                                    | ×    |
| Source of Support Details                                                                                                    |      |
| Funding Source:<br>Infectious Diseases Training Program<br>Role during funding:<br>Trainee<br>Start of Funding (mm/yyyy):<br>End of Funding (mm/yyyy): |      |
|                                                                                                    | 3    |
|                                                                                                    | Save |

- 2. Complete the required **Activity Code** and **IC Code** fields.
- 3. Complete other fields as appropriate.
- 4. Click the **Search Funding Sources** button. A list of matches is displayed.
- 5. Click the 🛨 Select this Funding Source button.
- 6. Select the trainee's role from the **Role during funding** drop-down. If you select **Other**, enter a description in the **Other role description** field.
- 7. Enter **Start of Funding** and **End of Funding** to indicate the dates of this person's involvement.

- 8. Click the **Save and Exit** button.
- 9. Click the end three-dot ellipsis button and select **Edit** to modify the source of support.
- 10. (Optional) To remove the source of support, click the **three**-dot ellipsis button and select **Delete**.

### Add Other Non-NIH Sources of Support

Other non-NIH sources of support include Funding Source, Support Type, Project Number, Project Role, and Period of Support.

| Support from This NIH Trainin                                                      | g Grant 🚺 🔹 NIH & Othe | r Agency Sources of Support <b>1</b> | Other Non-NIH Sources | of Support 🕦                  |
|------------------------------------------------------------------------------------|------------------------|--------------------------------------|-----------------------|-------------------------------|
| Leave of Absence <b>0</b>                                                          |                        |                                      |                       |                               |
|                                                                                    |                        |                                      |                       | + Add Other Source of Support |
| Filter Table                                                                       | Results                |                                      |                       | ★ 🔳 < 1 of 1 ~ >              |
| Funding Source 🔺                                                                   | Support Type 🌲         | Project Number 🌻                     | Project Role 🌲        | Period of Support ≑           |
| Exploring the Effects of Long-<br>Term Radiation Exposure in<br>Nearby Inhabitants | Fellowship             |                                      | Fellow                | 05/2022 to 04/2023            |

To add a source of support:

- 1. Click the **Add Other Source of Support** button to open the *Add Other Source of Support* pop-up.
  - a. To search:
    - Enter search criteria in the fields and click the Search Funding Sources button.
    - Click the Select this Funding Source button for the correct project. The Enter Source of Support Details screen is displayed.
    - Select the trainee's role from the Role during funding drop-down. If you select Other, enter a description in the Other role description field.
    - Enter **Start of Funding** and **End of Funding** to indicate the dates of

this person's involvement.

- Click the **Save and Exit** button.
- b. To create a new source of support:
  - Perform a search, which displays the information box.
  - In the *Information* box (at the top or bottom of the list), click the **create a new funding source here** link.
  - Complete the fields and then click **Create Funding Source** button.
  - Select the trainee's role from the Role during funding drop-down. If you select Other, enter a description in the Other role description field.
  - Enter **Start of Funding** and **End of Funding** to indicate the dates of this person's involvement.
  - Click the **Save and Exit** button.

### Leave of Absence

You can specify a Leave of Absence in this section to account for periods when the trainee remains on the grant but does not receive support from the grant.

| Support from This NIH T   | raining Grant 🚺 | NIH & Other Agency S | Sources of Support 1 | Other Non-NIH Sources of Support 1 |
|---------------------------|-----------------|----------------------|----------------------|------------------------------------|
| Leave of Absence <b>1</b> |                 |                      |                      |                                    |
|                           |                 |                      |                      | + Add Leave of Absence             |
| Filter Table              | 1 Results       |                      |                      | ▲ 🔳 < 1 of 1 > >                   |
| Support Type 🔺            |                 |                      | Period of Support ≑  |                                    |
| Leave of Absence Leave of | fAbsence        | •••                  | 04/2023 to 06/2023   |                                    |

To add a Leave of Absence:

1. Click the **Add Leave of Absence** button.

| Add Leave of Absence Period          | ×           |
|--------------------------------------|-------------|
| Leave of Absence<br>* Required Field |             |
| Start date * mm/yyyy                 |             |
| End date * mm/yyyyy                  |             |
|                                      | Cancel Save |

- 2. In the *Add Leave of Absence Period* window that appears, enter the start month/year and end month/year for the leave of absence.
- 3. Click **Save**.

### **Faculty Members**

Displays the participating faculty added to the RTD. Click the **Expand** button to view the information.

| ✓ <u>Faculty Members</u> |   |             |
|--------------------------|---|-------------|
|                          |   | <b>*</b> +  |
| Curie, Marie             | Ť | Add Faculty |

To add faculty, select the **Add Faculty Member** button.

**NOTE:** Up to two faculty members may be associated with a student. If there already two faculty members listed, then the **Add Faculty Member** button does not display. To change a faculty member, delete the appropriate one first and then add the new one.

- 1. Use the parameters on the *Search for Person(s)* window to find the faculty member.
- 2. In the Search for Faculty screen, uncheck the box titled Search for persons who

have a Commons affiliation with my institution to search for persons outside of

your institution.

**NOTE:** You must enter a Commons ID, Person ID, or Last Name to perform a search.

| Search for Faculty                                            |                                                                  |                        | ×     |
|---------------------------------------------------------------|------------------------------------------------------------------|------------------------|-------|
| Search Criteria                                               |                                                                  |                        |       |
| * Either Commons User ID or Person ID or<br>* Commons User ID | r Last Name is required to perform person search.<br>* Person ID |                        |       |
| First Name 2                                                  | Middle Name                                                      | # Last Name<br>Shorts% |       |
| Search for persons who have a Comm                            | ions affiliation with my institution                             |                        |       |
| For example: abcd% or %abcd% or ab%cd                         | nmons ID or Last Name, by using the "%" character.<br>%.         |                        |       |
| Search Persons Clear                                          | <u> </u>                                                         |                        |       |
| 3                                                             |                                                                  |                        | Close |

Figure 38: Search for Faculty

- 3. Select the **Search Persons** button. All matching records display in the **Person(s)** table.
- 4. In the Persons table, select the **Add to RTD** check box for the person to add to the RTD.
- 5. Click the **Add Person(s)** button.
- 6. (Optional) Repeat the steps above to search for and add other faculty as necessary.

**NOTE:** Once two faculty members are added, the ability to add more is disabled. You must remove a faculty member before you can add a different one.

To remove a faculty member from the RTD, select the **Remove Faculty Member** button.

## Degrees

xTRACT displays a list of completed degrees and associated data in reverse chronological order, with incomplete degrees following. Click the **Expand** button to view the information.

| Filter Table     | 1 Results                                  |                           |           | <b>*</b> E             | < 1 of 1 ~ > |
|------------------|--------------------------------------------|---------------------------|-----------|------------------------|--------------|
| Degree 🔺         | Institution ≑                              | Date Degree<br>Received ≑ | Status ≑  | Received in Training 🗘 | Source ≑     |
| DOCTOR OF PUBLIC | University Of Paris Faculty Of<br>Medicine | 05/2018                   | Completed |                        | xTRACT       |

The **Source** of degrees is displayed as read-only as *xTRACT* (meaning that the degree was added to the person in xTRACT) or as *Commons Profile* (meaning that the degree is from the Commons Personal Profile of the person).

To add a degree:

- 1. Select the **Add Degree** button.
- 2. Update the fields in the *Create a New Degree* pop-up:
  - **Degree**: Select from the list
  - **Other Degree Text**: Enter the name of the degree if an *OTH* type of degree was selected.
  - **Degree Date**: Enter in MM/YYYY format
  - **Terminal Degree**: Select the **Yes** or **No** as appropriate. When **Yes** is selected, the terminal degree indicator (This is your terminal degree.) displays next to the degree details in the view. A person can only have one terminal degree.
  - Degree Status: Select Completed or In Progress, as appropriate
  - **Received in Training**: Select Yes or No. Up to three degrees can be set as Received in Training.
  - **Degree Institution**: Enter the institution name, one institution per degree. You can search for an institution by selecting the magnifying glass search icon.
- 3. Select the **Save** button to save your changes.

- 4. Repeat for any additional degrees.
- 5. Select the **Close** button when finished.
- 1. To edit a degree, click the hyperlinked degree name.
- 2. To delete a degree, click the **Provide Remove Degree** button for the degree. Degrees with *Commons Profile* as a **Source** cannot be deleted.

### **Post-Training Positions**

1. Click the **Expand** button for the Post-Training Positions panel to display post-training employment position information.

| Filter Table     1 Results                       |                                            |              |                             |                      |          |
|--------------------------------------------------|--------------------------------------------|--------------|-----------------------------|----------------------|----------|
| Position (Type) 🔺                                | Institution 🗘                              | Department 🗘 | Start Date - End<br>Date  ≑ | Principal Activity 🗘 | Source ≑ |
| Clinical Fellow 📋<br>Primary Initial<br>Position | University Of Paris Faculty Of<br>Medicine |              | 05/2018 - 04/2020           | Primarily Research   | xTRACT   |

The **Source** of positions is displayed as read-only as *xTRACT* (meaning that the position was added to the person in xTRACT) or as *Commons Profile* (meaning that the position is from the Commons Personal Profile of the person).

To add a position:

- 1. Click the Add Position button.
- 2. Provide the following information:
  - **Workforce Sector**: Choose the area of employment: Academia, Government, For-Profit, Nonprofit, Other.
  - **Principal Activity**: Primarily Research, Primarily Teaching, Primarily Clinical, Research-Related, Further Training, or Unrelated to Research.
  - **Position**: Type the title of the position.
  - **Start Date**: Type the month/year the position started.
  - **End Date**: Type the month/year the position ended, or leave blank if employed to present time.

- **Primary Employment Indicator**: Select **Yes** if this is the main employment; otherwise, select **No**.
- Full Time Employment Indicator: Select Full-Time or Part-Time
- **Current/Initial Employment Indicator**: Select **Primary Initial** if this is the initial employment for the trainee, or select **Primary Current** if it is the current employment.
- **Institution**: Enter the institution or start typing to see matches to your typed text.
- **Primary Department of Position**: Enter the department or start typing to see matches to your typed text. Matches for the selected Institution are shown.
- 3. Select the **Save** button to save the changes.
- 4. Repeat to add additional positions.
- 5. To edit a position, click the hyperlinked position name.
- 6. To delete a position, click the Delete this employment button for the position. Positions with *Commons Profile* as a **Source** cannot be deleted.

## Subsequent Grants

1. Click the **Expand** button for the Subsequent Grants panel to display subsequent fellowship, career development, or research grant support obtained from any source after the individual completed training.

Sources of support submitted on the RTD should list the trainee/student in a role such as PD/PI, co-investigator, faculty collaborator, or staff scientist.

**NOTE:** xTRACT prepopulates NIH subsequent grant support from xTrain trainee data when available. You cannot delete prepopulated support records from the Subsequent Grants table.

Under *NIH and Other Agency Sources of Support on Record*, indicate up to five subsequent sources of support to include in the RTD. Each button lets you add a different type of support: **Add Source of Support** button: Add grant support received from NIH and other Agency sources that are on record. If you do not know the specific grant, you can indicate support by entering only the activity code and IC.

**Add Other Source of Support** button: Add sources of grant support received from non-NIH/Agency sources.

On the Subsequent Grants pane, use the **Edit** and **Remove** buttons in the **Action** column to update or remove the funding source as necessary. Mark up to five **Include in RTD** checkboxes to specify which sources of support will be included in the RTD, which allows only five sources. Once you mark five checkboxes, you cannot mark a sixth.

Sources of support that you include on the RTD must list the trainee/student in a project role such as PD/PI, co-investigator, faculty collaborator, or staff scientist. If you mark the checkbox of a record with a non-supported project role, an error will occur when you mark the checkbox, which states: "*Subsequent support may only be reported if the indi-vidual had the following role: PD/PI, Staff Scientist, Faculty, or Co-Investigator.*"

### To add an NIH or Agency grant as a support source:

1. In the *Subsequent Grants* pane, click the **Add Source of Support** button. The *Add Source of Support* popup appears.

| Add Source of Support                                   | t                    |                 | ×                                      |
|---------------------------------------------------------|----------------------|-----------------|----------------------------------------|
| Search for and s<br>Search Criteria<br>* Required Field | elect a Funding Sour | rce             |                                        |
| Activity Code *                                         | IC Code *            | Serial Number   | Suffix Code                            |
|                                                         |                      |                 |                                        |
| Start Date                                              | End Date             | PD/PI Last Name |                                        |
|                                                         |                      |                 |                                        |
| Institution                                             |                      |                 |                                        |
| Select One                                              |                      |                 | ~                                      |
|                                                         |                      |                 |                                        |
|                                                         |                      |                 | Cancel <b>Q</b> Search Funding Sources |

2. Enter search criteria to search for existing NIH/Agency grants that provided funding. Red asterisks denote required fields.

- 3. Click the **Search Funding Sources** button.
- 4. In the search results, click the **Eselect this Funding Source** button for the funding source you want to add.
- 5. Select the appropriate option from the **Role during funding** drop-down.
- 6. Enter the **Start of Funding** and **End of Funding** in mm/yyyy format to indicate the dates of the individual's involvement.

| Progress: 50%                                                                                   |                         |  |
|-------------------------------------------------------------------------------------------------|-------------------------|--|
| Step 2: Enter Source of Support Details                                                         |                         |  |
| Funding Source:<br>Epigenomics of Patient Outcomes after Aneurysmal SAH<br>Role during funding: | Other role description: |  |
| Trainee                                                                                         | •                       |  |
| Start of Funding (mm/yyyy):                                                                     |                         |  |
| 10/2016                                                                                         |                         |  |
| End of Funding (mm/yyyy):                                                                       |                         |  |
| 09/2017                                                                                         |                         |  |
|                                                                                                 |                         |  |

 Click Save and Exit. Alternatively, if you want to add another funding source, click Save and Add Another Source of Support to be returned to the funding search popup.

### To add NIH or Agency support by indicating a generic activity code/IC:

If you were supported by an NIH or Agency grant, but do not know the specific grant number, you can instead generically report the trainee's support by activity code and IC only. For example, if you enter *T32* for the activity code and *CA* for the IC, then *T32CA* will appear on the training table form as the source of support.

1. In the *Subsequent Grants* pane, click the **Add Source of Support** button. The *Add Source of Support* popup appears.

| Add Source of Suppor                                    | rt                    |                 | ×                                      |
|---------------------------------------------------------|-----------------------|-----------------|----------------------------------------|
| Search for and s<br>Search Criteria<br>* Required Field | select a Funding Sour | rce             |                                        |
| Activity Code *                                         | IC Code *             | Serial Number   | Suffix Code                            |
| Start Date                                              | End Date              | PD/PI Last Name |                                        |
| Institution                                             |                       |                 |                                        |
| Select One                                              |                       |                 | ~                                      |
|                                                         |                       |                 | Cancel <b>Q</b> Search Funding Sources |

- 2. In the search criteria, enter an activity code and IC ONLY, and then click the **report activity code and IC directly** link.
- 3. TIn the search results, click the **Select this Funding Source** button for the funding source you want to add.
- 4. Select the appropriate option from the **Role during funding** drop-down.
- 5. Enter the **Start of Funding** and **End of Funding** in mm/yyyy format to indicate the dates of the individual's involvement.

| Add Source of Support                                                                           | ×                       |
|-------------------------------------------------------------------------------------------------|-------------------------|
| Progress: 50%                                                                                   |                         |
| Step 2: Enter Source of Support Details                                                         |                         |
| Funding Source:<br>Epigenomics of Patient Outcomes after Aneurysmal SAH<br>Role during funding: | Other role description: |
| Trainee                                                                                         |                         |
| Start of Funding (mm/yyyy):                                                                     |                         |
| 10/2016                                                                                         |                         |
| End of Funding (mm/yyyy):                                                                       |                         |
| 09/2017                                                                                         |                         |
|                                                                                                 |                         |
|                                                                                                 | Save Cancel             |

 Click Save and Exit. Alternatively, if you want to add another funding source, click Save and Add Another Source of Support to be returned to the funding search popup.

To add support from non-NIH/Agency sources of support:

 In the Subsequent Grants pane, click the Add Other Source of Support button to open the Add Other Source of Support popup.

| Add Other Source of Support                                                       | ×                                                                        |
|-----------------------------------------------------------------------------------|--------------------------------------------------------------------------|
| Search for and select a Funding Sour<br>Search Criteria<br>Type of Funding Source | rce<br>Source of Support                                                 |
| Fellowship<br>Other<br>Research Assistantship                                     | Foundation (Fdn)<br>National Science Foundation (NSF)<br>Non-US (Non-US) |
| Funding Source Number                                                             | Project Title                                                            |
| Ex: ABC-D1234                                                                     | Ex: metabolic changes and                                                |
| Start Date (mm/yyyy or yyyy)                                                      | End Date (mm/yyyy or yyyy)                                               |
|                                                                                   |                                                                          |
|                                                                                   | Cancel <b>Q</b> Search Funding Sources                                   |

Search for support or create new funding source:

- a. Search for support by entering search criteria and then clicking the **Search Funding Sources** button.
- b. If the funding source you are looking for is shown in search results, click the
   Select this Funding Source button for the funding source you want to add.
- c. If the funding source you are looking for does not appear, find and click the link to **create a new funding source here** where you manually enter the funding source that you would like to cite. Provide information about the funding source you are creating. Red asterisk fields are required. When finished, click the **Create Funding Source** button.
- d. Select the appropriate option from the **Role during funding** drop-down.

e. Enter the **Start of Funding** and **End of Funding** in mm/yyyy format to indicate the dates of the individual's involvement.

| Add Source of Support                                                                           | ×                       |
|-------------------------------------------------------------------------------------------------|-------------------------|
| Progress: 50%                                                                                   |                         |
| Step 2: Enter Source of Support Details                                                         |                         |
| Funding Source:<br>Epigenomics of Patient Outcomes after Aneurysmal SAH<br>Role during funding: | Other role description: |
| Trainee                                                                                         |                         |
| Start of Funding (mm/yyyy):                                                                     |                         |
| 10/2016                                                                                         |                         |
| End of Funding (mm/yyyy):                                                                       |                         |
| 09/2017                                                                                         |                         |
|                                                                                                 |                         |
|                                                                                                 | Save Cancel             |

f. Click **Save and Exit**. Alternatively, if you want to add another funding source, click **Save and Add Another Source of Support** to be returned to the fund-ing search popup.

# **Program Statistics (RPPR)**

| RTD                                                                           | PD/PI                  | RTD Reporting Period                                                                               |
|-------------------------------------------------------------------------------|------------------------|----------------------------------------------------------------------------------------------------|
| 5T32ES123456-25 Long-Term Effects of Radium<br>Exposure on Nearby Inhabitants | Curie, Marie (Contact) | 04/01/2009 - 03/31/2024                                                                            |
| Program Statistics 😯                                                          |                        |                                                                                                    |
|                                                                               |                        |                                                                                                    |
| <b>∗</b> Required Fields                                                      |                        | Copy from Prior RTD 💌                                                                              |
| * Required Fields<br>Are program statistics applicable for this repor         | ting period?           | Percentage of Trainees Entering Graduate School 10 Years Ago Who                                   |
| Are program statistics applicable for this repor<br>Applicable                | ting period?           |                                                                                                    |
|                                                                               | ting period?           | Percentage of Trainees Entering Graduate School 10 Years Ago Who                                   |
| Are program statistics applicable for this repor<br>Applicable                | ting period?           | Percentage of Trainees Entering Graduate School 10 Years Ago Who<br>Completed the Ph.D. *          |
| Are program statistics applicable for this repor<br>Applicable                | ting period?           | Percentage of Trainees Entering Graduate School 10 Years Ago Who<br>Completed the Ph.D. *<br>0.0 % |

Figure 39: Program Statistics (RPPR)

The **Program Statistics** section is only available for training grants that have Predoctorate Trainees.

- 1. Enter the program statistics as follows:
  - Percentage of Trainees Entering Graduate School 10 Years Ago Who Completed the Ph.D.
  - Average Time to Ph.D. for Trainees in the Last 10 Years (not including leaves of absence)
- 2. Select the **Save Program Statistics** button.

Use the checkbox to indicate that **Program Statistics are not applicable for this reporting period**.

## **Preview PDF (RPPR)**

Select the **Preview PDF** link in the RTD pane on the left side of the screen to open save, and/or print the training tables. An *In Progress* watermark will be printed on the *Training Table* PDF until the RTD is finalized.

A copy of the RTD is downloaded to the browser's default location.

## Finalize RTD (RPPR)

Certain users have the ability to finalize the RTD for a training grant. Finalized RTDs are marked as *Final* and cannot be edited.

To finalize an RTD:

1. Select the **Finalize RTD** link from the **RTD** links on the left side of the screen.

A confirmation message warns: Are you sure you want to finalized this RTD? Once finalized, the RTD cannot be edited?

**IMPORTANT:** Once you finalize, the RTD cannot be edited. Select the **No** button if you do not wish to finalize.

2. Select the **Yes** button to finalize the RTD. A confirmation screen is displayed when the RTD has successfully finalized.

xTRACT generates a PDF version of the training tables without the *In Progress* watermark, updates the status of the RTD to *Final*, and locks the RTD for editing.

You will have the option to view the finalized PDF at any time on the *Search New RTDs* screen and unfinalize the RTD if needed.

| New Applications                    | Search Research Training  | Data Sets for New Applications ?                           |                                                   |
|-------------------------------------|---------------------------|------------------------------------------------------------|---------------------------------------------------|
| Search RTD for New<br>Applications  | New Data Set Identifier   |                                                            | ata Set Project Title                             |
| Initiate RTD for New<br>Application |                           |                                                            | % or %abcd% or ab%cd%<br>as a wildcard character. |
|                                     | PD/PI Last Name           |                                                            |                                                   |
|                                     | abcd% or %abcd% or ab%cd% |                                                            |                                                   |
|                                     |                           | New RTDs                                                   |                                                   |
|                                     | RTDs of New Applications  | ;                                                          |                                                   |
|                                     | Filter Table 4            | Results                                                    | L ■ ( 1 of 1 ~ )                                  |
|                                     | RTD ID 🔺 Status ≑         | Project Title 💠                                            | PD/PI Name 💠                                      |
|                                     | 12498 Dinalized           | Exploring the Effects of Long-Term Radiation Exposure in 1 | learby Inhabitants Curie, Marie                   |
|                                     |                           |                                                            |                                                   |

Click the hyperlinked RTD ID to view the PDF.

Click the Dufinalize New Application button to edit the RTD.

If data are needed to finalize the RPPR RTD, the appropriate error message(s) display as follows:

- Missing Required Data: Start Date in the In Training Data section is required to finalize the RTD. Please enter the missing data and try again.
- Missing Required Data: End Date in the In Training Data section is required to finalize the RTD. Please enter the missing data and try again.

All trainees must have a start date in the **In Training Data** section. Additionally, trainees with **No** selected for **In Training** status must have an end date.

# Prepare RTD for a Renewal Application

To access the screen:

- 1. Search for the training grant on the *Search for Training Grants* screen. Refer to the topic titled Refer to *Search for Training Grants* on page 14 for steps.
- 2. Click the 🛄 three-dot ellipsis button and select the appropriate link to access the

Prepare for Research Training Data Set (RTD) for Renewal screen:

- To initiate the RTD for the renewal application: Select the **Prepare for Rene**wal link.
- To continue working on an initiated RTD: Select the Continue for Renewal link.

**NOTE:** When the renewal is for the final non-competing year, the user will see a pop-up message providing the option of; continuing an RPPR RTD that has been started for the final year; or copying one from a prior year. If an RTD has been started but not finalized, the user will be instructed to cancel the renewal application and finalize the RTD first.

**IMPORTANT:** If the user selects the option to continue without copying data over, that copy option will no longer be available for the RTD being prepared.

The *Prepare Research Training Dataset (RTD) for Renewal* screen opens for the selected training grant.

Use the links listed under **RTD** on the left side of the screen to maintain the specific sections of the RTD:

- Participating Departments/Programs
- Training Support & Summary
- Participating Faculty
- Participating Trainees
- Program Statistics
- Applicants and Entrants
- Appointments

- Preview PDF
- Finalize RTD

Selecting the links above opens the specific section of the RTD. From within, you can add, edit, and/or remove data.

# **Participating Departments and Programs (Renewal)**

Use this section to add/remove partner organizations and departments and programs.

## **Adding Partner Organizations**

If you are working with another organization, you must add the organization before you can add participating departments and programs from that organization.

If you are not working with another organization, you should not add any partner organizations.

- 1. Select Participating Departments/Programs on the left.
- 2. In the **Partner Organizations** pane, click the **Add Partner Organization** button. The Add Partner Organization pane is displayed.
- 3. Click the **Organization** field and begin entering all or part of the organization's name. The dropdown filters to display a list of matches.
- 4. Select the appropriate organization.
- 5. Click the **Save** button. The organization is added to the Partner Organizations pane.
- 6. Repeat for any additional partner organizations.
- 7. To delete a partner organization, click its **Delete** button.

**IMPORTANT:** Deleting a partner organization will delete all data associated with the organization, including departments, programs, and characteristics and census totals.

# Add Departments

- 1. Select Participating Departments/Programs on the left.
- 2. Select the Add Participating Departments or Programs button.

| Prepare Research Training Dataset (RTD) fo                                           | or Renewal                                             |                                                        |
|--------------------------------------------------------------------------------------|--------------------------------------------------------|--------------------------------------------------------|
| RTD<br>5T32ES123456-25 Long-Term Effects of Radium<br>Exposure on Nearby Inhabitants | PD/PI<br>Curie, Marie (Contact)                        |                                                        |
| Participating Departments and Programs                                               | 9                                                      |                                                        |
| A Participating Departments and Programs have n data for the Renewal RTD.            | ot been added to the RTD yet. They are needed to prepa | are Census, Training Support, and Applicant & Entrants |
| Filter Table 0 Results                                                               |                                                        |                                                        |
| Department or Program Name *                                                         |                                                        | Type 🔶                                                 |
|                                                                                      | No data available in table                             |                                                        |
|                                                                                      |                                                        | + Add Participating Departments or Programs            |

Figure 40: Adding Departments

- 3. Start typing in the text box. The system will display a list of departments and programs with that character string in a drop-down menu.
- 4. Find the appropriate department in the results list drop-down and select the appropriate department. Major Components are also displayed with the Department to differentiate among departments with the same name in different units of the organization.

| Add Participating Departments and Programs                                                                                                    | ×    |
|----------------------------------------------------------------------------------------------------|------|
| Choose your Department or Program  Include Departments Include Programs  Department ● Program                                                                                                    |      |
| Start typing to select departments or programs                                                                                                    |      |
| Looking for a Program but don't see it listed? You can also <u>create one</u> .                                                                                                    |      |
| <ul> <li>Need to make corrections to a name?</li> <li>A Department: Please have a Signing Official contact the Service Desk.</li> <li>Program: Corrections can be made under the ••• menu once you add your selections.</li> </ul> |      |
|                                                                                                    |      |
| Cancel                                                                                                    | Save |

Figure 41: Searching for Departments

| Add Participating Departments and Programs |        | ×    |
|--------------------------------------------|--------|------|
| <ul> <li>Required field(s)</li> </ul>      |        |      |
| Partner Organization                       |        |      |
| HARVARD SCHOOL OF PUBLIC HEALTH            |        |      |
| Select Department or Program *             |        |      |
| Include Departments                        |        |      |
| Include Programs                           |        |      |
| ▲ Department ● Program                     |        | _    |
| pol                                        |        |      |
| Health Policy And Management▲              |        |      |
|                                            | Cancel | Save |

*Figure 42: Selecting the Department* 

5. Select the **Save** button and the department and close the screen.

The *Participating Departments and Programs* screen updates to show the added department(s) in a table. Added programs and departments display in the same table. The **Actions** column includes links for removing and editing the programs and departments.

## **Add Programs**

1. Select the Add Participating Departments or Programs button.

| Prepare Research Training Dataset (RTD)                                              | for Renewal                                      |                                                                |
|--------------------------------------------------------------------------------------|--------------------------------------------------|----------------------------------------------------------------|
| RTD<br>5T32ES123456-25 Long-Term Effects of Radium<br>Exposure on Nearby Inhabitants | PD/PI<br>Curie, Marie (Contact)                  |                                                                |
| Participating Departments and Program                                                | s 😮                                              |                                                                |
| A Participating Departments and Programs have data for the Renewal RTD.              | e not been added to the RTD yet. They are needec | t o prepare Census, Training Support, and Applicant & Entrants |
| Filter Table 0 Results                                                               |                                                  |                                                                |
| Department or Program Name 🔺                                                         |                                                  | Type ≑                                                         |
|                                                                                      | No data available in table                       |                                                                |
|                                                                                      |                                                  | + Add Participating Departments or Programs                    |

Figure 43: Add Participating Departments or Programs Button

 If you wish to add a department or program at a partner organization, click the **Partner Organization** dropdown and select the appropriate organization. If you do not select a partner organization, the departments and programs listed will be for the applicant organization.

**NOTE:** If you are working with partner organizations, you must complete steps 4-7 to add departments or programs for each organization separately. Selecting a different organization before you save will remove the currently selected departments or programs.

- 3. Start typing in the text box. The system will display a list of programs with that character string in a drop-down menu.
- 4. Find the appropriate program in the results list drop-down and select the appropriate program.

The **Action** column updates to show Added for the added program. You can repeat the step to **Add Program** for as many programs as necessary.

To add a Program not available in the search results, select **Create One**. Add **Program Name** (required) and **Program Description** (optional) and select **Create Program and Select as Participating in my RTD**.

| Add Participating Departments and Programs                                                                                                    | ×    |
|----------------------------------------------------------------------------------------------------|------|
| Choose your Department or Program  ✓ Include Departments  ✓ Include Programs  A Department  ● Program                                                                                                    |      |
| Start typing to select departments or programs                                                                                                    |      |
| <b>1</b> Looking for a Program but don't see it listed? You can also <u>create one</u> .                                                                                                    |      |
| <ul> <li>Need to make corrections to a name?</li> <li>A Department: Please have a Signing Official contact the Service Desk.</li> <li>Program: Corrections can be made under the ••• menu once you add your selections.</li> </ul> |      |
|                                                                                                    |      |
| Cancel                                                                                                    | Save |

*Figure 44: Searching for Programs Displaying Create One Hyperlink* 

| Add Participating Departments and Programs                                                                                            | $\times$ |
|----------------------------------------------------------------------------------------------------|----------|
| Create Program, to be added to my list of participating programs on this RTD <b>?</b><br>* Required field(s)<br><b>Program Name *</b> |          |
| Radiology                                                                                                    |          |
| Program Description                                                                                                    |          |
| 250 Characters Remaining                                                                                                    | le.      |
| Cancel 🗲 Go Back 🖬 Save                                                                                                    | e        |

*Figure 45: Searching for Programs* 

- 5. Click the **Save** or the **Create Program and Select as Participating in my RTD** button to add the program and close the screen.
  - a. After clicking the **Create Program and Select as Participating in my RTD** button, click the subsequent **Save** button.

The *Participating Departments and Programs* screen updates to show the added program(s) in a table. Added programs and departments display in the same table. The **Actions** column includes links for removing and editing the programs and departments.

## **Edit Departments & Programs**

To edit a program or department, select the **Edit** button from the **Actions** column.

| Participating De   | partments and Programs 🖓               |               |     |                  |
|--------------------|----------------------------------------|---------------|-----|------------------|
| Participating Pro  | ograms and Departments have been succe | sfully saved. |     | ×                |
| Filter Table       | 2 Results                              |               |     | ▲ 田 < 1 of 1 × > |
| Department or Pro  | gram Name 🔺                            |               |     | Type 🌩           |
| Neurology/School C | f Medicine                             |               | ••• | Department       |
| Radiology          |                                        |               |     | Edit Census      |

### Figure 46: Edit Button for Programs and Departments

Update the Census information as necessary.

#### **Faculty**

- Total
- Participating

#### **Predoctorates**

- Total
- Supported by any HHS Training Award
- Students with Participating Faculty
- Eligible Students with Participating Faculty
- TGE Predocs Supported by this Training Grant
- Predocs Supported by this Training Grant (R90 Only)

### **Postdoctorates**

- Total
- Supported by any HHS Training Award
- Postdocs with Participating Faculty
- Eligible Postdocs with Participating Faculty
- TGE Postdocs Supported by this Training Grant
- Postdocs Supported by this Training Grant (R90 Only)

#### **Undergraduates (replaces Predoctorates and Postdoctorates for T34s only)**

- Total
- TGE Undergrads Supported by this Training Grant

• Supported by any federal STEM Training Award

| Faculty        |                    |                    |                    |                   |  |
|----------------|--------------------|--------------------|--------------------|-------------------|--|
| Total          | Participating      |                    |                    |                   |  |
| 0              | 0                  |                    |                    |                   |  |
| Predoctorates  |                    |                    |                    |                   |  |
|                |                    |                    | Eligible Pre-docs  | TGE Pre-docs      |  |
|                | Supported by any   | With Participating | with Participating | Supported by this |  |
| Total          | HHS Training Award | Faculty            | Faculty            | Training Grant    |  |
| 0              | 0                  | 0                  | 0                  | 0                 |  |
| Postdoctorates |                    |                    |                    |                   |  |
|                |                    |                    | Eligible Post-docs | TGE Post-docs     |  |
|                | Supported by any   | With Participating | with Participating | Supported by this |  |
| Total          | HHS Training Award | Faculty            | Faculty            | Training Grant    |  |
| 0              | 0                  | 0                  | 0                  | 0                 |  |
|                |                    |                    |                    |                   |  |

Select the Save and Close button to save the information.

### **Participating Department/Program Detail (Renewal)**

### **Edit Departments & Programs**

To edit a program or department, select the **Edit** button from the **Actions** column.

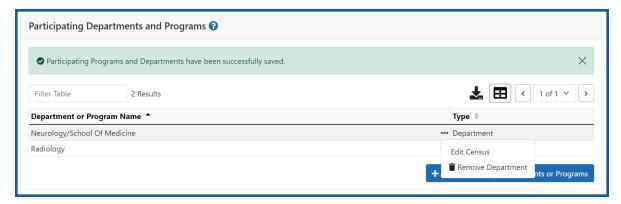

Figure 47: Edit Button for Programs and Departments

Update the Census information as necessary.

### **Faculty**

- Total
- Participating

### **Predoctorates**

- Total
- Supported by any HHS Training Award
- Students with Participating Faculty
- Eligible Students with Participating Faculty
- TGE Predocs Supported by this Training Grant
- Predocs Supported by this Training Grant (R90 Only)

### **Postdoctorates**

- Total
- Supported by any HHS Training Award
- Postdocs with Participating Faculty
- Eligible Postdocs with Participating Faculty
- TGE Postdocs Supported by this Training Grant
- Postdocs Supported by this Training Grant (R90 Only)

### **Undergraduates (replaces Predoctorates and Postdoctorates for T34s only)**

- Total
- TGE Undergrads Supported by this Training Grant
- Supported by any federal STEM Training Award

| Participating Department | Census: Neurology/Schoo                | ol Of Medicine የ              |                                                    |                                                     | ×           |
|--------------------------|----------------------------------------|-------------------------------|----------------------------------------------------|-----------------------------------------------------|-------------|
| Faculty<br>Total         | Participating<br>0                     |                               |                                                    |                                                     |             |
| Predoctorates            | Supported by any<br>HHS Training Award | With Participating<br>Faculty | Eligible Pre-docs<br>with Participating<br>Faculty | TGE Pre-docs<br>Supported by this<br>Training Grant |             |
| 0<br>Postdoctorates      | Supported by any                       | 0<br>With Participating       | 0<br>Eligible Post-docs<br>with Participating      | TGE Post-docs<br>Supported by this                  |             |
| Total 0                  | HHS Training Award                     | Faculty<br>0                  | Faculty<br>0                                       | Training Grant                                      |             |
|                          |                                        |                               |                                                    |                                                     | Cancel Save |

Select the **Save and Close** button to save the information.

# **Training Support & Summary (Renewal)**

## **Summary Statistics**

Displays the read-only totals of the following:

- Total Number of Predoc Positions
- Total Number of Postdoc Positions
- Total Number of Short-Term Positions
- Average Grant Support per Participating Faculty Member

The **Average Grant Support per Participating Faculty Member** is the mean of the Current Year Direct Costs in Research Support for each Faculty member.

The total number of positions represent the sums of the positions entered for each Institution Training Grant.

| ✓ Summary Statistics                                     |     |
|----------------------------------------------------------|-----|
| otal Number of Pre-doc Positions 🚯                       | 0   |
| Total Number of Post-doc Positions 🟮                     | 0   |
| Total Number of Short-Term Positions 🟮                   | 0   |
| Average Grant Support per Participating Faculty Member 🚯 | \$0 |

Figure 48: Training Support & Summary

# **Institutional Training Support**

To add currently active, federal institutional training, career development, or research education support available to the participating faculty members:

1. Select the **Add Institutional Training Support** button in the **Institutional Training Support Detail** section.

| arphi Institutional Training Support Detail                |                |                    |                                    |
|------------------------------------------------------------|----------------|--------------------|------------------------------------|
| NIH and Other Agency Sources of Support on Re              | cord           |                    |                                    |
| Filter Table 1 Results                                     |                | 4                  | < 1 of 1 ~ >                       |
| Grant Title 🔺                                              | Award Number 🌻 | Project Period 🗘   | PD/PI ≑                            |
| Long-Term Effects of Radium Exposure on Nearby Inhabitants | T32AA00 -26    | 04/1997 to 03/2028 | Curie, Marie                       |
|                                                            |                | + /                | Add Institutional Training Support |

Figure 49: Add Institutional Training Support Button

- 2. Search for support by entering any of the criteria on the *Add Institutional Training Support* pop-up. You must enter either an IC Code or PD/PI Last Name.
  - Activity Code
  - IC Code
  - Serial Number
  - Suffix Code
  - Start Date
  - End Date
  - PD/PI Last Name

• Institution

**TIP:** As you type an institution name, a drop-down list of potential matches will begin to populate. Select the institution from that list.

3. Select the Search Funding Sources button.

| Add Institutional Training St | upport     |                   | ×                                     |
|-------------------------------|------------|-------------------|---------------------------------------|
| Search NIH Fund               | -          |                   |                                       |
| Activity Code                 | IC Code *  | Serial Number     | Suffix Code                           |
| Start Date                    | End Date   | PD/PI Last Name * |                                       |
| mm/dd/yyyy                    | mm/dd/yyyy |                   |                                       |
| Institution                   |            |                   |                                       |
| Select One                    |            |                   | ~                                     |
|                               |            |                   |                                       |
|                               |            |                   |                                       |
|                               |            |                   |                                       |
|                               |            |                   |                                       |
|                               |            |                   |                                       |
|                               |            |                   |                                       |
|                               |            |                   | Close <b>Q</b> Search Funding Sources |

4. From the result list, click the **Select** link from the **Action** column for the correct project.

Figure 50: Searching for Funding Sources

The added source of support will display on the *Training Support and Summary* screen.

Click the hyperlinked grant title to edit it.

Click the **Remove Institutional Training Support** button to remove the funding source.

Additional detail can be found in the Institutional Training Support Detail section.

# **Census Totals**

Displays totals for Faculty, Predoctorates, and Postdoctorates.

## **Faculty**

- Total
- Participating

Use the **Edit** button to add to or update the numbers for unique faculty members across participating departments and interdepartmental programs.

### <u>Predoc</u>

The following read-only information is displayed. This data is maintained on the **Par-ticipating Departments/Programs** section, and the sum totals across **Participating Programs and Departments** are shown here.

- Total
- Supported by any HHS Training Award
- Total Predoctorates with Participating Faculty
- Eligible Students with Participating Faculty
- TGE Predocs Supported by this Training Grant
- Predocs Supported by this Training Grant (R90 Only)

### **Postdoc**

The following read-only information is displayed. This data is maintained on the **Par-ticipating Departments/Programs** section, and the sum totals across **Participating Programs and Departments** are shown here.

- Total
- Supported by any HHS Training Award
- Total Postdoctorates with Participating Faculty
- Eligible Postdocs with Participating Faculty
- TGE Postdocs Supported by this Training Grant
- Postdocs Supported by this Training Grant (R90 Only)

## **Institutional Training Support Detail (Renewal)**

Click the hyperlinked grant title on the **Institutional Training Support** section of the *Training Support & Summary* to open the *Editing* screen.

| Prepare Research Training Dataset (RTI                                        | )) for Renewal                       |                                       |
|-------------------------------------------------------------------------------|--------------------------------------|---------------------------------------|
| RTD                                                                           | PD/PI                                |                                       |
| 5T32ES123456-25 Long-Term Effects of Radium<br>Exposure on Nearby Inhabitants | Curie, Marie (Contact)               |                                       |
| Institutional Training Support Detail 💡                                       |                                      |                                       |
|                                                                               | adium Exposure on Nearby Inhabitants |                                       |
| Project Title: Long-Term Effects of R<br>Grant Number: R01ES001 -01           |                                      |                                       |
| ✓ Number of Trainee Positions                                                 |                                      |                                       |
| Number of Pre-doc Positions                                                   | 0                                    |                                       |
| Number of Post-doc Positions                                                  | 0                                    |                                       |
| Number of Short-Term Positions                                                | 0                                    |                                       |
| Number of Participating Faculty                                               | Ū                                    |                                       |
|                                                                               |                                      | Edit                                  |
| ✓ Overlapping Faculty                                                         |                                      |                                       |
| Filter Table 0 Results                                                        |                                      |                                       |
| o hestits                                                                     |                                      |                                       |
| Overlapping Faculty Name 🔺                                                    |                                      | · · · · · · · · · · · · · · · · · · · |
|                                                                               | No data available in table           |                                       |
|                                                                               |                                      | Add Overlapping Faculty               |

Figure 51: Institutional Training Support Detail

#### **Number of Trainee Positions**

Use this section to add the number of Predoc, Postdoc, Short-term, and Participating Faculty positions.

- 1. Select the **Edit** button.
- 2. In the Institutional Training Support pop up, enter the appropriate totals.
- 3. Click the **Save** button.

### **Overlapping Faculty**

Use this section to update the number of overlapping faculty.

1. Select the **Add Overlapping Faculty** button.

| ✓ Overlapping Facu | ulty      |                            |                         |
|--------------------|-----------|----------------------------|-------------------------|
| Filter Table       | 0 Results |                            |                         |
| Overlapping Facult | ty Name 🔺 |                            |                         |
|                    |           | No data available in table |                         |
|                    |           |                            | Add Overlapping Faculty |

Figure 52: Add Overlapping Faculty Button

- 2. Click the Add Overlapping Faculty button for any participating faculty members that are also on the Institution Training Grant. If a needed faculty member does not display in the results, then add the faculty member as Participating Faculty as described in the topic titled Refer to *How Do I Manage Participating* 
  - Faculty Members (Renewal)? on page 118 for renewal applications.
- 3. Select the **Close** button.

The Overlapping Faculty Name displays on the *Institutional Training Support Detail* screen with the option to **Remove** the overlapping faculty member. The updated total count of the overlapping faculty is calculated by system and is displayed as read-only.

# How Do I Manage Participating Faculty Members (Renewal)?

Select the *Participating Faculty* link from the **RTD** menu on the left of the screen. This will open the *Participating Faculty Members* table and display the participating faculty added to the RTD - or a message indicating that no faculty have been added, when appropriate.

| ew Applications -                      |                  | ning Dataset (RTD) for New App    |              |       |                    |                       |
|----------------------------------------|------------------|-----------------------------------|--------------|-------|--------------------|-----------------------|
| earch RTD for New oplications          | New RTD          | 419 The Effects of Romulan Ale on | Senior Staff |       |                    |                       |
| tiate RTD for New oplication           | PD/PI            | Shorts, Jim                       |              |       |                    |                       |
| rD <del>-</del>                        | Participating Fa | aculty Members 🛛                  |              |       |                    |                       |
| asic Information                       |                  |                                   |              |       |                    |                       |
| articipating<br>epartments /<br>ograms | Add Faculty      |                                   |              |       |                    | Showing 1 - 7 of tota |
| aining Support & ummary                | Person Name      | Commons User ID                   | Person ID    | ¢ Em: | ail 🗢              | Action                |
| articipating Faculty                   | White, Snow      | WHITESNOW                         | 1234567      | eRA   | ATest@mail.nih.gov | Edit Remove           |
|                                        | White, Grumpy    | WHITEGRUMPY                       | 2345678      | eRA   | ATest@mail.nih.gov | Edit Remove           |
| articipating Students                  | White, Doc       | WHITEDOC                          | 3456789      | eRA   | Test@mail.nih.gov  | Edit Remove           |
| plicants and Entrants                  | White, Sleepy    | WHITESLEEPY                       | 4567890      | eRA   | ATest@mail.nih.gov | Edit Remove           |
| eview PDF                              | White, Happy     | WHITEHAPPY                        | 5678901      | eRA   | ATest@mail.nih.gov | Edit Remove           |
|                                        |                  |                                   |              | eRA   |                    | Edit Remove           |

Figure 53: Participating Faculty Members

# How Do I Add Faculty?

**TIP:** Faculty may be added individually or via a Bulk Upload.

### How Do I Add Faculty Individually?

- Select the Add Faculty button.
  - 1. Use the parameters on the *Search for Person(s)* window to find the faculty member. To look outside your institution, uncheck the box titled **Search for persons who have a Commons affiliation with my institution.**

**NOTE:** You must enter a Commons User ID, Person ID, or Last Name to perform a search.

2. Select the **Search Persons** button.

| earch for Faculty                                                             |                                                                     |                        | ×     |
|-------------------------------------------------------------------------------|---------------------------------------------------------------------|------------------------|-------|
| Search Criteria                                                               |                                                                     |                        |       |
| * Either Commons User ID or Person IE<br>* Commons User ID                    | o or Last Name is required to perform person search.<br>* Person ID |                        |       |
| First Name 2                                                                  | Middle Name                                                         | * Last Name<br>Shorts% |       |
| Search for persons who have a Cor                                             | nmons affiliation with my institution                               |                        |       |
| You can perform a wildcard search on C<br>For example: abcd% or %abcd% or ab% | ommons ID or Last Name, by using the "%" character.<br>cd%.         |                        |       |
| Search Persons Clear                                                          | _                                                                   |                        |       |
| 3                                                                             |                                                                     |                        | Close |

#### Figure 54: Search for Faculty

 All matching records display in the Person(s) table. Select the Add to RTD check box for the person you wish to add, then click the Add Person(s) button. The person is added to the Participating Faculty Members list.

### How Do I Add Faculty Via a Bulk Upload?

- Select the **Upload Participating Faculty** button below the table.
  - The next screen will display the RTD and PD/PI information in the top section. The bottom section, under "Upload Participating Faculty ", contains notes regarding how to perform a bulk upload. Click the **Show More** link for instructions on creating and formatting a tab-delimited file, as well as a link to download a tab-separated (TSV) text template file (.txt). Use these tools to create the upload file.

| Prepare Re                                                                                                    | esearch Training Dataset (RTD) for Revision                                                                                                    |
|----------------------------------------------------------------------------------------------------|----------------------------------------------------------------------------------------------------|
| RTD                                                                                                    | 5T32DK123456-15 Gene therapy training: CF and genetic diseases                                                                                                    |
| PD/PI                                                                                                    | L'amour, Louis                                                                                                    |
| Upload F                                                                                                    | aculty Members                                                                                                    |
| <ul> <li>The file<br/>how to d</li> <li>Includin</li> <li>The tab-<br/>Training<br/>and Rel<br/>Careers</li> <li>The Cor</li> <li>If the sa</li> <li>If it is pr<br/>Profess</li> <li>If it is pr</li> <li>If they ai<br/>Predocs</li> <li>Continu<br/>accepte</li> <li>If it is pr<br/>for Exect</li> <li>Faculty<br/>update fi</li> <li>The dat</li> <li>If the up<br/>will only</li> </ul> | mmons User Id is required for each uploaded faculty member. The other columns may be left blank, as appropriate.<br>me Commons ID is provided for multiple entries in the upload file, an error will be reported.<br>ovided, the Rank must be one of the following (without quotations): "ASTP" for Assistant Professor. "ASSP" for Associate<br>or. "PROF" for Professor. "REAP" for Research Assistant Professor. "INST" for Instructor.<br>ovided, the Research Interest must be 240 characters or less.<br>re provided, each of the component values of the mentoring record fields (Predocs in Training, Predocs Graduated,<br>s Continued in Research and Related Careers, Postdocs in Training, Postdocs Completed Training, Postdocs<br>ed in Research and Related Careers) must be a whole positive number (or zero). No fractional portions can be |

- 2. Once the upload file has been prepared, use the **browse** link to select and upload the file.
- 3. If there are any errors in the upload file, a message will appear above the filename with a link to details of the errors. These errors will need to be cor-

rected before the upload will succeed.

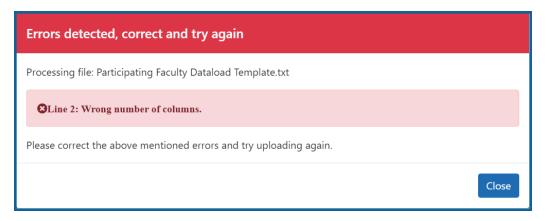

4. If the upload is accepted, a confirmation message will display. The name of the upload file will display in the field above the **Browse** button.

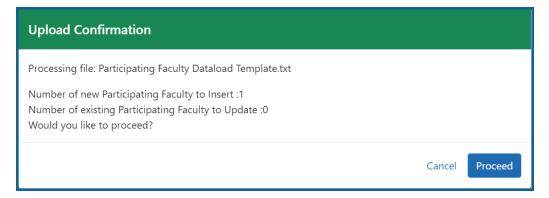

Click the **Proceed** button. The values from the uploaded document will be updated in the appropriate *Participating Faculty Detail* tables as well. (Rank, Research Interest, Training Roles, Predocs in Training, Predocs Graduated, Predocs Continued in Research and Related Careers, Postdocs in Training, Postdocs Completed Training, and Postdocs Continued in Research and Related Careers)

5. To validate that the table and the details updated correctly, click on the *Participating Faculty* link again in the left-side menu.

## How Do I Edit Faculty Members?

Click the hyperlinked faculty member name to edit the participating faculty details for the selected member. Refer to the topic titled Refer to *Participating Faculty Detail (New* 

Application) on page 43.

# How Do I Remove a Faculty Member?

Select the **Remove Participating Faculty** button to remove the faculty member from the RTD. At the confirmation, select **Delete**.

See Also: Faculty Detail

# **Participating Faculty Detail (Renewal)**

Use the **Expand** button next to each section of the *Participating Faculty Detail* to display it. The **Open All Sections** link reveals all collapsed sections at once.

| Prepare Research Training Dataset (RTD) fo                                           | or Renewal                      |                     |                   |
|--------------------------------------------------------------------------------------|---------------------------------|---------------------|-------------------|
| RTD<br>5T32ES123456-25 Long-Term Effects of Radium<br>Exposure on Nearby Inhabitants | PD/PI<br>Curie, Marie (Contact) |                     |                   |
| Participating Faculty Details 💡                                                      |                                 |                     |                   |
| Curie, Marie                                                                         |                                 |                     |                   |
| Commons User ID<br>MARIECURIE                                                        | Email<br>eratest@nih.gov        | <b>Rank</b><br>None |                   |
| Primary Department or Program                                                        | Research Interest               | Training Role(s)    |                   |
| None                                                                                 | None                            | None                | Edit              |
|                                                                                      |                                 |                     | Open All Sections |
| > Faculty Degree                                                                     |                                 |                     |                   |
| > Research Support                                                                   |                                 |                     |                   |
| > Mentoring Record                                                                   |                                 |                     |                   |

Figure 55: Participating Faculty Details

Each section provides a means for editing the information. Refer to the steps below.

## **Participating Faculty Details**

The **participating Faculty Details** panel of the *Participating Faculty Detail* displays faculty data as described below.

- Commons User ID (read only)
- Email (read only)
- Rank
- Primary Department or Program
- Research Interest
- Training Role(s)

To edit faculty member data:

1. Click the **Edit** button to open the *Edit Faculty Member Data* window:

| Edit Faculty Member Data                                                                                                    | ×        |
|----------------------------------------------------------------------------------------------------|----------|
| * Required Field                                                                                                    | <b>^</b> |
| Active Faculty in Program                                                                                                    |          |
| Rank *                                                                                                    |          |
|                                                                                                    |          |
| <ul> <li>Applicant Organization (UNIV OF NORTH CAROLINA CHAPEL HILL)</li> <li>Partner Organization(s)</li> </ul>                                                     |          |
| Primary Department or Program                                                                                                    |          |
| Select Program department or program                                                                                                    |          |
| <ul> <li>Looking for a Program but don't see it listed? Navigate to the Departments and Program's tab to<br/>Create a Program.</li> <li>Research Interest</li> </ul> |          |
| enter text                                                                                                    |          |
| 200 characters remaining                                                                                                    |          |
| Training Role                                                                                                    |          |
| D/PI                                                                                                    |          |
| Preceptor                                                                                                    |          |
| Executive Committee member (Exec. Comm.)                                                                                                    |          |
| Other Committee member (Other Comm.)                                                                                                    |          |
| Other                                                                                                    |          |
| Cancel S                                                                                                    | ave      |

 If the faculty member is no longer active in the organization, clear the Active Faculty in Program checkbox. 3. Select an academic rank from the **Rank** drop-down list, or, if the faculty member does not have an academic rank, select **Other** from the **Rank** drop-down, and type the position title in the **Other Rank Title** field.

This lets you provide more accurate position information about grant faculty who hold non-academic positions, such as in government or the private sector. The **Other Rank** field is enabled only if you select **Other** in the **Rank** drop-down list.

- 4. Select the appropriate radio button for the faculty member's organization.
  - a. If you select the **Partner Organization(s)** radio button, the Partner Organization dropdown is displayed. Select the appropriate organization.
  - b. If you do not select the **Partner Organization(s)** radio button, the departments and programs displayed will be for the applicant organization.
- 5. In **Primary Department or Program**, specify a department or program for the faculty member. Type a few letters to see matches from the faculty member's institution. Matches are based on programs previously entered into xTRACT or other eRA modules.

**NOTE:** If you select a partner organization and the desired program or department is not listed, contact the organization's signing official to have them create it.

- 6. Enter the faculty member's area of focus in the **Research Interest** field.
- 7. Select the **Training Role** the faculty member holds for the grant currently being edited. Preceptor is also sometimes referred to as mentor.
- 8. Click the **Save** button.

### **Faculty Degree**

From this panel, you may add a degree, edit a degree, or select a degree to add to an RTD.

1. Click the **Expand** button to view the panel.

| Filter Table            | 3 Results     |                        |           | 🕹 🖪              | <b>a</b> < 1 of 1 ~ > |
|-------------------------|---------------|------------------------|-----------|------------------|-----------------------|
| Degree 🔺                | Institution ≑ | Date Degree Received 🗘 | Status ≑  | Include in RTD 💠 | Source ≑              |
| Doctor of<br>Philosophy |               |                        | Completed |                  | Commons Profile       |
| REGISTERED NURSE        |               |                        | Completed |                  | Commons Profile       |
| MASTER OF SCIENCE       |               |                        | Completed |                  | Commons Profile       |

The **Source** of degrees is displayed as read-only and as either *xTRACT* (meaning that the degree was added to the person profile in xTRACT) or *Commons Profile* (meaning that the degree is from the Commons Personal Profile of the person).

### Add a Degree

- 1. Select the **Add Degree** button.
- 2. Update the fields in the *Add a Degree* pop-up:
  - **Degree**: Select from the list
  - **Other Degree Text**: Enter if the Degree selected is *OTH (other type of degree)* or another category like *BOTH*, *DDOT*, *DOTH*, *MDOT*, *MOTH*, and *VDOT*.
  - **Degree Date**: Enter in MM/YYYY format
  - **Terminal Degree**: Select the **Yes** or **No** radio button as appropriate. When the **Yes** button is selected, the terminal degree indicator (This is the terminal degree of this person.) displays next to the degree details in the view. Only one degree for a person can be set as the Terminal Degree.
  - **Degree Status**: *Completed* or *In Progress* are the selections available for Faculty degrees.
  - Include in RTD: Yes or No are the options available.
  - **Degree Institution**: Enter the institution name, one institution per degree. Start typing in some of the institution's name and a drop-down menu displays with related institution names.
- 3. Select the **Save** button to save your changes.
- 4. Repeat for any additional degrees.

### Edit a Degree

- 1. Click the hyperlinked degree name to display the *Edit Degree* screen for editing.
- 2. Update the fields as necessary.
- 3. Select the **Save** button or click the **Cancel** button.

### Include in RTD

- 1. Locate the degree you are including in the RTD.
- Check the Include in RTD box for the degree to be displayed in the Participating Faculty Members Training Table on the RTD PDF.

Uncheck the box to exclude the degree.

### Delete a Degree

Select the **Remove Degree** button to delete the degree from the participating faculty detail. Remove Degree is not available if the **Source** of the degree is *Commons Profile*, meaning the degree is from the Commons Personal Profile of the person.

## **Research Support**

This section, under Participating Faculty, details the sources of support for the participating faculty member who is currently being edited.

1. Click the **Expand** button to view the panel.

|                                       | Agency 30 | urces of Support o   | n Record |                                    |                 |                                         |                                  |
|---------------------------------------|-----------|----------------------|----------|------------------------------------|-----------------|-----------------------------------------|----------------------------------|
| Filter Table                          |           | 1 Results            |          |                                    |                 | 盘 🔳                                     | < 1 of 1 ~ >                     |
|                                       |           | Role on Projec<br>or | t        |                                    |                 | Ducin et Ducie d                        | Current Year<br>Direct Costs ≑   |
| Grant 🕈                               |           | Subproject 🌻         | Projec   | ct Title 🌻                         |                 | Project Period 🗘                        | Direct Costs 🖤                   |
| Grant  P50AA030407-1 Dther Sources of |           | Subproject \$        | -        | c <b>t Title 🗢</b><br>oject : adsf |                 | 02/2023 to 01/2028                      | \$500,000                        |
| P50AA030407-I                         |           |                      | -        |                                    |                 | 02/2023 to 01/2028                      | \$500,00                         |
| P50AA030407-<br>Dther Sources o       |           | Project Lead         | Subpro   |                                    | Project Title ≑ | 02/2023 to 01/2028<br>+ Add Project Lea | \$500,00<br>Id Source of Support |

#### NIH and Other Agency Sources of Support on Record

Use this section to report currently-funded, active NIH or other Agency grants on which this faculty member is working. This list might be automatically populated with records if the faculty member is on record as being funded from NIH and other grants.gov systems. Records that are automatically populated lack an Edit or Remove button and thus are read-only.

Use the **Add Project Lead Source of Support** button to search for other NIH or Agency grants that contain sources of support. If the faculty member is reported on an RPPR, then those grants will be displayed as suggested sources of funding, but you can also find and choose grants outside of that suggested list. Grants not currently funded cannot be added.

To add another source of funding for the current faculty member:

- Under NIH and Other Agency Sources of Support on Record, click the Add Project Lead Source of Support button.
- In the Add Source of Support search window, enter criteria to find grants in which the current participating faculty member is funded.
   Note that this window might contain a list of suggested grants to choose

from before you perform your search. If the faculty member is reported on an RPPR (Research Performance Progress Report) for a component, then those grants will be displayed as suggested sources of funding. You can select suggested sources of funding, or you can find and choose grants outside of that suggested list.

- Enter search criteria in the Add Source of Support window and click the Search button.
- 4. In the search results, click the **Eselect the Funding Source** button for one or more grants that include funding for the current participating faculty member.
- 5. For the selected grant, enter details for the funding source, specifically the subproject the faculty member is working on, and the funding for that subproject.

| Add Source of Support                               |            |                      |                   | ×             |
|-----------------------------------------------------|------------|----------------------|-------------------|---------------|
| Enter Source of Support Details<br>* Required Field |            |                      |                   |               |
| Funding Source:<br>P50ES123456-07                   |            |                      |                   |               |
| <b>Role during funding: *</b><br>Project Lead       |            |                      |                   |               |
| Subproject Title *                                  |            |                      |                   |               |
| Project Start Date:<br>12/2017                      |            |                      |                   |               |
| Project End Date:<br>11/2027                        |            |                      |                   |               |
| Current Year Direct Costs: *                        |            |                      |                   |               |
| Ci                                                  | ancel 🗲 Ba | Save and Add Another | Source of Support | Save and Exit |

 Click Save and Add Another Source of Support to find more sources of support, or click Save and Exit if finished with NIH sources of support for this faculty member.

- 7. To edit the source of support, click the hyperlinked grant number.
- To delete the source of support, click the Remove Non-NIH Source of Support button.

### **Other Sources of Support**

Includes Funding Source, Support Type, Project Number, Project Role, Project Title, Project Period, and Current Year Direct Costs.

To add additional support:

- Select the Add Another Source of Support button to display fields for searching/editing to add a non-NIH funding source.
- 2. Search for a funding source:
  - a. Search for support entering the parameters given and selecting Search
     Funding Sources button.
  - b. In the search results, click the **Elect the Funding Source** button for the correct project.
- 3. Enter **Start of Funding** and **End of Funding** in mm/yyyy format.
- 4. Enter current year direct costs.
- Click Save and Add Another Source of Support to find more sources of support, or click Save and Exit if finished with NIH sources of support for this faculty member.
- 6. To edit the source of support, click the hyperlinked grant number.
- 7. To delete the source of support, click the **Remove Non-NIH Source of Support** button.

### **Mentoring Record**

Click the **Expand** button to view the panel.

| Pre-docs in Training                               | 3  |  |
|----------------------------------------------------|----|--|
| Pre-docs Graduated                                 | 12 |  |
| Pre-docs Continued in Research or Related Careers  | 12 |  |
| Post-docs in Training                              | 5  |  |
| Post-docs Completed Training                       | 7  |  |
| Post-docs Continued in Research or Related Careers | 7  |  |

The **Mentoring Record** panel of the *Participating Faculty Detail* to display counts of trainees mentored.

- Pre-docs In Training
- Pre-docs Graduated
- Pre-docs Continued in Research or Related Careers
- Post-docs in Training
- Post-docs Completed Training
- Post-docs Continued in Research or Related Careers

Use the **Edit** button to open the fields in a pop-up for editing. Save your changes by selecting the **Save** button on the pop-up.

# **Students (Renewal)**

If both Predoc and Postdoc participating trainees are included in the RTD for the Renewal, this menu item will not be available. If only Predoc trainees are included, then Postdoc Students can be added. If only Postdoc trainees are included, then Predoc Students can be added.

This section displays the students added to the RTD - or a message indicating that none has been added, when appropriate. From this screen, you can add, edit, and remove students.

| Prepare Research                                       | Training Dataset (RTD) | for Renewal                     |             |                                             |
|--------------------------------------------------------|------------------------|---------------------------------|-------------|---------------------------------------------|
| RTD<br>5T32ES123456-25 Long<br>Exposure on Nearby Inha |                        | PD/PI<br>Curie, Marie (Contact) |             |                                             |
| Participating Stud                                     | ents 🝞                 |                                 |             |                                             |
| Filter Table                                           | 2 Results              |                                 |             | ★                                           |
| Person Name                                            | Commons                | User ID 🌲                       | Person ID ≑ | Student Type 🌻                              |
| Curie, Marie                                           | T MARIECUR             | IE                              | 140133387   | Post-doc                                    |
| Curie, Pierre                                          | PIERRECUR              | IE                              | 140133388   | Post-doc                                    |
|                                                        |                        |                                 |             | Upload Participating Students + Add Student |

### Figure 56: Students

Students(s) are listed in a table at the bottom of the screen along with the following information:

- Student Name
- Commons User ID (if available)
- Person ID
- **Student Type**: Pre-doc or Post-doc
- Actions
  - The **Edit** link opens the *Student Detail* for the selected trainee. Refer to the topic titled Refer to *Student Detail for a Renewal (Renewal)* on page 135.
  - The **Remove** link removes the person from the RTD.

The **Add Student** feature allows you to search for and add students or create new xTRACT persons to add to the RTD.

## **Add Student**

To add a student:

1. Select the **Add Student** button.

| Search for Students                                              |                                     | ×                                               |
|------------------------------------------------------------------|-------------------------------------|-------------------------------------------------|
| Search Criteria<br>* At least one marked field is required to pe | rform person search.                |                                                 |
| Commons User ID *                                                | Person ID *                         |                                                 |
| abcd% or %abcd% or ab%cd%                                        |                                     |                                                 |
| You can perform a wildcard search on Commo                       | ns User ID.                         |                                                 |
| First Name                                                       | Middle Name                         | Last Name *                                     |
|                                                                  |                                     | abcd% or %abcd% or ab%cd%                       |
|                                                                  |                                     | You can perform a wildcard search on Last name. |
| Search for persons who have a Comm                               | ons affiliation with my institution |                                                 |
|                                                                  |                                     |                                                 |
|                                                                  |                                     | Cancel <b>Q</b> Search Persons                  |

 Enter parameters and select the Search Persons button. By default the search will be conducted within your institution, but you can expand this search to look outside of your institution by removing the checkmark from the box titled Search for persons who have a Commons affiliation with my institution.

**NOTE:** You must enter a **Commons ID**, **Person ID**, -or- **Last Name** to perform a search.

All matching records display in the **Person(s)** table. Click the **Add Student** as drop-down in the **Add to RTD** column and select the appropriate option to add
 the person.

**NOTE:** After you perform a search, the **Create a new xTRACT Person here** link is enabled. Use this link to create an xTRACT person record. Refer to the topic titled Refer to *Create xTRACT Person* on page 264

3. Click the Add Person(s) button.

## **Edit Student**

From the list of students, click the hyperlinked student name to edit the student detail.

Refer to the topic titled Refer to Student Detail for a Renewal (Renewal) on page 135.

## Remove

Select the **Remove Student** button to remove the student from the RTD. At the confirmation, select **Yes**.

## **Student Detail for a Renewal (Renewal)**

Use the **Expand** button next to each section of the *Participating Student Detail* to display it. The **Open All Sections** link reveals all collapsed sections at once.

| Prepare Research 1                                        | raining Dataset (RTD)           | for Renewal                     |                                                    |                            |
|-----------------------------------------------------------|---------------------------------|---------------------------------|----------------------------------------------------|----------------------------|
| RTD<br>5T32ES123456-25 Long-7<br>Exposure on Nearby Inhab | Ferm Effects of Radium          | PD/PI<br>Curie, Marie (Contact) |                                                    |                            |
| Participating Stude                                       | ent Details 😯                   |                                 |                                                    |                            |
| Curie, Pierre Post-I<br>Commons User ID<br>PIERRECURIE    | Doc<br>Email<br>eratest@nih.gov | In Training?                    | Start Date into Postdoctoral<br>Research ①<br>None | End Date ①<br>None         |
| Research Topic<br>None                                    |                                 |                                 |                                                    | <b>Z</b> <sup>€</sup> Edit |
|                                                           |                                 |                                 |                                                    | Open All Sections          |
| <ul> <li>Faculty Members</li> <li>Degrees</li> </ul>      |                                 |                                 |                                                    |                            |
| > Post-Training Positi                                    | ons                             |                                 |                                                    |                            |
| > Subsequent Grants                                       |                                 |                                 |                                                    |                            |
| > Publications                                            |                                 |                                 |                                                    | <u>↑</u>                   |

Figure 57: Student Detail (Renewal)

Each section provides a means for viewing or editing the information. Refer to the steps below.

## Student Data

Use the **Expand** button next to each section of the *Participating Student Detail* to display it. The **Open All Sections** link reveals all collapsed sections at once.

| Prepare Research                                        | Training Dataset (RTD    | ) for Renewal                   |                                                    |                    |
|---------------------------------------------------------|--------------------------|---------------------------------|----------------------------------------------------|--------------------|
| RTD<br>5T32ES123456-25 Long-<br>Exposure on Nearby Inha |                          | PD/PI<br>Curie, Marie (Contact) |                                                    |                    |
| Participating Stud                                      | ent Details 🝞            |                                 |                                                    |                    |
| Curie, Pierre Post-                                     | Doc                      |                                 |                                                    |                    |
| Commons User ID<br>PIERRECURIE                          | Email<br>eratest@nih.gov | In Training?                    | Start Date into Postdoctoral<br>Research ①<br>None | End Date 🕄<br>None |
| Research Topic<br>None                                  |                          |                                 |                                                    | <b>∠</b> Edit      |
|                                                         |                          |                                 |                                                    | Open All Section   |
| > Faculty Members                                       |                          |                                 |                                                    |                    |
| > Degrees                                               |                          |                                 |                                                    |                    |
| > Post-Training Posit                                   | tions                    |                                 |                                                    |                    |
| > Subsequent Grants                                     | s                        |                                 |                                                    |                    |
| > Publications                                          |                          |                                 |                                                    |                    |

| Prepare Research                                       | Training Dataset (RTD)              | for Revision                    |                                                    |                    |
|--------------------------------------------------------|-------------------------------------|---------------------------------|----------------------------------------------------|--------------------|
| RTD<br>5T32ES123456-25 Long<br>Exposure on Nearby Inha | -Term Effects of Radium<br>abitants | PD/PI<br>Curie, Marie (Contact) |                                                    |                    |
| Participating Stud                                     | ent Details 😯                       |                                 |                                                    |                    |
| Curie, Pierre Post-                                    | Doc                                 |                                 |                                                    |                    |
| Commons User ID<br>PIERRECURIE                         | <b>Email</b><br>eratest@nih.gov     | In Training?                    | Start Date into Postdoctoral<br>Research 🕄<br>None | End Date 🕄<br>None |
| Research Topic<br>None                                 |                                     |                                 |                                                    | 🗹 Edit             |
|                                                        |                                     |                                 |                                                    | Open All Sections  |
| > Faculty Members                                      |                                     |                                 |                                                    |                    |
| > Degrees                                              |                                     |                                 |                                                    |                    |
| > Post-Training Posit                                  | ions                                |                                 |                                                    |                    |
| > Subsequent Grants                                    | ;                                   |                                 |                                                    |                    |
| > Publications                                         |                                     |                                 |                                                    | 1                  |

Figure 58: Participating Student Details

Each section provides a means for viewing or editing the information. Refer to the steps below.

### **Participating Student Details**

The **Participating Student Details** panel displays the following read-only information:

- Commons User ID or Person ID
- Email
- In Training?
- Start Date
- End Date
- Research Topic

Use the **Edit** button to open the fields in a pop-up for editing.

- In Training
- Type

- Research Topic
- Start Date
  - Into Current Degree-Granting Program, for a Predoctoral trainee
  - Into Postdoctoral Research, for Postdoctoral trainee
- End Date (when Trainee Left Program)

### **Faculty Members**

1. Click the **Expand** button for the Faculty Members panel to display the faculty members for the student on the RTD.

| ✓ Faculty Members |   |             |
|-------------------|---|-------------|
|                   |   | <b>*</b> +  |
| Curie, Marie      | Ť | Add Faculty |

2. To add faculty, select the **Add Faculty** button.

**NOTE:** Up to two faculty members may be associated with a student. If there already two faculty members already listed, then the **Add Faculty Member** button does not display. To change a faculty member, delete the appropriate one first and then add the new one.

3. Use the parameters on the *Search for Person(s)* window to find the faculty member. To look outside your institution, uncheck the box titled **Search for persons** who have a Commons affiliation with my institution.

**NOTE:** You must enter a Commons ID, Person ID, or Last Name to perform a search.

4. Select the **Search Persons** button.

| earch for Faculty                                           |                                                                 |                        |  |
|-------------------------------------------------------------|-----------------------------------------------------------------|------------------------|--|
| Search Criteria                                             |                                                                 |                        |  |
| Either Commons User ID or Person ID     Commons User ID     | or Last Name is required to perform person search.  * Person ID |                        |  |
| First Name 2                                                | Middle Name                                                     | * Last Name<br>Shorts% |  |
| Search for persons who have a Com                           | mons affiliation with my institution                            |                        |  |
|                                                             | ommons ID or Last Name, by using the "%" character.<br>cd%.     |                        |  |
| For example: abcd% or %abcd% or ab%                         |                                                                 |                        |  |
| For example: abcd% or %abcd% or ab%<br>Search Persons Clear |                                                                 |                        |  |

Figure 59: Search Faculty Member

- 5. All matching records display in the **Person(s)** table. Select the **Add to RTD** check box to add the person to the list of faculty for this student.
- 6. Click the **Add Person(s)** button. The faculty member is added to the student details.
- 7. Search for and add other faculty as necessary, repeating the steps above.

**TIP:** Once two faculty members are added, the ability to add more is disabled.

8. To remove a faculty member from the Student, select the **Remove Faculty Member** button for the faculty member.

#### Degrees

1. Click the **Expand** button for the Degrees panel to display a list of completed degrees and associated data.

| Filter Table | 1 Results                                  |                           |           | 🕹 🖪                    | < 1 of 1 ~ > |
|--------------|--------------------------------------------|---------------------------|-----------|------------------------|--------------|
| Degree 🔺     | Institution 🗘                              | Date Degree<br>Received ≑ | Status ≑  | Received in Training 🗘 | Source ≑     |
|              | University Of Paris Faculty Of<br>Medicine | 05/2015                   | Completed |                        | xTRACT       |

The **Source** of degrees is displayed as *xTRACT* (meaning that the degree was added or edited to the person in xTRACT) or as *Commons Profile* (meaning that the degree is from the Commons Personal Profile of the person).

#### To add a degree:

- 1. Select the **Add Degree** button.
- 2. Update the fields in the *Create a New Degree* pop-up:
  - **Degree**: Select from the list
  - **Other Degree Text**: Enter if Degree selected is *OTH (other type of degree)* or another category like BOTH, DDOT, DOTH, MDOT, MOTH, and VDOT.
  - **Degree Date**: Enter in MM/YYYY format
  - **Terminal Degree**: Select the **Yes** or **No**. When **Yes** is selected, the terminal degree indicator (This is the terminal degree of this person.) displays next to the degree details in the view. Only one degree per person can be set as the Terminal Degree.
  - Degree Status: Select Completed or In Progress, as appropriate
  - **Received in Training**: Select Yes or No. Up to three degrees can be selected as Received in Training.
  - **Degree Institution**: Enter the institution name, one institution per degree. Start typing in part of the institution's name and a drop-down menu displays with related institution names. Select the institution name from that menu. If the desired institution name does not appear, a link is provided at the bottom of the drop-down menu that will accept the name of the institution as typed in.
- 3. Select the **Save** button to save the new degree.
- 4. Repeat for any additional degrees.
- 5. To edit a degree, click the hyperlinked degree name.

6. To delete a degree, click the **E Remove Degree** button for the degree. Degrees with *Commons Profile* as a **Source** cannot be deleted.

## **Post-Training Positions**

1. Click the **Expand** button for the Post-Training Positions panel to display post-training position information.

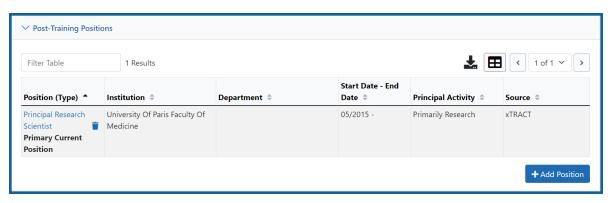

The **Source** of positions is displayed as *xTRACT* (meaning the position was added or updated for the person in xTRACT) or as *Commons Profile* (meaning the position is from the Commons Personal Profile of the person).

### To add a position:

- 1. Click the **Add Position** button.
- 2. Provide the following information:
  - **Workforce Sector**: Choose the area of employment: Academia, Government, For-Profit, Nonprofit, Other.
  - **Principal Activity**: Primarily Research, Primarily Teaching, Primarily Clinical, Research-Related, Further Training, or Unrelated to Research.
  - **Position**: Type the title of the position.
  - Start Date: Type the month/year the position started.
  - **End Date**: Type the month/year the position ended, or leave blank if employed to present time.
  - **Primary Employment Indicator**: Select **Yes** if this is the main employment; otherwise, select **No**.

- Full Time Employment Indicator: Select Full-Time or Part-Time
- **Current/Initial Employment Indicator**: Select **Primary Initial** if this is the initial employment for the trainee, or select **Primary Current** if it is the current employment.
- **Institution**: Enter the institution or start typing to see matches to your typed text.
- **Primary Department of Position**: Enter the department or start typing to see matches to your typed text. Matches for the selected Institution are shown.
- 3. Select the **Save** button to save the changes.
- 4. Repeat to add additional positions.
- 5. To edit a position, click the hyperlinked position name.
- 6. To delete a position, click the **Delete this employment** button for the position. Positions with *Commons Profile* as a **Source** cannot be deleted.

## **Subsequent Grants**

1. Click the **Expand** button for the Subsequent Grants panel to display subsequent fellowship, career development, or research grant support obtained from any source after the individual completed training.

| <ol> <li>You may incl</li> </ol> | lude up to 5 sources (         | of support in RTD. S | ubsequent support can only be reported                        | for PD/PI, Staff    | Scientist, Faculty or Co-I | nvestigator rol | es.               |
|----------------------------------|--------------------------------|----------------------|---------------------------------------------------------------|---------------------|----------------------------|-----------------|-------------------|
| Filter Table                     | 2 Result                       | 5                    |                                                               |                     | 🕹 (E                       | <b>B</b> < 1 c  | of 1 🗸            |
| Гуре of<br>Support ▲             | Source of<br>Support ‡         | Project<br>Number \$ | Project Title 🗢                                               | Project<br>Role ‡   | Year of Support ≑          | Source ≑        | Include in<br>RTD |
| Research 👘<br>Grant              | NIH                            | R01ES123456          | Long-Term Effects of Radium Exposure<br>on Nearby Inhabitants | Co-<br>Investigator | 06/2015 to 05/2025         | XTRACT          | 0                 |
| Research 👕                       | National Science<br>Foundation | IIS-1234567          | X-Ray Crystallography and the Molecular<br>Structure of DNA   | Co-<br>Investigator | 05/2020 to 04/2025         | XTRACT          |                   |

Sources of support submitted on the RTD should list the trainee/student in a role such as PD/PI, co-investigator, faculty collaborator, or staff scientist.

**NOTE:** xTRACT prepopulates NIH subsequent grant support from xTrain trainee data when available. You cannot delete prepopulated support records from the Subsequent Grants table.

Under *NIH and Other Agency Sources of Support on Record*, indicate up to five subsequent sources of support to include in the RTD. Each button lets you add a different type of support:

**Add Source of Support** button: Add grant support received from NIH and other Agency sources that are on record. If you do not know the specific grant, you can indicate support by entering only the activity code and IC.

**Add Other Source of Support** button: Add sources of grant support received from non-NIH/Agency sources.

- 2. To edit a source of support, click the hyperlinked grant name to edit it.
- 3. To delete a source of support, click the **Remove Source of Support** button.
- 4. Mark up to five **Include in RTD** checkboxes to specify which sources of support will be included in the RTD, which allows only five sources. Once you mark five checkboxes, you cannot mark a sixth.

Sources of support that you include on the RTD must list the trainee/student in a project role such as PD/PI, co-investigator, faculty collaborator, or staff scientist. If you mark the checkbox of a record with a non-supported project role, an error will occur when you mark the checkbox, which states: "*Subsequent support may only be reported if the indi-vidual had the following role: PD/PI, Staff Scientist, Faculty, or Co-Investigator.*"

To add an NIH or Agency grant as a support source:

- 1. Enter search criteria to search for existing NIH/Agency grants that provided funding. Red asterisks denote required fields.
- 2. Click the **Search Funding Sources** button.
- 3. In the search results, click the **Eselect this funding source** button for the funding source you want to add.

4. The popup then displays the Step 2: Enter Source of Support Details section. In this popup, choose the role and enter Start of Funding and End of Funding in mm/yyyy format to indicate the dates of the individual's involvement.

| Add Source of Support                                                                           | ×                       |
|-------------------------------------------------------------------------------------------------|-------------------------|
| Progress: 50%                                                                                   |                         |
| Step 2: Enter Source of Support Details                                                         |                         |
| Funding Source:<br>Epigenomics of Patient Outcomes after Aneurysmal SAH<br>Role during funding: | Other role description: |
| Trainee                                                                                         |                         |
| Start of Funding (mm/yyyy):                                                                     |                         |
| 10/2016                                                                                         |                         |
| End of Funding (mm/yyyy):                                                                       |                         |
| 09/2017                                                                                         |                         |
|                                                                                                 |                         |
|                                                                                                 | Save Cancel             |

 Click the Save and Exit button. Alternatively, if you want to add another funding source, click the Save and Add Another Source of Support button to be returned to the funding search popup.

To add support from non-NIH/Agency sources of support:

1. In the *Subsequent Grants* pane, click the **Add Other Source of Support** button to open the *Add Other Source of Support* popup.

| Add Other Source of Support                                                      | ×                                                                        |
|----------------------------------------------------------------------------------|--------------------------------------------------------------------------|
| Search for and select a Funding Sou<br>Search Criteria<br>Type of Funding Source | ITCE<br>Source of Support                                                |
| Fellowship<br>Other<br>Research Assistantship                                    | Foundation (Fdn)<br>National Science Foundation (NSF)<br>Non-US (Non-US) |
| Funding Source Number                                                            | Project Title                                                            |
| Ex: ABC-D1234                                                                    | Ex: metabolic changes and                                                |
| Start Date (mm/yyyy or yyyy)                                                     | End Date (mm/yyyy or yyyy)                                               |
|                                                                                  | Cancel <b>Q</b> Search Funding Sources                                   |

- 5. Search for support by entering search criteria.
- 6. Click the Search Funding Sources button.
- 7. In the search results, click the **ESelect this funding source** button for the funding source you want to add.
- 8. If the funding source you are looking for does not appear, click the link to **create a new funding source here**.

| Search for and select a Funding<br>* Required field(s) | g Source                   |
|--------------------------------------------------------|----------------------------|
| Type of Funding Source *                               | Source of Support *        |
| Select One                                             | Select One                 |
| Project Title *                                        | Funding Source Number      |
| Start Date (mm/yyyy or yyyy)                           | End Date (mm/yyyy or yyyy) |
| mm/yyyy or yyyy                                        | mm/yyyy or yyyy            |
| Description                                            |                            |
|                                                        |                            |
|                                                        |                            |
|                                                        |                            |

- a. Manually enter the funding source that you would like to cite. Provide information about the funding source you are creating. Red asterisk fields are required.
- b. When finished, click the **Create Funding Source** button.

| Add Other Source of Support                                                                                              | ×                                                             |
|----------------------------------------------------------------------------------------------------|---------------------------------------------------------------|
| Enter Source of Support Details<br>* Required Field                                                                      |                                                               |
| Funding Source:<br>Exploring the Effects of Long-Term Radiation Exposure in Nearby Inhabitants<br>Role during funding: * |                                                               |
| Select Start of Funding *                                                                                                |                                                               |
| mm/yyyy<br>End of Funding *<br>mm/yyyy                                                                                   |                                                               |
|                                                                                                    | Rack Save and Add Another Source of Support     Save and Evit |
| Cancel                                                                                                    | Cave and Add Another Source of Support                        |

- c. Select an option from the **Role during funding** dropdown.
- d. Enter Start of Funding and End of Funding in mm/yyyy format.
- e. Click the Save and Exit button.

# Publications

Click the **Expand** button for the Publications panel to display peer-reviewed publications and manuscripts accepted for publication in peer-reviewed journals.

| ✓ Publications                                                                                                    |                                                                                                    |            |                                           |
|----------------------------------------------------------------------------------------------------|----------------------------------------------------------------------------------------------------|------------|-------------------------------------------|
| • Note: For any past participant who exited the program more than 10 years ago, that person's publication information will not appear in table 5 of the RTD.                             |                                                                                                    |            |                                           |
| You cannot add a publication if its supervising Faculty member is not listed.<br><b>Existing Faculty Added to the RTD:</b><br>• Curie, Marie<br>• Sklodowska, Salomea<br>• Curie, Plerre |                                                                                                    |            |                                           |
| If the supervising faculty member is not its                                                                                                    | If the supervising Faculty member is not listed, add the Faculty Member first, then add a publication. |            |                                           |
| □ There are no publications for this stude                                                                                                    | nt.                                                                                                    |            |                                           |
|                                                                                                    |                                                                                                    | + Add Publ | ication Manually + Add PubMed Publication |
| Filter Table                                                                                                    | sults                                                                                                  |            | ↓ 田 < 1 of 1 >                            |
| Authors A                                                                                                    | Title ≑                                                                                                | PMID \$    | Faculty Member 🗘                          |
| Curie, M, Sklodowska, S, and Curie, P                                                                                                    | Long-Term Effects of Radium<br>Exposure on Nearby Inhabitants                                          | 27804982   | Curie, Marie                              |
|                                                                                                    |                                                                                                    |            |                                           |

For students/trainees, list all publications resulting from their period of training in the participating faculty member's laboratory or in association with the current training program, through completion of their degree. Do not list publications resulting from work done prior to entering the training program or arising from research initiated after the completion of the program.

#### To indicate the trainee/student has no publications:

In the Publications section, click the checkbox titled *Check this box if there are no publications for this trainee*. **NOTE:** This button does not appear until you add faculty to the RTD using the Participating Faculty section.

The No Publications popup appears.

- 2. Select the Faculty Member and Reason for No Publications, and click Save.
- If you change your mind and want to add a publication, clear the checkbox and the Add Publication button reappears.

### To add a publication by searching PubMed/PubMed Central:

1. In the Publications section, click the **Add Publication** button.

**NOTE:** This button does not appear until you add faculty to the RTD using the Participating Faculty section.

The *Add Publication* popup appears, where you search for the publications to add or manually enter an article citation.

| Add PubMed Publication for Curie, Pierre |                  |                        |
|------------------------------------------|------------------|------------------------|
| Search Publication on PubMe              | ed               |                        |
| PubMed ID/PubMed Central ID              |                  |                        |
| e.g. 123456789,PMC1234567                |                  |                        |
| Enter one or more IDs, separated by comm | nas.             |                        |
| Author First Name                        | Author Last Name | Title                  |
| e.g. Jane                                | e.g. Doe         | Enter a keyword        |
|                                          |                  |                        |
|                                          |                  | Cancel Q Search PubMed |

- 2. Enter search criteria using one of the methods below.
  - a. Pub Med ID/PubMed Central ID: Enter IDs for articles listed in PubMed or PubMed Central. To search for multiple articles at once, enter a comma separated list of IDs, which can be from either PubMed or PubMed Central. Precede PubMed Central IDs with "PMC" as shown below. Examples:
    - Enter **PMC7679077** to search for a PubMed Central article (PMCID)
    - Enter **32226987** to search for a PubMed article (PMID)
    - Enter PMC7679077, 32226987 to search for both articles at once

- b. **First Name.** Enter all or a portion of the first name; articles with the text you enter here are found.
- c. Last Name. Enter the *exact last name*; only exact matching last names are found.
- d. **Title.**For publication title, enter one or more keywords; only those publications whose titles that contain all keywords are found.
- 3. Click the **Search** button. The Publication Search Results appear, where you can add any number of publications by marking their checkboxes.
- 4. To add a publication from search results:
  - 1. Select its **Include in RTD** checkbox
  - 2. Choose from the **Faculty Member** dropdown. The faculty members listed are those in the Participating Faculty section of this RTD in XTRACT.
  - 3. Choose the current trainee/student that you are editing from the **Author** dropdown. The list of authors is pulled from PubMed/PubMed Central.
  - 4. Click the **Save** button.

If you indicate a **Faculty Member**, an **Author**, or mark the checkbox of a publication, but omit the rest of the fields, then you will receive the warning on saving: *No publications were selected to report on the RTD*. This means that the publication won't be added due to insufficient information for the publication. Before saving, be sure to fill out all required fields for a publication record that you want to add.

#### To add a publication by manually citing it:

Instead of searching for PubMed/PubMed Central publications, you can manually enter all the necessary information to create a citation.

- In the Publications section, click the Add Publication Manually button.
   NOTE: This button does not appear until you add faculty to the RTD using the Participating Faculty section.
- 2. The Manually Add Publication popup appears.

- a. The information needed to define a citation is shown on the screen -- Title, Journal, Faculty Member, Volume, Inclusive Pages, Year, and Authors. Enter information for all fields that apply, being sure to enter information for the required fields that have a red asterisk.
  - b. You can enter multiple authors to compile a list of all authors of the publication. To add an author, enter the author's name in the **Authors** text box and click the **Add Author** button:

Repeat to add more authors. As authors are entered, the list of authors is displayed as shown below. Use the controls to re-order the list.

Select the student's name and click the **Highlight This Student** button.

- c. When finished entering the citation information, click the **Review** button, which gives you the opportunity to review the citation you entered.
- 4. Click the **Add** button to add the manual citation.

The publications you added appear in a table in the Publications section.

Click the **end** three-dot ellipsis button and select **Edit Publication** or **Delete Publication** to update or remove a publication.

# **Participating Trainees (Renewal)**

Displays the participating trainees added to the RTD - or a message indicating that none has been added, when appropriate. From this screen, you can add, edit, and remove participating trainees.

| Prepare Research Tra                                           | ining Data | set (RTD) for Renewal           |             |                |              |              |
|----------------------------------------------------------------|------------|---------------------------------|-------------|----------------|--------------|--------------|
| RTD<br>5T32ES123456-25 Long-Ter<br>Exposure on Nearby Inhabita |            | PD/PI<br>dium Curie, Marie (Cor | ntact)      |                |              |              |
| Participating Trainee                                          | 5 🕜        |                                 |             |                |              |              |
| Filter Table                                                   | 63 Results |                                 |             |                | ≵ 🖽          | < 1 of 3 ~ > |
| Person Name 🔺                                                  |            | Commons User ID 🗘               | Person ID ≑ | Trainee Type 🌲 | Start Date 🌲 | End Date ≑   |
| Ulam, Joseph                                                   | Î          | ULAMJOSEPH                      |             | Post-doc       | 2021-10-01   | 2023-09-01   |
| Curie, Pierre                                                  |            | CURIEPIERRE                     |             | Post-doc       | 2008-06-01   | 2010-06-01   |
|                                                                |            | SKLODOWSKA, SALOMEA             |             | Post-doc       | 2014-09-01   | 2016-09-01   |

Figure 60: Participating Trainees

Participating trainee(s) are listed in a table at the bottom of the screen along with the following information:

- Person Name
- **Commons User ID** (if available)
- Person ID
- **Trainee Type**: Pre-doc; Post-doc; Short Term
- Start Date
- End Date
- The hyperlinked trainee name opens the *Participating Trainee Detail* for the selected trainee. Refer to the topic titled Refer to *Participating Trainee Detail (RPPR)* on page 84.
- The **Remove Trainee** button removes the person from the RTD.

The **Add Trainee** feature allows you to search for and add existing trainees or create new xTRACT persons to add to the RTD.

# Add Trainee(s)

#### To add an individual trainee:

- 1. Select the **Add Trainee** button.
- 2. Enter parameters and select the **Search Persons** button. By default the search will be conducted within your institution, but you can expand this search to look outside of your institution by removing the checkmark from the box titled **Search for persons who have a Commons affiliation with my institution**.

**NOTE:** You must enter a **Commons ID**, **Person ID**, -or- **Last Name** to perform a search.

3. All matching records display in the **Person(s)** table. Click the **Add Trainee as** dropdown in the **Add to RTD** and select the appropriate option to add the person.

**NOTE:** After you perform a search, the **Create xTRACT Person** button is enabled. Use this button to create an xTRACT Person record. Refer to the topic titled Refer to *Create xTRACT Person* on page 264

4. Click the **Add Person(s)** button to add them to the RTD.

## To add multiple trainees via Bulk Upload:

- 1. Click the **Upload Participating Trainees** link below the *Participating Trainees* table.
- 2. The top part of the Upload Participating Trainees section of the page will list the guidelines for the upload file. Click the **Show More** link to view them.
- 3. A link is displayed below the guidelines to download a template showing the file format.
- 4. Click the **Browse** button at the bottom of the section to go to the file location for an existing upload file.

- 5. When the file is selected, the system will perform a validation to ensure that the file conforms to the correct format and that the data satisfies the conditions described in the guidelines.
  - A pop-up message will display if the format is not valid and that file will not be uploaded. Any data validation errors must be corrected before any changes are accepted and applied.
  - If there are no validation errors then the data will be applied and a success message will appear.

# Edit Trainee

From the list of trainees, click a hyperlinked trainee name to edit the trainee detail for the selected trainee.

Refer to the topic titled Refer to *Participating Trainee Detail (Renewal)* on page 153.

## Remove

Select the **Part Remove Trainee** button to remove the trainee from the RTD. At the confirmation, select **Delete**.

## **Participating Trainee Detail (Renewal)**

While preparing an RTD for a Renewal, you can open the *Participating Trainee Detail* for a trainee by clicking the trainee's hyperlinked name. The *Participating Trainee Data* for the selected person is grouped into panels. Use the **Expand** button and **Edit** buttons and links to display and edit the information as detailed below.

| Prepare Research Training Dataset (RTD)                                              | ) for Renewal                   |                                                       |                        |
|--------------------------------------------------------------------------------------|---------------------------------|-------------------------------------------------------|------------------------|
| RTD<br>5T32ES123456-25 Long-Term Effects of Radium<br>Exposure on Nearby Inhabitants | PD/PI<br>Curie, Marie (Contact) |                                                       |                        |
| Participating Trainee Details 🝞                                                      |                                 |                                                       |                        |
| Curie. Pierre Post-Doc<br>Person ID Email                                            | In Training?<br>Yes             | Start Date into Postdoctoral<br>Research ①<br>08/2021 | End Date ()<br>07/2023 |
| Research Topic                                                                       |                                 |                                                       | C Edit                 |
|                                                                                      |                                 |                                                       | Open All Sections      |
| $\checkmark$ Support During Training                                                 |                                 |                                                       |                        |
| > Faculty Members                                                                    |                                 |                                                       |                        |
| > Degrees                                                                            |                                 |                                                       |                        |
| > Post-Training Positions                                                            |                                 |                                                       |                        |
| > Subsequent Grants                                                                  |                                 |                                                       | 1                      |
| > Publications                                                                       |                                 |                                                       |                        |

Figure 61: Participating Trainee Detail (Renewal)

**IMPORTANT:** The information displayed in the trainee detail is comprised of information pulled from the trainee's eRA Commons Personal Profile, where available. However, updates made to the xTRACT trainee detail will not update that trainees Personal Profile in Commons.

#### **Trainee Details**

Use the **View** link in the **Trainee Data** panel of the *Participating Trainee Detail* to display the following read-only information, as applicable:

- Commons User ID
- Email

## In Training Data

Use the **Edit** button in the *Participating Trainee Details* panel to modify in training data as described below.

- In Training
- Type
- Research Topic
- Start Date
  - Current Degree-Granting Program for a Predoctoral trainee
  - Postdoctoral Research for Postdoctoral trainee
- End Date (when Trainee Left Program)

**NOTE:** In order to finalize the RTD for an RPPR, all trainees must have a start date in the **In Training Data** section. Additionally, trainees with *No* selected for **In Training** status must have an end date.

## Support During Training

**NOTE:** This section applies to pre-doc and post-doc trainees only.

Sources of support, both within and outside of NIH, are maintained in this section. Click

the **Expand** button to view the information.

After a start date has been added for the trainee in *In Training Data*, the **Training Years (TYs)** will be displayed as read-only with corresponding abbreviations for funding sources in **Support During Training**.

**IMPORTANT:** The system will automatically identify the primary source of support as the source of funding with the longest duration. When multiple sources of support exist for a training year, use the **Primary Source of Support** drop-down if you wish to update the primary source of support.

|                   | However, if you wish designate one | of the other sources as primary for that year, p | lease click the provided drop-down | to change the selection. |                   |
|-------------------|------------------------------------|--------------------------------------------------|------------------------------------|--------------------------|-------------------|
| Filter:           |                                    |                                                  |                                    | Showing                  | 1 - 10 of total 2 |
|                   |                                    |                                                  |                                    | Show 10 v per page «     | 1 2 »             |
| Training Years    | *                                  | TY #                                             | Primary Source of support          |                          |                   |
| 01/1999 - 12/1999 |                                    | TY 1                                             |                                    |                          |                   |
| 01/2000 - 12/2000 |                                    | TY 2                                             |                                    |                          |                   |
| 01/2001 - 12/2001 |                                    | TY 3                                             |                                    |                          |                   |
| 01/2002 - 12/2002 |                                    | TY 4                                             | T32XY0012                          |                          |                   |
| 01/2003 - 12/2003 |                                    | TY 5                                             | 34<br>T32XY0012                    | Use the dropdown         |                   |
| 01/2004 - 12/2004 |                                    | TY 6                                             | 34<br>T32XY0012 51 ~               | to change the            |                   |
| 01/2005 - 12/2005 |                                    | TY 7                                             | T32XY0012                          | primary source           |                   |
| 01/2006 - 12/2006 |                                    | TY 8                                             | <sup>34</sup> 51                   |                          |                   |

#### Support from This NIH Training Grant

Includes the NIH Grant number, Project Title, and Period of Support.

| Support from This NIH Trair | ning Grar | NIH & Other Agency S                                          | Sources of Support 🗿 | Other Non-NIH Sources of Support 🗿    |
|-----------------------------|-----------|---------------------------------------------------------------|----------------------|---------------------------------------|
| Leave of Absence <b>0</b>   |           |                                                               |                      |                                       |
| Filter Table                | 1 Result  | 5                                                             |                      | + Add This NIH Source of Support<br>★ |
| NIH Grant 🔺                 |           | Project Title 🌻                                               | Period of Support 🗘  | Source 🌩                              |
| T32ES123456                 | •••       | Long-Term Effects of Radium<br>Exposure on Nearby Inhabitants | 05/2020 to 04/2025   | XTRACT                                |
|                             |           |                                                               |                      |                                       |
|                             |           |                                                               |                      |                                       |

- Click the Add This NIH Source of Support button to add support from This NIH Training Grant.
  - a. Enter the start and end dates of funding, then click the **Save** button.
- 2. (Optional) To remove support from **This NIH Training Grant**, click the **e** threedot ellipsis button and select **Delete**.

#### NIH & Other Agency Sources of Support

NIH & Other Agency Sources of Support include the Grant number, Project Title, Project Role, Period of Support, and Source.

**IMPORTANT:** You cannot delete training grant appointments that are reported from xTrain.

| This NIH Training Grar   |   |                                      |          | ources repo<br>from xTRA | N       |            |                                           | Showing 1 - 3 of to |
|--------------------------|---|--------------------------------------|----------|--------------------------|---------|------------|-------------------------------------------|---------------------|
| NIH Grant                | - | Project Title                        | ca       | innot be del             | eted    | f Support  | ¢ Source                                  | Action              |
| T32AB6543                | 1 | Infectious Diseases Training Program |          |                          | 0112003 | to 06/2004 |                                           |                     |
| 21<br>T32ZX9873          | 1 | Infectious Diseases Training Program |          |                          | 07/2005 | to 06/2006 |                                           |                     |
| 145<br>13252 04492<br>12 |   | Infectious Diseases Training Program | o add    |                          | 06/2009 | to 07/2010 | Edit or Delete only available for sources | Edit Delete         |
|                          |   |                                      | this NIH |                          | 06/2009 | 10 07/2010 |                                           | Edit Delete         |

To add additional NIH or Other Agency support:

- 1. Enter **Start of Funding** and **End of Funding** to indicate the dates of this person's involvement.
- 2. Click the **Save and Exit** button.
- 3. Click the end three-dot ellipsis button and select **Edit** to modify the source of support.
- (Optional) To remove the source of support, click the three-dot ellipsis button and select **Delete**.

#### Add Other Non-NIH Sources of Support

#### **Faculty Members**

Displays the participating faculty added to the RTD. Click the **Expand** button to view the information.

Other non-NIH sources of support include Funding Source, Support Type, Project Number, Project Role, and Period of Support.

| Support from This NIH Trainin                                                      | ig Grant 🚺 🛛 NIH & Othe | r Agency Sources of Support <b>1</b> | Other Non-NIH Sources | of Support 1                  |
|------------------------------------------------------------------------------------|-------------------------|--------------------------------------|-----------------------|-------------------------------|
| Leave of Absence <b>0</b>                                                          |                         |                                      |                       |                               |
|                                                                                    |                         |                                      |                       | + Add Other Source of Support |
| Filter Table 1                                                                     | Results                 |                                      |                       | ★ 1 of 1 ∨ >                  |
| Funding Source 🔺                                                                   | Support Type 🌲          | Project Number 🌻                     | Project Role 🌲        | Period of Support 🜲           |
| Exploring the Effects of Long-<br>Term Radiation Exposure in<br>Nearby Inhabitants | Fellowship              |                                      | Fellow                | 05/2022 to 04/2023            |

To add a source of support:

- Click the Add Other Source of Support button to open the Add Other Source of Support pop-up.
  - a. To search:
    - Enter search criteria in the fields and click the Search Funding Sources button.
    - <sup>°</sup> Click the **Enter Select this Funding Source** button for the correct project. The Enter Source of Support Details screen is displayed.
    - Select the trainee's role from the Role during funding drop-down. If you select Other, enter a description in the Other role description field.
    - Enter **Start of Funding** and **End of Funding** to indicate the dates of this person's involvement.
    - Click the **Save and Exit** button.
  - b. To create a new source of support:
    - Perform a search, which displays the information box.
    - In the *Information* box (at the top or bottom of the list), click the **create a new funding source here** link.
    - Complete the fields and then click **Create Funding Source** button.
    - Select the trainee's role from the Role during funding drop-down. If you select Other, enter a description in the Other role description field.
    - Enter **Start of Funding** and **End of Funding** to indicate the dates of

- this person's involvement.
- ° Click the **Save and Exit** button.

#### Leave of Absence

You can specify a Leave of Absence in this section to account for periods when the trainee remains on the grant but does not receive support from the grant.

| Support from This NIH T   | raining Grant 🚺 | NIH & Other Agency S | ources of Support 1 | Other Non-NIH Sources of Support 1 |
|---------------------------|-----------------|----------------------|---------------------|------------------------------------|
| Leave of Absence <b>1</b> |                 |                      |                     |                                    |
|                           |                 |                      |                     | + Add Leave of Absence             |
| Filter Table              | 1 Results       |                      |                     | ★ 🖪 < 1 of 1 × >                   |
| Support Type 🔺            |                 |                      | Period of Support 🗘 |                                    |
| Leave of Absence Leave of | Absence         | •••                  | 04/2023 to 06/2023  |                                    |

#### To add a Leave of Absence:

1. Click the **Add Leave of Absence** button.

| Add Leave of Absence Period   |        | ×    |
|-------------------------------|--------|------|
| Leave of Absence              |        |      |
| * Required Field Start date * |        |      |
| mm/yyyy                       |        |      |
| End date * mm/yyyy            |        |      |
|                               | Cancel | Save |

- 2. In the *Add Leave of Absence Period* window that appears, enter the start month/year and end month/year for the leave of absence.
- 3. Click Save.

| ✓ Faculty Members |   |             |  |
|-------------------|---|-------------|--|
| <b>.</b>          |   | <b>*</b> +  |  |
| Curie, Marie      | Î | Add Faculty |  |

To add faculty, select the **Add Faculty Member** button.

**NOTE:** Up to two faculty members may be associated with a student. If there already two faculty members listed, then the **Add Faculty Member** button does not display. To change a faculty member, delete the appropriate one first and then add the new one.

- 1. Use the parameters on the *Search for Person(s)* window to find the faculty member.
- 2. In the Search for Faculty screen, uncheck the box titled Search for persons who

**have a Commons affiliation with my institution** to search for persons outside of your institution.

**NOTE:** You must enter a Commons ID, Person ID, or Last Name to perform a search.

| Search for Faculty                                                                |                                                                  |             | ×     |
|-----------------------------------------------------------------------------------|------------------------------------------------------------------|-------------|-------|
| Search Criteria                                                                   |                                                                  |             |       |
| Either Commons User ID or Person ID o     Commons User ID                         | r Last Name is required to perform person search.<br>* Person ID |             |       |
| First Name 2                                                                      | Middle Name                                                      | * Last Name |       |
| Search for persons who have a Comm                                                | nons affiliation with my institution                             | Shorts%     |       |
| You can perform a wildcard search on Con<br>For example: abcd% or %abcd% or ab%co | nmons ID or Last Name, by using the "%" character. %.            |             |       |
| Search Persons Clear                                                              |                                                                  |             |       |
| 3                                                                                 |                                                                  |             |       |
|                                                                                   | J                                                                |             | Close |

*Figure 62: Search for Faculty* 

- 3. Select the **Search Persons** button. All matching records display in the **Person(s)** table.
- In the Persons table, select the Add to RTD check box for the person to add to the RTD.
- 5. Click the Add Person(s) button.

6. (Optional) Repeat the steps above to search for and add other faculty as necessary.

**NOTE:** Once two faculty members are added, the ability to add more is disabled. You must remove a faculty member before you can add a different one.

To remove a faculty member from the RTD, select the **Remove Faculty Member** button.

#### Degrees

xTRACT displays a list of completed degrees and associated data in reverse chronological order, with incomplete degrees following. Click the **Expand** button to view the information.

| ✓ Degrees              |                                            |                           |           |                        |              |  |
|------------------------|--------------------------------------------|---------------------------|-----------|------------------------|--------------|--|
| Filter Table 1 Results |                                            |                           |           |                        |              |  |
| Degree 🔺               | Institution ≑                              | Date Degree<br>Received ≑ | Status 🌩  | Received in Training 🗘 | Source ≑     |  |
| DOCTOR OF PUBLIC       | University Of Paris Faculty Of<br>Medicine | 05/2018                   | Completed |                        | xTRACT       |  |
| 🙀 Terminal Degree      |                                            |                           |           |                        | + Add Degree |  |

The **Source** of degrees is displayed as read-only as *xTRACT* (meaning that the degree was added to the person in xTRACT) or as *Commons Profile* (meaning that the degree is from the Commons Personal Profile of the person).

To add a degree:

- 1. Select the **Add Degree** button.
- 2. Update the fields in the *Create a New Degree* pop-up:
  - **Degree**: Select from the list
  - **Other Degree Text**: Enter the name of the degree if an *OTH* type of degree was selected.
  - **Degree Date**: Enter in MM/YYYY format
  - **Terminal Degree**: Select the **Yes** or **No** as appropriate. When **Yes** is selected, the terminal degree indicator (This is your terminal degree.) displays next

to the degree details in the view. A person can only have one terminal degree.

- Degree Status: Select Completed or In Progress, as appropriate
- **Received in Training**: Select Yes or No. Up to three degrees can be set as Received in Training.
- **Degree Institution**: Enter the institution name, one institution per degree. You can search for an institution by selecting the magnifying glass search icon.
- 3. Select the **Save** button to save your changes.
- 4. Repeat for any additional degrees.
- 5. Select the **Close** button when finished.
- 1. To edit a degree, click the hyperlinked degree name.
- 2. To delete a degree, click the **ERemove Degree** button for the degree. Degrees with *Commons Profile* as a **Source** cannot be deleted.

## **Post-Training Positions**

1. Click the **Expand** button for the Post-Training Positions panel to display post-training employment position information.

| Filter Table 1 Results                                  |                                            |              |                             |                      |          |  |
|---------------------------------------------------------|--------------------------------------------|--------------|-----------------------------|----------------------|----------|--|
| Position (Type) 🔺                                       | Institution ≑                              | Department 🌻 | Start Date - End<br>Date  ≑ | Principal Activity 🗘 | Source ≑ |  |
| Clinical Fellow <b>T</b><br>Primary Initial<br>Position | University Of Paris Faculty Of<br>Medicine |              | 05/2018 - 04/2020           | Primarily Research   | xTRACT   |  |

The **Source** of positions is displayed as read-only as *xTRACT* (meaning that the position was added to the person in xTRACT) or as *Commons Profile* (meaning that the position is from the Commons Personal Profile of the person).

To add a position:

- 1. Click the **Add Position** button.
- 2. Provide the following information:
  - **Workforce Sector**: Choose the area of employment: Academia, Government, For-Profit, Nonprofit, Other.
  - **Principal Activity**: Primarily Research, Primarily Teaching, Primarily Clinical, Research-Related, Further Training, or Unrelated to Research.
  - **Position**: Type the title of the position.
  - **Start Date**: Type the month/year the position started.
  - **End Date**: Type the month/year the position ended, or leave blank if employed to present time.
  - **Primary Employment Indicator**: Select **Yes** if this is the main employment; otherwise, select **No**.
  - Full Time Employment Indicator: Select Full-Time or Part-Time
  - **Current/Initial Employment Indicator**: Select **Primary Initial** if this is the initial employment for the trainee, or select **Primary Current** if it is the current employment.
  - **Institution**: Enter the institution or start typing to see matches to your typed text.
  - **Primary Department of Position**: Enter the department or start typing to see matches to your typed text. Matches for the selected Institution are shown.
- 3. Select the **Save** button to save the changes.
- 4. Repeat to add additional positions.
- 5. To edit a position, click the hyperlinked position name.
- 6. To delete a position, click the **Delete this employment** button for the position. Positions with *Commons Profile* as a **Source** cannot be deleted.

## **Subsequent Grants**

1. Click the **Expand** button for the Subsequent Grants panel to display subsequent fellowship, career development, or research grant support obtained from any source after the individual completed training. Sources of support submitted on the RTD should list the trainee/student in a role such as PD/PI, co-investigator, faculty collaborator, or staff scientist.

**NOTE:** xTRACT prepopulates NIH subsequent grant support from xTrain trainee data when available. You cannot delete prepopulated support records from the Subsequent Grants table.

Under *NIH and Other Agency Sources of Support on Record*, indicate up to five subsequent sources of support to include in the RTD. Each button lets you add a different type of support:

**Add Source of Support** button: Add grant support received from NIH and other Agency sources that are on record. If you do not know the specific grant, you can indicate support by entering only the activity code and IC.

**Add Other Source of Support** button: Add sources of grant support received from non-NIH/Agency sources.

On the Subsequent Grants pane, use the **Edit** and **Remove** buttons in the **Action** column to update or remove the funding source as necessary. Mark up to five **Include in RTD** checkboxes to specify which sources of support will be included in the RTD, which allows only five sources. Once you mark five checkboxes, you cannot mark a sixth.

Sources of support that you include on the RTD must list the trainee/student in a project role such as PD/PI, co-investigator, faculty collaborator, or staff scientist. If you mark the checkbox of a record with a non-supported project role, an error will occur when you mark the checkbox, which states: "*Subsequent support may only be reported if the indi-vidual had the following role: PD/PI, Staff Scientist, Faculty, or Co-Investigator.*"

#### To add an NIH or Agency grant as a support source:

1. In the *Subsequent Grants* pane, click the **Add Source of Support** button. The *Add Source of Support* popup appears.

| Add Source of Suppor                                    | ť                     |                 | ×                                      |
|---------------------------------------------------------|-----------------------|-----------------|----------------------------------------|
| Search for and s<br>Search Criteria<br>* Required Field | select a Funding Sour | rce             |                                        |
| Activity Code *                                         | IC Code *             | Serial Number   | Suffix Code                            |
|                                                         |                       |                 |                                        |
| Start Date                                              | End Date              | PD/PI Last Name |                                        |
|                                                         |                       |                 |                                        |
| Institution                                             |                       |                 |                                        |
| Select One                                              |                       |                 | ~                                      |
|                                                         |                       |                 |                                        |
|                                                         |                       |                 | Cancel <b>Q</b> Search Funding Sources |

- 2. Enter search criteria to search for existing NIH/Agency grants that provided funding. Red asterisks denote required fields.
- 3. Click the Search Funding Sources button.
- 4. In the search results, click the **Select this Funding Source** button for the funding source you want to add.
- 5. Select the appropriate option from the **Role during funding** drop-down.
- 6. Enter the **Start of Funding** and **End of Funding** in mm/yyyy format to indicate the dates of the individual's involvement.

| Add Source of Support                                                                           | ×                       |
|-------------------------------------------------------------------------------------------------|-------------------------|
| Progress: 50%                                                                                   |                         |
| Step 2: Enter Source of Support Details                                                         |                         |
| Funding Source:<br>Epigenomics of Patient Outcomes after Aneurysmal SAH<br>Role during funding: | Other role description: |
| Trainee                                                                                         |                         |
| Start of Funding (mm/yyyy):                                                                     |                         |
| 10/2016                                                                                         |                         |
| End of Funding (mm/yyyy):                                                                       |                         |
| 09/2017                                                                                         |                         |
|                                                                                                 |                         |
|                                                                                                 | Save Cancel             |

 Click Save and Exit. Alternatively, if you want to add another funding source, click Save and Add Another Source of Support to be returned to the funding search popup.

To add NIH or Agency support by indicating a generic activity code/IC:

If you were supported by an NIH or Agency grant, but do not know the specific grant number, you can instead generically report the trainee's support by activity code and IC only. For example, if you enter *T32* for the activity code and *CA* for the IC, then *T32CA* will appear on the training table form as the source of support.

1. In the *Subsequent Grants* pane, click the **Add Source of Support** button. The *Add Source of Support* popup appears.

| Add Source of Support                                    |                     |                 | ×                                      |
|----------------------------------------------------------|---------------------|-----------------|----------------------------------------|
| Search for and se<br>Search Criteria<br>* Required Field | elect a Funding Sou | irce            |                                        |
| Activity Code <b>*</b>                                   | IC Code *           | Serial Number   | Suffix Code                            |
|                                                          |                     |                 |                                        |
| Start Date                                               | End Date            | PD/PI Last Name |                                        |
| Institution                                              |                     |                 |                                        |
| Select One                                               |                     |                 | ~                                      |
|                                                          |                     |                 |                                        |
|                                                          |                     |                 | Cancel <b>Q</b> Search Funding Sources |

- 2. In the search criteria, enter an activity code and IC ONLY, and then click the **report activity code and IC directly** link.
- 3. TIn the search results, click the **ESelect this Funding Source** button for the funding source you want to add.
- 4. Select the appropriate option from the **Role during funding** drop-down.
- 5. Enter the **Start of Funding** and **End of Funding** in mm/yyyy format to indicate the dates of the individual's involvement.

| Progress: 50 <sup>4</sup>                                                                       | 6 |                         |  |
|-------------------------------------------------------------------------------------------------|---|-------------------------|--|
| Step 2: Enter Source of Support Details                                                         |   |                         |  |
| Funding Source:<br>Epigenomics of Patient Outcomes after Aneurysmal SAH<br>Role during funding: |   | Other role description: |  |
| Trainee                                                                                         | - |                         |  |
| Start of Funding (mm/yyyy):                                                                     |   |                         |  |
| 10/2016                                                                                         |   |                         |  |
| End of Funding (mm/yyyy):                                                                       |   |                         |  |
| 09/2017                                                                                         |   |                         |  |

 Click Save and Exit. Alternatively, if you want to add another funding source, click Save and Add Another Source of Support to be returned to the funding search popup.

To add support from non-NIH/Agency sources of support:

1. In the *Subsequent Grants* pane, click the **Add Other Source of Support** button to open the *Add Other Source of Support* popup.

| Add Other Source of Support                                                       |                                                                          |  |  |  |  |
|-----------------------------------------------------------------------------------|--------------------------------------------------------------------------|--|--|--|--|
| Search for and select a Funding Sour<br>Search Criteria<br>Type of Funding Source | YCE<br>Source of Support                                                 |  |  |  |  |
| Fellowship<br>Other<br>Research Assistantship                                     | Foundation (Fdn)<br>National Science Foundation (NSF)<br>Non-US (Non-US) |  |  |  |  |
| Funding Source Number                                                             | Project Title                                                            |  |  |  |  |
| Ex: ABC-D1234                                                                     | Ex: metabolic changes and                                                |  |  |  |  |
| Start Date (mm/yyyy or yyyy)                                                      | End Date (mm/yyyy or yyyy)                                               |  |  |  |  |
|                                                                                   | Cancel <b>Q</b> Search Funding Sources                                   |  |  |  |  |

Search for support or create new funding source:

- a. Search for support by entering search criteria and then clicking the **Search Funding Sources** button.
- b. If the funding source you are looking for is shown in search results, click the Select this Funding Source button for the funding source you want to add.
- c. If the funding source you are looking for does not appear, find and click the link to **create a new funding source here** where you manually enter the funding source that you would like to cite. Provide information about the funding source you are creating. Red asterisk fields are required. When finished, click the **Create Funding Source** button.
- d. Select the appropriate option from the **Role during funding** drop-down.
- e. Enter the **Start of Funding** and **End of Funding** in mm/yyyy format to indicate the dates of the individual's involvement.

| Add Source of Support                                                                           |                         |  |  |
|-------------------------------------------------------------------------------------------------|-------------------------|--|--|
| Progress: 50%                                                                                   |                         |  |  |
| Step 2: Enter Source of Support Details                                                         |                         |  |  |
| Funding Source:<br>Epigenomics of Patient Outcomes after Aneurysmal SAH<br>Role during funding: | Other role description: |  |  |
| Trainee                                                                                         |                         |  |  |
| Start of Funding (mm/yyyy):                                                                     |                         |  |  |
| 10/2016                                                                                         |                         |  |  |
| End of Funding (mm/yyyy):                                                                       |                         |  |  |
| 09/2017                                                                                         |                         |  |  |
|                                                                                                 |                         |  |  |
|                                                                                                 | Save Cancel             |  |  |

f. Click **Save and Exit**. Alternatively, if you want to add another funding source, click **Save and Add Another Source of Support** to be returned to the fund-ing search popup.

## **Publications**

List peer-reviewed publications and manuscripts accepted for publication in peerreviewed journals. For students/trainees, list all publications resulting from their period of training in the participating faculty member's laboratory or in association with the current training program, through completion of their degree. Do not list publications resulting from work done prior to entering the training program or arising from research initiated after the completion of the program.

Prior to adding publications, add the faculty to which the publications will be associated, using the Participating Faculty section. If faculty are not added prior, you cannot add publications and you get the following message "There are no Faculty Members added to the RTD, you must add the Faculty Member to the RTD in the Participating Faculty section, in order to add publications."

#### To indicate the trainee/student has no publications:

In the Publications section, click the checkbox titled *Check this box if there are no publications for this trainee*. **NOTE:** This button does not appear until you add faculty to the RTD using the Participating Faculty section.

The No Publications popup appears.

- 2. Select the Faculty Member and Reason for No Publications, and click Save.
- If you change your mind and want to add a publication, clear the checkbox and the Add Publication button reappears.

#### To add a publication by searching PubMed/PubMed Central:

In the Publications section, click the Add PubMed Publication button.
 NOTE: This button does not appear until you add faculty to the RTD using the Participating Faculty section.

The *Add Publication* popup appears, where you search for the publications to add or manually enter an article citation.

| Search Publication on PubM              | ed               |                 |
|-----------------------------------------|------------------|-----------------|
| PubMed ID/PubMed Central ID             |                  |                 |
| e.g. 123456789,PMC1234567               |                  |                 |
| Enter one or more IDs, separated by com | nas.             |                 |
| Author First Name                       | Author Last Name | Title           |
| e.g. Jane                               | e.g. Doe         | Enter a keyword |
|                                         |                  |                 |

- 2. Enter search criteria using one of the methods below and click its **Search** button.
  - PubMed ID/PubMed Central ID: Enter IDs for articles listed in PubMed or PubMed Central. To search for multiple articles at once, enter a comma separated list of IDs, which can be from either PubMed or PubMed Central. Precede PubMed Central IDs with "PMC" as shown below. Examples:
    - a) Enter **PMC7679077** to search for a PubMed Central article (PMCID)
    - b) Enter **32226987** to search for a PubMed article (PMID)
    - c) Enter **PMC7679077, 32226987** to search for both articles at once
  - **Author First Name.** Enter all or a portion of the first name; articles with the text you enter here are found.
  - Author Last Name. Enter the *exact last name*; only exact matching last names are found.
  - **Title.**For publication title, enter one or more keywords; only those publications whose titles that contain all keywords are found.

The Publication Search Results appear, where you can add any number of publications by marking their checkboxes.

- 3. To add a publication from search results:
  - 1. Mark its **Include in RTD** checkbox.
  - 2. Choose from the **Faculty Member** drop-down. The faculty members listed are those in the Participating Faculty section of this RTD in XTRACT.
  - 3. Choose the current trainee/student that you are editing from the **Author** dropdown. The list of authors is pulled from PubMed/PubMed Central.
  - 4. Click Add Publication(s).
  - 5. To search again without saving, click the **Back to Search** button, enter new search criteria, and click the **Search** button again.

If you indicate a **Faculty Member**, an **Author**, or mark the checkbox of a publication, but omit the rest of the fields, then you will receive the warning on saving: *No publications were selected to report on the RTD*. This means that the publication won't be added due to insufficient information for the publication. Before saving, be sure to fill out all required fields for a publication record that you want to add.

## To add a publication by manually citing it:

Instead of searching for PubMed/PubMed Central publications, you can click the **Manual Edit Publication** button and manually enter all the necessary information to create a citation.

1. In the Publications section, click the **Add Publication Manually** button.

**NOTE:** This button does not appear until you add faculty to the RTD using the Participating Faculty section.

- 2. The Manually Add Publication popup appears.
- 3. In the Add Publication popup:
  - a. The information needed to define a citation is shown on the screen -- Title, Journal, Faculty Member, Volume, Inclusive Pages, Year, and Authors. Enter information for all fields that apply, being sure to enter information for the required fields that have a red asterisk.
  - b. You can enter multiple authors to compile a list of all authors of the publication. To add an author, enter the author's name in the **Authors** text box

and click the **Add New Author** button.

Repeat to add more authors. As authors are entered, the list of authors is displayed as shown below. Use the controls, which are described onscreen, to re-order the list. Select an author and click the **Highlight This Trainee** button to indicate which author is the trainee/student for whom this publication is cited:

- c. When finished entering the citation information, click the **Review** button, which gives you the opportunity to review the citation you entered.
- 4. Click **Add** to add the manual citation.

The publications you added appear in a table in the Publications section.

| ✓ Publications                                                                                                    |                                                                                                    |  |  |  |  |  |  |  |
|----------------------------------------------------------------------------------------------------|----------------------------------------------------------------------------------------------------|--|--|--|--|--|--|--|
| • Note: For any past participant who exited the program more than 10 years ago, that person's publication information will not appear in table 5 of the RTD. |                                                                                                    |  |  |  |  |  |  |  |
| You cannot add a publication if its supervising Faculty member is not listed. Existing Faculty Added to the RTD:                                             |                                                                                                    |  |  |  |  |  |  |  |
| Curie, Marie                                                                                                    |                                                                                                    |  |  |  |  |  |  |  |
| If the supervising Faculty member is no                                                                                                    | If the supervising Faculty member is not listed, add the Faculty Member first, then add a publication.   |  |  |  |  |  |  |  |
| □ There are no publications for this trainee.                                                                                                    |                                                                                                    |  |  |  |  |  |  |  |
|                                                                                                    |                                                                                                    |  |  |  |  |  |  |  |
|                                                                                                    | + Add Publication Manually + Add PubMed Publication                                                      |  |  |  |  |  |  |  |
| Filter Table     Image: 2 Results                                                                                                    |                                                                                                    |  |  |  |  |  |  |  |
| Authors <sup>▲</sup>                                                                                                    | Authors <sup>•</sup> Title <sup>‡</sup> PMID <sup>‡</sup> Faculty Member <sup>‡</sup>                    |  |  |  |  |  |  |  |
| Curie Marie and Curie Pierre                                                                                                    | Curie Marie and Curie Pierre ••• Long-Term Effects of Radium Curie, Marie Exposure on Nearby Inhabitants |  |  |  |  |  |  |  |
|                                                                                                    |                                                                                                    |  |  |  |  |  |  |  |

Click the **end** three-dot ellipsis button and select **Edit Publication** or **Delete Publication** to update or remove a publication.

# **Program Statistics (Renewal)**

The Program statistics information is accessed via the left-side menu.

**NOTE:** The screen varies between T34 (undergraduate training grant) and other types of training grants. T34s have only undergraduates, so field labels reflect undergraduates instead of doctoral trainees if you are working on a T34.

| RTD+                                    |
|-----------------------------------------|
| Basic Information                       |
| Participating Departments /<br>Programs |
| Training Support & Summary              |
| Participating Faculty                   |
| Participating Trainees                  |
| Program Statistics                      |
| Applicants and Entra Program Statistics |
| Appointments                            |
| Preview PDF                             |

In cases where a prior RTD exists for the application, the option to copy from the prior RTD(s) will display. If none are available, only the **Save** and **Clear** buttons will show.

The **Program Statistics** section is only available for training grants that have Predoctorate Trainees.

- 1. Enter the program statistics as follows:
  - Percentage of Trainees Entering Graduate School 10 Years Ago Who Completed the Ph.D.
  - Average Time to Ph.D. for Trainees in the Last 10 Years (not including leaves of absence)
- 2. Select the Save Program Statistics button.

Use the checkbox to indicate that **Program Statistics are not applicable for this reporting period**.

# **Applicants and Entrants (Renewal)**

**NOTE:** T34 Undergraduate Training Grants lack the *Applicants and Entrants* section of the RTD.

To enter Pre-doc and Post-doc applicants and entrants, first enter the start year of the most recently completed academic year and click the **Submit** button.

Select the **Edit Pre-Doc Applicants and Entrants** and **Edit Post-Doc Applicants and Entrants** buttons to display and enter data for the specific academic year(s).

| Prepare Research Training Dataset (RTD) for Renewal                                                                                             |                                 |  |  |  |  |
|----------------------------------------------------------------------------------------------------|---------------------------------|--|--|--|--|
| RTD<br>5T32ES123456-25 Long-Term Effects of Radium<br>Exposure on Nearby Inhabitants                                                            | PD/PI<br>Curie, Marie (Contact) |  |  |  |  |
| Applicants and Entrants 😧                                                                                                    |                                 |  |  |  |  |
| Start year of the most recently completed academi                                                                                               | c year *<br>ubmit               |  |  |  |  |
| The Pre-doc and Post-doc data may be edited via the links below, once the Start of the most recently completed academic year has been provided. |                                 |  |  |  |  |
| Edit Pre-Doc Applicants and Entrants                                                                                                    |                                 |  |  |  |  |
| Edit Post-Doc Applicants and Entrants                                                                                                    |                                 |  |  |  |  |

Figure 63: Applicants and Entrants

To change the most recently-completed academic year, change the year entered and select **Submit**. When changing **Academic** years, any data entered for **Applicant and Entrant Counts and Characteristics** are retained and associated with the shifted year based on order of years (rather than previously specified year).

For example, assume the first academic year is 2000-2001 and there is applicant/entrant data entered for that year. If the first academic year is changed to 2001-2002 by changing the most recently-completed academic year from 2001 to 2002, the same applicant/entrant data display for that first year.

# Predoctoral Applicant and Entrant Counts and Characteristics (Renewal)

## **Edit the Counts and Characteristics**

For each Academic Year, update the *Applicant and Entrant Counts and Characteristics* appropriately. Use the **Edit** buttons provided at the bottom of each table to enter your data. These buttons open up the fields on each table. Enter the data and select the **Save** buttons to save it. Or select **Cancel** to exit editing without saving the changes.

| Prepare Re  | Prepare Research Training Dataset (RTD) for Renewal |                 |                   |                 |         |              |
|-------------|-----------------------------------------------------|-----------------|-------------------|-----------------|---------|--------------|
|             | 6-25 Long-Term Eff<br>earby Inhabitants             | fects of Radium | PD/PI<br>Curie, N | Marie (Contact) |         |              |
| 2023 - 2024 | 2022 - 2023                                         | 2021 - 2022     | 2020 - 2021       | 2019 - 2020     | Summary |              |
| Predoctora  | l Applicant ar                                      | nd Entrant Co   | ounts and Cha     | aracteristics 🕃 | >       |              |
| > Counts    | : Department or I                                   | Program         |                   |                 | Open /  | All Sections |

Figure 64: Predoctoral Applicant and Entrants Counts and Characteristics

## **Counts table**

For Predoctoral Applicants and Entrants, Counts are entered by Participating Departments or Program. If a Department or Program is missing, refer to the topic titled Refer to *Participating Departments and Programs (Renewal)* on page 104. The following fields are provided for data entry on each department or program:

- Department or Program (read only)
- Total Applicant Pool
- Applicants Eligible for Support
- New Entrants to the Program
- New Entrants Eligible for Support
- New Appointees to this Grant

## **Summary of Counts and Characteristics**

Select the **Summary** tab to display a summary for predoctoral applicants and entrants. The summary displays the means across all years for the counts and characteristics.

To edit this information, refer to the above section of this topic.

## Postdoctoral Applicant and Entrant Counts and Characteristics (Rene-

#### wal)

For each Academic Year, update the *Applicant and Entrant Counts and Characteristics* appropriately. Use the **Edit** buttons provided at the bottom of each table to enter your data. These buttons open up the fields on each table. Enter the data and select the **Save** buttons to save it. Or select **Cancel** to exit editing without saving the changes.

**NOTE:** T34 Undergraduate Training Grants lack the *Applicants and Entrants* section of the RTD.

| Prepare Research Training Dataset (RTD) for Renewal                                  |                                   |                   |  |  |
|--------------------------------------------------------------------------------------|-----------------------------------|-------------------|--|--|
| RTD<br>5T32ES123456-25 Long-Term Effects of Radium<br>Exposure on Nearby Inhabitants | PD/PI<br>Curie, Marie (Contact)   |                   |  |  |
| 2023 - 2024 2022 - 2023 2021 - 2022                                                  | 2 2020 - 2021 2019 - 2020 Summary |                   |  |  |
| Postdoctoral Applicant and Entrant Counts and Characteristics 😧                      |                                   |                   |  |  |
| > Counts: Degree Types                                                               |                                   | Open All Sections |  |  |

Figure 65: Postdoctoral Applicant and Entrants Counts and Characteristics

## **Counts table**

For PhDs, MDs, dual-degree holders, and other degree holders, update the following information:

- Total Applicant Pool
- Applicants Eligible for Support
- New Entrants to the Program

- New Entrants Eligible for Support
- New Appointees to this Grant

## **Summary of Counts and Characteristics**

Select the **Summary** tab to display a summary for postdoctoral applicants and entrants. The summary displays the means across all years for the counts and characteristics.

To edit this information, refer to the above section of this topic.

# **Appointments (Renewal)**

Displays the training positions awarded and appointed, separately within two tables.

**NOTE:** The screen varies between T34 (undergraduate training grant) and other types of training grants. T34s have only undergraduates, so field labels reflect undergraduates instead of doctoral trainees if you are working on a T34.

| RTD<br>5T32GM012345-41 Training Program for Andorian Antennae Cancer |                | PD/PI<br>Shran, Thylek |                |                |                     |  |
|----------------------------------------------------------------------|----------------|------------------------|----------------|----------------|---------------------|--|
| ppointments 😯<br>aining Positions Awarded                            |                |                        |                |                |                     |  |
|                                                                      | Budget Year 37 | Budget Year 38         | Budget Year 39 | Budget Year 40 | Sum of Budget Years |  |
| Predoctoral Awarded                                                  | 22             | 22                     | 21             | 21             | 86                  |  |
| Postdoctoral Awarded                                                 | 0              | 0                      | 0              | 0              | 0                   |  |
| Short-Term Awarded                                                   | 0              | 0                      | 0              | 0              | 0                   |  |
|                                                                      | Budget Year 37 | Budget Year 38         | Budget Year 39 | Budget Year 40 | Sum of Budget Years |  |
| Predoctoral Appointed                                                | 23             | 23                     | 21             | 0              | 67                  |  |
| Pre-doc Dual Degree                                                  | 1              | 3                      | 6              | 5              | 15                  |  |
| Postdoctoral Appointed                                               | 4              | 1                      | 1              | 2              | 8                   |  |
| Post-doc MD or Equivalent                                            | 0              | 3                      | 0              | 1              | 4                   |  |
| Post-doc PhD or Equivalent                                           | 2              | 3                      | 6              | 5              | 16                  |  |
| Post-doc DDS, DVM, Other                                             | 1              | 2                      | 2              | 4              | 9                   |  |
| Post-doc Dual Degree                                                 | 1              | 2                      | 3              | 6              | 12                  |  |
|                                                                      | 1              | 4                      | 5              | 2              | 12                  |  |

Figure 66: Appointments

# **Training Positions Awarded**

The **Training Positions Awarded** table shows the number of awarded Predoctoral, Postdoctoral, and Short-Term appointments for each budget year. The last column of the table shows the sum of each appointment over all budget years.

This information is read-only.

# **Training Positions Appointed**

The **Training Positions Appointed** table shows the number of appointed training positions for each budget year. The last column of the table shows the sum of each appointment over all budget years. Training positions include:

- Predoctoral Appointed
- Predoc Dual Degree
- Predoc Underrepresented Groups
- Postdoctoral Appointed
- Postdoc MD or Equivalent
- Postdoc PhD or Equivalent
- Postdoc DDS, DVM, Other
- Postdoc Dual Degree
- Postdoc Underrepresented Groups
- Short-Term Appointed
- Short-Term Underrepresented Groups

Use the **Edit Appointments** button to open the table fields for editing. After updating the fields, select the **Save Appointments** button to save the information.

# **Preview PDF (Renewal)**

Select the **Preview PDF** link in the RTD pane on the left side of the screen to open save, and/or print the training tables. An *In Progress* watermark will be printed on the *Training Table* PDF until the RTD is finalized.

A copy of the RTD is downloaded to the browser's default location.

# Finalize RTD (Renewal)

Certain users have the ability to finalize the RTD for a training grant. Finalized RTDs are marked as *Final* and cannot be edited.

To finalize an RTD:

1. Select the **Finalize RTD** link from the **RTD** links on the left side of the screen.

A confirmation message warns: Are you sure you want to finalized this RTD? Once finalized, the RTD cannot be edited?

**IMPORTANT:** Once you finalize, the RTD cannot be edited. Select the **No** button if you do not wish to finalize.

2. Select the **Yes** button to finalize the RTD. A confirmation screen is displayed when the RTD has successfully finalized.

xTRACT generates a PDF version of the training tables without the *In Progress* watermark, updates the status of the RTD to *Final*, and locks the RTD for editing.

You will have the option to view the finalized PDF at any time on the *Search New RTDs* screen and unfinalize the RTD if needed.

| New Applications                    | Search Research Training Data Sets for New Applications 🕑            |                                                                             |                  |  |  |  |  |
|-------------------------------------|----------------------------------------------------------------------|-----------------------------------------------------------------------------|------------------|--|--|--|--|
| Search RTD for New<br>Applications  | New Data Set Identifier                                              | New Data Set Project Title                                                  |                  |  |  |  |  |
| Initiate RTD for New<br>Application |                                                                      | abcd% or %abcd% or ab%<br>Use '%' as a wildcard character.                  | .cd%             |  |  |  |  |
|                                     | PD/PI Last Name                                                      |                                                                             |                  |  |  |  |  |
|                                     | abcd% or %abcd% or ab%cd%                                            |                                                                             |                  |  |  |  |  |
|                                     | Use % as a wildcard character. Clear Search Criteria Search New RTDs |                                                                             |                  |  |  |  |  |
|                                     | RTDs of New Application                                              | S                                                                           |                  |  |  |  |  |
|                                     | Filter Table 4                                                       | Results                                                                     | ▲ 🖪 < 1 of 1 > > |  |  |  |  |
|                                     | RTD ID A Status 🗘                                                    | Project Title 🌻                                                             | PD/PI Name ≑     |  |  |  |  |
|                                     | 12498 り inalized                                                     | Exploring the Effects of Long-Term Radiation Exposure in Nearby Inhabitants | Curie, Marie     |  |  |  |  |
|                                     |                                                                      |                                                                             |                  |  |  |  |  |

Click the hyperlinked RTD ID to view the PDF.

Click the Dufinalize New Application button to edit the RTD.

If data are needed to finalize the RPPR RTD, the appropriate error message(s) display as follows:

- Missing Required Data: Start Date in the In Training Data section is required to finalize the RTD. Please enter the missing data and try again.
- Missing Required Data: End Date in the In Training Data section is required to finalize the RTD. Please enter the missing data and try again.

All trainees must have a start date in the **In Training Data** section. Additionally, trainees with **No** selected for **In Training** status must have an end date.

# Prepare RTD for a Revision Application

To access the screen:

- 1. Search for the training grant on the *Search for Training Grants* screen. Refer to the topic titled Refer to *Search for Training Grants* on page 14 for steps.
- 2. Click the 📴 three-dot ellipsis button and select the appropriate link to access the

Prepare for Research Training Data Set (RTD) for Revision screen:

- To initiate the RTD for the renewal application: Select the **Prepare for Revi**sion link.
- To continue working on an initiated RTD: Select the Continue for Revision link.

The *Prepare Research Training Dataset (RTD) for Revision* screen opens for the selected training grant.

Use the links listed under **RTD** on the left side of the screen to maintain the specific sections of the RTD:

- Participating Departments/Programs
- Training Support & Summary
- Participating Faculty
- Participating Trainees
- Program Statistics
- Applicants and Entrants
- Appointments
- Preview PDF
- Finalize RTD

Selecting the links above opens the specific section of the RTD. From within, you can add, edit, and/or remove data.

# **Participating Departments and Programs (Revision)**

Use this section to add/remove partner organizations and departments and programs.

# Adding Partner Organizations

If you are working with another organization, you must add the organization before you can add participating departments and programs from that organization.

If you are not working with another organization, you should not add any partner organizations.

- 1. Select Participating Departments/Programs on the left.
- 2. In the **Partner Organizations** pane, click the **Add Partner Organization** button. The Add Partner Organization pane is displayed.
- 3. Click the **Organization** field and begin entering all or part of the organization's name. The dropdown filters to display a list of matches.
- 4. Select the appropriate organization.
- 5. Click the **Save** button. The organization is added to the Partner Organizations pane.
- 6. Repeat for any additional partner organizations.
- 7. To delete a partner organization, click its **Delete** button.

**IMPORTANT:** Deleting a partner organization will delete all data associated with the organization, including departments, programs, and characteristics and census totals.

# **Add Departments**

- 1. Select Participating Departments/Programs on the left.
- 2. Select the Add Participating Departments or Programs button.

| Prepare Research Training Dataset (RTD) for Revision                                 |                                 |                                             |  |  |
|--------------------------------------------------------------------------------------|---------------------------------|---------------------------------------------|--|--|
| RTD<br>5T32ES123456-25 Long-Term Effects of Radium<br>Exposure on Nearby Inhabitants | PD/PI<br>Curie, Marie (Contact) |                                             |  |  |
| Participating Departments and Programs                                               | 0                               |                                             |  |  |
|                                                                                      |                                 |                                             |  |  |
| Filter Table 0 Results                                                               |                                 |                                             |  |  |
| Department or Program Name 🔺                                                         |                                 | Type 💠                                      |  |  |
| No data available in table                                                           |                                 |                                             |  |  |
|                                                                                      |                                 | + Add Participating Departments or Programs |  |  |

*Figure 67: Adding Departments* 

- 3. Start typing in the text box. The system will display a list of departments and programs with that character string in a drop-down menu.
- 4. Find the appropriate department in the results list drop-down and select the appropriate department. Major Components are also displayed with the Department to differentiate among departments with the same name in different units of the organization.

| Add Participating Departments and Programs                                                                                                    | ×    |
|----------------------------------------------------------------------------------------------------|------|
| Choose your Department or Program                                                                                                    |      |
| <ul> <li>✓ Include Departments</li> <li>✓ Include Programs</li> <li>▲ Department ● Program</li> </ul>                                                                                 |      |
| Start typing to select departments or programs                                                                                                    |      |
| <b>1</b> Looking for a Program but don't see it listed? You can also <b><u>create one</u></b> .                                                                                       |      |
| Need to make corrections to a name?                                                                                                    |      |
| <ul> <li>A Department: Please have a Signing Official contact the Service Desk.</li> <li>Program: Corrections can be made under the ••• menu once you add your selections.</li> </ul> |      |
|                                                                                                    |      |
| Cancel                                                                                                    | Save |

Figure 68: Searching for Departments

| Add Participating Departments and Programs                          | ×      |
|---------------------------------------------------------------------|--------|
| <ul> <li>Required field(s)</li> <li>Partner Organization</li> </ul> |        |
| HARVARD SCHOOL OF PUBLIC HEALTH                                     |        |
| Select Department or Program *                                      |        |
| Include Departments                                                 |        |
| 🕑 Include Programs                                                  |        |
| Department      Program                                             |        |
| pol                                                                 |        |
| Health Policy And Management                                        |        |
| Cancel                                                              | B Save |

*Figure 69: Selecting the Department* 

5. Select the **Save** button and the department and close the screen.

The *Participating Departments and Programs* screen updates to show the added department(s) in a table. Added programs and departments display in the same table. The **Actions** column includes links for removing and editing the programs and departments.

# **Add Programs**

1. Select the Add Participating Departments or Programs button.

| Prepare Research Trai                                             | ning Dataset (RTD) | for Revision                    |                                             |
|-------------------------------------------------------------------|--------------------|---------------------------------|---------------------------------------------|
| RTD<br>5T32ES123456-25 Long-Term<br>Exposure on Nearby Inhabitant |                    | PD/PI<br>Curie, Marie (Contact) |                                             |
| Participating Departm                                             | nents and Programs | • •                             |                                             |
|                                                                   |                    |                                 |                                             |
| Filter Table                                                      | 0 Results          |                                 |                                             |
| Department or Program I                                           | Name 🕈             |                                 | Type 🌩                                      |
|                                                                   |                    | No data available in table      |                                             |
|                                                                   |                    |                                 | + Add Participating Departments or Programs |

Figure 70: Add Participating Departments or Programs Button

2. If you wish to add a department or program at a partner organization, click the

**Partner Organization** dropdown and select the appropriate organization. If you do not select a partner organization, the departments and programs listed will be for the applicant organization.

**NOTE:** If you are working with partner organizations, you must complete steps 4-7 to add departments or programs for each organization separately. Selecting a different organization before you save will remove the currently selected departments or programs.

- 3. Start typing in the text box. The system will display a list of programs with that character string in a drop-down menu.
- 4. Find the appropriate program in the results list drop-down and select the appropriate program.

The **Action** column updates to show Added for the added program. You can repeat the step to **Add Program** for as many programs as necessary.

To add a Program not available in the search results, select **Create One**. Add **Program Name** (required) and **Program Description** (optional) and select **Create Program and Select as Participating in my RTD**.

| Add Participating Departments and Programs                                                                                                    | ×    |
|----------------------------------------------------------------------------------------------------|------|
| Choose your Department or Program  ✓ Include Departments ✓ Include Programs  A Department ● Program                                                                                                    |      |
| Start typing to select departments or programs                                                                                                    |      |
| <b>1</b> Looking for a Program but don't see it listed? You can also <b><u>create one</u></b> .                                                                                                    |      |
| <ul> <li>Need to make corrections to a name?</li> <li>A Department: Please have a Signing Official contact the Service Desk.</li> <li>Program: Corrections can be made under the ••• menu once you add your selections.</li> </ul> |      |
| Cancel                                                                                                    | Save |

*Figure 71: Searching for Programs Displaying Create One Hyperlink* 

| Add Participating Departments and Programs                                                                                            | $\times$ |
|----------------------------------------------------------------------------------------------------|----------|
| Create Program, to be added to my list of participating programs on this RTD <b>?</b><br>* Required field(s)<br><b>Program Name *</b> |          |
| Radiology                                                                                                    |          |
| Program Description                                                                                                    |          |
| 250 Characters Remaining                                                                                                    | le.      |
| Cancel 🗲 Go Back 🖬 Save                                                                                                    | e        |

Figure 72: Searching for Programs

- 5. Click the **Save** or the **Create Program and Select as Participating in my RTD** button to add the program and close the screen.
  - a. After clicking the **Create Program and Select as Participating in my RTD** button, click the subsequent **Save** button.

The *Participating Departments and Programs* screen updates to show the added program(s) in a table. Added programs and departments display in the same table. The **Actions** column includes links for removing and editing the programs and departments.

# **Edit Departments & Programs**

To edit a program or department, select the **Edit** button from the **Actions** column.

| Participating Departments and Programs 😮                             |                  |
|----------------------------------------------------------------------|------------------|
| Participating Programs and Departments have been successfully saved. | ×                |
| Filter Table 2 Results                                               | ▲ 🖽 < 1 of 1 × > |
| Department or Program Name 🔺                                         | Type 🌩           |
| Neurology/School Of Medicine                                         | ••• Department   |
| Radiology                                                            | Edit Census      |

#### Figure 73: Edit Button for Programs and Departments

Update the Census information as necessary.

#### **Faculty**

- Total
- Participating

#### **Predoctorates**

- Total
- Supported by any HHS Training Award
- Students with Participating Faculty
- Eligible Students with Participating Faculty
- TGE Predocs Supported by this Training Grant
- Predocs Supported by this Training Grant (R90 Only)

#### **Postdoctorates**

- Total
- Supported by any HHS Training Award
- Postdocs with Participating Faculty
- Eligible Postdocs with Participating Faculty
- TGE Postdocs Supported by this Training Grant
- Postdocs Supported by this Training Grant (R90 Only)

#### **Undergraduates (replaces Predoctorates and Postdoctorates for T34s only)**

- Total
- TGE Undergrads Supported by this Training Grant

• Supported by any federal STEM Training Award

| Faculty        |                    |                    |                    |                   |  |
|----------------|--------------------|--------------------|--------------------|-------------------|--|
| Total          | Participating      |                    |                    |                   |  |
| 0              | 0                  |                    |                    |                   |  |
| Predoctorates  |                    |                    |                    |                   |  |
|                |                    |                    | Eligible Pre-docs  | TGE Pre-docs      |  |
|                | Supported by any   | With Participating | with Participating | Supported by this |  |
| Total          | HHS Training Award | Faculty            | Faculty            | Training Grant    |  |
| 0              | 0                  | 0                  | 0                  | 0                 |  |
| Postdoctorates |                    |                    |                    |                   |  |
|                |                    |                    | Eligible Post-docs | TGE Post-docs     |  |
|                | Supported by any   | With Participating | with Participating | Supported by this |  |
| Total          | HHS Training Award | Faculty            | Faculty            | Training Grant    |  |
| 0              | 0                  | 0                  | 0                  | 0                 |  |
|                |                    |                    |                    |                   |  |

Select the Save and Close button to save the information.

## **Participating Department/Program Detail (Revision)**

### **Edit Departments & Programs**

To edit a program or department, select the **Edit** button from the **Actions** column.

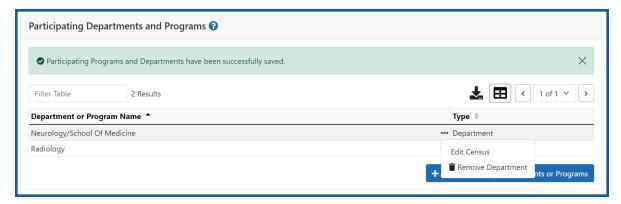

Figure 74: Edit Button for Programs and Departments

Update the Census information as necessary.

## **Faculty**

- Total
- Participating

### **Predoctorates**

- Total
- Supported by any HHS Training Award
- Students with Participating Faculty
- Eligible Students with Participating Faculty
- TGE Predocs Supported by this Training Grant
- Predocs Supported by this Training Grant (R90 Only)

### **Postdoctorates**

- Total
- Supported by any HHS Training Award
- Postdocs with Participating Faculty
- Eligible Postdocs with Participating Faculty
- TGE Postdocs Supported by this Training Grant
- Postdocs Supported by this Training Grant (R90 Only)

### **Undergraduates (replaces Predoctorates and Postdoctorates for T34s only)**

- Total
- TGE Undergrads Supported by this Training Grant
- Supported by any federal STEM Training Award

| Participating Department | Census: Neurology/Schoo                     | ol Of Medicine 😮                   |                                                         |                                                          | ×           |
|--------------------------|---------------------------------------------|------------------------------------|---------------------------------------------------------|----------------------------------------------------------|-------------|
| Faculty<br>Total         | Participating<br>0                          |                                    |                                                         |                                                          |             |
| Predoctorates<br>Total   | Supported by any<br>HHS Training Award<br>0 | With Participating<br>Faculty<br>0 | Eligible Pre-docs<br>with Participating<br>Faculty<br>0 | TGE Pre-docs<br>Supported by this<br>Training Grant<br>0 |             |
| Postdoctorates           | Supported by any<br>HHS Training Award      | With Participating<br>Faculty      | Eligible Post-docs<br>with Participating<br>Faculty     | TGE Post-docs<br>Supported by this<br>Training Grant     |             |
| 0                        | 0                                           | 0                                  | 0                                                       | 0                                                        | Cancel Save |

Select the **Save and Close** button to save the information.

# **Training Support & Summary (Revision)**

## **Summary Statistics**

Displays the read-only totals of the following:

- Total Number of Predoc Positions
- Total Number of Postdoc Positions
- Total Number of Short-Term Positions
- Average Grant Support per Participating Faculty Member

The **Average Grant Support per Participating Faculty Member** is the mean of the Current Year Direct Costs in Research Support for each Faculty member.

The total number of positions represent the sums of the positions entered for each Institution Training Grant.

| ✓ Summary Statistics                                     |     |
|----------------------------------------------------------|-----|
| Total Number of Pre-doc Positions 🚯                      | 0   |
| Total Number of Post-doc Positions 🚯                     | 0   |
| Total Number of Short-Term Positions ()                  | 0   |
| Average Grant Support per Participating Faculty Member 🕕 | \$0 |

Figure 75: Training Support & Summary

# **Institutional Training Support**

To add currently active, federal institutional training, career development, or research education support available to the participating faculty members:

1. Select the **Add Institutional Training Support** button in the **Institutional Training Support Detail** section.

| $\checkmark$ Institutional Traini | ng Support Detail                    |                |                    |                                    |
|-----------------------------------|--------------------------------------|----------------|--------------------|------------------------------------|
| NIH and Other Ag                  | gency Sources of Support on Reco     | rd             |                    |                                    |
| Filter Table                      | 1 Results                            |                | 4                  | < 1 of 1 ~ >                       |
| Grant Title 🔺                     |                                      | Award Number ≑ | Project Period 🗘   | PD/PI ≑                            |
| Long-Term Effects of R            | adium Exposure on Nearby Inhabitants | T32AA00 -26    | 04/1997 to 03/2028 | Curie, Marie                       |
|                                   |                                      |                | +                  | Add Institutional Training Support |
|                                   |                                      |                | + /                | Add Institutional Training Suppo   |

Figure 76: Add Institutional Training Support Button

- 2. Search for support by entering any of the criteria on the *Add Institutional Training Support* pop-up. You must enter either an IC Code or PD/PI Last Name.
  - Activity Code
  - IC Code
  - Serial Number
  - Suffix Code
  - Start Date
  - End Date
  - PD/PI Last Name

• Institution

**TIP:** As you type an institution name, a drop-down list of potential matches will begin to populate. Select the institution from that list.

3. Select the Search Funding Sources button.

| Add Institutional Training S                       | upport     |                   | ×                                     |
|----------------------------------------------------|------------|-------------------|---------------------------------------|
| Search NIH Fun<br>* Either IC Code or PD/PI Last I | -          |                   |                                       |
| Activity Code                                      | IC Code *  | Serial Number     | Suffix Code                           |
| Start Date                                         | End Date   | PD/PI Last Name * |                                       |
| mm/dd/yyyy                                         | mm/dd/yyyy |                   |                                       |
| Institution                                        |            |                   |                                       |
| Select One                                         |            |                   | ~                                     |
|                                                    |            |                   |                                       |
|                                                    |            |                   |                                       |
|                                                    |            |                   |                                       |
|                                                    |            |                   |                                       |
|                                                    |            |                   |                                       |
|                                                    |            |                   |                                       |
|                                                    |            |                   |                                       |
|                                                    |            |                   | Close <b>Q</b> Search Funding Sources |

4. From the result list, click the **Select** link from the **Action** column for the correct project.

Figure 77: Searching for Funding Sources

The added source of support will display on the Training Support and Summary screen.

Click the hyperlinked grant title to edit it.

Click the **Remove Institutional Training Support** button to remove the funding source.

Additional detail can be found in the Institutional Training Support Detail section.

# **Census Totals**

Displays totals for Faculty, Predoctorates, and Postdoctorates.

## **Faculty**

- Total
- Participating

Use the **Edit** button to add to or update the numbers for unique faculty members across participating departments and interdepartmental programs.

### <u>Predoc</u>

The following read-only information is displayed. This data is maintained on the **Par-ticipating Departments/Programs** section, and the sum totals across **Participating Programs and Departments** are shown here.

- Total
- Supported by any HHS Training Award
- Total Predoctorates with Participating Faculty
- Eligible Students with Participating Faculty
- TGE Predocs Supported by this Training Grant
- Predocs Supported by this Training Grant (R90 Only)

#### **Postdoc**

The following read-only information is displayed. This data is maintained on the **Par-ticipating Departments/Programs** section, and the sum totals across **Participating Programs and Departments** are shown here.

- Total
- Supported by any HHS Training Award
- Total Postdoctorates with Participating Faculty
- Eligible Postdocs with Participating Faculty
- TGE Postdocs Supported by this Training Grant
- Postdocs Supported by this Training Grant (R90 Only)

# Institutional Training Support Detail (Revision)

Click the hyperlinked grant title on the **Institutional Training Support** section of the *Training Support & Summary* to open the *Editing* screen.

| Prepare Research Training Dataset (RTD)                                              | for Revision                      |                         |
|--------------------------------------------------------------------------------------|-----------------------------------|-------------------------|
| RTD<br>5T32ES123456-25 Long-Term Effects of Radium<br>Exposure on Nearby Inhabitants | PD/PI<br>Curie, Marie (Contact)   |                         |
| Institutional Training Support Detail 😧                                              |                                   |                         |
| Project Title: Long-Term Effects of Radi                                             | um Exposure on Nearby Inhabitants |                         |
| Grant Number: R01ES0001                                                              |                                   |                         |
| ✓ Number of Trainee Positions                                                        |                                   |                         |
| Number of Pre-doc Positions                                                          | 0                                 |                         |
| Number of Post-doc Positions                                                         | 0                                 |                         |
| Number of Short-Term Positions                                                       | 0                                 |                         |
| Number of Participating Faculty                                                      | 0                                 | Edit                    |
| ✓ Overlapping Faculty                                                                |                                   |                         |
| Filter Table 0 Results                                                               |                                   |                         |
| Overlapping Faculty Name                                                             |                                   |                         |
|                                                                                      | No data available in table        |                         |
|                                                                                      |                                   | Add Overlapping Faculty |

Figure 78: Institutional Training Support Detail

### **Number of Trainee Positions**

Use this section to add the number of Predoc, Postdoc, Short-term, and Participating Faculty positions.

- 1. Select the **Edit** button.
- 2. In the Institutional Training Support pop up, enter the appropriate totals.
- 3. Click the **Save** button.

### **Overlapping Faculty**

Use this section to update the number of overlapping faculty.

1. Select the **Add Overlapping Faculty** button.

| ✓ Overlapping Facu | ity       |                         |
|--------------------|-----------|-------------------------|
| Filter Table       | 0 Results |                         |
| Overlapping Facult |           | ta available in table   |
|                    |           | Add Overlapping Faculty |

Figure 79: Add Overlapping Faculty Button

- 2. Click the Add Overlapping Faculty button for any participating faculty members that are also on the Institution Training Grant. If a needed faculty member does not display in the results, then add the faculty member as Participating Faculty as described in the topic titled Refer to *How Do I Manage Participating Faculty Members (Revision)?* on page 196 for revision applications.
- 3. Select the **Close** button.

The Overlapping Faculty Name displays on the *Institutional Training Support Detail* screen with the option to **Remove** the overlapping faculty member. The updated total count of the overlapping faculty is calculated by system and is displayed as read-only.

# How Do I Manage Participating Faculty Members (Revision)?

Select the *Participating Faculty* link from the **RTD** menu on the left of the screen. This will open the *Participating Faculty Members* table and display the participating faculty added to the RTD - or a message indicating that no faculty have been added, when appropriate.

| ew Applications -                      |                 |                                                        |           |                      |                       |  |
|----------------------------------------|-----------------|--------------------------------------------------------|-----------|----------------------|-----------------------|--|
| earch RTD for New<br>oplications       | New RTD         | New RTD 419 The Effects of Romulan Ale on Senior Staff |           |                      |                       |  |
| tiate RTD for New oplication           | PD/PI           | Shorts, Jim                                            |           |                      |                       |  |
| Ъ <b>-</b>                             | Participating F | aculty Members 👩                                       |           |                      |                       |  |
| asic Information                       |                 |                                                        |           |                      |                       |  |
| articipating<br>epartments /<br>ograms | Add Faculty     |                                                        |           |                      | Showing 1 - 7 of tota |  |
| aining Support &<br>Immary             | Person Name     | Commons User ID                                        | Person ID | Email                | Action                |  |
| inticipating Faculty                   | White, Snow     | WHITESNOW                                              | 1234567   | eRATest@mail.nih.gov | Edit Remove           |  |
|                                        | White, Grumpy   | WHITEGRUMPY                                            | 2345678   | eRATest@mail.nih.gov | Edit Remove           |  |
| rticipating Students                   | White, Doc      | WHITEDOC                                               | 3456789   | eRATest@mail.nih.gov | Edit Remove           |  |
| plicants and Entrants                  | White, Sleepy   | WHITESLEEPY                                            | 4567890   | eRATest@mail.nih.gov | Edit Remove           |  |
|                                        | White, Happy    | WHITEHAPPY                                             | 5678901   | eRATest@mail.nih.gov | Edit Remove           |  |
| eview PDF                              |                 |                                                        |           |                      |                       |  |

Figure 80: Participating Faculty Members

# How Do I Add Faculty?

**TIP:** Faculty may be added individually or via a Bulk Upload.

# How Do I Add Faculty?

**TIP:** Faculty may be added individually or via a Bulk Upload.

### How Do I Add Faculty Individually?

- Select the Add Faculty button.
  - 1. Use the parameters on the *Search for Person(s)* window to find the faculty member. To look outside your institution, uncheck the box titled **Search for persons who have a Commons affiliation with my institution**.

**NOTE:** You must enter a Commons User ID, Person ID, or Last Name to perform a search.

2. Select the **Search Persons** button.

| Search for Faculty                                         |                                                          |                        | ×     |
|------------------------------------------------------------|----------------------------------------------------------|------------------------|-------|
| e 🖬 Search Criteria                                        |                                                          |                        |       |
| * Either Commons User ID or Person ID<br>* Commons User ID | or Last Name is required to perform person search.       |                        |       |
| First Name 2                                               | Middle Name                                              | * Last Name<br>Shorts% |       |
| Search for persons who have a Com                          | mons affiliation with my institution                     |                        |       |
| For example: abcd% or %abcd% or ab%c                       | mmons ID or Last Name, by using the "%" character<br>d%. |                        |       |
| Search Persons Clear                                       |                                                          |                        |       |
| 3                                                          | J                                                        |                        | Close |

#### Figure 81: Search for Faculty

 All matching records display in the Person(s) table. Select the Add to RTD check box for the person you wish to add, then click the Add Person(s) button. The person is added to the Participating Faculty Members list.

### How Do I Add Faculty Via a Bulk Upload?

- Select the **Upload Participating Faculty** button below the table.
  - The next screen will display the RTD and PD/PI information in the top section. The bottom section, under "Upload Participating Faculty ", contains notes regarding how to perform a bulk upload. Click the **Show More** link for instructions on creating and formatting a tab-delimited file, as well as a link to download a tab-separated (TSV) text template file (.txt). Use these tools to create the upload file.

| Prepare Re                                                                                                    | esearch Training Dataset (RTD) for Revision                                                                                                    |
|----------------------------------------------------------------------------------------------------|----------------------------------------------------------------------------------------------------|
| RTD                                                                                                    | 5T32DK123456-15 Gene therapy training: CF and genetic diseases                                                                                                    |
| PD/PI                                                                                                    | L'amour, Louis                                                                                                    |
| Upload F                                                                                                    | aculty Members                                                                                                    |
| <ul> <li>The file<br/>how to d</li> <li>Includin</li> <li>The tab-<br/>Training<br/>and Rel<br/>Careers</li> <li>The Cor</li> <li>If the sa</li> <li>If it is pr<br/>Profess</li> <li>If it is pr</li> <li>If they ai<br/>Predocs</li> <li>Continu<br/>accepte</li> <li>If it is pr<br/>for Exect</li> <li>Faculty<br/>update fi</li> <li>The dat</li> <li>If the up<br/>will only</li> </ul> | mmons User Id is required for each uploaded faculty member. The other columns may be left blank, as appropriate.<br>me Commons ID is provided for multiple entries in the upload file, an error will be reported.<br>ovided, the Rank must be one of the following (without quotations): "ASTP" for Assistant Professor. "ASSP" for Associate<br>or. "PROF" for Professor. "REAP" for Research Assistant Professor. "INST" for Instructor.<br>ovided, the Research Interest must be 240 characters or less.<br>re provided, each of the component values of the mentoring record fields (Predocs in Training, Predocs Graduated,<br>s Continued in Research and Related Careers, Postdocs in Training, Postdocs Completed Training, Postdocs<br>ed in Research and Related Careers) must be a whole positive number (or zero). No fractional portions can be |

- 2. Once the upload file has been prepared, use the **browse** link to select and upload the file.
- 3. If there are any errors in the upload file, a message will appear above the filename with a link to details of the errors. These errors will need to be cor-

rected before the upload will succeed.

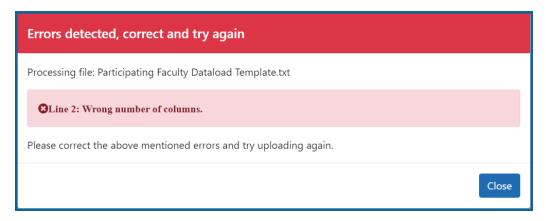

4. If the upload is accepted, a confirmation message will display. The name of the upload file will display in the field above the **Browse** button.

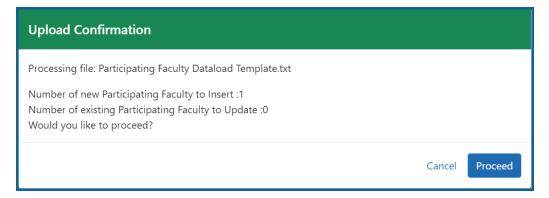

Click the **Proceed** button. The values from the uploaded document will be updated in the appropriate *Participating Faculty Detail* tables as well. (Rank, Research Interest, Training Roles, Predocs in Training, Predocs Graduated, Predocs Continued in Research and Related Careers, Postdocs in Training, Postdocs Completed Training, and Postdocs Continued in Research and Related Careers)

5. To validate that the table and the details updated correctly, click on the *Participating Faculty* link again in the left-side menu.

## How Do I Edit Faculty Members?

Click the hyperlinked faculty member name to edit the participating faculty details for the selected member. Refer to the topic titled Refer to *Participating Faculty Detail (New* 

Application) on page 43.

# How Do I Remove a Faculty Member?

Select the **Remove Participating Faculty** button to remove the faculty member from the RTD. At the confirmation, select **Delete**.

# **Participating Faculty Detail (Revision)**

Use the **Expand** button next to each section of the *Participating Faculty Detail* to display it. The **Open All Sections** link reveals all collapsed sections at once.

| Prepare Research Training Dataset (RTD)                                              | ) for Revision                  |                     |                   |
|--------------------------------------------------------------------------------------|---------------------------------|---------------------|-------------------|
| RTD<br>5T32ES123456-25 Long-Term Effects of Radium<br>Exposure on Nearby Inhabitants | PD/PI<br>Curie, Marie (Contact) |                     |                   |
| Participating Faculty Details 😯                                                      |                                 |                     |                   |
| Curie, Pierre                                                                        |                                 |                     |                   |
| Commons User ID<br>PIERRECURIE                                                       | Email<br>eratest@nih.gov        | <b>Rank</b><br>None |                   |
| Primary Department or Program                                                        | Research Interest               | Training Role(s)    |                   |
| ivone                                                                                | моле                            | None                | 🕑 Edit            |
|                                                                                      |                                 |                     | Open All Sections |
| > Faculty Degree                                                                     |                                 |                     |                   |
| > Research Support                                                                   |                                 |                     |                   |
| > Mentoring Record                                                                   |                                 |                     |                   |

Figure 82: Participating Faculty Details

Each section provides a means for editing the information. Refer to the steps below.

# **Participating Faculty Details**

The **Participating Faculty Details** panel of the *Participating Faculty Detail* displays faculty data as described below.

- Commons User ID (read only)
- Email (read only)
- Rank
- Primary Department or Program
- Research Interest
- Training Role(s)

To edit faculty member data:

1. Click the **Edit** button to open the *Edit Faculty Member Data* window:

| Edit Faculty Member Data                                                                                                    | ×        |
|----------------------------------------------------------------------------------------------------|----------|
| * Required Field                                                                                                    | <b>^</b> |
| Active Faculty in Program                                                                                                    |          |
| Rank *                                                                                                    |          |
|                                                                                                    |          |
| <ul> <li>Applicant Organization (UNIV OF NORTH CAROLINA CHAPEL HILL)</li> <li>Partner Organization(s)</li> </ul>                                                     |          |
| Primary Department or Program                                                                                                    |          |
| Select Program department or program                                                                                                    |          |
| <ul> <li>Looking for a Program but don't see it listed? Navigate to the Departments and Program's tab to<br/>Create a Program.</li> <li>Research Interest</li> </ul> |          |
| enter text                                                                                                    |          |
| 200 characters remaining                                                                                                    |          |
| Training Role                                                                                                    |          |
| D/PI                                                                                                    |          |
| Preceptor                                                                                                    |          |
| Executive Committee member (Exec. Comm.)                                                                                                    |          |
| Other Committee member (Other Comm.)                                                                                                    |          |
| Other                                                                                                    |          |
| Cancel S                                                                                                    | ave      |

 If the faculty member is no longer active in the organization, clear the Active Faculty in Program checkbox. 3. Select an academic rank from the **Rank** drop-down list, or, if the faculty member does not have an academic rank, select **Other** from the **Rank** drop-down, and type the position title in the **Other Rank Title** field.

This lets you provide more accurate position information about grant faculty who hold non-academic positions, such as in government or the private sector. The **Other Rank** field is enabled only if you select **Other** in the **Rank** drop-down list.

- 4. Select the appropriate radio button for the faculty member's organization.
  - a. If you select the **Partner Organization(s)** radio button, the Partner Organization dropdown is displayed. Select the appropriate organization.
  - b. If you do not select the **Partner Organization(s)** radio button, the departments and programs displayed will be for the applicant organization.
- 5. In **Primary Department or Program**, specify a department or program for the faculty member. Type a few letters to see matches from the faculty member's institution. Matches are based on programs previously entered into xTRACT or other eRA modules.

**NOTE:** If you select a partner organization and the desired program or department is not listed, contact the organization's signing official to have them create it.

- 6. Enter the faculty member's area of focus in the **Research Interest** field.
- 7. Select the **Training Role** the faculty member holds for the grant currently being edited. Preceptor is also sometimes referred to as mentor.
- 8. Click the **Save** button.

## **Faculty Degree**

From this panel, you may add a degree, edit a degree, or select a degree to add to an RTD.

1. Click the **Expand** button to view the panel.

| Filter Table            | 3 Results     |                        |           | 🕹 🖪              | ■ < 1 of 1 × 3  |
|-------------------------|---------------|------------------------|-----------|------------------|-----------------|
| Degree 🔺                | Institution ≑ | Date Degree Received 🗘 | Status ≑  | Include in RTD 💠 | Source ≑        |
| DOCTOR OF<br>PHILOSOPHY |               |                        | Completed |                  | Commons Profile |
| REGISTERED NURSE        |               |                        | Completed |                  | Commons Profile |
| MASTER OF SCIENCE       |               |                        | Completed |                  | Commons Profile |

The **Source** of degrees is displayed as read-only and as either *xTRACT* (meaning that the degree was added to the person profile in xTRACT) or *Commons Profile* (meaning that the degree is from the Commons Personal Profile of the person).

### Add a Degree

- 1. Select the **Add Degree** button.
- 2. Update the fields in the *Add a Degree* pop-up:
  - **Degree**: Select from the list
  - **Other Degree Text**: Enter if the Degree selected is *OTH (other type of degree)* or another category like *BOTH*, *DDOT*, *DOTH*, *MDOT*, *MOTH*, and *VDOT*.
  - **Degree Date**: Enter in MM/YYYY format
  - **Terminal Degree**: Select the **Yes** or **No** radio button as appropriate. When the **Yes** button is selected, the terminal degree indicator (This is the terminal degree of this person.) displays next to the degree details in the view. Only one degree for a person can be set as the Terminal Degree.
  - **Degree Status**: *Completed* or *In Progress* are the selections available for Faculty degrees.
  - Include in RTD: Yes or No are the options available.
  - **Degree Institution**: Enter the institution name, one institution per degree. Start typing in some of the institution's name and a drop-down menu displays with related institution names.
- 3. Select the **Save** button to save your changes.
- 4. Repeat for any additional degrees.

### Edit a Degree

- 1. Click the hyperlinked degree name to display the *Edit Degree* screen for editing.
- 2. Update the fields as necessary.
- 3. Select the **Save** button or click the **Cancel** button.

### Include in RTD

- 1. Locate the degree you are including in the RTD.
- Check the Include in RTD box for the degree to be displayed in the Participating Faculty Members Training Table on the RTD PDF.

Uncheck the box to exclude the degree.

### Delete a Degree

Select the **Remove Degree** button to delete the degree from the participating faculty detail. Remove Degree is not available if the **Source** of the degree is *Commons Profile*, meaning the degree is from the Commons Personal Profile of the person.

## **Research Support**

This section, under Participating Faculty, details the sources of support for the participating faculty member who is currently being edited.

1. Click the **Expand** button to view the panel.

|                                         | Agency 30 | urces of Support o   | n Record |                                    |                 |                                         |                                  |
|-----------------------------------------|-----------|----------------------|----------|------------------------------------|-----------------|-----------------------------------------|----------------------------------|
| Filter Table 1 Results                  |           |                      |          |                                    |                 | 盘 🔳                                     | < 1 of 1 ~ >                     |
|                                         |           | Role on Projec<br>or | t        |                                    |                 | Ducin et Ducie d                        | Current Year<br>Direct Costs ≑   |
| Grant 🕈                                 |           | Subproject 🌻         | Projec   | ct Title 🌻                         |                 | Project Period 🗘                        | Direct Costs 🖤                   |
| Grant   P50AA030407-1  Dther Sources of |           | Subproject \$        | -        | c <b>t Title 🗢</b><br>oject : adsf |                 | 02/2023 to 01/2028                      | \$500,000                        |
| P50AA030407-I                           |           |                      | -        |                                    |                 | 02/2023 to 01/2028                      | \$500,00                         |
| P50AA030407-<br>Dther Sources o         |           | Project Lead         | Subpro   |                                    | Project Title ≑ | 02/2023 to 01/2028<br>+ Add Project Lea | \$500,00<br>Id Source of Support |

#### NIH and Other Agency Sources of Support on Record

Use this section to report currently-funded, active NIH or other Agency grants on which this faculty member is working. This list might be automatically populated with records if the faculty member is on record as being funded from NIH and other grants.gov systems. Records that are automatically populated lack an Edit or Remove button and thus are read-only.

Use the **Add Project Lead Source of Support** button to search for other NIH or Agency grants that contain sources of support. If the faculty member is reported on an RPPR, then those grants will be displayed as suggested sources of funding, but you can also find and choose grants outside of that suggested list. Grants not currently funded cannot be added.

To add another source of funding for the current faculty member:

- Under NIH and Other Agency Sources of Support on Record, click the Add Project Lead Source of Support button.
- In the Add Source of Support search window, enter criteria to find grants in which the current participating faculty member is funded.
   Note that this window might contain a list of suggested grants to choose

from before you perform your search. If the faculty member is reported on an RPPR (Research Performance Progress Report) for a component, then those grants will be displayed as suggested sources of funding. You can select suggested sources of funding, or you can find and choose grants outside of that suggested list.

- Enter search criteria in the Add Source of Support window and click the Search button.
- 4. In the search results, click the **Eselect the Funding Source** button for one or more grants that include funding for the current participating faculty member.
- 5. For the selected grant, enter details for the funding source, specifically the subproject the faculty member is working on, and the funding for that subproject.

| Add Source of Support             |        |        |                                        | ×             |
|-----------------------------------|--------|--------|----------------------------------------|---------------|
| Enter Source of Support Details   |        |        |                                        |               |
| * Required Field                  |        |        |                                        |               |
| Funding Source:<br>P50ES123456-07 |        |        |                                        |               |
| Role during funding: *            |        |        |                                        |               |
| Project Lead                      |        |        |                                        |               |
| Subproject Title <b>*</b>         |        |        |                                        |               |
| Project Start Date:               |        |        |                                        |               |
| 12/2017                           |        |        |                                        |               |
| Project End Date:<br>11/2027      |        |        |                                        |               |
| Current Year Direct Costs: *      |        |        |                                        |               |
| c                                 | lancel | ← Back | Save and Add Another Source of Support | Save and Exit |

 Click Save and Add Another Source of Support to find more sources of support, or click Save and Exit if finished with NIH sources of support for this faculty member.

- 7. To edit the source of support, click the hyperlinked grant number.
- 8. To delete the source of support, click the **Remove Non-NIH Source of Support** button.

### **Other Sources of Support**

Includes Funding Source, Support Type, Project Number, Project Role, Project Title, Project Period, and Current Year Direct Costs.

To add additional support:

- Select the Add Another Source of Support button to display fields for searching/editing to add a non-NIH funding source.
- 2. Search for a funding source:
  - a. Search for support entering the parameters given and selecting Search
     Funding Sources button.
  - b. In the search results, click the **Ending Source** button for the correct project.
- 3. Enter **Start of Funding** and **End of Funding** in mm/yyyy format.
- 4. Enter current year direct costs.
- Click Save and Add Another Source of Support to find more sources of support, or click Save and Exit if finished with NIH sources of support for this faculty member.
- 6. To edit the source of support, click the hyperlinked grant number.
- 7. To delete the source of support, click the **Remove Non-NIH Source of Support** button.

## **Mentoring Record**

Click the  $\triangleright$ **Expand** button to view the panel.

| Pre-docs in Training                               | 3  |  |
|----------------------------------------------------|----|--|
| Pre-docs Graduated                                 | 12 |  |
| Pre-docs Continued in Research or Related Careers  | 12 |  |
| Post-docs in Training                              | 5  |  |
| Post-docs Completed Training                       | 7  |  |
| Post-docs Continued in Research or Related Careers | 7  |  |

The **Mentoring Record** panel of the *Participating Faculty Detail* to display counts of trainees mentored.

- Pre-docs In Training
- Pre-docs Graduated
- Pre-docs Continued in Research or Related Careers
- Post-docs in Training
- Post-docs Completed Training
- Post-docs Continued in Research or Related Careers

Use the **Edit** button to open the fields in a pop-up for editing. Save your changes by selecting the **Save** button on the pop-up.

# **Students (Revision)**

This section displays the students added to the RTD - or a message indicating that none has been added, when appropriate. From this screen, you can add, edit, and remove students.

| RTD<br>T32ES123456-25 Long-Te<br>xposure on Nearby Inhabit |           | PD/PI<br>Curie, Marie (Contact) |             |                  |
|------------------------------------------------------------|-----------|---------------------------------|-------------|------------------|
| Participating Stude                                        | nts 😮     |                                 |             |                  |
| Filter Table                                               | 2 Results |                                 |             | ★ ■ < 1 of 1 × > |
| Person Name 🔺                                              | Commo     | ons User ID ≑                   | Person ID 🌲 | Student Type 🌲   |
| Curie, Marie                                               | T MARIEC  | URIE                            | 140133387   | Post-doc         |
| Curie, Pierre                                              | PIERREC   | CURIE                           | 140133388   | Post-doc         |

### Figure 83: Students

Students(s) are listed in a table at the bottom of the screen along with the following information:

- Student Name
- Commons User ID (if available)
- Person ID
- **Student Type**: Pre-doc or Post-doc
- Actions
  - The **Edit** link opens the *Student Detail* for the selected trainee. Refer to the topic titled Refer to *Student Detail (Revision)* on page 212.
  - The **Remove** link removes the person from the RTD.

The **Add Student** feature allows you to search for and add students or create new xTRACT persons to add to the RTD.

# Add Student

To add a student:

1. Select the **Add Student** button.

| Search for Students                                                                                                    |                                     | ×                                               |
|----------------------------------------------------------------------------------------------------|-------------------------------------|-------------------------------------------------|
| Search Criteria      * At least one marked field is required to per                                                                                                    | form person search.                 |                                                 |
| Commons User ID *                                                                                                    | Person ID *                         |                                                 |
| abcd% or %abcd% or ab%cd%                                                                                                    |                                     |                                                 |
| You can perform a wildcard search on Common                                                                                                    | is User ID.                         |                                                 |
| First Name                                                                                                    | Middle Name                         | Last Name *                                     |
|                                                                                                    |                                     | abcd% or %abcd% or ab%cd%                       |
|                                                                                                    |                                     | You can perform a wildcard search on Last name. |
| Search for persons who have a Common<br>Search for persons who have a Common<br>Search f | ons affiliation with my institution |                                                 |
|                                                                                                    |                                     | Cancel <b>Q</b> Search Persons                  |

1. Enter parameters and select the **Search Persons** button. By default the search will be conducted within your institution, but you can expand this search to look

outside of your institution by removing the checkmark from the box titled **Search** 

for persons who have a Commons affiliation with my institution.

**NOTE:** You must enter a **Commons ID**, **Person ID**, -or- **Last Name** to perform a search.

All matching records display in the **Person(s)** table. Click the **Add Student** as drop-down in the **Add to RTD** column and select the appropriate option to add
 the person.

**NOTE:** After you perform a search, the **Create a new xTRACT Person here** link is enabled. Use this link to create an xTRACT person record. Refer to the topic titled Refer to *Create xTRACT Person* on page 264

3. Click the **Add Person(s)** button.

# **Edit Student**

From the list of students, click the hyperlinked student name to edit the student detail.

Refer to the topic titled Refer to Student Detail (Revision) on page 212.

# Remove

Select the **Remove Student** button to remove the student from the RTD. At the confirmation, select **Yes**.

# **Student Detail (Revision)**

Use the **Expand** button next to each section of the *Participating Student Detail* to display it. The **Open All Sections** link reveals all collapsed sections at once.

| Prepare Research                                       | Training Dataset (RTD)              | for Revision                    |                                                    |                    |
|--------------------------------------------------------|-------------------------------------|---------------------------------|----------------------------------------------------|--------------------|
| RTD<br>5T32ES123456-25 Long<br>Exposure on Nearby Inha | -Term Effects of Radium<br>abitants | PD/PI<br>Curie, Marie (Contact) |                                                    |                    |
| Participating Stud                                     | ent Details 😯                       |                                 |                                                    |                    |
| Curie, Pierre Post-                                    | Doc                                 |                                 |                                                    |                    |
| Commons User ID<br>PIERRECURIE                         | <b>Email</b><br>eratest@nih.gov     | In Training?                    | Start Date into Postdoctoral<br>Research 🕄<br>None | End Date 🕄<br>None |
| Research Topic<br>None                                 |                                     |                                 |                                                    | 🗹 Edit             |
|                                                        |                                     |                                 |                                                    | Open All Sections  |
| > Faculty Members                                      |                                     |                                 |                                                    |                    |
| > Degrees                                              |                                     |                                 |                                                    |                    |
| > Post-Training Posit                                  | ions                                |                                 |                                                    |                    |
| > Subsequent Grants                                    | ;                                   |                                 |                                                    |                    |
| > Publications                                         |                                     |                                 |                                                    | 1                  |

#### Figure 84: Student Detail (Revision)

Each section provides a means for viewing or editing the information. Refer to the steps below.

### **Student Data**

Use the **Expand** button next to each section of the *Participating Student Detail* to display it. The **Open All Sections** link reveals all collapsed sections at once.

| H  | ome Admin Institution Profile           | Personal Profile                 | Status ASSIS   | T Prior Approval   | RPPR     | xTrain   | XTRACT    | Admin Supp     | eRA Partners | Non-Research           |
|----|-----------------------------------------|----------------------------------|----------------|--------------------|----------|----------|-----------|----------------|--------------|------------------------|
| хΤ | RACT Info New Applications              | Training Grants Pe               | sons Institut  | ion Data           |          |          |           |                |              |                        |
|    | Training Grants                         | Prepare Resea                    | rch Training D | ataset (RTD) for I | Revision |          |           |                |              |                        |
| 1  |                                         | RTD                              | 41             | 32HL123456-10      | Dynami   | c Effect | s of Waki | ing Sleeping [ | Dogs         |                        |
|    | RTD+                                    | PD/PI                            | M              | cManus, Patrick    |          |          |           |                |              |                        |
|    | Basic Information                       | Participating Tra                | ainee Detail ( | 0                  |          |          |           |                |              |                        |
|    | Participating<br>Departments / Programs | Quagmire, Fent                   | on (Pre-doc)   | )                  |          |          |           |                |              | [+ Open All Sections ] |
|    | Training Support &                      | Student Dat                      | a              |                    |          |          |           |                |              |                        |
|    | Summary                                 | O In Training D                  | ata            |                    |          |          |           |                |              |                        |
|    | Participating Faculty                   | Faculty Members                  |                |                    |          |          |           |                |              |                        |
|    | Participating Trainees                  |                                  | <b>-</b> · · · |                    |          |          |           |                |              |                        |
|    | Program Statistics                      | <ul> <li>Support Duri</li> </ul> | ng Training    |                    |          |          |           |                |              |                        |
|    | Applicants and Entrants                 | O Degrees                        |                |                    |          |          |           |                |              |                        |
|    | Appointments                            | O Post-Training                  | ) Positions    |                    |          |          |           |                |              |                        |
|    | Preview PDF                             | Subsequent                       | Grants         |                    |          |          |           |                |              |                        |
|    |                                         | Publications                     |                |                    |          |          |           |                |              |                        |

| Prepare Research                                       | Training Dataset (RTD)              | for Revision                    |                                                    |                    |
|--------------------------------------------------------|-------------------------------------|---------------------------------|----------------------------------------------------|--------------------|
| RTD<br>5T32ES123456-25 Long<br>Exposure on Nearby Inha | -Term Effects of Radium<br>abitants | PD/PI<br>Curie, Marie (Contact) |                                                    |                    |
| Participating Stude                                    | ent Details 😯                       |                                 |                                                    |                    |
| Curie, Pierre Post-                                    | Doc                                 |                                 |                                                    |                    |
| Commons User ID<br>PIERRECURIE                         | <b>Email</b><br>eratest@nih.gov     | In Training?                    | Start Date into Postdoctoral<br>Research 🕄<br>None | End Date 1<br>None |
| Research Topic<br>None                                 |                                     |                                 |                                                    | <b>∠</b> * Edit    |
|                                                        |                                     |                                 |                                                    | Open All Sections  |
| > Faculty Members                                      |                                     |                                 |                                                    |                    |
| > Degrees                                              |                                     |                                 |                                                    |                    |
| > Post-Training Positi                                 | ions                                |                                 |                                                    |                    |
| > Subsequent Grants                                    |                                     |                                 |                                                    |                    |
| > Publications                                         |                                     |                                 |                                                    | 1                  |

Figure 85: Participating Student Details

Each section provides a means for viewing or editing the information. Refer to the steps below.

### **Participating Student Details**

The **Participating Student Details** panel displays the following read-only information:

- Commons User ID or Person ID
- Email
- In Training?
- Start Date
- End Date
- Research Topic

Use the **Edit** button to open the fields in a pop-up for editing.

- In Training
- Type
- Research Topic
- Start Date
  - Into Current Degree-Granting Program, for a Predoctoral trainee
  - Into Postdoctoral Research, for Postdoctoral trainee
- End Date (when Trainee Left Program)

### **Faculty Members**

1. Click the **Expand** button for the Faculty Members panel to display the faculty members for the student on the RTD.

| ✓ Faculty Members |   |             |
|-------------------|---|-------------|
| -                 |   | <b>_</b> +  |
| Curie, Marie      | Ť | Add Faculty |

2. To add faculty, select the **Add Faculty** button.

**NOTE:** Up to two faculty members may be associated with a student. If there already two faculty members already listed, then the **Add Faculty Member** button does not display. To change a faculty member, delete the appropriate one first and then add the new one.

3. Use the parameters on the *Search for Person(s)* window to find the faculty member. To look outside your institution, uncheck the box titled **Search for persons** who have a Commons affiliation with my institution.

**NOTE:** You must enter a Commons ID, Person ID, or Last Name to perform a search.

4. Select the **Search Persons** button.

| Search for Faculty                                            |                                                                  |                        | ×     |
|---------------------------------------------------------------|------------------------------------------------------------------|------------------------|-------|
| Search Criteria                                               |                                                                  |                        |       |
| Either Commons User ID or Person ID or     Commons User ID    | r Last Name is required to perform person search.<br>* Person ID |                        |       |
| First Name 2                                                  | Middle Name                                                      | * Last Name<br>Shorts% |       |
| Search for persons who have a Comm                            | nons affiliation with my institution                             |                        |       |
| For example: abcd% or %abcd% or ab%cd<br>Search Persons Clear |                                                                  |                        |       |
|                                                               | )                                                                |                        |       |
| 3                                                             | J                                                                |                        | Close |

Figure 86: Search Faculty Member

- 5. All matching records display in the **Person(s)** table. Select the **Add to RTD** check box to add the person to the list of faculty for this student.
- 6. Click the **Add Person(s)** button. The faculty member is added to the student details.
- 7. Search for and add other faculty as necessary, repeating the steps above.

**TIP:** Once two faculty members are added, the ability to add more is disabled.

8. To remove a faculty member from the Student, select the **Remove Faculty Member** button for the faculty member.

## Degrees

1. Click the **Expand** button for the Degrees panel to display a list of completed degrees and associated data.

| Filter Table 1 Results 1 of 1 |                                            |                           |           |                        |          |
|-------------------------------|--------------------------------------------|---------------------------|-----------|------------------------|----------|
| Degree <sup>▲</sup>           | Institution ≑                              | Date Degree<br>Received ≑ | Status ≑  | Received in Training 🗘 | Source ≑ |
|                               | University Of Paris Faculty Of<br>Medicine | 05/2015                   | Completed |                        | xTRACT   |

The **Source** of degrees is displayed as *xTRACT* (meaning that the degree was added or edited to the person in xTRACT) or as *Commons Profile* (meaning that the degree is from the Commons Personal Profile of the person).

### To add a degree:

- 1. Select the **Add Degree** button.
- 2. Update the fields in the *Create a New Degree* pop-up:
  - Degree: Select from the list
  - **Other Degree Text**: Enter if Degree selected is *OTH (other type of degree)* or another category like BOTH, DDOT, DOTH, MDOT, MOTH, and VDOT.
  - **Degree Date**: Enter in MM/YYYY format
  - **Terminal Degree**: Select the **Yes** or **No**. When **Yes** is selected, the terminal degree indicator (This is the terminal degree of this person.) displays next to the degree details in the view. Only one degree per person can be set as the Terminal Degree.
  - Degree Status: Select Completed or In Progress, as appropriate
  - **Received in Training**: Select Yes or No. Up to three degrees can be selected as Received in Training.

- **Degree Institution**: Enter the institution name, one institution per degree. Start typing in part of the institution's name and a drop-down menu displays with related institution names. Select the institution name from that menu. If the desired institution name does not appear, a link is provided at the bottom of the drop-down menu that will accept the name of the institution as typed in.
- 3. Select the **Save** button to save the new degree.
- 4. Repeat for any additional degrees.
- 5. To edit a degree, click the hyperlinked degree name.
- 6. To delete a degree, click the **ERemove Degree** button for the degree. Degrees with *Commons Profile* as a **Source** cannot be deleted.

## **Post-Training Positions**

1. Click the **Expand** button for the Post-Training Positions panel to display post-training position information.

| Filter Table                                                            | 1 Results                                  |              |                            | 📩 田 < 1 of 1 🗸       |          |
|-------------------------------------------------------------------------|--------------------------------------------|--------------|----------------------------|----------------------|----------|
| Position (Type) 🔺                                                       | Institution \$                             | Department ≑ | Start Date - End<br>Date 🌲 | Principal Activity 🗘 | Source ≑ |
| Principal Research<br>Scientist <b>T</b><br>Primary Current<br>Position | University Of Paris Faculty Of<br>Medicine |              | 05/2015 -                  | Primarily Research   | xTRACT   |

The **Source** of positions is displayed as *xTRACT* (meaning the position was added or updated for the person in xTRACT) or as *Commons Profile* (meaning the position is from the Commons Personal Profile of the person).

### To add a position:

- 1. Click the **Add Position** button.
- 2. Provide the following information:
  - **Workforce Sector**: Choose the area of employment: Academia, Government, For-Profit, Nonprofit, Other.
  - **Principal Activity**: Primarily Research, Primarily Teaching, Primarily Clinical, Research-Related, Further Training, or Unrelated to Research.
  - **Position**: Type the title of the position.
  - **Start Date**: Type the month/year the position started.
  - **End Date**: Type the month/year the position ended, or leave blank if employed to present time.
  - **Primary Employment Indicator**: Select **Yes** if this is the main employment; otherwise, select **No**.
  - Full Time Employment Indicator: Select Full-Time or Part-Time
  - **Current/Initial Employment Indicator**: Select **Primary Initial** if this is the initial employment for the trainee, or select **Primary Current** if it is the current employment.
  - **Institution**: Enter the institution or start typing to see matches to your typed text.
  - **Primary Department of Position**: Enter the department or start typing to see matches to your typed text. Matches for the selected Institution are shown.
- 3. Select the **Save** button to save the changes.
- 4. Repeat to add additional positions.
- 5. To edit a position, click the hyperlinked position name.
- 6. To delete a position, click the **Delete this employment** button for the position. Positions with *Commons Profile* as a **Source** cannot be deleted.

# **Subsequent Grants**

1. Click the **Expand** button for the Subsequent Grants panel to display subsequent fellowship, career development, or research grant support obtained from any source after the individual completed training.

| • You may include up to 5 sources of support in RTD. Subsequent support can only be reported for PD/PI, Staff Scientist, Faculty or Co-Investigator roles. |  |                        |                     |                                         |                   |                    | les.                                    |                   |
|----------------------------------------------------------------------------------------------------|--|------------------------|---------------------|-----------------------------------------|-------------------|--------------------|-----------------------------------------|-------------------|
| - ,                                                                                                    |  | '                      |                     |                                         |                   |                    | 5                                       |                   |
| Filter Table                                                                                                    |  | 2 Resul                | ts                  |                                         |                   | * F                |                                         | of 1 🗸 👔          |
|                                                                                                    |  |                        |                     |                                         |                   |                    |                                         |                   |
| Type of<br>Support 🔺                                                                                                    |  | Source of<br>Support ≑ | Project<br>Number ≑ | Project Title 🌲                         | Project<br>Role ≑ | Year of Support 🜲  | Source ≑                                | Include in<br>RTD |
|                                                                                                    |  | NIH                    | R01ES123456         | Long-Term Effects of Radium Exposure    | Co-               | 06/2015 to 05/2025 | XTRACT                                  |                   |
| Grant                                                                                                    |  |                        |                     | on Nearby Inhabitants                   | Investigator      | 00,2010 10 00,2025 | ,,,,,,,,,,,,,,,,,,,,,,,,,,,,,,,,,,,,,,, |                   |
| Research                                                                                                    |  | National Science       | IIS-1234567         | X-Ray Crystallography and the Molecular | Co-               | 05/2020 to 04/2025 | XTRACT                                  |                   |
| Grant                                                                                                    |  | Foundation             |                     | Structure of DNA                        | Investigator      |                    |                                         |                   |

Sources of support submitted on the RTD should list the trainee/student in a role such as PD/PI, co-investigator, faculty collaborator, or staff scientist.

**NOTE:** xTRACT prepopulates NIH subsequent grant support from xTrain trainee data when available. You cannot delete prepopulated support records from the Subsequent Grants table.

Under *NIH and Other Agency Sources of Support on Record*, indicate up to five subsequent sources of support to include in the RTD. Each button lets you add a different type of support:

**Add Source of Support** button: Add grant support received from NIH and other Agency sources that are on record. If you do not know the specific grant, you can indicate support by entering only the activity code and IC.

**Add Other Source of Support** button: Add sources of grant support received from non-NIH/Agency sources.

- 2. To edit a source of support, click the hyperlinked grant name to edit it.
- 3. To delete a source of support, click the **Remove Source of Support** button.
- 4. Mark up to five **Include in RTD** checkboxes to specify which sources of support will be included in the RTD, which allows only five sources. Once you mark five checkboxes, you cannot mark a sixth.

Sources of support that you include on the RTD must list the trainee/student in a project role such as PD/PI, co-investigator, faculty collaborator, or staff scientist. If you mark the checkbox of a record with a non-supported project role, an error will occur when you mark the checkbox, which states: "*Subsequent support may only be reported if the indi-vidual had the following role: PD/PI, Staff Scientist, Faculty, or Co-Investigator.*"

To add an NIH or Agency grant as a support source:

1. In the *Subsequent Grants* pane, click the **Add Source of Support** button. The *Add Source of Support* popup appears.

| Add Source of Suppor                                    | rt                   |                 | ×                                      |
|---------------------------------------------------------|----------------------|-----------------|----------------------------------------|
| Search for and s<br>Search Criteria<br>* Required Field | select a Funding Sou | rce             |                                        |
| Activity Code *                                         | IC Code *            | Serial Number   | Suffix Code                            |
|                                                         |                      |                 |                                        |
| Start Date                                              | End Date             | PD/PI Last Name |                                        |
| Institution                                             |                      |                 |                                        |
| Select One                                              |                      |                 | ~                                      |
|                                                         |                      |                 |                                        |
|                                                         |                      |                 | Cancel <b>Q</b> Search Funding Sources |

- 2. Enter search criteria to search for existing NIH/Agency grants that provided funding. Red asterisks denote required fields.
- 3. Click the **Search Funding Sources** button.
- 4. In the search results, click the **Eselect this funding source** button for the funding source you want to add.
- 5. The popup then displays the Step 2: Enter Source of Support Details section. In this popup, choose the role and enter Start of Funding and End of Funding in mm/yyyy format to indicate the dates of the individual's involvement.

| Progress: 50%                                                           | 5 |                         |  |
|-------------------------------------------------------------------------|---|-------------------------|--|
| Step 2: Enter Source of Support Details                                 |   |                         |  |
| Funding Source:<br>Epigenomics of Patient Outcomes after Aneurysmal SAH |   |                         |  |
| Role during funding:                                                    |   | Other role description: |  |
| Trainee                                                                 | • |                         |  |
| Start of Funding (mm/yyyy):                                             |   |                         |  |
| 10/2016                                                                 |   |                         |  |
| End of Funding (mm/yyyy):                                               |   |                         |  |
| 09/2017                                                                 |   |                         |  |
|                                                                         |   |                         |  |

 Click the Save and Exit button. Alternatively, if you want to add another funding source, click the Save and Add Another Source of Support button to be returned to the funding search popup.

#### To add support from non-NIH/Agency sources of support:

1. In the *Subsequent Grants* pane, click the **Add Other Source of Support** button to open the *Add Other Source of Support* popup.

| Add Other Source of Support                                                       |                                                                          |    |  |  |  |  |
|-----------------------------------------------------------------------------------|--------------------------------------------------------------------------|----|--|--|--|--|
| Search for and select a Funding Sour<br>Search Criteria<br>Type of Funding Source | rce<br>Source of Support                                                 |    |  |  |  |  |
| Fellowship<br>Other<br>Research Assistantship                                     | Foundation (Fdn)<br>National Science Foundation (NSF)<br>Non-US (Non-US) |    |  |  |  |  |
| Funding Source Number                                                             | Project Title                                                            |    |  |  |  |  |
| Ex: ABC-D1234                                                                     | Ex: metabolic changes and                                                |    |  |  |  |  |
| Start Date (mm/yyyy or yyyy)                                                      | End Date (mm/yyyy or yyyy)                                               |    |  |  |  |  |
|                                                                                   | Cancel Q Search Funding Source                                           | es |  |  |  |  |

- 5. Search for support by entering search criteria.
- 6. Click the **Search Funding Sources** button.
- 7. In the search results, click the **ESelect this funding source** button for the funding source you want to add.
- 8. If the funding source you are looking for does not appear, click the link to **create a new funding source here**.

| Add Other Source of Support                               | ×                                       |
|-----------------------------------------------------------|-----------------------------------------|
| Search for and select a Funding Source *Required field(s) |                                         |
| Type of Funding Source *                                  | Source of Support *                     |
| Select One                                                | Select One                              |
| Project Title *                                           | Funding Source Number                   |
| Start Date (mm/yyyy or yyyy)                              | End Date (mm/yyyy or yyyy)              |
| mm/yyyy or yyyy                                           | mm/yyyy or yyyy                         |
| Description                                               |                                         |
|                                                           |                                         |
|                                                           | a a a a a a a a a a a a a a a a a a a   |
|                                                           |                                         |
|                                                           | Cancel  ← Back  → Create Funding Source |

- a. Manually enter the funding source that you would like to cite. Provide information about the funding source you are creating. Red asterisk fields are required.
- b. When finished, click the **Create Funding Source** button.

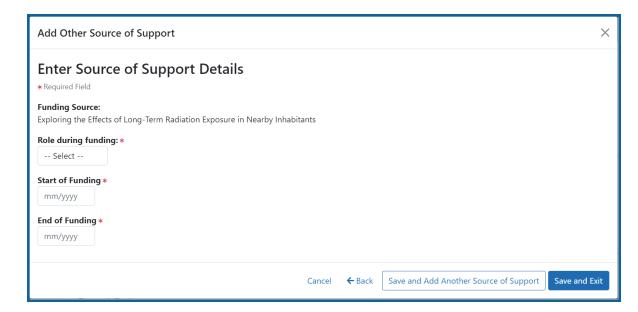

- c. Select an option from the **Role during funding** dropdown.
- d. Enter Start of Funding and End of Funding in mm/yyyy format.
- e. Click the Save and Exit button.

#### **Publications**

Click the **Expand** button for the Publications panel to display peer-reviewed publications and manuscripts accepted for publication in peer-reviewed journals.

| <ul> <li>Note: For any past participant who exited the program more than 10 years ago, that person's publication information will not appear in tak</li> <li>You cannot add a publication if its supervising Faculty member is not listed.</li> <li>Existing Faculty Added to the RTD:</li> <li>Curie, Marie</li> </ul> | ble 5 of the RTD.    |  |  |  |  |  |
|----------------------------------------------------------------------------------------------------|----------------------|--|--|--|--|--|
| Existing Faculty Added to the RTD:                                                                                                    |                      |  |  |  |  |  |
|                                                                                                    |                      |  |  |  |  |  |
| If the supervising Faculty member is not listed, add the Faculty Member first, then add a publication.                                                                                                    |                      |  |  |  |  |  |
| □ There are no publications for this student.                                                                                                    |                      |  |  |  |  |  |
| + Add Publication Manually + Add                                                                                                    | d PubMed Publication |  |  |  |  |  |
| Filter Table 1 Results                                                                                                    | < 1 of 1 ~ >         |  |  |  |  |  |
| Authors *         Title ÷         PMID ÷         Faculty Member ÷                                                                                                    |                      |  |  |  |  |  |
| Curie, M, Sklodowska, S, and Curie, P Long-Term Effects of Radium .<br>Exposure on Nearby Inhabitants 27804982 Curie, Marie                                                                                                    |                      |  |  |  |  |  |

For students/trainees, list all publications resulting from their period of training in the participating faculty member's laboratory or in association with the current training program, through completion of their degree. Do not list publications resulting from work done prior to entering the training program or arising from research initiated after the completion of the program.

#### To indicate the trainee/student has no publications:

In the Publications section, click the checkbox titled *Check this box if there are no publications for this trainee*. **NOTE:** This button does not appear until you add faculty to the RTD using the Participating Faculty section.

The No Publications popup appears.

- 2. Select the Faculty Member and Reason for No Publications, and click Save.
- If you change your mind and want to add a publication, clear the checkbox and the Add Publication button reappears.

#### To add a publication by searching PubMed/PubMed Central:

1. In the Publications section, click the **Add Publication** button.

**NOTE:** This button does not appear until you add faculty to the RTD using the Participating Faculty section.

The *Add Publication* popup appears, where you search for the publications to add or manually enter an article citation.

| Add PubMed Publication for Curie, Pierre   |                  |                        |  |  |  |  |  |
|--------------------------------------------|------------------|------------------------|--|--|--|--|--|
| Search Publication on PubMed               |                  |                        |  |  |  |  |  |
| PubMed ID/PubMed Central ID                |                  |                        |  |  |  |  |  |
| e.g. 123456789,PMC1234567                  |                  |                        |  |  |  |  |  |
| Enter one or more IDs, separated by commas |                  |                        |  |  |  |  |  |
| Author First Name                          | Author Last Name | Title                  |  |  |  |  |  |
| e.g. Jane                                  | e.g. Doe         | Enter a keyword        |  |  |  |  |  |
|                                            |                  |                        |  |  |  |  |  |
|                                            |                  | Cancel Q Search PubMed |  |  |  |  |  |

- 2. Enter search criteria using one of the methods below.
  - a. Pub Med ID/PubMed Central ID: Enter IDs for articles listed in PubMed or PubMed Central. To search for multiple articles at once, enter a comma separated list of IDs, which can be from either PubMed or PubMed Central. Precede PubMed Central IDs with "PMC" as shown below.

Examples:

- Enter **PMC7679077** to search for a PubMed Central article (PMCID)
- Enter **32226987** to search for a PubMed article (PMID)
- Enter PMC7679077, 32226987 to search for both articles at once
- b. **First Name.** Enter all or a portion of the first name; articles with the text you enter here are found.
- c. Last Name. Enter the *exact last name*; only exact matching last names are found.
- d. **Title.**For publication title, enter one or more keywords; only those publications whose titles that contain all keywords are found.

- 3. Click the **Search** button. The Publication Search Results appear, where you can add any number of publications by marking their checkboxes.
- 4. To add a publication from search results:
  - 1. Select its **Include in RTD** checkbox
  - 2. Choose from the **Faculty Member** dropdown. The faculty members listed are those in the Participating Faculty section of this RTD in XTRACT.
  - 3. Choose the current trainee/student that you are editing from the **Author** dropdown. The list of authors is pulled from PubMed/PubMed Central.
  - 4. Click the **Save** button.

If you indicate a **Faculty Member**, an **Author**, or mark the checkbox of a publication, but omit the rest of the fields, then you will receive the warning on saving: *No publications were selected to report on the RTD*. This means that the publication won't be added due to insufficient information for the publication. Before saving, be sure to fill out all required fields for a publication record that you want to add.

#### To add a publication by manually citing it:

Instead of searching for PubMed/PubMed Central publications, you can manually enter all the necessary information to create a citation.

- In the Publications section, click the Add Publication Manually button.
   NOTE: This button does not appear until you add faculty to the RTD using the Participating Faculty section.
- 2. The *Manually Add Publication* popup appears.
- a. The information needed to define a citation is shown on the screen -- Title, Journal, Faculty Member, Volume, Inclusive Pages, Year, and Authors. Enter information for all fields that apply, being sure to enter information for the required fields that have a red asterisk.
  - b. You can enter multiple authors to compile a list of all authors of the publication. To add an author, enter the author's name in the **Authors** text box and click the **Add Author** button:

Repeat to add more authors. As authors are entered, the list of authors is displayed as shown below. Use the controls to re-order the list.

Select the student's name and click the **Highlight This Student** button.

- c. When finished entering the citation information, click the **Review** button, which gives you the opportunity to review the citation you entered.
- 4. Click the **Add** button to add the manual citation.

The publications you added appear in a table in the Publications section.

Click the **Example** three-dot ellipsis button and select **Edit Publication** or **Delete Publication** to update or remove a publication.

# Participating Trainees (Revision)

Displays the participating trainees added to the RTD - or a message indicating that none has been added, when appropriate. From this screen, you can add, edit, and remove participating trainees.

| Prepare Research Training Dataset (RTD) for Revision          |            |                                |             |                |              |                                                             |  |
|---------------------------------------------------------------|------------|--------------------------------|-------------|----------------|--------------|-------------------------------------------------------------|--|
| RTD<br>5T32ES123456-25 Long-Te<br>Exposure on Nearby Inhabita |            | PD/PI<br>dium Curie, Marie (Co | ntact)      |                |              |                                                             |  |
| Participating Trainee                                         | es 😮       |                                |             |                |              |                                                             |  |
| Filter Telele                                                 |            |                                |             |                |              |                                                             |  |
| Filter Table                                                  | 63 Results |                                |             |                | ≛ ⊞          | < 1 of 3 ∨ >                                                |  |
| Person Name                                                   | 63 Results | Commons User ID 🌻              | Person ID 🌲 | Trainee Type 🌲 | Start Date ≑ | <ul> <li>&lt; 1 of 3 ∨ &gt;</li> <li>End Date \$</li> </ul> |  |
| Person Name 🔺                                                 | 63 Results |                                | Person ID ≑ | Trainee Type 💠 |              |                                                             |  |
|                                                               | 63 Results | Commons User ID ≑              | Person ID 🔶 |                | Start Date ≑ | End Date 🌲                                                  |  |

Figure 87: Participating Trainees

Participating trainee(s) are listed in a table at the bottom of the screen along with the following information:

- Person Name
- **Commons User ID** (if available)
- Person ID
- **Trainee Type**: Pre-doc; Post-doc; Short Term
- Start Date
- End Date
- The hyperlinked trainee name opens the *Participating Trainee Detail* for the selected trainee. Refer to the topic titled Refer to *Participating Trainee Detail (RPPR)* on page 84.
- The **Remove Trainee** button removes the person from the RTD.

The **Add Trainee** feature allows you to search for and add existing trainees or create new xTRACT persons to add to the RTD.

# Add Trainee(s)

## To add an individual trainee:

- 1. Select the **Add Trainee** button.
- 2. Enter parameters and select the **Search Persons** button. By default the search will be conducted within your institution, but you can expand this search to look outside of your institution by removing the checkmark from the box titled **Search for persons who have a Commons affiliation with my institution**.

**NOTE:** You must enter a **Commons ID**, **Person ID**, -or- **Last Name** to perform a search.

3. All matching records display in the **Person(s)** table. Click the **Add Trainee as** dropdown in the **Add to RTD** and select the appropriate option to add the person.

**NOTE:** After you perform a search, the **Create xTRACT Person** button is enabled. Use this button to create an xTRACT Person record. Refer to the topic titled Refer to *Create xTRACT Person* on page 264 4. Click the **Add Person(s)** button to add them to the RTD.

## To add multiple trainees via Bulk Upload:

- 1. Click the **Upload Participating Trainees** link below the *Participating Trainees* table.
- 2. The top part of the Upload Participating Trainees section of the page will list the guidelines for the upload file. Click the **Show More** link to view them.
- 3. A link is displayed below the guidelines to download a template showing the file format.
- 4. Click the **Browse** button at the bottom of the section to go to the file location for an existing upload file.
- 5. When the file is selected, the system will perform a validation to ensure that the file conforms to the correct format and that the data satisfies the conditions described in the guidelines.
  - A pop-up message will display if the format is not valid and that file will not be uploaded. Any data validation errors must be corrected before any changes are accepted and applied.
  - If there are no validation errors then the data will be applied and a success message will appear.

# **Edit Trainee**

From the list of trainees, click a hyperlinked trainee name to edit the trainee detail for the selected trainee.

Refer to the topic titled Refer to Participating Trainee Detail (Revision) on page 231.

# Remove

Select the **Remove Trainee** button to remove the trainee from the RTD. At the confirmation, select **Delete**.

# Participating Trainee Detail (Revision)

While preparing an RTD for a Revision, you can open the *Participating Trainee Detail* for a trainee by clicking the trainee's hyperlinked name. The *Participating Trainee Data* for

the selected person is grouped into panels. Use the **Expand** button and **Edit** buttons and links to display and edit the information as detailed below.

| Prepare Research Training Dataset (RTD) for Revision                                 |                                                                   |                                                    |                                |  |  |  |  |
|--------------------------------------------------------------------------------------|-------------------------------------------------------------------|----------------------------------------------------|--------------------------------|--|--|--|--|
| RTD<br>5T32ES123456-25 Long-Term Effects of Radium<br>Exposure on Nearby inhabitants | T32ES123456-25 Long-Term Effects of Radium Curie, Marie (Contact) |                                                    |                                |  |  |  |  |
| Participating Trainee Details 😯                                                      |                                                                   |                                                    |                                |  |  |  |  |
| Curie, Marie Post-Doc                                                                |                                                                   |                                                    |                                |  |  |  |  |
| To finalize the RTD, it is required to set the trainee's training years.             | ; training years with "start date," and if th                     | ne trainee is no longer in training, then "er      | nd date" is also needed to set |  |  |  |  |
| Commons User ID Email<br>MARIECURIE eratest@nih.gov                                  | In Training?<br>No                                                | Start Date into Postdoctoral<br>Research ①<br>None | End Date 1<br>None             |  |  |  |  |
| Research Topic<br>None                                                               |                                                                   |                                                    |                                |  |  |  |  |
|                                                                                      |                                                                   |                                                    | 🖬 Edit                         |  |  |  |  |
|                                                                                      |                                                                   |                                                    | Open All Sections              |  |  |  |  |
| ✓ Support During Training                                                            |                                                                   |                                                    |                                |  |  |  |  |
| > Faculty Members                                                                    |                                                                   |                                                    |                                |  |  |  |  |
| > Degrees                                                                            |                                                                   |                                                    |                                |  |  |  |  |
| > Post-Training Positions                                                            |                                                                   |                                                    | 1                              |  |  |  |  |
| > Subsequent Grants                                                                  |                                                                   |                                                    |                                |  |  |  |  |
| > Publications                                                                       |                                                                   |                                                    |                                |  |  |  |  |

Figure 88: Participating Trainee Detail (Revision)

**IMPORTANT:** The information displayed in the trainee detail is comprised of information pulled from the trainee's eRA Commons Personal Profile, where available. However, updates made to the xTRACT trainee detail will not update that trainees Personal Profile in Commons.

## Trainee Data

Use the **View** link in the **Trainee Data** panel of the *Participating Trainee Detail* to display the following read-only information, as applicable:

- Person ID or Commons ID
- Email

## In Training Data

Use the **View** link in the **In Training Data** panel of the *Participating Trainee Detail* to display in training data as described below. Use the **Edit** button to open the fields in a popup for editing.

- In Training
- Type
- Research Topic
- Start Date
  - Current Degree-Granting Program for a Predoctoral trainee
  - Postdoctoral Research for Postdoctoral trainee
- End Date (when Trainee Left Program)

**NOTE:** In order to finalize the RTD for an RPPR, all trainees must have a start date in the **In Training Data** section. Additionally, trainees with *No* selected for **In Training** status must have an end date.

## **Faculty Members**

Displays the participating faculty added to the RTD.

To add faculty, select the **Add Faculty Member** button.

**NOTE:** Up to two faculty members may be associated with a student. If there already two faculty members listed, then the **Add Faculty Member** button does not display. To change a faculty member, delete the appropriate one first and then add the new one.

- 1. Use the parameters on the Search for Person(s) window to find the faculty member.
- In the Search for Faculty screen, uncheck the box titled Search for persons who have a Commons affiliation with my institution to search for persons outside of your institution.

**NOTE:** You must enter a Commons ID, Person ID, or Last Name to perform a search.

| Search for Faculty                                                                |                                                                  |                        | ×     |
|-----------------------------------------------------------------------------------|------------------------------------------------------------------|------------------------|-------|
| e 🚍 Search Criteria                                                               |                                                                  |                        |       |
| Either Commons User ID or Person ID o     Commons User ID                         | r Last Name is required to perform person search.<br>* Person ID |                        |       |
| First Name 2                                                                      | Middle Name                                                      | * Last Name<br>Shorts% |       |
| Search for persons who have a Com                                                 | ions affiliation with my institution                             |                        |       |
| You can perform a wildcard search on Con<br>For example: abcd% or %abcd% or ab%co | mons ID or Last Name, by using the "%" character. %.             |                        |       |
| Search Persons Clear                                                              |                                                                  |                        |       |
| 3                                                                                 |                                                                  |                        | Close |

*Figure 89: Search for Faculty* 

- 3. Select the **Search Persons** button. All matching records display in the **Person(s)** table.
- In the Persons table, select the Add to RTD check box for the person to add to the RTD.
- 5. Click the **Add Person(s)** button.
- 6. (Optional) Repeat the steps above to search for and add other faculty as necessary.

**NOTE:** Once two faculty members are added, the ability to add more is disabled. You must remove a faculty member before you can add a different one.

To remove a faculty member from the RTD, select the **Delete** link in the **Action** column.

## Support During Training

**NOTE:** This section applies to pre-doc and and post-doc trainees only.

Sources of support, both within and outside of NIH, can be maintained in this section. Click on the collapsed panel to display the information.

After a start date has been added for the trainee in *In Training Data*, the **Training Years (TYs)** will be displayed as read-only with corresponding abbreviations for funding sources in **Support During Training**.

#### **This NIH Training Grant**

Includes the NIH Grant number, Project Title, Period of Support.

Click the Add This NIH Source of Support to add support from This NIH Training Grant. Enter the Start of Funding and End of Funding. To remove support from This NIH Training Grant, select Delete All from This NIH Funding Source of Support.

#### **NIH Sources of Support**

NIH & Other Agency Sources of Support include the Grant number, Project Title, Project Role, Period of Support, and Source.

**IMPORTANT:** You cannot delete training grant appointments that are reported from xTrain.

| This NIH Training (                                                                                     |          |                                      |                                                       | Sources re<br>from xTF | RAIN    |            |                                                                      | Showing 1 - 3 of total |
|----------------------------------------------------------------------------------------------------|----------|--------------------------------------|-------------------------------------------------------|------------------------|---------|------------|----------------------------------------------------------------------|------------------------|
| NIH Grant                                                                                               | <b>^</b> | Project Title                        |                                                       | cannot be o            | leleted | f Support  | ¢ Source                                                             | Action                 |
| T32AB6543                                                                                               |          | Infectious Diseases Training Program | l                                                     |                        | 0112003 | to 06/2004 |                                                                      |                        |
| 21<br>T32ZX9873                                                                                         |          | Infectious Diseases Training Program |                                                       |                        | 07/2005 | to 06/2006 |                                                                      |                        |
| 145<br>13201-0442<br>12<br>12<br>14<br>14<br>5<br>00<br>14<br>5<br>00<br>14<br>5<br>00<br>14<br>5<br>16 |          | Infectious Diseases Training Program | Select to add<br>support for this I<br>training grant | ИН                     | 06/2009 | to 07/2010 | Edit or Delete only<br>available for sources<br>reported from xTRACT | Edit Delete            |

To add additional NIH or Other Agency support:

- 1. Enter **Start of Funding** and **End of Funding** to indicate the dates of this person's involvement.
- 2. Click the **Save and Exit** button.
- 3. Click the end three-dot ellipsis button and select **Edit** to modify the source of support.
- 4. (Optional) To remove the source of support, click the 🛄 three-dot ellipsis button and select **Delete**.

#### **Other Sources of Support**

Other non-NIH sources of support include Funding Source, Support Type, Project Number, Project Role, and Period of Support.

| Support from This NIH Trainin                                                      | g Grant 1 NIH & Oth | er Agency Sources of Support 1 | Other Non-NIH Source | es of Support <b>1</b>        |
|------------------------------------------------------------------------------------|---------------------|--------------------------------|----------------------|-------------------------------|
| Leave of Absence <b>o</b>                                                          |                     |                                |                      |                               |
| Filter Table 1                                                                     | Results             |                                |                      | + Add Other Source of Support |
| Funding Source 🔺                                                                   | Support Type 🌻      | Project Number 🌻               | Project Role ≑       | Period of Support ≑           |
| Exploring the Effects of Long-<br>Term Radiation Exposure in<br>Nearby Inhabitants | Fellowship          |                                | Fellow               | 05/2022 to 04/2023            |

To add a source of support:

- Click the Add Other Source of Support button to open the Add Other Source of Support pop-up.
  - a. To search:
    - Enter search criteria in the fields and click the **Search Funding Sources** button.
    - Click the Select this Funding Source button for the correct project. The Enter Source of Support Details screen is displayed.
    - Select the trainee's role from the Role during funding drop-down. If you select Other, enter a description in the Other role description field.

- Enter **Start of Funding** and **End of Funding** to indicate the dates of this person's involvement.
- Click the **Save and Exit** button.
- b. To create a new source of support:
  - Perform a search, which displays the information box.
  - In the *Information* box (at the top or bottom of the list), click the **create a new funding source here** link.
  - Complete the fields and then click **Create Funding Source** button.
  - Select the trainee's role from the Role during funding drop-down. If you select Other, enter a description in the Other role description field.
  - Enter **Start of Funding** and **End of Funding** to indicate the dates of this person's involvement.
  - Click the **Save and Exit** button.

#### Leave of Absence

You can specify a Leave of Absence in this section to account for periods when the trainee remains on the grant but does not receive support from the grant.

| Support from This NIH T   | raining Grant 🚺 | NIH & Other Agency S | ources of Support 1 | Other Non-NIH Sources of Support 1 |
|---------------------------|-----------------|----------------------|---------------------|------------------------------------|
| Leave of Absence <b>1</b> |                 |                      |                     |                                    |
|                           |                 |                      |                     | + Add Leave of Absence             |
| Filter Table              | 1 Results       |                      |                     | ★ ■ < 1 of 1 < >                   |
| Support Type 🔺            |                 |                      | Period of Support ≑ |                                    |
| Leave of Absence Leave of | Absence         | •••                  | 04/2023 to 06/2023  |                                    |

To add a Leave of Absence:

1. Click the **Add Leave of Absence** button.

| Add Leave of Absence Period          | ×           |
|--------------------------------------|-------------|
| Leave of Absence<br>* Required Field |             |
| Start date * mm/yyyy                 |             |
| End date * mm/yyyy                   |             |
|                                      | Cancel Save |

- 2. In the *Add Leave of Absence Period* window that appears, enter the start month/year and end month/year for the leave of absence.
- 3. Click **Save**.

## Degrees

xTRACT displays a list of completed degrees and associated data in reverse chronological order, with incomplete degrees following.

To add a degree:

- 1. Select the **Add Degree** button.
- 2. Update the fields in the *Create a New Degree* pop-up:
  - **Degree**: Select from the list
  - **Other Degree Text**: Enter the name of the degree if an *OTH* type of degree was selected.
  - Degree Date: Enter in MM/YYYY format
  - **Terminal Degree**: Select the **Yes** or **No** as appropriate. When **Yes** is selected, the terminal degree indicator (This is your terminal degree.) displays next to the degree details in the view. A person can only have one terminal degree.
  - Degree Status: Select Completed or In Progress, as appropriate
  - **Received in Training**: Select Yes or No. Up to three degrees can be set as Received in Training.

- **Degree Institution**: Enter the institution name, one institution per degree. You can search for an institution by selecting the magnifying glass search icon.
- 3. Select the **Save** button to save your changes.
- 4. Repeat for any additional degrees.
- 5. Select the **Close** button when finished.

Use the **Edit** and **Delete** links in the **Action** column to update or remove the degree(s) as necessary. Degrees *Commons Profile* as the **Source** cannot be deleted.

#### **Post-Training Positions**

Displays post-training positions employment information.

To add employment:

- 1. Click the **Add Employment** button.
- 2. Provide the following information:
  - **Workforce Sector**: Choose the area of employment: Academia, Government, For-Profit, Nonprofit, Other.
  - **Principal Activity**: Primarily Research, Primarily Teaching, Primarily Clinical, Research-Related, Further Training, or Unrelated to Research.
  - **Position**: Type the title of the position.
  - **Start Date**: Type the month/year the position started.
  - **End Date**: Type the month/year the position ended, or leave blank if employed to present time.
  - **Primary Employment Indicator**: Select **Yes** if this is the main employment; otherwise, select **No**.
  - Full Time Employment Indicator: Select Full-Time or Part-Time
  - **Current/Initial Employment Indicator**: Select **Primary Initial** if this is the initial employment for the trainee, or select **Primary Current** if it is the current employment.
  - **Institution**: Enter the institution or start typing to see matches to your typed text.

- **Primary Department of Position**: Enter the department or start typing to see matches to your typed text. Matches for the selected Institution are shown.
- 3. Click the **Save** button to save your changes.

Use the **Edit** and **Delete** links in the **Action** column to update or remove the position(s) as necessary. Positions with *Commons Profile* as the **Source** cannot be deleted.

## **Subsequent Grants**

If applicable, list subsequent fellowship, career development, or research grant support obtained from any source after the individual completed training. Sources of support submitted on the RTD should list the trainee/student in a role such as PD/PI, co-investigator, faculty collaborator, or staff scientist.

**NOTE:** xTRACT prepopulates NIH subsequent grant support from xTrain trainee data when available. You cannot delete prepopulated support records from the Subsequent Grants table.

Under *NIH and Other Agency Sources of Support on Record*, indicate up to five subsequent sources of support to include in the RTD. Each button lets you add a different type of support:

**Add Source of Support** button: Add grant support received from NIH and other Agency sources that are on record. If you do not know the specific grant, you can indicate support by entering only the activity code and IC.

Add Other Source of Support button: Add sources of grant support received from non-NIH/Agency sources.

On the Subsequent Grants pane, use the **Edit** and **Remove** buttons in the **Action** column to update or remove the funding source as necessary. Mark up to five **Include in RTD** checkboxes to specify which sources of support will be included in the RTD, which allows only five sources. Once you mark five checkboxes, you cannot mark a sixth.

Sources of support that you include on the RTD must list the trainee/student in a project role such as PD/PI, co-investigator, faculty collaborator, or staff scientist. If you mark the

checkbox of a record with a non-supported project role, an error will occur when you mark the checkbox, which states: "Subsequent support may only be reported if the individual had the following role: PD/PI, Staff Scientist, Faculty, or Co-Investigator."

#### To add an NIH or Agency grant as a support source:

- Enter search criteria to search for existing NIH/Agency grants that provided funding, and then click the **Search Funding Sources** button. Red asterisks denote required fields.
- 2. In the search results, click the **Select this Funding Source** button for the funding source you want to add.
- 3. Select the **Role During Funding** and enter the**Start of Funding** and **End of Funding** in mm/yyyy format to indicate the dates of the individual's involvement.

| Add Source of Support                                                                           | ×                       |
|-------------------------------------------------------------------------------------------------|-------------------------|
| Progress: 50%                                                                                   |                         |
| Step 2: Enter Source of Support Details                                                         |                         |
| Funding Source:<br>Epigenomics of Patient Outcomes after Aneurysmal SAH<br>Role during funding: | Other role description: |
| Trainee                                                                                         |                         |
| Start of Funding (mm/yyyy):                                                                     |                         |
| 10/2016                                                                                         |                         |
| End of Funding (mm/yyyy):                                                                       |                         |
| 09/2017                                                                                         |                         |
|                                                                                                 |                         |
|                                                                                                 | Save Cancel             |

 Click Save and Exit. Alternatively, if you want to add another funding source, click Save and Add Another Source of Support to be returned to the funding search popup.

#### To add NIH or Agency support by indicating a generic activity code/IC:

If you were supported by an NIH or Agency grant, but do not know the specific grant number, you can instead generically report the trainee's support by activity code and IC only. For example, if you enter *T32* for the activity code and *CA* for the IC, then *T32CA* will appear on the training table form as the source of support.

1. In the *Subsequent Grants* pane, click the **Add Source of Support** button. The *Add Source of Support* popup appears.

| Add Source of Suppor                                    | rt                    |                 | ×                                      |
|---------------------------------------------------------|-----------------------|-----------------|----------------------------------------|
| Search for and s<br>Search Criteria<br>* Required Field | select a Funding Sour | rce             |                                        |
| Activity Code *                                         | IC Code *             | Serial Number   | Suffix Code                            |
|                                                         |                       |                 |                                        |
| Start Date                                              | End Date              | PD/PI Last Name |                                        |
| Institution                                             |                       |                 |                                        |
| Select One                                              |                       |                 | ~                                      |
|                                                         |                       |                 | Cancel <b>Q</b> Search Funding Sources |

- 2. In the search criteria, enter an activity code and IC ONLY, and then click the **report activity code and IC directly** link.
- 3. Select the **Role during funding** and enter **Start of Funding** and **End of Funding** in mm/yyyy format to indicate the dates of the individual's involvement.

| Add Source of Support                                                                           |                         |  |  |  |  |
|-------------------------------------------------------------------------------------------------|-------------------------|--|--|--|--|
| Progress: 50%                                                                                   |                         |  |  |  |  |
| Step 2: Enter Source of Support Details                                                         |                         |  |  |  |  |
| Funding Source:<br>Epigenomics of Patient Outcomes after Aneurysmal SAH<br>Role during funding: | Other role description: |  |  |  |  |
| Trainee                                                                                         |                         |  |  |  |  |
| Start of Funding (mm/yyyy):                                                                     |                         |  |  |  |  |
| 10/2016                                                                                         |                         |  |  |  |  |
| End of Funding (mm/yyyy):                                                                       |                         |  |  |  |  |
| 09/2017                                                                                         |                         |  |  |  |  |
|                                                                                                 |                         |  |  |  |  |
|                                                                                                 | Save Cancel             |  |  |  |  |

 Click Save and Exit. Alternatively, if you want to add another funding source, click Save and Add Another Source of Support to be returned to the funding search popup.

To add support from non-NIH/Agency sources of support:

1. In the *Subsequent Grants* pane, click the **Add Other Source of Support** button to open the *Add Other Source of Support* popup.

| Add Other Source of Support                                                       | ×                                                                        |
|-----------------------------------------------------------------------------------|--------------------------------------------------------------------------|
| Search for and select a Funding Sour<br>Search Criteria<br>Type of Funding Source | rce<br>Source of Support                                                 |
| Fellowship<br>Other<br>Research Assistantship                                     | Foundation (Fdn)<br>National Science Foundation (NSF)<br>Non-US (Non-US) |
| Funding Source Number                                                             | Project Title                                                            |
| Ex: ABC-D1234                                                                     | Ex: metabolic changes and                                                |
| Start Date (mm/yyyy or yyyy)                                                      | End Date (mm/yyyy or yyyy)                                               |
|                                                                                   |                                                                          |
|                                                                                   | Cancel <b>Q</b> Search Funding Sources                                   |

Search for support or create new funding source:

- a. Search for support by entering search criteria and then clicking the **Search Funding Sources** button.
- b. In the search results, click the 🛨 Select this Funding Source button for the funding source you want to add.
- c. If the funding source you are looking for does not appear, find and click the link to **create a new funding source here**, then manually enter the funding source that you would like to cite. Provide information about the funding source you are creating. Red asterisk fields are required. When finished, click the **Create Funding Source and Continue** button.

| Add Other Source of Support                                  | ×                                     |
|--------------------------------------------------------------|---------------------------------------|
| Search for and select a Funding Source<br>*Required field(s) |                                       |
| Type of Funding Source *                                     | Source of Support *                   |
| Select One                                                   | Select One                            |
| Project Title *                                              | Funding Source Number                 |
| Start Date (mm/yyyy or yyyy)                                 | End Date (mm/yyyy or yyyy)            |
| mm/yyyy or yyyy                                              | mm/yyyy or yyyy                       |
| Description                                                  |                                       |
|                                                              |                                       |
|                                                              | <i>b</i>                              |
|                                                              | Cancel ← Back → Create Funding Source |

- 2. In the next step, *Enter Source of Support Details*, select an option from the **Role during funding** dropdown.
- 3. Enter **Start of Funding** and **End of Funding** in mm/yyyy format.
- 4. Click Save.

#### **Publications**

List peer-reviewed publications and manuscripts accepted for publication in peerreviewed journals. For students/trainees, list all publications resulting from their period of training in the participating faculty member's laboratory or in association with the current training program, through completion of their degree. Do not list publications resulting from work done prior to entering the training program or arising from research initiated after the completion of the program.

Prior to adding publications, add the faculty to which the publications will be associated, using the Participating Faculty section. If faculty are not added prior, you cannot add publications and you get the following message "There are no Faculty Members added to the RTD, you must add the Faculty Member to the RTD in the Participating Faculty section, in order to add publications."

#### To indicate the trainee/student has no publications:

In the Publications section, click the checkbox titled *Check this box if there are no publications for this trainee*. **NOTE:** This button does not appear until you add faculty to the RTD using the Participating Faculty section.

The No Publications popup appears.

- 2. Select the Faculty Member and Reason for No Publications, and click Save.
- If you change your mind and want to add a publication, clear the checkbox and the Add Publication button reappears.

#### To add a publication by searching PubMed/PubMed Central:

1. In the Publications section, click the **Add PubMed Publication** button.

**NOTE:** This button does not appear until you add faculty to the RTD using the Participating Faculty section.

The *Add Publication* popup appears, where you search for the publications to add or manually enter an article citation.

| Search Publication on PubMe              | ed               |                 |
|------------------------------------------|------------------|-----------------|
| PubMed ID/PubMed Central ID              |                  |                 |
| e.g. 123456789,PMC1234567                |                  |                 |
| Enter one or more IDs, separated by comn | nas.             |                 |
| Author First Name                        | Author Last Name | Title           |
| e.g. Jane                                | e.g. Doe         | Enter a keyword |
|                                          |                  |                 |

- 2. Enter search criteria using one of the methods below and click its **Search** button.
  - PubMed ID/PubMed Central ID: Enter IDs for articles listed in PubMed or PubMed Central. To search for multiple articles at once, enter a comma separated list of IDs, which can be from either PubMed or PubMed Central. Precede PubMed Central IDs with "PMC" as shown below. Examples:

a) Enter **PMC7679077** to search for a PubMed Central article (PMCID)

b) Enter 32226987 to search for a PubMed article (PMID)

- c) Enter **PMC7679077, 32226987** to search for both articles at once
- **Author First Name.** Enter all or a portion of the first name; articles with the text you enter here are found.
- Author Last Name. Enter the *exact last name*; only exact matching last names are found.
- **Title.**For publication title, enter one or more keywords; only those publications whose titles that contain all keywords are found.

The Publication Search Results appear, where you can add any number of publications by marking their checkboxes.

- 3. To add a publication from search results:
  - 1. Mark its **Include in RTD** checkbox.
  - 2. Choose from the **Faculty Member** drop-down. The faculty members listed are those in the Participating Faculty section of this RTD in XTRACT.
  - 3. Choose the current trainee/student that you are editing from the **Author** dropdown. The list of authors is pulled from PubMed/PubMed Central.
  - 4. Click Add Publication(s).
  - 5. To search again without saving, click the **Back to Search** button, enter new search criteria, and click the **Search** button again.

If you indicate a **Faculty Member**, an **Author**, or mark the checkbox of a publication, but omit the rest of the fields, then you will receive the warning on saving: *No publications were selected to report on the RTD*. This means that the publication won't be added due to insufficient information for the publication. Before saving, be sure to fill out all required fields for a publication record that you want to add.

## To add a publication by manually citing it:

Instead of searching for PubMed/PubMed Central publications, you can click the **Manual Edit Publication** button and manually enter all the necessary information to create a citation.

1. In the Publications section, click the **Add Publication Manually** button.

**NOTE:** This button does not appear until you add faculty to the RTD using the

Participating Faculty section.

- 2. The Manually Add Publication popup appears.
- 3. In the Add Publication popup:
  - a. The information needed to define a citation is shown on the screen -- Title, Journal, Faculty Member, Volume, Inclusive Pages, Year, and Authors. Enter information for all fields that apply, being sure to enter information for the required fields that have a red asterisk.
  - b. You can enter multiple authors to compile a list of all authors of the publication. To add an author, enter the author's name in the **Authors** text box and click the **Add New Author** button.

Repeat to add more authors. As authors are entered, the list of authors is displayed as shown below. Use the controls, which are described onscreen, to re-order the list. Select an author and click the **Highlight This Trainee** button to indicate which author is the trainee/student for whom this publication is cited:

- c. When finished entering the citation information, click the **Review** button, which gives you the opportunity to review the citation you entered.
- 4. Click **Add** to add the manual citation.

The publications you added appear in a table in the Publications section.

| ✓ Publications                                                                                                    |                                                               |         |  |                  |  |  |  |  |
|----------------------------------------------------------------------------------------------------|---------------------------------------------------------------|---------|--|------------------|--|--|--|--|
| • Note: For any past participant who exited the program more than 10 years ago, that person's publication information will not appear in table 5 of the RTD. |                                                               |         |  |                  |  |  |  |  |
| You cannot add a publication if its supervising Faculty member is not listed. Existing Faculty Added to the RTD:                                             |                                                               |         |  |                  |  |  |  |  |
| <ul> <li>Curie, Marie</li> <li>If the supervising Faculty member is not listed, add the Faculty Member first, then add a publication.</li> </ul>             |                                                               |         |  |                  |  |  |  |  |
| □ There are no publications for this trainee.                                                                                                    |                                                               |         |  |                  |  |  |  |  |
| + Add Publication Manually + Add PubMed Publication                                                                                                    |                                                               |         |  |                  |  |  |  |  |
| Filter Table 2 Res                                                                                                    | Filter Table     Image: 2 Results                             |         |  |                  |  |  |  |  |
| Authors *                                                                                                    | Title 🗘                                                       | PMID \$ |  | Faculty Member ≑ |  |  |  |  |
| Curie Marie and Curie Pierre                                                                                                    | Long-Term Effects of Radium<br>Exposure on Nearby Inhabitants |         |  | Curie, Marie     |  |  |  |  |

Click the **Example 1** three-dot ellipsis button and select **Edit Publication** or **Delete Publication** to update or remove a publication.

# **Program Statistics (Revision)**

| Prepare Research Training Dataset (RTD) f                                            | or Revision                     |                                                                                   |         |         |
|--------------------------------------------------------------------------------------|---------------------------------|-----------------------------------------------------------------------------------|---------|---------|
| RTD<br>5T32ES123456-25 Long-Term Effects of Radium<br>Exposure on Nearby Inhabitants | PD/PI<br>Curie, Marie (Contact) |                                                                                   |         |         |
| Program Statistics 😧                                                                 |                                 |                                                                                   |         |         |
| ★ Required Fields                                                                    |                                 |                                                                                   |         |         |
| Are program statistics applicable for this reporting<br>Applicable                   | period?                         | Percentage of Trainees Entering Graduate School 10 Years<br>Completed the Ph.D. * | Ago Who | D       |
| ○ Not Applicable                                                                     |                                 |                                                                                   | 0.0     | %       |
|                                                                                      |                                 | Average Time to Ph.D. for Trainees in the Last 10 Years $ st $                    |         |         |
|                                                                                      |                                 |                                                                                   | 0.0     | Year(s) |
|                                                                                      |                                 |                                                                                   | Clear   | Save    |

Figure 90: Program Statistics (Revision)

The **Program Statistics** section is only available for training grants that have Predoctorate Trainees.

- 1. Enter the program statistics as follows:
  - Percentage of Trainees Entering Graduate School 10 Years Ago Who Completed the Ph.D.
  - Average Time to Ph.D. for Trainees in the Last 10 Years (not including leaves of absence)
- 2. Select the Save Program Statistics button.

Use the checkbox to indicate that **Program Statistics are not applicable for this reporting period**.

# **Applicants and Entrants (Revision)**

**NOTE:** T34 Undergraduate Training Grants lack the *Applicants and Entrants* section of the RTD.

To enter Pre-doc and Post-doc applicants and entrants, first enter the start year of the most recently completed academic year and click the **Submit** button.

Select the **Edit Pre-Doc Applicants and Entrants** and **Edit Post-Doc Applicants and Entrants** buttons to display and enter data for the specific academic year(s).

| RTD     PD/PI       ST32ES123456-25 Long-Term Effects of Radium     Curie, Marie (Contact)       Exposure on Nearby Inhabitants     Applicants and Entrants ?                                                                                                    |                                                                       |
|----------------------------------------------------------------------------------------------------|-----------------------------------------------------------------------|
|                                                                                                    |                                                                       |
|                                                                                                    |                                                                       |
| Start year of the most recently completed academic year *         2023         Submit         The Pre-doc and Post-doc data may be edited via the links below, once the S         Edit Pre-Doc Applicants and Entrants         Edit Post-Doc Applicants and Entrants | Start of the most recently completed academic year has been provided. |

#### *Figure 91: Applicants and Entrants*

To change the most recently-completed academic year, change the year entered and select **Submit**. When changing **Academic** years, any data entered for **Applicant and Entrant Counts and Characteristics** are retained and associated with the shifted year based on order of years (rather than previously specified year).

For example, assume the first academic year is 2000-2001 and there is applicant/entrant data entered for that year. If the first academic year is changed to 2001-2002 by changing the most recently-completed academic year from 2001 to 2002, the same applicant/entrant data display for that first year.

# **Predoctoral Applicant and Entrant Counts and Characteristics (Revision)**

## **Edit the Counts and Characteristics**

For each Academic Year, update the *Applicant and Entrant Counts and Characteristics* appropriately. Use the **Edit** buttons provided at the bottom of each table to enter your data. These buttons open up the fields on each table. Enter the data and select the **Save** buttons to save it. Or select **Cancel** to exit editing without saving the changes.

| Prepare Research Training Dataset (RTD) for Revision |                                        |                |                   |                 |         |  |  |                   |
|------------------------------------------------------|----------------------------------------|----------------|-------------------|-----------------|---------|--|--|-------------------|
|                                                      | -25 Long-Term Eff<br>earby Inhabitants | ects of Radium | PD/PI<br>Curie, N | Marie (Contact) |         |  |  |                   |
| 2023 - 2024                                          | 2022 - 2023                            | 2021 - 2022    | 2020 - 2021       | 2019 - 2020     | Summary |  |  |                   |
| Predoctora                                           | l Applicant ai                         | nd Entrant Co  | ounts and Cha     | aracteristics 🕻 |         |  |  |                   |
| > Counts                                             | Department or                          | Program        |                   |                 |         |  |  | Open All Sections |

Figure 92: Predoctoral Applicant and Entrants Counts and Characteristics

#### **Counts table**

For Predoctoral Applicants and Entrants, Counts are entered by Participating Departments or Program. If a Department or Program is missing, refer to the topic titled Refer to *Participating Departments and Programs (Renewal)* on page 104. The following fields are provided for data entry on each department or program:

- Department or Program (read only)
- Total Applicant Pool
- Applicants Eligible for Support
- New Entrants to the Program
- New Entrants Eligible for Support

## **Summary of Counts and Characteristics**

Select the **Summary** tab to display a summary for predoctoral applicants and entrants. The summary displays the means across all years for the counts and characteristics.

To edit this information, refer to the above section of this topic.

## Postdoctoral Applicant and Entrant Counts and Characteristics (Revi-

#### sion)

For each Academic Year, update the *Applicant and Entrant Counts and Characteristics* appropriately. Use the **Edit** buttons provided at the bottom of each table to enter your data. These buttons open up the fields on each table. Enter the data and select the **Save** buttons to save it. Or select **Cancel** to exit editing without saving the changes.

**NOTE:** T34 Undergraduate Training Grants lack the *Applicants and Entrants* section of the RTD.

| Prepare Research Training Dataset (RTD) for Revision |                                              |            |                   |                  |         |                   |  |
|------------------------------------------------------|----------------------------------------------|------------|-------------------|------------------|---------|-------------------|--|
|                                                      | -25 Long-Term Effects o<br>earby Inhabitants | of Radium  | PD/PI<br>Curie, M | /larie (Contact) |         |                   |  |
| 2023 - 2024                                          | 2022 - 2023 202                              | 21 - 2022  | 2020 - 2021       | 2019 - 2020      | Summary |                   |  |
| Postdoctor                                           | al Applicant and E                           | Entrant Co | ounts and Ch      | aracteristics    | 8       |                   |  |
|                                                      |                                              |            |                   |                  |         | Open All Sections |  |
| > Counts:                                            | Degree Types                                 |            |                   |                  |         |                   |  |

*Figure 93: Postdoctoral Applicant and Entrants Counts and Characteristics* 

# **Counts table**

For PhDs, MDs, dual-degree holders, and other degree holders, update the following information:

- Total Applicant Pool
- Applicants Eligible for Support
- New Entrants to the Program
- New Entrants Eligible for Support

## **Summary of Counts and Characteristics**

Select the **Summary** tab to display a summary for postdoctoral applicants and entrants. The summary displays the means across all years for the counts and characteristics.

To edit this information, refer to the above section of this topic.

# **Appointments (Revision)**

Displays the training positions awarded and appointed, separately within two tables.

**NOTE:** The screen varies between T34 (undergraduate training grant) and other types of training grants. T34s have only undergraduates, so field labels reflect undergraduates instead of doctoral trainees if you are working on a T34.

| RTD<br>5T32ES123456-25 Long-Ter<br>Exposure on Nearby Inhabita |                | PD/PI<br>Curie, Marie (Contact) |                |                |                     |  |
|----------------------------------------------------------------|----------------|---------------------------------|----------------|----------------|---------------------|--|
| Appointments ?<br>Training Positions Awarded                   |                |                                 |                |                |                     |  |
|                                                                | Budget Year 21 | Budget Year 22                  | Budget Year 23 | Budget Year 24 | Sum of Budget Years |  |
| Predoctoral Awarded                                            | 0              | 0                               | 0              | 0              | 0                   |  |
| Postdoctoral Awarded                                           | 7              | 8                               | 8              | 8              | 31                  |  |
| Short-Term Awarded                                             | 0              | 0                               | 0              | 0              | 0                   |  |
| raining Positions App                                          | ointed         |                                 |                |                |                     |  |
|                                                                | Budget Vear 21 | Rudget Vear 22                  | Rudget Vear 23 | Rudget Year 24 | Sum of Budget Vears |  |
| Predoctoral Appointed                                          | 0              | 0                               | 0              | 0              | 0                   |  |
| Pre-doc Dual Degree                                            | 0              | 0                               | 0              | 0              | 0                   |  |
| Pre-doc<br>Underrepresented Groups                             | 0              | 0                               | 0              | 0              | 0                   |  |
| Postdoctoral Appointed                                         | 7              | 8                               | 7              | 0              | 22                  |  |
| Post-doc MD or<br>Equivalent                                   | 0              | 0                               | 0              | 0              | 0                   |  |
| Post-doc PhD or<br>Equivalent                                  | 7              | 8                               | 7              | 0              | 22                  |  |
| Post-doc DDS, DVM,<br>Other                                    | 0              | 0                               | 0              | 0              | 0                   |  |
| Post-doc Dual Degree                                           | 0              | 0                               | 0              | 0              | 0                   |  |
| Post-doc<br>Underrepresented Groups                            | 0              | 0                               | 0              | 0              | 0                   |  |
| Short-Term Appointed                                           | 0              | 0                               | 0              | 0              | 0                   |  |
| Short-Term<br>Underrepresented Groups                          | 0              | 0                               | 0              | 0              | 0                   |  |

Figure 94: Appointments

# **Training Positions Awarded**

The **Training Positions Awarded** table shows the number of awarded Predoctoral, Postdoctoral, and Short-Term appointments for each budget year. The last column of the table shows the sum of each appointment over all budget years.

This information is read-only.

# **Training Positions Appointed**

The **Training Positions Appointed** table shows the number of appointed training positions for each budget year. The last column of the table shows the sum of each appointment over all budget years. Training positions include:

- Predoctoral Appointed
- Predoc Dual Degree
- Predoc Underrepresented Groups
- Postdoctoral Appointed
- Postdoc MD or Equivalent
- Postdoc PhD or Equivalent
- Postdoc DDS, DVM, Other
- Postdoc Dual Degree
- Postdoc Underrepresented Groups
- Short-Term Appointed
- Short-Term Underrepresented Groups

Use the **Edit Appointments** button to open the table fields for editing. After updating the fields, select the **Save Appointments** button to save the information.

# **Preview PDF (Revision)**

Select the **Preview PDF** link in the RTD pane on the left side of the screen to open save, and/or print the training tables. An *In Progress* watermark will be printed on the *Training Table* PDF until the RTD is finalized.

A copy of the RTD is downloaded to the browser's default location.

# Finalize RTD (Revision)

Certain users have the ability to finalize the RTD for a training grant. Finalized RTDs are marked as *Final* and cannot be edited.

To finalize an RTD:

1. Select the **Finalize RTD** link from the **RTD** links on the left side of the screen.

A confirmation message warns: Are you sure you want to finalized this RTD? Once finalized, the RTD cannot be edited?

**IMPORTANT:** Once you finalize, the RTD cannot be edited. Select the **No** button if you do not wish to finalize.

2. Select the **Yes** button to finalize the RTD. A confirmation screen is displayed when the RTD has successfully finalized.

xTRACT generates a PDF version of the training tables without the *In Progress* watermark, updates the status of the RTD to *Final*, and locks the RTD for editing.

You will have the option to view the finalized PDF at any time on the *Search New RTDs* screen and unfinalize the RTD if needed.

| New Applications                    | Search Research Training Data Sets for New Applications 🕢                                        |                                                             |  |  |
|-------------------------------------|--------------------------------------------------------------------------------------------------|-------------------------------------------------------------|--|--|
| Search RTD for New<br>Applications  | New Data Set Identifier New Data Set Project Title                                               |                                                             |  |  |
| Initiate RTD for New<br>Application | abcd% or %abcd% or ab%cd%<br>Use % as a wildcard character.                                      | abcd% or %abcd% or ab%cd%<br>Use % as a wildcard character. |  |  |
|                                     | PD/PI Last Name                                                                                  |                                                             |  |  |
|                                     | abcd% or %abcd% or ab%cd%                                                                        |                                                             |  |  |
|                                     | Use '%' as a wildcard character.                                                                 |                                                             |  |  |
|                                     | Clear Search Criteria Search New RTDs                                                            |                                                             |  |  |
|                                     | RTDs of New Applications                                                                         |                                                             |  |  |
|                                     | Filter Table 4 Results                                                                           | f1 ~ >                                                      |  |  |
|                                     | RTD ID A Status  Project Title  Project Title  PD/PI Name                                        |                                                             |  |  |
|                                     | 12498 D Exploring the Effects of Long-Term Radiation Exposure in Nearby Inhabitants Curle, Marie |                                                             |  |  |
|                                     |                                                                                                  |                                                             |  |  |

Click the hyperlinked RTD ID to view the PDF.

Click the Dufinalize New Application button to edit the RTD.

If data are needed to finalize the RPPR RTD, the appropriate error message(s) display as follows:

• Missing Required Data: Start Date in the In Training Data section is required to finalize the RTD. Please enter the missing data and try again. • Missing Required Data: End Date in the In Training Data section is required to finalize the RTD. Please enter the missing data and try again.

All trainees must have a start date in the **In Training Data** section. Additionally, trainees with **No** selected for **In Training** status must have an end date.

# Search for Persons

Use the *Persons* screen to search for and access trainee information to maintain profiles or prepare research training data sets for revisions, renewals, or progress reports.

| xTRACT   New Applications | Training Grants <b>Persons</b> Institution Data                        |  |                                                 |  |  |
|---------------------------|------------------------------------------------------------------------|--|-------------------------------------------------|--|--|
| Actions                   | rson * At least one marked field is required to perform person search. |  |                                                 |  |  |
| Search for a Person       |                                                                        |  |                                                 |  |  |
|                           | Commons User ID * Person ID *                                          |  |                                                 |  |  |
|                           | abcd% or %abcd% or ab%cd%                                              |  |                                                 |  |  |
|                           | You can perform a wildcard search on Commo                             |  |                                                 |  |  |
|                           | First Name Mic                                                         |  | Last Name *                                     |  |  |
|                           |                                                                        |  | abcd% or %abcd% or ab%cd%                       |  |  |
|                           |                                                                        |  | You can perform a wildcard search on Last name. |  |  |
|                           |                                                                        |  |                                                 |  |  |
|                           |                                                                        |  | Clear Q Search Persons                          |  |  |

Figure 95: Search for Person(s)

| хT | RACT   New Applications        | Training Grants <b>Persons</b> Institu             | tion Data                          |                          |                                |                 |
|----|--------------------------------|----------------------------------------------------|------------------------------------|--------------------------|--------------------------------|-----------------|
|    | Actions<br>Search for a Person | > Search Criteria                                  |                                    |                          |                                |                 |
|    |                                | Persons<br>Filter Table 5 Results 2 E < 1 of 1 ~ 2 |                                    |                          |                                |                 |
|    |                                | Person Name                                        | Commons User<br>ID ≑               | Person<br>ID 🌲           | Commons Institution ≑          | Email ≑         |
|    |                                | Curie, Marie                                       | MARIECURIE                         | 140133387                | Nih - Office Of The Director   | eratest@nih.gov |
|    |                                | Curie, Pierre                                      | PIERRECURIE                        | 140133388                | University Of Paris            | eratest@nih.gov |
|    |                                | 1 Looking for a Person b                           | ut don't see that person listed? Y | ou can <u>create a i</u> | new xTRACT person record here. |                 |

Figure 96: Search for Person(s) and Results

- 1. Select the **Persons** tab to access the *Search for Person(s)* screen.
- 2. Enter parameters and select the **Search Persons** button. By default the search will be conducted within your institution, but you can expand this search to look outside of your institution by clearing the **Search for persons who have a Commons affiliation with my institution** box.

**NOTE:** You must enter a **Commons ID**, **Person ID**, -or- **Last Name** to perform a search.

All records matching the entered search criteria display in the **Person(s)** section of the screen. If no programs meet the entered criteria, the following message displays: Nothing found to display.

The matching records are presented in a table and include the following related information:

- Person Name
- Commons User ID
- Person ID
- Commons Institution
- Email

Click the hyperlinked person's name to view their profile.

**NOTE:** After searching for persons, the **create a new xTRACT person record here** link becomes available. Select this button to access the *Create xTRACT Person* screen. Refer to the topic titled Refer to *Create xTRACT Person* on page 264 more information.

# **xTRACT** Person Profile

#### **Accessing the Person Profile**

- 1. Select the **Persons** tab to access the *Search for Person(s)* screen.
- Enter parameters and select the Search Persons button. By default the search will be conducted within your institution, but you can expand this search to look outside of your institution by clearing the Search for persons who have a Commons affiliation with my institution box.

**NOTE:** You must enter a **Commons ID**, **Person ID**, -or- **Last Name** to perform a search.

All records matching the entered search criteria display in the **Person(s)** section of the screen. If no programs meet the entered criteria, the following message displays: Nothing found to display.

The matching records are presented in a table and include the following related information:

- Person Name
- Commons User ID
- Person ID
- Commons Institution
- Email

**NOTE:** After searching for persons, the **create a new xTRACT person record here** link becomes available. Select this button to access the *Create xTRACT Person* screen. Refer to the topic titled Refer to *Create xTRACT Person* on page 264 more information.

3. Select the **Edit** link for the specific person profile being modified.

The *xTRACT Person Profile* screens displays for the selected person. Person Data, Sources of Support, Degrees, and Employment can all be maintained in this profile.

| Person Profile 👔<br>Boop, Betty               |                       |               |
|-----------------------------------------------|-----------------------|---------------|
| 🗢 🚍 Person Data                               | (+ Open A             | Il Sections ] |
| Full Name                                     | Boop, Betty           |               |
| Commons User ID                               | BETTYBOOP_EDI         |               |
| Email                                         | eRAStage@mail.nih.gov |               |
| Primary Institution Affiliation in<br>Commons | DAN'S INSTITUTION     |               |
| Sources of Support                            |                       |               |
| O 🛷 Degrees                                   |                       |               |
| C 😫 Employment                                |                       |               |

Figure 97: Sample xTRACT Person Profile

## Person Data

Use the **View** link in the **Person Data** panel of the *xTRACT Person Profile* to display the following information:

- Full Name
- Commons User ID
- Email
- Primary Institution Affiliation in Commons

Use the **Edit** links to open the fields for editing. Commons User ID cannot be edited.

## **Sources of Support**

**NOTE:** This section applies to pre-doc and and post-doc trainees only.

Sources of support, both within and outside of NIH, can be maintained in this section. Use the View button on the collapsed panel to display the information.

**IMPORTANT:** You must first select the **Edit** button to open the fields for editing.

#### **NIH Sources of Support**

NIH & Other Agency Sources of Support include the Grant number, Project Title, Project Role, Period of Support, and Source.

|                               |          |                                      |                                                       | Sources rep<br>from xTR | AIN       |           |                                                                      |   | Showing 1 - 3 of tot |
|-------------------------------|----------|--------------------------------------|-------------------------------------------------------|-------------------------|-----------|-----------|----------------------------------------------------------------------|---|----------------------|
| NIH Grant                     | <b>^</b> | Project Title                        |                                                       | cannot be d             | eleted    | Support   | ¢ Source                                                             | ¢ | Action               |
| T32AB6543                     |          | Infectious Diseases Training Program | (                                                     |                         | 0112003 t | o 06/2004 |                                                                      |   |                      |
| 21<br>T32ZX9873               |          | Infectious Diseases Training Program |                                                       |                         | 07/2005 t | o 06/2006 |                                                                      |   |                      |
| 145<br>132171.04442<br>12<br> |          | Infectious Diseases Training Program | Select to add<br>support for this N<br>training grant | HIN                     | 06/2009 t | o 07/2010 | Edit or Delete only<br>available for sources<br>reported from xTRACT |   | Edit Delete          |

To add additional NIH or Other Agency support:

- 1. Enter **Start of Funding** and **End of Funding** to indicate the dates of this person's involvement.
- 2. Click the **Save and Exit** button.
- 3. Click the end three-dot ellipsis button and select **Edit** to modify the source of support.
- 4. (Optional) To remove the source of support, click the 🔛 three-dot ellipsis button and select **Delete**.

#### **Other Sources of Support**

Other non-NIH sources of support include Funding Source, Support Type, Project Number, Project Role, and Period of Support.

| Support from This NIH Trainin                                                      | g Grant 🚺 🔹 NIH & Othe | r Agency Sources of Support 1 | Other Non-NIH Sources | of Support 1                  |
|------------------------------------------------------------------------------------|------------------------|-------------------------------|-----------------------|-------------------------------|
| Leave of Absence <b>o</b>                                                          |                        |                               |                       |                               |
| Filter Table 1                                                                     | Results                |                               | 1                     | + Add Other Source of Support |
| Funding Source 🔺                                                                   | Support Type 🌻         | Project Number 🌻              | Project Role 🌻        | Period of Support ≑           |
| Exploring the Effects of Long-<br>Term Radiation Exposure in<br>Nearby Inhabitants | Fellowship             |                               | Fellow                | 05/2022 to 04/2023            |

To add a source of support:

1.

- a. To search:
  - Enter search criteria in the fields and click the **Search Funding Sources** button.
  - Click the **Enter Select this Funding Source** button for the correct project. The Enter Source of Support Details screen is displayed.
  - Select the trainee's role from the Role during funding drop-down. If you select Other, enter a description in the Other role description field.

- Enter **Start of Funding** and **End of Funding** to indicate the dates of this person's involvement.
- Click the **Save and Exit** button.
- b. To create a new source of support:
  - ° Perform a search, which displays the information box.
  - In the *Information* box (at the top or bottom of the list), click the **create a new funding source here** link.
  - Complete the fields and then click **Create Funding Source** button.
  - Select the trainee's role from the Role during funding drop-down. If you select Other, enter a description in the Other role description field.
  - Enter **Start of Funding** and **End of Funding** to indicate the dates of this person's involvement.
  - Click the **Save and Exit** button.

#### Leave of Absence

You can specify a Leave of Absence in this section to account for periods when the trainee remains on the grant but does not receive support from the grant.

| Support from This NIH T   | raining Grant 🚺 | NIH & Other Agency S | ources of Support 1 | Other Non-NIH Sources of Support 1 |
|---------------------------|-----------------|----------------------|---------------------|------------------------------------|
| Leave of Absence 1        |                 |                      |                     |                                    |
|                           |                 |                      |                     | + Add Leave of Absence             |
| Filter Table              | 1 Results       |                      |                     | ★ 田 < 1 of 1 ~ >                   |
| Support Type 🔺            |                 |                      | Period of Support ≑ |                                    |
| Leave of Absence Leave of | fAbsence        | •••                  | 04/2023 to 06/2023  |                                    |

To add a Leave of Absence:

1. Click the **Add Leave of Absence** button.

| Add Leave of Absence Period          | ×           |
|--------------------------------------|-------------|
| Leave of Absence<br>* Required Field |             |
| Start date * mm/yyyy                 |             |
| End date * mm/yyyy                   |             |
|                                      | Cancel Save |

- 2. In the *Add Leave of Absence Period* window that appears, enter the start month/year and end month/year for the leave of absence.
- 3. Click **Save**.

## Degrees

Click on the collapsed panel to display degree details. xTRACT displays a list of completed degrees and associated data in reverse chronological order, with incomplete degrees following.

The **Source** of degrees is displayed as read-only as *xTRACT* (meaning that the degree was added to the person in xTRACT) or as *Commons Profile* (meaning that the degree is from the Commons Personal Profile of the person).

Select the **Edit** button to open the fields for editing.

To add a degree:

- 1. Select the **Add Another Degree** button.
- 2. Update the fields:
  - **Degree**: Select from the list. See Refer to *Degree Key* on page 265.
  - Other Degree Text
  - **Degree Date**: Enter in MM/YYYY format

- **Terminal Degree**: Select the **Yes** or **No** radio button as appropriate. When the **Yes** button is selected, the terminal degree indicator (This is your terminal degree.) displays next to the degree details in the view.
- Degree Status: Select Completed or In Progress, as appropriate
- **Degree Institution**: Enter the institution name, one institution per degree. You search for an institution by selecting the magnifying glass search icon.
- 3. Select the **Save This Degree** button to save your changes.
- 4. Repeat for any additional degrees.

Use the **Edit** and **Delete** links in the **Action** column to update or remove degree information as necessary. Degrees with *Commons Profile* as a **Source** cannot be deleted.

## **Employment**

Click on the collapsed panel to display information about post-training employment positions. The employment positions are categorized as follows:

- Primary Position
- Current Positions
- Past Positions

The **Source** of positions is displayed as read-only as *xTRACT* (meaning the position was added or updated for the person in xTRACT) or as *Commons Profile* (meaning the position is from the Commons Personal Profile of the person).

Select the **Edit** button for the appropriate position type to open the fields for editing.

To add employment:

- 1. Select the **Add Employment** button.
- 2. Provide the following information:
  - **Workforce Sector**: Choose the area of employment: Academia, Government, For-Profit, Nonprofit, Other.
  - **Principal Activity**: Primarily Research, Primarily Teaching, Primarily Clinical, Research-Related, Further Training, or Unrelated to Research.
  - **Position**: Type the title of the position.
  - **Start Date**: Type the month/year the position started.

- **End Date**: Type the month/year the position ended, or leave blank if employed to present time.
- **Primary Employment Indicator**: Select **Yes** if this is the main employment; otherwise, select **No**.
- Full Time Employment Indicator: Select Full-Time or Part-Time
- **Current/Initial Employment Indicator**: Select **Primary Initial** if this is the initial employment for the trainee, or select **Primary Current** if it is the current employment.
- **Institution**: Enter the institution or start typing to see matches to your typed text.
- **Primary Department of Position**: Enter the department or start typing to see matches to your typed text. Matches for the selected Institution are shown.
- 3. Click the **Save** button to save your changes.

Use the **Edit** and **Delete** links in the **Action** column to update or remove the funding source as necessary. Positions with a **Source** of *Commons Profile* cannot be deleted.

# Create xTRACT Person

In order to create an xTRACT person, you must <u>first perform a search</u> to verify that the person record does not already exist. Verify that the results of the search – displayed in the **Person(s)** table – do not include the person you are creating.

To continue creating the xTRACT person, follow the steps below.

- 1. Enter the person data in the designated fields.
  - Prefix: Select an option from the list.
  - Suffix: Select an option from the list.
  - First Name (required)
  - Middle Name
  - Last Name (required)
  - Email Address (required)
- 2. Select the **Save** button to save the changes. A confirmation screen is displayed.
- 3. Click the **Confirm** button. The person profile is created and displayed onscreen.

You can cancel the action at any time without saving changes by selecting the *Cancel* button.

| ★ Required Fields |                           |
|-------------------|---------------------------|
| Prefix            | Suffix                    |
| Select            | Select                    |
| First Name *      | Middle Name               |
| Ex.: Jane         | Ex.: Emily                |
| Last Name *       | Email Address             |
| Ex.: Doe          | Ex.: jane.doe@example.com |

Figure 98: Create xTRACT Person

After saving, the screen updates to show the addition in the **Person(s)** table.

Use the **Edit** link to edit the *xTRACT Person Profile*. Refer to the topic titled Refer to *xTRACT Person Profile* on page 257 for more information.

# **Degree Key**

| Abbreviation | Degree                         |
|--------------|--------------------------------|
| AB           | BACHELOR OF ARTS               |
| ВА           | BACHELOR OF ARTS               |
| вотн         | OTHER BACCALAUREATE            |
| BS           | BACHELOR OF SCIENCE            |
| BSN          | BACHELOR OF SCIENCE IN NURSING |

| Abbreviation | Degree                                    |
|--------------|-------------------------------------------|
| DC           | DOCTOR OF CHIROPRACTIC                    |
| DDOT         | OTHER DOCTOR OF MEDICAL DENTISTRY         |
| DDS          | DOCTOR OF DENTAL SURGERY                  |
| DMD          | DOCTOR OF MEDICAL DENTISTRY               |
| DNSC         | DOCTOR OF NURSING SCIENCE                 |
| DO           | DOCTOR OF OSTEOPATHY                      |
| DOTH         | OTHER DOCTORATE                           |
| DPH          | DOCTOR OF PUBLIC HEALTH                   |
| DPM          | DOCTOR OF PODIATRIC MEDICINE              |
| DRPH         | DOCTOR OF PUBLIC HEALTH                   |
| DSC          | DOCTOR OF SCIENCE                         |
| DSW          | DOCTOR OF SOCIAL WORK                     |
| DVM          | DOCTOR OF VETERINARY MEDICINE             |
| EDD          | DOCTOR OF EDUCATION                       |
| ENGD         | FOREIGN - DOCTOR OF ENGINEERING           |
| FAAN         | FELLOW OF THE AMERICAN ACADEMY OF NURSING |
| D            | DOCTOR OF JURIS PRUDENCE                  |
| МА           | MASTER OF ARTS                            |

| Abbreviation | Degree                                     |
|--------------|--------------------------------------------|
| MB           | FOREIGN - BACHELOR OF MEDICINE             |
| MBA          | MASTER OF BUSINESS ADMINISTRATION          |
| MBBS         | FOREIGN - BACHELOR OF MEDICINE AND SURGERY |
| MD           | DOCTOR OF MEDICINE                         |
| MDOT         | OTHER DOCTOR OF MEDICINE                   |
| MLS          | MASTER OF LIBRARY SCIENCE                  |
| МОТН         | OTHER MASTERS                              |
| MPA          | MASTER OF PUBLIC ADMINISTRATION            |
| МРН          | MASTER OF PUBLIC HEALTH                    |
| MS           | MASTER OF SCIENCE                          |
| MSN          | MASTER OF SCIENCE IN NURSING               |
| ND           | DOCTOR OF NATUROPATHY                      |
| OD           | DOCTOR OF OPTOMETRY                        |
| ОТН          | OTHER                                      |
| PHD          | DOCTOR OF PHILOSOPHY                       |
| PHMD         | DOCTOR OF PHARMACY                         |
| PSYD         | DOCTOR OF PSYCHOLOGY                       |
| RN           | REGISTERED NURSE                           |

| Abbreviation | Degree                              |
|--------------|-------------------------------------|
| SCD          | DOCTOR OF SCIENCE                   |
| VDOT         | OTHER DOCTOR OF VETERINARY MEDICINE |
| VMD          | DOCTOR OF VETERINARY MEDICINE       |

# Institution Data

Select the Institution Data tab to display options for maintaining Institution Information. Refer to the related topic for more information on the following:

- Departments and Programs
- Maintain Funding Sources
- Upload Funding Sources

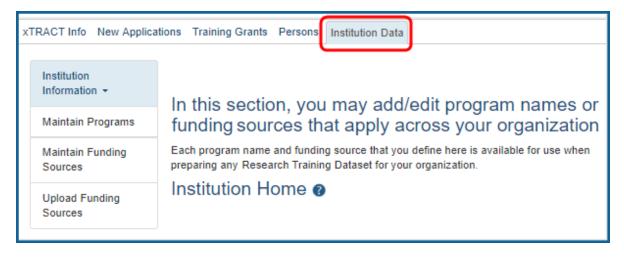

# Search for Departments and Programs at the Institution

Departments are maintained by eRA in the Institution Profile. Please have a Signing Official (SO) contact the Service Desk to correct any errors or omissions with regard to Departments.

Programs are maintained within xTRACT by users affiliated with the institution for use within RTDs submitted for grants affiliated with the institution. If you can't find a Program that you're looking for, you can create one.

To search for a program:

1. Select the **Departments and Programs** link on the left side of the screen. The *Departments and Programs* screen is displayed.

If there are no programs at your institution, the *Programs* screen displays with the following message: There are no programs defined yet for your organization. Use the Create Program to start defining programs.

If there are programs at your institution, the *Programs* screen displays the programs in a table and include the following related information:

- Department/Program Name
- Type
- Program Description

The *Departments and Programs* screen also displays the following message: If you can't find a Program that you're looking for, you can **create one**.

| Departments and Programs                                                                                                    |                                    |                       |  |  |  |  |
|----------------------------------------------------------------------------------------------------|------------------------------------|-----------------------|--|--|--|--|
| <ul> <li>Departments are maintained by eRA in the Institution Profile. Please have a Signing Official (SO) contact the Service Desk to correct any errors or omissions with regard to Departments.</li> <li>Programs are maintained within xTRACT by users affiliated with the institution for use within RTDs submitted for grants affiliated with the institution. If you can't find a Program that you're looking for, you can <u>create one.</u></li> </ul> |                                    |                       |  |  |  |  |
| Filter Table 500 Results                                                                                                    | Filter Table 500 Results 1 of 20 V |                       |  |  |  |  |
| Department/Program Name                                                                                                    | Туре ≑                             | Program Description ≑ |  |  |  |  |
| ADMINISTRATION                                                                                                    | Department                         |                       |  |  |  |  |
| ADULT AND GERIATRIC HEALTH                                                                                                    | Department                         |                       |  |  |  |  |
| ANTHROPOLOGY                                                                                                    | Department                         |                       |  |  |  |  |
| Applied Physical Sciences                                                                                                    | Program                            |                       |  |  |  |  |
|                                                                                                    | Department                         | •                     |  |  |  |  |

Figure 99: Departments and Programs at an Institution

**NOTE:** The *Departments and Programs* screen also displays, the **create one** link. Select this link to access the *Create Program* screen fields. Refer to the topic titled Refer to *Create a Program at Institution* on page 270 more information.

Use the **Edit Program** button for a specific program to modify that program.

## **Create a Program at Institution**

Access the *Create Program* screen by selecting the **create one** link on the *Departments and Programs* screen.

| Create Program 😯                                              |        | ×         |
|---------------------------------------------------------------|--------|-----------|
| <ul> <li>Required field(s)</li> <li>Program Name *</li> </ul> |        |           |
| Program Description                                           |        |           |
|                                                               |        |           |
| 250 Characters Remaining                                      |        | 4         |
|                                                               | Cancel | Gave Save |

*Figure 100: Create Program Screen* 

- 1. Enter the **Program Name**. This field is required and has a limit of 60 characters.
- Optional: Enter a description of the program in the **Program Description** field. This is an optional field and can be left blank. This field has a limit of 250 characters.

3. Select the **Save** button to save the changes.

You can cancel the action at any time without saving changes by selecting the *Cancel* button.

## **Update Programs**

Use the Update Programs screen to edit a program's name and description. To access this screen, select the **Edit Program** button after successfully <u>searching for the program</u>.

- 1. Update the name of the program in the **Program Name** field and/or the description of the program in the **Program Description** field as necessary.
- 2. Select the **Save** button to save the changes.

You can cancel the action at any time without saving changes by selecting the *Cancel* button.

After submitting, the *Update Program* screen shows the following message: Your program (name) was saved successfully. Click here to edit it.

# **Maintain Funding Sources**

Select the **Maintain Funding Sources** link on the left side of the screen to view the *Main-tain Non-NIH Finding Sources* screen.

| Institution Information     | Maintain Non-NIH Funding Sources 😯            |                                                                          |
|-----------------------------|-----------------------------------------------|--------------------------------------------------------------------------|
| Departments and<br>Programs | ✓ Search Criteria                             |                                                                          |
| Maintain Funding Sources    | Type of Funding Source                        | Source of Support                                                        |
| Upload Funding Sources      | Fellowship<br>Other<br>Research Assistantship | Foundation (Fdn)<br>National Science Foundation (NSF)<br>Non-US (Non-US) |
|                             | Funding Source Number                         | Project Title                                                            |
|                             | Ex: ABC-D1234                                 | Ex: metabolic changes and                                                |
|                             | Start Date (mm/yyyy or yyyy)                  | End Date (mm/yyyy or yyyy)                                               |
|                             |                                               |                                                                          |
|                             |                                               | Clear Form Q Search Funding Sources                                      |
|                             |                                               |                                                                          |

# To search for a funding source:

- 1. Enter and/or select the appropriate search criteria in the *Maintain Funding Sources* fields:
  - Type of Funding Source
  - Source of Support
  - Funding Source Number
  - Project Title
  - Start Date
  - End Date
- 2. Select the **Search Funding Sources** button.

You can use the **Clear** button to remove the entered search criteria and start over.

Matching records display beneath the search fields. The information includes **Project Title**; **Type**; **Number**; **Source of support**; and **Project Dates** (if available).

Click the hyperlinked project title to modify a specific funding source or click the **create a new funding source here** link. See <u>Edit Funding Source</u> or <u>Create Funding Source</u> topic respectively.

# **Create Funding Source**

Access the *Create Non-NIH Funding Source* screen by selecting the **create a new funding source here** link on the *Maintain Non-NIH Funding Sources* screen.

| Create Non-NIH Funding Source for Orga | anization ×                |
|----------------------------------------|----------------------------|
| ★ Required field(s)                    |                            |
| Type of Funding Source *               | Source of Support *        |
| Select One                             | Select One                 |
| Project Title *                        | Funding Source Number      |
| Start Date (mm/yyyy or yyyy)           | End Date (mm/yyyy or yyyy) |
| mm/yyyy or yyyy                        | mm/yyyy or yyyy            |
| Description                            |                            |
| 200 Characters Remaining               |                            |
|                                        | Cancel Save                |

#### To add the funding source:

- 1. Enter the following fields as appropriate, taking note of the required fields marked with an asterisk (\*).
  - **Type of Funding Source** (required): Select the appropriate type of funding source from the list: Fellowship; Other; Research Assistantship; Research Grant; Scholarship; Teaching Assistantship; Training Grant
  - **Source of Support**: Select the appropriate choice from the list: NIH; Foundation; National Science Foundation (NSF); Non-US; Other; Other Federal; University
  - **Project Title** (required): Enter the project title for the funding source.
  - Funding Source Number: Enter a funding source number as needed.
  - Start Date (mm/yyyy or yyyy): Enter as MM/YYYY or YYYY
  - End Date (mm/yyyy or yyyy): Enter as MM/YYYY or YYYY

- **Description**: Enter a description of the source as needed. This field has a maximum limit of 200 characters.
- 2. Select the **Save** button to save the information.

## **Edit Funding Source**

xTRACT users with the proper privileges can maintain an institution's funding sources for use in research training data sets for progress reports, revisions, or renewals on existing training grants or for new applications.

The *Edit Funding Source* screen is used to maintain the funding source data.

To access this screen, click a hyperlinked project title after successfully <u>searching for the</u> <u>funding source</u>.

| Edit Non-NIH Funding Source                    | ×                                 |
|------------------------------------------------|-----------------------------------|
| * Required field(s)                            |                                   |
| Type of Funding Source <b>*</b>                | Source of Support *               |
| Research Grant                                 | National Science Foundation (NSF) |
| Project Title *                                | Funding Source Number             |
| Long-Term Effects of Radium Exposure on Nearby |                                   |
| Start Date (mm/yyyy or yyyy)                   | End Date (mm/yyyy or yyyy)        |
| Description                                    |                                   |
|                                                |                                   |
| 200 Characters Remaining                       |                                   |
|                                                | Cancel Save                       |

To maintain a funding source:

- 1. Complete the fields in the **Edit Funding Source** section.
  - **Type of Funding Source** (required): Select the appropriate type of funding source from the list: Fellowship; Other; Research Assistantship; Research Grant; Scholarship; Teaching Assistantship; Training Grant
  - **Source of Support**: Select the appropriate choice from the list: NIH; Foundation; National Science Foundation (NSF); Non-US; Other; Other Federal; University
  - **Project Title** (required): Enter the project title for the funding source.
  - Funding Source Number: Enter a funding source number as needed.
  - Start Date (mm/yyyy or yyyy): Enter as MM/YYYY or YYYY
  - End Date (mm/yyyy or yyyy): Enter as MM/YYYY or YYYY
  - **Description**: Enter a description of the source as needed. This field has a maximum limit of 200 characters.
- 2. Select the **Save** button to save the information.

# **Upload Funding Sources**

Access the Upload Funding Sources screen by clicking the **Institution Data** tab, then clicking **Upload Funding Sources** on the left side of the screen.

The Upload Funding Sources screen displays with notes regarding uploading your funding source data.

| Institution          | Upload Funding Sources                                                                                                    |
|----------------------|----------------------------------------------------------------------------------------------------|
| Maintain<br>Programs | <ul> <li>Please note the following when uploading your funding source data:</li> <li>The file format must match the tab-delimited format in the template that is available for download. Click here for instructions on how to convert an Excel File to the Correct Upload Format</li> <li>Including the column headers is optional. However, they must match those in the template.</li> </ul> |
| Maintain             | <ul> <li>The tab-delimited template format includes the following required columns: Funding Source Project Title, Type<br/>of Funding Source, Funding Source Number, Funding Source Organization, Funding Source Start Date,<br/>Funding Source End Date, Funding Source Description</li> </ul>                                                                                                 |
| Sources              | The Funding Source Project Title and Type of Funding Source are required for each uploaded funding source. The other columns are optional.                                                                                                    |
| Upload<br>Funding    | <ul> <li>The Funding Source Project Title must be 200 characters or less.</li> <li>The Type of Funding Source must be one of "F" for Fellowship, "OTH" for Other, "RA" for Research</li> </ul>                                                                                                    |
| Sources              | Assistantship, "RG" for Research Grant, "S" for Scholarship, "TA" for Teaching Assistantship, or "TG" for<br>Training Grant.                                                                                                    |
|                      | <ul> <li>If it is provided, the Funding Source Number must be 20 characters or less.</li> <li>If it is provided, the Funding Source Organization must be one of "NIH" for NIH, "FDN" for Foundation, "NSF" for National Science Foundation, "NUS" for Non-US, "OTH" for Other, "OTHF" for Other Federal, or "UNIV" for University.</li> </ul>                                                   |
|                      | If the Funding Source Start Date and/or Funding Source End Date are provided, each must be in the form of mm/yyyy or yyyy.                                                                                                    |
|                      | <ul> <li>If the Funding Source Description is provided, it must be 200 characters or less.</li> <li>The data will be validated upon upload of the file and the results will be presented on the screen.</li> </ul>                                                                                                    |
|                      | <ul> <li>If a file upload fails for any reason such as incorrect data or incorrect format, none of the records will be saved<br/>in IMPACII. You will need to make the corrections and re-upload the file.</li> </ul>                                                                                                    |
|                      | Data is committed to the database only after all rows in the upload file pass validation.                                                                                                    |
|                      | Don't have an input file, <del>but would like to downloa</del> d a template that illustrates the file formatory of you can download a template here.                                                                                                    |
|                      |                                                                                                    |

Figure 101: Upload Funding Sources

- The notes section contains information on how to perform a bulk upload. Click the Show More link for instructions on creating and formatting a tab-delimited file, as well as a link to download a tab-separated (TSV) text template file (.txt). Use these tools to create the upload file.
- 2. Once the upload file has been prepared, use the **browse** link to select and upload the file.
- 3. If there are any errors in the upload file, a message will appear above the filename with a link to details of the errors. These errors will need to be corrected before the upload will succeed.

4. If the upload is accepted, a confirmation message will display. The name of the upload file will display in the field above the **Browse** button.

# How Are Training Tables Populated?

This help section contains information to assist with understanding how the fields in each of the Training Tables are populated from the input entered into the various *Research Training Dataset* (RTD) screens in the xTRACT module of Commons. An RTD is part of the reporting requirements of a grant.

xTRACT has various data input screens for trainee data. When you input the required data, xTRACT populates a required form in PDF format behind the scenes.

To see a sample of a completed RTD in PDF format:

- 1. Go to <u>the Data Tables page</u> on grants.nih.gov (https://grants.nih.gov/grants-process/write-application/forms-directory/data-tables)
- 2. Select the latest Forms set.
- 3. Scroll down and click the PDF link in the Instructions and Sample Data Tables Files column

This is the final product of the data that you enter into a subset of xTRACT screens.

This section of the help correlates the data that is entered in xTRACT to where that same data ends up on the RTD PDF.

# Table 1: Census of Participating Departments and Inter-

# departmental Programs

This section explains what parts of the xTRACT module fill Table 1 of the resulting PDFformatted training tables that are in the research training dataset (RTD), which is part of required reporting.

For detailed instructions on every field in the training tables, select the latest forms package here: <u>https://grants.nih.gov/grants-process/write-application/forms-directory/datatables</u>

# **Example Table 1 for NON-T34 Training Grants**

The following table will be located in the PDF of the final RTD after entering xTRACT data. This sample table is for all training grants EXCEPT FOR T34s (Undergraduate Training Grant); see the next section for a T34 example of this table.

| Participating<br>Department or<br>Program | Total<br>Faculty | Participating<br>Faculty | Total<br>Predoctorate | Total Pre-<br>doctorates<br>Supported by<br>any HHS<br>Training Award | Total Pre-<br>doctorates with<br>Participating<br>Faculty | Eligible<br>Predoctorates<br>with<br>Participating<br>Faculty  | TGE<br>Predoctorates<br>Supported by<br>this Training<br>Grant<br>(Renewals/<br>Revisions) | Predoctorates<br>Supported by<br>this Training<br>Grant (R90 Only<br>Renewals/<br>Revisions) |
|-------------------------------------------|------------------|--------------------------|-----------------------|-----------------------------------------------------------------------|-----------------------------------------------------------|----------------------------------------------------------------|--------------------------------------------------------------------------------------------|----------------------------------------------------------------------------------------------|
| Department of<br>Biochemistry             | 45               | 14                       | 38                    | 15                                                                    | 12                                                        | 6                                                              | 2                                                                                          | 0                                                                                            |
| Neuroscience<br>Program                   | 32               | 20                       | 31                    | 20                                                                    | 14                                                        | 7                                                              | 4                                                                                          | 1                                                                                            |
| Department of<br>Pharmacology             | 25               | 5                        | 30                    | 10                                                                    | 5                                                         | 3                                                              | 3                                                                                          | 0                                                                                            |
| Total                                     | 102              | 39                       | 99                    | 45                                                                    | 31                                                        | 16                                                             | 9                                                                                          | 1                                                                                            |
| Part II. Postdoctor                       | ates             |                          |                       |                                                                       |                                                           |                                                                | TGE                                                                                        | Postdoctorates                                                                               |
| Participating<br>Department or<br>Program | Total<br>Faculty | Participating<br>Faculty | Total Post-           | Total Postdoctorates<br>Supported by any<br>HHS Training Award        | with                                                      | Eligible<br>Postdoctorates<br>with<br>Participating<br>Faculty | Postdoctorates<br>Supported by<br>this Training<br>Grant<br>(Renewals/<br>Revisions)       | Supported by<br>this Training<br>Grant (R90 Only<br>Renewals/<br>Revisions)                  |
| Department of<br>Biochemistry             | 45               | 14                       | 24                    | 10                                                                    | 9                                                         | 5                                                              | 2                                                                                          | 0                                                                                            |
| Neuroscience<br>Program                   | 32               | 20                       | 27                    | 20                                                                    | 12                                                        | 5                                                              | 3                                                                                          | 1                                                                                            |
| Department of                             | 25               | 5                        | 15                    | 8                                                                     | 5                                                         | 3                                                              | 2                                                                                          | 0                                                                                            |
| Pharmacology                              |                  |                          |                       |                                                                       |                                                           |                                                                |                                                                                            |                                                                                              |

*Figure 102: Table 1 sample. Census of Participating Departments or Interdepartmental Programs* 

The content of **Table 1** is populated with data pulled from the *Participating Department/Programs* component (in left sidebar of xTRACT) of the *RTD* section. Depending on the type of application, this table may or may not be used, or only part of the table may be used. Refer to the <u>Introduction to Data Tables</u> document for specific information.

When working on an RTD, click on *Participating Departments/Programs* from the left menu.

| Home Admin Institution Profile<br>eRA Partners Non-Research                                                       | Personal Profile Status ASSIST Prior Approva                                                                                                    | al RPPR xTrain xTRACT Admin Supp |
|----------------------------------------------------------------------------------------------------|----------------------------------------------------------------------------------------------------|----------------------------------|
| xTRACT Info New Applications                                                                                      | Training Grants Persons Institution Data                                                                                                    |                                  |
| Training<br>Grants<br>RTD -<br>Basic Information<br>Participating Departments /<br>Programs<br>Training Support & | Prepare Research Training Dataset (RTL<br>RTD<br>4T32AA123456-15 Interdiciplinary Alcohol Re<br>PD/PI<br>Nightingale, Florence<br>Basic Information (?) |                                  |
| Summary<br>Participating Faculty                                                                                  |                                                                                                    |                                  |
| Participating Trainees                                                                                            |                                                                                                    |                                  |
| Program Statistics                                                                                                |                                                                                                    |                                  |
| Applicants and Entrants                                                                                           |                                                                                                    |                                  |
| Appointments                                                                                                    |                                                                                                    |                                  |
| Preview PDF                                                                                                    |                                                                                                    |                                  |

Figure 103: Participating Departments/Programs section of RTD

The Participating Departments and Programs screen will show the table of the current departments and programs. This table is the source of the names of the departments or programs in the first column of **Table 1**.

To add a partner organization, click the **Add Partner Organization** button above the table.

If you need to add another department or program, select the **Add Participating Departments or Programs** button above the table.

Once the departments and programs are populated into the table, click the **end** threedot ellipsis button and select **Edit Census** to add or change participant totals.

Due to instances where some faculty may serve in more than one department or program, the *Total* for the "*Total Faculty*" and the "*Participating Faculty*" columns may not be the sum of the individual department and program breakdown. This applies to both the *Predoctorates* and *Postdoctorates* tables. These figures are not calculated by the system, and must be entered in the *Training Support & Summary* section as outlined below. Select **Training Support & Summary** from the left menu, and, in the *Census Totals* pane, select the **Edit** button.

| RTD                                     | < Back to search results                                                         |                                 |                                    |        |
|-----------------------------------------|----------------------------------------------------------------------------------|---------------------------------|------------------------------------|--------|
| Application Details                     | Prepare Research Training Dataset (RTD) for New App                              | lication                        |                                    |        |
| Participating Departments<br>/ Programs | New RTD<br>12498 - Exploring the Effects of Long-Term Radiation Exposure in      | PD/PI<br>Curie, Marie           | Institution<br>UNIVERSITY OF PARIS |        |
| Training Support &<br>Summary           | Nearby Inhabitants                                                               |                                 |                                    |        |
| Participating Faculty                   | Training Support & Summary 😮                                                     |                                 |                                    |        |
| Participating Students                  | > Summary Statistics                                                             |                                 |                                    |        |
| Applicants and Entrants                 | > Institutional Training Support Detail                                          |                                 |                                    |        |
| Preview PDF                             | ,                                                                                |                                 |                                    |        |
| → Finalize RTD                          | ✓ Census Totals                                                                  |                                 |                                    |        |
|                                         | Faculty                                                                          |                                 |                                    |        |
|                                         | Total                                                                            | 0                               |                                    |        |
|                                         | Participating<br>Please provide numbers for unique faculty members across the pa | 0<br>rticipating departments ar | d interdepartmental programs.      |        |
|                                         |                                                                                  |                                 |                                    | 😰 Edit |
|                                         | Pre-doc                                                                          |                                 |                                    |        |
|                                         | Total                                                                            |                                 | 0                                  |        |
|                                         | Supported by any HHS Training Award                                              |                                 | 0                                  |        |
|                                         | Total Predoctorates with Participating Faculty                                   |                                 | 0                                  |        |
|                                         | Eligible Students with Participating Faculty                                     |                                 | 0                                  | _      |
|                                         | TGE Predocs Supported by this Training Grant                                     |                                 | 0                                  |        |
|                                         | Post-doc                                                                         |                                 |                                    |        |
|                                         | Total                                                                            |                                 | 0                                  |        |
|                                         | Supported by any HHS Training Award                                              |                                 | 0                                  |        |
|                                         | Total Postdoctorates with Participating Faculty                                  |                                 | 0                                  |        |
|                                         | Eligible Postdocs with Participating Faculty                                     |                                 | 0                                  |        |
|                                         | TGE Postdocs Supported by this Training Grant                                    |                                 | 0                                  |        |
|                                         |                                                                                  |                                 |                                    |        |

Figure 104: Faculty section of Training Support & Summary section

The *Faculty Census Totals* pop-up window will open. In this window, enter the number of *unique* individuals for the *Total* and *Participating* faculty. Click the **Save** button to update the table.

| Faculty Census Totals |        | ×    |
|-----------------------|--------|------|
| Total<br>0            |        |      |
| Participating         |        |      |
|                       | Cancel | Save |

Figure 105: Faculty Census Totals window

These totals will update to the **Total** field for the first two columns (*Total Faculty, Participating Faculty*) for **Part I** and **Part II** of **Table 1**.

# **Example Table 1 for T34 Training Grants**

T34s, or Undergraduate Training Grants, have undergraduate participants rather than Predoctoral or Postdoctoral, so column headings and other labels that refer to participants list "Undergraduates" instead of Postdoc/Predoc.

| Participating<br>Department/Division or<br>Program | Total Full-<br>Time<br>Faculty | Full-Time<br>Participating<br>Faculty | Total Full-Time<br>Undergraduates | Training Grant Eligible<br>(TGE)<br>Full-Time<br>Undergraduates | Total Full-Time<br>Undergraduates<br>Supported by any<br>Training Award | Full-Time<br>Undergraduates<br>Supported by this<br>Training Grant<br>(Only Renewals/<br>Revisions) |
|----------------------------------------------------|--------------------------------|---------------------------------------|-----------------------------------|-----------------------------------------------------------------|-------------------------------------------------------------------------|----------------------------------------------------------------------------------------------------|
| Biology                                            | 15                             | 10                                    | 300                               | 200                                                             | 3                                                                       | 3                                                                                                   |
| Chemistry                                          | 10                             | 8                                     | 100                               | 75                                                              | 3                                                                       | 3                                                                                                   |
| Physics                                            | 8                              | 3                                     | 50                                | 25                                                              | 2                                                                       | 0                                                                                                   |
| Psychology & Neuroscience                          | 12                             | 9                                     | 150                               | 100                                                             | 2                                                                       | 2                                                                                                   |
| Total                                              | 45                             | 30                                    | 600                               | 400                                                             | 10                                                                      | 8                                                                                                   |

*Figure 106: Sample Table 1: Census of Participating Departments or Interdepartmental Programs* 

# **Table 2: Participating Faculty Members**

This section explains what parts of the xTRACT module fill Table 2 of the training tables.

For detailed instructions on every field in the training tables, select the latest forms package here: <u>https://grants.nih.gov/grants-process/write-application/forms-directory/data-tables</u>

## **Example Table 2 for NON-T34 Training Grants**

This sample table is for all training grants EXCEPT FOR T34s (Undergraduate Training Grant); see the next section for a T34 example of this table.

| Name                                                                          | Degree(s)   | Rank                     | Primary<br>Department<br>or Program                                                                                                    | Research<br>Interest                                                                                       | Training<br>Role           | Pre-<br>doctorates<br>In Training               | Pre-<br>doctorates<br>Graduated | Predoctorates<br>Continued in<br>Research or<br>Related<br>Careers | Post-<br>doctorates<br>In Training      | Post-<br>doctorates<br>Completed<br>Training | Postdoctorate<br>Continued in<br>Research or<br>Related<br>Careers |
|-------------------------------------------------------------------------------|-------------|--------------------------|----------------------------------------------------------------------------------------------------|----------------------------------------------------------------------------------------------------|----------------------------|-------------------------------------------------|---------------------------------|--------------------------------------------------------------------|-----------------------------------------|----------------------------------------------|--------------------------------------------------------------------|
| Abrams-<br>Johnson,<br>Jane                                                   | PhD         | Asst.<br>Prof.           | Pharmacology                                                                                                    | Regulation of<br>Synthesis of<br>Biogenic<br>Amines                                                        | Preceptor<br>Other<br>Comm | 1                                               | 2                               | 2                                                                  | 1                                       | 0                                            | 0                                                                  |
| Jones,<br>Lisa S.                                                             | PhD         | Res.<br>Asst.<br>Prof.   | Biochemistry                                                                                                    | Protein<br>Structure,<br>Folding, and<br>Immunogenicity                                                    | Preceptor<br>Exec<br>Comm  | 3                                               | 3                               | 3                                                                  | 4                                       | 2                                            | 2                                                                  |
| Sandoz,<br>Miguel J.                                                          | MD, PhD     | Assoc.<br>Prof.          | Neuroscience                                                                                                    | Developmental<br>Genetics in<br>Drosophila                                                                 | Preceptor                  | 4                                               | 6                               | 5                                                                  | 4                                       | 8                                            | 6                                                                  |
| Thomas,<br>James C.                                                           | PhD         | Prof.                    | Biochemistry                                                                                                    | Molecular and<br>Genetic<br>Analysis of RNA<br>Viruses                                                     | PD/PI                      | 7                                               | 10                              | 9                                                                  | 8                                       | 15                                           | 14                                                                 |
| lbrahim,<br>Parker                                                            | DrPH        | Prof.                    | Population<br>Health                                                                                                    | Molecular Basis<br>of Health<br>Disparities                                                                | Preceptor                  | 5                                               | 8                               | 8                                                                  | 4                                       | 4                                            | 4                                                                  |
| Part II. Pa                                                                   | rticipating | Faculty                  | Members at I                                                                                                    | ortnor Organiza                                                                                            | diama (Dest                |                                                 |                                 |                                                                    |                                         |                                              |                                                                    |
|                                                                               |             |                          | monito de l                                                                                                    | artifier Organiza                                                                                          | tions (Partr               | nership Prog                                    | rams)                           |                                                                    |                                         |                                              |                                                                    |
| Name                                                                          | Degree(s    | ) Ran                    | Prima                                                                                                    | ry Research                                                                                                |                            | Bro                                             | Pre-<br>doctorates              |                                                                    |                                         | Post-<br>doctorates<br>Completed<br>Training | Postdoctorate<br>Continued in<br>Research or<br>Related<br>Careers |
| Smith,                                                                        | Degree(s    | Asst.<br>Prof.           | Prima<br>k Departme                                                                                                    | Medical<br>Devices for                                                                                     | Training<br>Role           | Pre-<br>doctorates<br>In Training               | Pre-<br>doctorates              | Continued in<br>Research or<br>Related                             | Post-<br>doctorates                     | doctorates<br>Completed                      | Continued in<br>Research or<br>Related                             |
| Smith,<br>Quinn A.<br>Johnson,                                                |             | Asst.                    | k Prima<br>Departme<br>Progra<br>Partnershi<br>University<br>(Bioengine                                                                 | Y nt or<br>m Research<br>Interest<br>Devices for<br>Disease<br>Detection<br>Neuro-<br>immunologi           | Training<br>Role           | Pre-<br>doctorates<br>In Training<br>r 2        | Pre-<br>doctorates<br>Graduated | Continued in<br>Research or<br>Related<br>Careers                  | Post-<br>doctorates<br>In Training      | doctorates<br>Completed<br>Training          | Continued in<br>Research or<br>Related<br>Careers                  |
| Name<br>Smith,<br>Quinn A.<br>Johnson,<br>River J.<br>Rodriguez<br>Leticia M. | PhD<br>PhD  | Asst.<br>Prof.<br>Res. A | k Prima<br>Departme<br>Progra<br>Partnershij<br>University<br>(Bioengine<br>sst. Partnershij<br>(Neuroscie<br>Partnershij<br>(Neuroscie | y nt or<br>m Medical<br>Devices fo<br>Disease<br>Detection<br>Detection<br>Detection<br>Chronic<br>Disease | Training<br>Role           | Pre-<br>doctorates<br>In Training<br>r 2<br>r 2 | Pre-<br>doctorates<br>Graduated | Continued in<br>Research or<br>Related<br>Careers                  | Post-<br>doctorates<br>In Training<br>2 | doctorates<br>Completed<br>Training<br>1     | Continued in<br>Research or<br>Related<br>Careers                  |

Figure 107: Sample Table 2: Participating Faculty Members for NON-T34 grants

The content in *Table 2* is populated with data from the *Participating Faculty* section under the RTD. This section shows *Participating Faculty Members*.

| RTD                                          | < Back to search results                          | Faculty Member    |             |                              |  |  |
|----------------------------------------------|---------------------------------------------------|-------------------|-------------|------------------------------|--|--|
| Application Details                          | Prepare Research T                                | Jones, Janine L.  |             |                              |  |  |
| Participating<br>Departments /<br>Programs   | New RTD Undergraduate<br>16102 - Test T34 Applica |                   |             | Institution<br>INIVERSITY OF |  |  |
| Training Support &<br>Summary                | Mack, Jessie R.                                   |                   |             |                              |  |  |
| Participating Faculty Participating Students | Filter Table                                      | 4 Results         |             | ★ 1 of 1 ~ >                 |  |  |
| Preview PDF                                  | Person Name 🔺                                     | Commons User ID 🗘 | Person ID ≑ | Email 🌲                      |  |  |
| → Finalize RTD                               | Jones, Janine L.                                  | JONES             | 11827666    | eRATest@mail.nih.gov         |  |  |
|                                              | Ehlers, Roger G.                                  | EHLER             | 12561870    | eRATest@mail.nih.gov         |  |  |

Figure 108: The Participating Faculty data populates Table 2.

The **Name** column in *Table 2* is populated with the names in the **Person Name** column of participating faculty members.

The remaining information for *Table 2* is populated with data from the *Participating Faculty Detail* screen which is displayed when you click a faculty member's linked name.

| Prepare Research Training Dataset (H                                                           | RTD) for New Application                                   |                                          |                   |
|------------------------------------------------------------------------------------------------|------------------------------------------------------------|------------------------------------------|-------------------|
| New RTD<br>12498 - Exploring the Effects of Long-Term Rad<br>Nearby Inhabitants                | PD/PI<br>diation Exposure in Curie, Marie                  | Institution<br>UNIVERSITY OF PARIS       |                   |
| Participating Faculty Details ?                                                                |                                                            |                                          |                   |
| Sklodowska, Salomea<br>Commons User ID<br>SKLODOWSKAS<br>Primary Department or Program<br>None | Email<br>eRATest@mail.nih.gov<br>Research Interest<br>None | Rank<br>None<br>Training Role(s)<br>None | <b>E</b> dit      |
| > Faculty Degree                                                                               |                                                            |                                          | Open All Sections |
| > Research Support                                                                             |                                                            |                                          |                   |
| > Mentoring Record                                                                             |                                                            |                                          |                   |

Figure 109: Participating Faculty Details screen

The **Degree(s)** column of Table 2 pulls information from the *Faculty Degree* section. The degrees that are checked in the *Include in RTD* column will be included in Table 2.

The **Rank**, **Primary Department or Program**, **Research Interest**, and **Training Role** information of Table 2 is pulled from the *Faculty Member Data* section.

All of the **Mentoring Record** numbers are pulled from the *Mentoring Record* section.

## **Example Table 2 for T34 Training Grants**

T34s, or Undergraduate Training Grants, have undergraduate participants rather than Predoctoral or Postdoctoral, so column headings and other labels that refer to participants list "Undergraduates" instead of Postdoc/Predoc. Also, columns listing "degree" are omitted.

|                             |             |                     | Applicant Organi                              | zation                                               |                          |                               |                             |                                                                                             |
|-----------------------------|-------------|---------------------|-----------------------------------------------|------------------------------------------------------|--------------------------|-------------------------------|-----------------------------|---------------------------------------------------------------------------------------------|
| Name                        | Degree(s)   | Rank                | Primary                                       | Research Interest                                    | Training Role            | Undergraduates In<br>Training | Undergraduates<br>Graduated | Undergraduates<br>Continued in<br>Biomedical, Research<br>focused Higher<br>Degree Programs |
| Abrams-<br>Johnson,<br>Jane | Ph.D., MPH  | Asst. Prof.         | Pharmacology                                  |                                                      | Preceptor<br>PD/PI       | 1                             | 4                           | 2                                                                                           |
| Jones, Lisa S               | .Ph.D.      | Res. Asst.<br>Prof. | Biochemistry                                  | Protein Structure,<br>Folding, and<br>Immunogenicity | Preceptor                | 3                             | 3                           | 3                                                                                           |
| Sandoz,<br>Miguel J.        | M.D., Ph.D. | Assoc. Prof.        | Neuroscience                                  | Developmental<br>Genetics in<br>Drosophila           | Preceptor Exec.<br>Comm. | 4                             | 6                           | 5                                                                                           |
| Thomas,<br>James C.         | Ph.D.       | Prof.               | Biochemistry                                  | Molecular and<br>Genetic Analysis of<br>RNA Viruses  | Other Comm.              | 7                             | 10                          | 9                                                                                           |
|                             |             |                     | culty Members<br>t Other Organizati           | ons (Partnership P                                   | rograms)                 |                               |                             | Undergraduates                                                                              |
| Name                        | Degree(s)   | Rank                | Organization<br>(Department)                  | Research Interest                                    | Training Role            | Undergraduates In<br>Training | Undergraduates<br>Graduated | Continued in<br>Biomedical, Research<br>focused Higher<br>Degree Programs                   |
| Smith, Quinn<br>A.          | Ph.D.,      | Asst. Prof.         | Partnership<br>University<br>(Bioengineering) | Medical Devices<br>for Disease<br>Detection          | SRE Mentor               | 2                             | 3                           | 3                                                                                           |
| Johnson,<br>River J.        | Ph.D.       | Res. Asst.<br>Prof. | Partnership<br>University<br>(Neuroscience)   | Neuro-immunology                                     | SRE Mentor               | 7                             | 10                          | 9                                                                                           |

*Figure 110: Sample Table 2: Participating Faculty Members for T34 grants* 

# Table 3: Federal Organizational Research Training Grant andRelated Support Available to Participating Faculty Members

This section explains what parts of the xTRACT module fill Table 3 of the training tables.

For detailed instructions on every field in the training tables, select the latest forms package here: <u>https://grants.nih.gov/grants-process/write-application/forms-directory/data-tables</u>

# **Example Table 3 for NON-T34 Training Grants**

This sample table is for all training grants EXCEPT FOR T34s (Undergraduate Training Grant); see the next section for a T34 example of this table.

| Grant Title                                                              | Award Number       | Project Period       | PD/PI                                |    | Number of Pos | Number of<br>Participating<br>Faculty | Names of<br>Overlapping |                        |
|--------------------------------------------------------------------------|--------------------|----------------------|--------------------------------------|----|---------------|---------------------------------------|-------------------------|------------------------|
| Grant Fille                                                              | Award Number Pro   |                      |                                      |    | Postdoctoral  | Shortterm                             | (Number<br>Overlapping) | Faculty                |
| Predoctoral Training in<br>Basic Neuroscience                            | T32NS123456-<br>19 | 07/1998 -<br>06/2018 | Pevensie, Lucy; Pole,<br>Jill        | 8  | 6             | 2                                     | 76(1)                   | Lewis                  |
| Medical Scientist<br>Training Program                                    | T32GS123456-<br>28 | 07/1987 -<br>06/2017 | Scrubb, Eustace;<br>Digory, Kirke    | 20 | 13            | 4                                     | 125(1)                  | Lewis                  |
| Training Program in the<br>Neurobiology of<br>Substance Use and<br>Abuse | T32DA123456-<br>05 | 07/2011 -<br>06/2017 | Plummer, Polly;<br>Mouse, Reepicheep | 4  | 3             |                                       | 53(3)                   | Hinny<br>White<br>Faun |
| Total                                                                    |                    |                      |                                      | 32 | 22            | 6                                     |                         |                        |

Figure 111: Sample Table 3. Federal Organizational Research Training Grants and Related Support Available to Participating Faculty Members

The information in Table 3 is extracted from information in the *Training Support & Summary* section found in the xTRACT module in Commons. Select *Training Support and Summary* from the left menu.

| Home Admin Institution Profile<br>eRA Partners Non-Research | Personal Profile Status ASSIST Prior Ap                                            | proval RPPR xTrain xTRACT Admin Supp  |
|-------------------------------------------------------------|------------------------------------------------------------------------------------|---------------------------------------|
| xTRACT Info New Applications                                | Training Grants Persons Institution Data                                           |                                       |
| Training<br>Grants                                          | Prepare Research Training Dataset<br>RTD<br>4T32AA123456-15 Interdiciplinary Alcoh |                                       |
| RTD <b>→</b><br>Basic Information                           | PD/PI<br>Nightingale, Florence                                                     |                                       |
| Participating Departments /<br>Programs                     | Basic Information @                                                                | Back to Training Grant Search Results |
| Training Support &<br>Summary                               |                                                                                    |                                       |
| Participating Faculty                                       |                                                                                    |                                       |
| Participating Trainees                                      |                                                                                    |                                       |
| Program Statistics                                          |                                                                                    |                                       |
| Applicants and Entrants                                     |                                                                                    |                                       |
| Appointments                                                |                                                                                    |                                       |
| Preview PDF                                                 |                                                                                    |                                       |

Figure 112: Training Support & Summary screen

The corresponding screen will open. It contains the *Summary Statistics*, *Institutional Training Support Detail*, as well as the *Census* section. The first two sections are used for Table 3.

The information in the first four columns of Table 3 are populated with information from the *Institutional Training Support Detail* section.

The Number of Positions Totals in Table 3 are pulled from the Summary Statistics totals.

These totals are derived from the individual grant records listed in the *Institutional Training Support Detail.* 

**NOTE:** If not all training support is listed on the *Training Support & Summary* screen, click on the **Add Institutional Training Support** button to add more. Refer to the related help information here; <u>Institutional Training Support</u>.

The information for each source of support can be edited by clicking the hyperlinked grant title.

Clicking the **Edit** button for a grant in that list will open up the detail screen for that grant.

In the *Detail* screen, select **Edit** in the *Number of Trainee Positions* section to make updates to the trainee position information including *Number of Participating Faculty*.

The number of trainee positions and overlapping faculty, for this grant, are then displayed in the **Number of Positions** and the **Number of Participating Faculty (Number Overlapping)** columns in Table 3 for that grant.

The last column of Table 3 is populated with the information in the *Overlapping Faculty* section of the individual grant's *Institutional Training Support Detail*. Only the last name of any overlapping faculty is listed. If any listed faculty should *not* be categorized as overlapping, use the **I Remove** button to take them off of this list.

If there are additional faculty who are participating and are also on the Institutional Training Grant, select the **Add Overlapping Faculty** button from this section to add those individuals.

The last names of the overlapping faculty will appear in the last column of Table 3 and the number of overlapping faculty will appear in parentheses after the total number of participating faculty in the preceding column.

# **Example Table 3 for T34 Training Grants**

T34s, or Undergraduate Training Grants, have undergraduate participants rather than Predoctoral or Postdoctoral, so column headings and other labels that refer to participants list "Undergraduates" instead of PostDoc/Predoc.

| Grant Title                  | Award Number    | Project Start and End<br>Dates | PD/PI             | Number of<br>Undergraduate<br>Positions | Number of<br>Participating<br>Faculty |
|------------------------------|-----------------|--------------------------------|-------------------|-----------------------------------------|---------------------------------------|
| ESTEEMED Project             | R25 EB123456-12 | 05/2021-04/2026                | Smith, Quinn A.   | 5                                       | 12                                    |
| Bridges to the Baccalaureate | T34 GM242609-03 | 08/2022 - 07/2027              | Johnson, River J. | 8                                       | 16                                    |
| HBCU UP                      | NSF 2200650     | 03/2024 - 02/2027              | Wilson, Jordan T. | 10                                      | 15                                    |

Figure 113: Sample Table 3 for T34s. Federal Organizational Research Training Grants and Related Support Available to Participating Faculty Members

# **Table 4. Research Support of Participating Faculty Members**

This section explains what parts of the xTRACT module fill Table 4 of the training tables.

For detailed instructions on every field in the training tables, select the latest forms package here: <u>https://grants.nih.gov/grants-process/write-application/forms-directory/data-tables</u>

The sample tables below are for all types of grants (T34 and non-T34).

| Faculty Member                                                                 | Funding<br>Source                                                     | 6       | Grant Numbe              | r                                             | Role on<br>Project |                          | Grant Title                                                                                                    | Project Period                                                                                                    | Current E<br>Period Dire                                   |        |
|--------------------------------------------------------------------------------|-----------------------------------------------------------------------|---------|--------------------------|-----------------------------------------------|--------------------|--------------------------|----------------------------------------------------------------------------------------------------|----------------------------------------------------------------------------------------------------|------------------------------------------------------------|--------|
| lones, Janine L.                                                               | NIH                                                                   | 1 R35 ( | GM76259-01               | Ρ                                             | PD/PI              | Structu<br>Recept        | re and Function of Acetylcholine<br>ors                                                                                                    | 06/2021-05/202                                                                                                    | 6 :                                                        | 275,00 |
| Chow, Xavier                                                                   | NIH                                                                   | 5 K08 / | AI00091-03               | P                                             | PD/PI              | Purific:<br>Recept       | ation & Identification of<br>ors                                                                                                    | 11/2013-11/202                                                                                                    | ×4 \$                                                      | 140,00 |
| Ehlers, Roger G.                                                               | Univ                                                                  |         |                          | Ρ                                             | PD/PI              | Univers                  | sity start-up funds                                                                                                    | 08/2021-07/202                                                                                                    | 4 \$                                                       | 350,00 |
| /lack, Jessie R.                                                               | Fdn                                                                   |         |                          | Ρ                                             | PD/PI              | Contro                   | l of Angiogenesis                                                                                                    | 03/2018-02/202                                                                                                    | 3 \$                                                       | 190,00 |
| /lack, Jessie R.                                                               | NSF                                                                   | PCM 8   | 0-12935                  | Ρ                                             | PD/PI              | Cell Cu                  | lture Center                                                                                                    | 12/2019-11/202                                                                                                    | 4 \$                                                       | 185,00 |
| lack, Jessie R.                                                                | NIH                                                                   | 1 P01 I | HL71802-05               | P                                             | Project Pl         |                          | oject 4: Oncogenic Kit Receptor<br>ng in vivo                                                                                                    | 10/201909/202                                                                                                    | 4 \$                                                       | 165,00 |
| Smith, James P.                                                                | None                                                                  |         |                          |                                               |                    |                          |                                                                                                    |                                                                                                    |                                                            |        |
| achary, Andrew                                                                 | NIH                                                                   | 1 U01 / | AI28507-02               | Ρ                                             | PD/PI              |                          | Monoclonal Antibodies as a<br>y for Staphylococcal Enterotoxin                                                                                                    | 07/2022-06/202                                                                                                    | 7 \$1                                                      | 200,00 |
|                                                                                |                                                                       |         |                          |                                               |                    |                          |                                                                                                    |                                                                                                    |                                                            |        |
| Member<br>Part II (As applicat<br>Faculty Member                               |                                                                       | -       | on<br>Funding<br>Source  | Grant Nu                                      |                    | Role on<br>Project       | Grant Title                                                                                                    | Project<br>Period                                                                                                  | Current<br>Budget<br>Period<br>Direct Costs                |        |
| Part II (As applicat                                                           |                                                                       | ation   | Funding                  | Grant Nu<br>1 R01<br>AG76259                  | umber              |                          | Grant Title<br>Impact on Blood-Based<br>Biomarker Detection of<br>Alzheimer's in Primary Care<br>Patients                                                                                                    | Period                                                                                                    | Budget<br>Period                                           |        |
| Part II (As applicat                                                           | Organiza                                                              | ation   | Funding<br>Source        | 1 R01                                         | 39-01 P            | Project                  | Impact on Blood-Based<br>Biomarker Detection of<br>Alzheimer's in Primary Care                                                                                                    | Period<br>06/2024-<br>05/2029                                                                                      | Budget<br>Period<br>Direct Costs                           |        |
| Part II (As applicat<br>Faculty Member<br>Davis, Drew P.                       | Partnership<br>University<br>Partnership                              | ation   | Funding<br>Source        | 1 R01<br>AG76259<br>5 R00                     | 59-01 P            | Project<br>PD/PI         | Impact on Blood-Based<br>Biomarker Detection of<br>Alzheimer's in Primary Care<br>Patients<br>Neuroscientific Exploration of                                                                                                    | Period           06/2024-<br>05/2029           12/2023-<br>11/2026           07/2023-                              | Budget<br>Period<br>Direct Costs<br>\$230,000              |        |
| Part II (As applicat<br>Faculty Member<br>Davis, Drew P.<br>Jenkins, Shaina J. | Partnership<br>University<br>Partnership<br>University<br>Partnership | ation   | Funding<br>Source<br>NIH | 1 R01<br>AG76259<br>5 R00<br>MD00091<br>1 DP1 | 11-03 P            | Project<br>PD/PI<br>D/PI | Impact on Blood-Based<br>Biomarker Detection of<br>Alzheimer's in Primary Care<br>Patients<br>Neuroscientific Exploration of<br>Cultural Protective Factors<br>Mitigating substance abuse in<br>health disparity populations:<br>intersections of neuroscience | Period           06/2024-<br>05/2029           12/2023-<br>11/2026           07/2023-<br>06/2028           12/2023 | Budget<br>Period<br>Direct Costs<br>\$230,000<br>\$160,000 |        |

*Figure 114: Sample Table 4. Active Research Support of Participating Faculty Members* 

The content in *Table 2* is populated with data from the *Participating Faculty* selection under RTD. This selection will open up to *Participating Faculty Members* and will display a hitlist of members.

| RTD                                          | < Back to search results                             |                       |             | Faculty Member                                |
|----------------------------------------------|------------------------------------------------------|-----------------------|-------------|-----------------------------------------------|
| Application Details                          | Prepare Research Tr                                  | raining Dataset (RTD) | for New App | Jones, Janine L.                              |
| Participating<br>Departments /<br>Programs   | New RTD Undergraduate F<br>16102 - Test T34 Applicat |                       |             | Institution<br>UNIVERSITY OF Ehlers, Roger G. |
| Training Support &<br>Summary                | Participating Facult                                 | y Members 😧           |             | Mack, Jessie R.                               |
| Participating Faculty Participating Students | Filter Table                                         | 4 Results             |             | ★ ■ < 1 of 1 × >                              |
| Preview PDF                                  | Person Name 🔺                                        | Commons User ID 🗘     | Person ID 🌻 | Email 🗘                                       |
| - Finaliza PTD                               | Jones, Janine L.                                     | JONES                 | 11827666    | eRATest@mail.nih.gov                          |
| → Finalize RTD                               | Ehlers, Roger G.                                     | EHLER                 | 12561870    | eRATest@mail.nih.gov                          |

Figure 115: The Participating Faculty data populates Table 2.

The **Faculty Member** column in Table 4 is populated from the **Person Name** information in the initial table of results on the *Participating Faculty* screen; see *How Do I Manage Participating Faculty Members (New Application)?* on page 38

The information for the additional columns in Table 4 can be viewed by clicking a faculty member's linked name. This opens up the *Participating Faculty Detail* for that person; see *Participating Faculty Detail (New Application)* on page 43.

Expand the **Research Support** section to see the relevant data. The funding may be *NIH* and Other Agency Sources of Support on Record or Other Sources of Support.

This is the mapping for *NIH and Other Agency Sources of Support on Record* which is the first table in the **Research Support** section:

| NIH & Other Agency                 | to | Table 4                   |
|------------------------------------|----|---------------------------|
| Grant                              | >> | Grant Number              |
| Role on Project or Subproject      | >> | Role on Project           |
| Project Title                      | >> | Grant Title               |
| Project Period                     | >> | Project Period            |
| Current Budget Period Direct Costs | >> | Current Year Direct Costs |

This is the mapping for *Other Sources of Support* which is the second table in the **Research Support** section:

| Other Sources                      | to | Table 4                   |
|------------------------------------|----|---------------------------|
| Funding Source                     | >> | Funding Source            |
| Support Type                       | >> | [not used]                |
| Project number (if supplied)       | >> | Grant Number              |
| Project Role                       | >> | Role on Project           |
| Project Title                      | >> | Grant Title               |
| Project Period                     | >> | Project Period            |
| Current Budget Period Direct Costs | >> | Current Year Direct Costs |

# Table 5 (A & B): Publications of Those in Training

This section explains what parts of the xTRACT module fill Table 5 of the training tables.

For detailed instructions on every field in the training tables, select the latest forms package here: <u>https://grants.nih.gov/grants-process/write-application/forms-directory/data-tables</u>

# **Example Table 5A / 5B for NON-T34 Training Grants**

The sample tables below are for all training grants EXCEPT FOR T34s (Undergraduate Training Grant); see the next section for T34 examples of this table.

Tables 5A and 5B are used to document the publications of both Pre-doctorate (5A) and Post-doctorate (5B) trainees who are or who have been supported by the grant.

| Trainee<br>Name       | Faculty Member       | Past or Current<br>Trainee | Training<br>Period | Publication (Authors, Year, Title, Journal, Volume, Inclusive Pages)                                                                                                    |
|-----------------------|----------------------|----------------------------|--------------------|----------------------------------------------------------------------------------------------------|
| Pennix,               | Chu, Jeremy* K.      |                            |                    | Pennix, O.C.M., Jordan A., and Chu, J., 2015 Sympathetic Noradrenergic Innervation of<br>Drosophila, Genetics185: 1100-1190.                                                     |
| Olufemi C.            | Jordan, Angel C.     | Past                       | 2008-2016          | Howard, C.G., Pennix, O.C., Jordan A., and Chu, J., 2021.20172017, Repeated Sequences<br>in Drosophila, J. Mol Biol, 242:503-510                                                 |
| Bar, Daniel           | Collins, Francis S.  | Past                       | 2015-2020          | Bar DZ, Atkatsh K, Tavarez U, Erdos MR, Gruenbaum Y, Collins FS., 2016, Biotinylation b<br>antibody recognition- A novel method for proximity labeling. BioRxiv 069187 [Preprint |
|                       | Berg, Lawrence<br>P. | Past                       | 2016-2021          | Miter, M.H., Owens, R., <b>Thompson, P</b> ., and Berg, L., 2021, Insulin Treatment of Diabeti<br>Rats, J Comp Neurol, 373:350-378.                                              |
| Samuels,<br>Janine A. | Peters, Mark Q.      | Current                    | 2020-2022          | No Publications: Left program                                                                                                    |
| Wand, Dennis<br>R.    | Layback, Sally G.    | Current                    | 2022-Present       | No Publications: Left Program                                                                                                    |

*Figure 116: Sample Table 5A. Publications of Trainees Supported by this Program: Predoctoral* 

| Faculty Member       | Trainee Name     | Past or Current<br>Trainee | Training Period | Publication (Authors, Year, Title, Journal, Volume, Inclusive Pages)                                                                                                    |
|----------------------|------------------|----------------------------|-----------------|----------------------------------------------------------------------------------------------------|
| Woodhull, Vitoria C. | Wilder, Laura I. | Past                       | 2005 - 2007     | Wilder LI, Maracle J, Manz F, Kinross J, Kiplinger JH, Chiu TK, and Zábojnick J,<br>2007, Age of diagnosis of squamous cell subdermal melanoma and early           Wilder LJ, Maře JA, Alheno F, Zhudang<br>L, and Lexingworth J, 2006.         Prevention : a publication of the<br>Prevention : 15:1234-5 |
| Woodhull, Vitoria C. | Wilder, Laura I. | Past                       | 2005 - 2007     | Epidemiology and pathogenisis of bone<br>cancer, Seminars in radition oncology,<br>13:54-72 of esophageal cancer., Seminars in                                                                                                    |
| Warner, Daniel S     | Miller, F.M.     | Current                    | 2015 - Present  | xer GV, Steele M, Wolowitz HB, and Blanca<br>∋ in Inflammatory Disease., Arthritis<br>ention : a publication of the Instititute for Arthritis<br>Prevention and Treatment, 17:451-75                                                                                                    |

*Figure 117: Sample Table 5B. Publications of Trainees Supported by this Program: Postdoctoral* 

The information that is populated into Tables 5A and 5B is drawn from data in the *Participating Trainees* section accessed from the RTD menu.

| RACT Info New App                          | lications Training    | Grants Persons Instit   | tution Data     |                   |                   |            |                   |
|--------------------------------------------|-----------------------|-------------------------|-----------------|-------------------|-------------------|------------|-------------------|
| Training Grants                            | Prepare Resea         | rch Training Dataset (R | TD) for Renewa  | al                |                   |            |                   |
| RTD-                                       | RTD                   | 5K12HD123456-14         | Center for Mole | ecular & Cellular | Studies of Ped Di | sease      |                   |
| Basic<br>Information                       | PD/PI                 | Travolta, John          |                 |                   |                   |            |                   |
| Participating<br>Departments /<br>Programs | Participat            | ing Trainees 🛛          | J               |                   |                   | Showing '  | I - 10 of total 1 |
| Training<br>Support &                      |                       |                         |                 | Sho               | N 10 🔻 per        | r page     | 1 2 »             |
| Summary                                    | Person<br>Name        | Commons User ID 🖨       | Person<br>ID 🖨  | Trainee<br>Type   | Start             | End Date 🚔 | Action            |
| Participating<br>Faculty                   | Miller,               | FORTUNA_M               | ########        | Post-doc          | 2015-07-01        | 2017-11-01 | Edit              |
| Participating                              | Fortuna               |                         |                 |                   |                   |            | Remove            |
| Students<br>Participating<br>Trainees      | Totsie,<br>Rosalie    | TOTSIE_ROSE             | #########       | Pre-doc           | 2015-07-01        | 2017-11-01 | Edit<br>Remove    |
| Applicants and<br>Entrants                 | Barbarino,<br>Vincent | BARBARINO_V             | ########        | Post-doc          | 2011-07-01        | 2015-11-01 | Edit<br>Remove    |
| Appointments                               | Kotter,               | KOTTER_GABE             | #########       | Pre-doc           | 2008-07-01        | 2014-06-01 | Edit              |
| Preview PDF                                | Gabriel               |                         |                 |                   |                   |            | Remove            |
| Finalize RTD                               | Horshack,<br>Arnold   | HORSHACK_A              | ########        | Post-doc          | 2010-04-01        | 2011-11-01 | Edit<br>Remove    |
|                                            | Washington            | WASHINGTON F            | #########       | Post-doc          | 2008-03-01        | 2009-11-01 | Edit              |

Figure 118: Participating Trainees section of RTD

The doctoral designation in the **Trainee Type** column will dictate the table into which the data is populated.

- The data for *Pre-doc* trainees will populate into Table 5A
- The data for *Post-doc* trainees will populate to Table 5B.

#### Data Mapping from the *Participating Trainees* section to Table 5A/B.

| Participating Trainees                            | to | Table 5A/B                 |
|---------------------------------------------------|----|----------------------------|
| Person Name                                       | >> | Trainee Name               |
| In Training Data (see below)                      | >> | Past or Current<br>Trainee |
| Start Date and End Date information defines       | >> | Training Period            |
| Publications in Participating Trainee Detail (see | >> | Faculty Member             |

| Participating Trainees                                                 | to | Table 5A/B  |
|------------------------------------------------------------------------|----|-------------|
| below)                                                                 |    |             |
| <b>Publications</b> in <i>Participating Trainee Detail</i> (see below) | >> | Publication |

#### Past or Current Trainee

- Click on the **Edit** button in the **Action** column of the *Participating Trainees* table for a trainee. This opens up the detail view for the trainee.
- Expand the *In Training Data* area. The first field, **"In Training:"** will indicate if the trainee is currently in training or not. A "Yes" = *Current*, while a "No" = *Past*.

#### **Faculty Member and Publication Information**

- In the *Participating Trainees* table, click a trainee's hyperlinked name. This opens up the detail view for the trainee.
- Expand the *Publications* area. The **Faculty Member** and **Publications...** columns of Tables 5A and 5B, are populated with the data residing in the *Publications* area of the Trainee Detail.
- From this section, the *Authors, Year, Title, Journal, Volume,* and *Inclusive Pages* information populates the last column of the tables (**Publication...**).
- The faculty member listed for the publication populates the **Faculty Member** column of the tables for the row corresponding to the publication information.
- The trainee's name is typically shown in **bold** in the list of contributing authors. Depending on the source of the information (NCBI or other), the information in this section may vary slightly in format. The entries may be edited to select the name of the trainee to be shown in bold.

If additional publications should be listed, use the **Add Publication** button to perform that function.

If an existing publication should *not* be listed, use the **I Remove** button to remove it.

Refer to information in the <u>Publications</u> section of the *Trainee Detail* help regarding this process.

# **Example Table 5D for T34 Training Grants**

T34s, or Undergraduate Training Grants, have undergraduate participants rather than Predoctoral or Postdoctoral, so column headings and other labels that refer to participants list "Undergraduates" instead of Postdoc/Predoc.

| Trainee<br>Name        | Faculty<br>Member    | Past or<br>Current<br>Trainee | Training<br>Period | Publication (Authors, Year, Title, Journal, Volume, Inclusive Pages)                                                                                                    |
|------------------------|----------------------|-------------------------------|--------------------|----------------------------------------------------------------------------------------------------|
| Samuels.               |                      |                               |                    | Bernard J., Samuels, D. and Chu, J., 2020, Molecular Analysis of RNA Viruses, Molec Biol<br>Cell, 11:12-18.                                                                                                    |
| Dennis R.              | Chu, Jeremy K.       | Past                          | 2016-2020          | Bernard J., Samuels, D. and Chu, J., 2020, Molecular Analysis of RNA Viruses, Molec Biol Cell,<br>11:12-18. Samuels, D., Bernard, J., and Chu, J., 2021, Comparative sequences of RNA Viruses<br>[abstract]. ABRCMS 2021, Nov 10-13, virtual.                                      |
| Kim, Suni L.           | Brown, Bernice<br>W. | Past                          | 2017 - 2022        | Mahomes, R., <b>Kim, S.</b> , and Brown, B., 2023, Sympathetic Noradrenergic Innervation of<br>Drosophila, J Comp Neurol, 373:350-378.                                                                                                    |
| Chaudhari,<br>Ritu     | Chu, Jeremy K.       | Current                       | 2021 -<br>Present  | Gomes, X., <b>Chaudhari, R.</b> and Chu, J., 2023, Repeated Sequences in Drosophila, Genetics<br>185: 1100-1190.<br><b>Chaudhari, R</b> ., Gomes X, and Chu, J., 2023, 3D spatial single-cell -omics in Drosophila<br>[abstract]. NDISTEM Conference (SACNAS), 2023, Portland, OR. |
| Jenkins,<br>Layla L.   | Berg, Lauren P.      | Current                       | 2022-Present       | Jenkins, LL. and Berg, L., Methylation changes in early embryonic genes in cancer [abstract]<br>In: Proceedings of the 97th Annual Meeting of the American Association for Cancer Research<br>2023 Apr 1–5; Washington, DC.                                                        |
| Thomas,<br>Patricia T. | Diaz, Manuel R.      | Current                       | 2023 -<br>Present  | No publications: new entrant.                                                                                                    |

Figure 119: Sample Table 5D. Publications of Those in Training: Undergraduate

# Table 6 (A & B): Applicants, Entrants, and their Characteristics for

# the Past Five Years

*Table 6* of the research training dataset (RTD) consists of four sub-tables that detail statistics regarding the number and characteristics of entrants into the training program funded by the grant for the last five years. Use xTRACT to populate the forms and create the final PDF of completed forms.

This section explains what parts of the xTRACT module fill Table 6 of the training tables.

**NOTE:** T34 Undergraduate Training Grants lack Table 6, which has to do with Predoctoral and Postdoctoral participants, because it is not relevant to T34s.

For detailed instructions on every field in the training tables, select the latest forms package here: <u>https://grants.nih.gov/grants-process/write-application/forms-directory/data-tables</u>

Table 6 consists of:

- Table 6A Part I, Predoctoral Counts
- Table 6A Part II, Predoctoral Characteristics
- Table 6B Part I, Postdoctoral Counts
- Table 6B Part II, Postdoctoral Characteristics

#### Before Entering Applicant and Entrant Data in xTRACT

Upon clicking Applicants and Entrants in the RTD menu, you may be prompted to enter the most recently completed academic year. Depending on the grant cycle, you can choose to report by academic or grant year, but always begin with the most recently completed year. Enter this and click **Submit**, at which time the links for Pre-Doc Applicants and Entrants and Post-Doc Applicants and Entrants become enabled.

| RTD                                     | < Back to search results                                                                                                    |
|-----------------------------------------|----------------------------------------------------------------------------------------------------|
| Application Details                     | Prepare Research Training Dataset (RTD) for New Application                                                                                                    |
| Participating Departments<br>/ Programs | New RTD         PD/PI         Institution           16004 - Long-Term Effects of Radium Exposure on         Robinson, Donita L         UNIV OF NORTH CAROLINA CHAPEL HILL                                                           |
| Training Support &<br>Summary           | Nearby Inhabitants                                                                                                    |
| Participating Faculty                   | Applicants and Entrants 😧                                                                                                    |
| Participating Students                  | Start year of the most recently completed academic year *                                                                                                    |
| Applicants and Entrants                 |                                                                                                    |
| Preview PDF                             | Please provide a valid start year                                                                                                    |
| → Finalize RTD                          | Submit                                                                                                    |
|                                         | The Pre-doc and Post-doc data may be edited via the links below, once the Start of the most recently completed academic year has<br>been provided.<br>Edit Pre-Doc Applicants and Entrants<br>Edit Post-Doc Applicants and Entrants |

Applicants and Entrants screen showing year selection

Also, make sure there are participating departments or programs entered in the Participating Departments/Programs section of the RTD menu, as these will be associated with the counts that you enter. For details of the fields shown in this section, see the following topics:

Predoctoral Applicant and Entrant Counts and Characteristics

Postdoctoral Applicant and Entrant Counts and Characteristics

# Table 6A: Training Program Candidates, Entrants, and Their Characteristics for the Past Five Years: Predoctoral

To populate Table 6A: Training Program Candidates, Entrants, and Their Characteristics for the Past Five Years: Predoctoral in the RTD, navigate to the RTD menu in xTRACT, and go to the Applicants and Entrants section.

| Table 6A. Training Program (                                        | Candidates, Entrants,                          | and Their Characteris                                          | tics for the Past Five         | Years: Predoctoral                   |
|---------------------------------------------------------------------|------------------------------------------------|----------------------------------------------------------------|--------------------------------|--------------------------------------|
| Counts and Characteristics Most Recently Completed Year: 2023- 2024 | Total Training Program<br>Candidates - Applied | Total Training Program<br>Candidates - Eligible for<br>Support | New Entrants to the<br>Program | New Entrants Eligible for<br>Support |
| Neuroscience Center                                                 | 222                                            | 200                                                            | 20                             | 2                                    |
| Michigan Neuroscience Institute                                     | 222                                            | 200                                                            | 20                             | 2                                    |
| Total                                                               | 444                                            | 400                                                            | 40                             | 4                                    |

#### Figure 120: Sample Table 6A:

In xTRACT, click the **Edit Pre-Doc Applicants and Entrants** button, then enter data into the **Counts: Department or Program** panel that appears, which subsequently populates Table 6A in the RTD. The totals you enter are used to populate the totals for last five years of the grant and to calculate the mean for those years.

# Table 6B: Training Program Candidates, Entrants, and Their Char-

# acteristics for the Past Five Years: Postdoctoral

To populate Table 6B Training Program Candidates, Entrants, and Their Characteristics for the Past Five Years: Postdoctoral in the RTD, navigate to the RTD menu in xTRACT, and go to the Applicants and Entrants section.

| Most Recently Completed Year: 2022-<br>2023                              | Total Training<br>Program<br>Candidates -<br>Applied | Training<br>Program<br>Candidates –<br>Eligible for<br>Support | New Entrants to the<br>Program |                                | New Appointees to this Grant<br>(Renewal/Revision Applications Only |
|--------------------------------------------------------------------------|------------------------------------------------------|----------------------------------------------------------------|--------------------------------|--------------------------------|---------------------------------------------------------------------|
| PhDs                                                                     | 25                                                   | 15                                                             | 6                              | 5                              | 4                                                                   |
| MDs                                                                      | 4                                                    | 1                                                              | 0                              | 0                              | 0                                                                   |
| Dual-Degree Holders                                                      | 3                                                    | 3                                                              | 2                              | 2                              | 2                                                                   |
| Other Degree Holders                                                     | 0                                                    | 0                                                              | 0                              | 0                              | 0                                                                   |
| Total                                                                    | 32                                                   | 19                                                             | 8                              | 7                              | 6                                                                   |
|                                                                          | •                                                    |                                                                |                                |                                |                                                                     |
|                                                                          |                                                      |                                                                |                                |                                |                                                                     |
| Means Across All Years                                                   | Total Training<br>Program<br>Candidates -<br>Applied | Training<br>Program<br>Candidates –<br>Eligible for<br>Support | New Entrants to the<br>Program |                                | New Appointees to this Grant<br>(Renewal/Revision Applications Only |
|                                                                          | Program<br>Candidates -                              | Program<br>Candidates –<br>Eligible for                        |                                |                                |                                                                     |
| PhDs                                                                     | Program<br>Candidates -<br>Applied                   | Program<br>Candidates –<br>Eligible for<br>Support             | Program                        | Eligible for Support           | (Renewal/Revision Applications Only                                 |
| PhDs<br>MDs                                                              | Program<br>Candidates -<br>Applied<br>24             | Program<br>Candidates –<br>Eligible for<br>Support<br>14       | Program<br>7                   | Eligible for Support           | (Renewal/Revision Applications Only 4                               |
| Means Across All Years PhDs MDs Dual-Degree Holders Other Degree Holders | Program<br>Candidates -<br>Applied<br>24<br>4        | Program<br>Candidates –<br>Eligible for<br>Support<br>14       | Program<br>7<br>0              | Eligible for Support<br>6<br>0 | (Renewal/Revision Applications Only 4 0                             |

Figure 121: Sample Table 6B: Training Program Candidates, Entrants, and Their Characteristics for the Past Five Years: Postdoctoral

In xTRACT, if prompted to enter the most recently completed academic year, enter it and click Submit. Then click the **Edit Post-Doc Applicants and Entrants** button, which prompts for data that subsequently populates Table 6B - Part I Counts table in the RTD. The totals you enter are used to populate the totals for last five years of the grant and to calculate the mean for those years.

# Table 7: Appointments to the Training Grant for Each Year of theCurrent Project Period (Renewal/Revision Applications only)

*Table 7* of the research training dataset (RTD) consists of one table that counts trainees appointed. Use xTRACT to populate the forms and create the final PDF of completed forms. This section explains what parts of the xTRACT module fill Table 8 of the training tables.

# **Example Table 7 for NON-T34 Training Grants**

This sample table is for all training grants EXCEPT FOR T34s (Undergraduate Training Grant); see the next section for a T34 example of this table.

| Table 7. Appointments to the Training Grant for Each Year of the Current Project Period (Renewal/Revision Applications |
|----------------------------------------------------------------------------------------------------|
| only)                                                                                                    |

| Training Positions           | Budget Year 37 | Budget Year 38 | Budget Year 39 | Budget Year 40 | Sum of Budget<br>Years |
|------------------------------|----------------|----------------|----------------|----------------|------------------------|
| Predoctoral Awarded          | 22             | 22             | 21             | 21             | 86                     |
| Predoctoral Appointed        | 23             | 23             | 21             | 0              | 67                     |
| - Predoc: Dual-Degree        | 1              | 3              | 6              | 5              | 15                     |
| Postdoctoral Awarded         | 0              | 0              | 0              | 0              | 0                      |
| Postdoctoral Appointed       | 4              | 1              | 1              | 2              | 8                      |
| - Postdoc: MD or Equivalent  | 0              | 3              | 0              | 1              | 4                      |
| - Postdoc: PhD or Equivalent | 2              | 3              | 6              | 5              | 16                     |
| - Postdoc: DDS, DVM, Other   | 1              | 2              | 2              | 4              | 9                      |
| - Postdoc: Dual Degree       | 1              | 2              | 3              | 6              | 12                     |
| Short-term Awarded           | 0              | 0              | 0              | 0              | 0                      |
| Short-term Appointed         | 1              | 4              | 5              | 2              | 12                     |

#### Figure 122: Sample Table 7 in Training Tables

For detailed instructions on every field in the training tables, select the latest forms package here: <u>https://grants.nih.gov/grants-process/write-application/forms-directory/data-</u> tables

To populate Table 7 in the RTD, navigate to the RTD menu in xTRACT, and go to the Appointments section.

Click the Appointments section, and then enter data into the Training Position Awarded and Training Positions Appointed areas that appear. Use the **Edit Appointments** button to change values. The totals you enter are used to populate Table 7.

| 5T32GM012345-41 Training Prog                                                                            | ram for Andorian Antennae Cancer | PD/PI<br>Shran, Thylek      |                        |                       |                          |
|----------------------------------------------------------------------------------------------------|----------------------------------|-----------------------------|------------------------|-----------------------|--------------------------|
| Appointments 😯<br>raining Positions Awarded                                                              |                                  |                             |                        |                       |                          |
|                                                                                                    | Budget Year 37                   | Budget Year 38              | Budget Year 39         | Budget Year 40        | Sum of Budget Years      |
| Predoctoral Awarded                                                                                      | 22                               | 22                          | 21                     | 21                    | 86                       |
| Postdoctoral Awarded                                                                                     | 0                                | 0                           | 0                      | 0                     | 0                        |
| Short-Term Awarded                                                                                       | 0                                | 0                           | 0                      | 0                     | 0                        |
|                                                                                                    |                                  |                             |                        |                       |                          |
|                                                                                                    | Budget Year 37                   | Budget Year 38              | Budget Year 39         | Budget Year 40        | Sum of Budget Years      |
| Predoctoral Appointed                                                                                    | Budget Year 37                   | Budget Year 38              | Budget Year 39         | Budget Year 40        | Sum of Budget Years      |
| Predoctoral Appointed<br>Pre-doc Dual Degree                                                             | -                                | -                           | -                      | -                     | -                        |
|                                                                                                    | 23                               | 23                          | 21                     | 0                     | 67                       |
| Pre-doc Dual Degree                                                                                      | 23                               | 23                          | 21                     | 0                     | 67                       |
| Pre-doc Dual Degree<br>Postdoctoral Appointed                                                            | 23<br>1<br>4                     | 23<br>3<br>1                | 21<br>6<br>1           | 0<br>5<br>2           | 67<br>15<br>8            |
| Pre-doc Dual Degree<br>Postdoctoral Appointed<br>Post-doc MD or Equivalent                               | 23<br>1<br>4<br>0                | 23<br>3<br>1<br>3           | 21<br>6<br>1<br>0      | 0<br>5<br>2<br>1      | 67<br>15<br>8<br>4       |
| Pre-doc Dual Degree<br>Postdoctoral Appointed<br>Post-doc MD or Equivalent<br>Post-doc PhD or Equivalent | 23<br>1<br>4<br>0<br>2           | 23<br>3<br>1<br>3<br>3<br>3 | 21<br>6<br>1<br>0<br>6 | 0<br>5<br>2<br>1<br>5 | 67<br>15<br>8<br>4<br>16 |

#### Appointments Screen

# **Example Table 7 for T34 Training Grants**

T34s, or Undergraduate Training Grants, have undergraduate participants rather than Predoctoral or Postdoctoral, so only positions awarded, appointed, and those from underrepresented groups are counted.

| Table 7. Appointments to the Train | ing Grant for Each Y | ear of the Curre | ent Project Peri | od (Only For Re | enewals)               |
|------------------------------------|----------------------|------------------|------------------|-----------------|------------------------|
| Training Positions                 | Budget Year 6        | Budget Year 7    | Budget Year 8    | Budget Year 9   | Sum of Budget<br>Years |
| Predoctoral Awarded                | 6                    | 6                | 6                | 6               | 24                     |
| Positions Appointed                | 7                    | 6                | 6                | 0               | 19                     |

*Figure 123: Sample Table 7. Appointments to the Training Grant for Each Year of the Current Project Period* 

# Table 8: Program Outcomes (A-C)

*Table 8* consists of three sub-tables detailing the program outcomes for predoctoral and postdoctoral trainees on the grant. This section explains what parts of the xTRACT

module fill Table 8 of the training tables.

For detailed instructions on every field in the training tables, select the latest forms package here: <u>https://grants.nih.gov/grants-process/write-application/forms-directory/data-tables</u>

# **Examples of Table 8 for NON-T34 Training Grants**

The following sample tables are for all training grants EXCEPT FOR T34s (Undergraduate Training Grant); see the bottom of this topic for a T34 example of this table.

Table 8 consists of:

- Table 8A Program Outcomes: Predoctoral
  - ° Part I. Those Appointed to the Training Grant
  - Part II. Recent Graduates
- Table 8B. Program Outcomes: Postdoctoral
  - Part I. Those Appointed to the Training Grant
  - Part II. Recent Graduates
- Table 8C. Program Outcomes: Short-Term

#### Table 8A. Program Outcomes: Predoctoral

For new applications, this table provides information on the effectiveness of the proposed training program.

| Trainee                  | Faculty<br>Member                        | Start<br>Date | Summary of<br>Support<br>During<br>Training                                                  | Terminal Degree(s)<br>Received and<br>Year(s) | Topic of Research<br>Project                    | Initial Position                                                                             | Current Position                                                                           | Subsequen<br>Grant(s)/<br>Role/Year<br>Awarded                 |
|--------------------------|------------------------------------------|---------------|----------------------------------------------------------------------------------------------|-----------------------------------------------|-------------------------------------------------|----------------------------------------------------------------------------------------------|--------------------------------------------------------------------------------------------|----------------------------------------------------------------|
| Pennix,<br>Olufemi C.    | Chu,<br>Jeremy K.<br>Jordan,<br>Angel C. | 09/2008       | TY 1: HL T32<br>TY 2: HL T32<br>TY 3: HL F30<br>TY 4: HL F30<br>TY 5: HL F30<br>TY 6: Fdn RA | M.D./Ph.D., 2016                              | The role of Notch in<br>blood vessel maturation | Resident<br>Internal Medicine<br>Emory University<br>Academia<br>Further Training            | Assistant Professor<br>Hematology<br>Rutgers University<br>Academia<br>Research-Related    | HL<br>F30/PI/2010<br>HL<br>K23/PI/2018<br>HL P01/Co-<br>I/2022 |
| Bar, Daniel              | Collins,<br>Francis S.                   | 09/2015       | TY 1: HL T32<br>TY 2: HL T32<br>TY 3: Univ<br>TY 4: Univ<br>TY 5: GM R01                     | Ph.D. 2020                                    | Methods development<br>for proximity labeling   | Scientist I Genentech<br>For-profit Primarily<br>Research                                    |                                                                                            |                                                                |
| Thompson,<br>Patricia P. | Berg,<br>Lawrence<br>P.                  | 09/2016       | TY1: Univ<br>TY2: HL T32<br>TY 3: HL T32<br>TY4: DK R01<br>TY5: DK R01<br>TY6: DK R01        | Ph.D. 2021                                    | Insulin Treatment of<br>Diabetic Rats           | Postdoctoral Fellow<br>Molecular Biology<br>UC San Francisco<br>Academia Further<br>Training | Research Associate<br>Molecular Biology UC San<br>Francisco Academia<br>Primarily Research | HL<br>F32/PI/2020<br>GM R35/Sta<br>Scientist/202               |

#### Table 8A. Part I. Those Appointed to the Training Grant

#### Figure 124: Sample Table 8A. Part I

To populate Table 8A Part I in the RTD, navigate to the RTD menu in xTRACT, and go to the Participating Trainees section.

In xTRACT, on the list of Participating Trainees, click each trainee's hyperlinked name in turn, which allows you to edit the data that subsequently populates Table 8A Part I in the RTD.

# Table 8A. Part II. Recent Graduates (Only for New Applications and forPostdoctoral Renewal/Revision Applications Requesting an Expansion forPredoctoral support)

To populate Table 8A Part II in the RTD, navigate to the RTD menu in xTRACT, and go to the Participating Trainees section.

| Trainee                | Faculty<br>Member    | Start<br>Date | Summary of<br>Support During<br>Training | Terminal Degree(s)<br>Received and<br>Year(s) | Topic of<br>Research Project             | Initial Position                                                                          | Current Position | Subsequent<br>Grant(s)/ Role/Year<br>Awarded |
|------------------------|----------------------|---------------|------------------------------------------|-----------------------------------------------|------------------------------------------|-------------------------------------------------------------------------------------------|------------------|----------------------------------------------|
| Harris,<br>Thomas P.   | Trimmer,<br>Blake R. | 09/2017       |                                          | Ph.D. 2023                                    | Src Kinase and<br>Breast Cancer          | Postdoctoral<br>Fellow<br>Medicine<br>Boston University<br>Academia<br>Further Training   |                  |                                              |
| Rosenthal,<br>Julia R. | Coates,<br>Robert    | 09/2018       |                                          | Ph.D. 2023                                    | Modulation of host<br>cellular responses | Medical Student<br>Medicine<br>Northwestern<br>University<br>Academia<br>Further Training |                  |                                              |

Figure 125: Sample Table 8A. Part II

In xTRACT, on the list of Participating Trainees, click each trainee's hyperlinked name in turn, which allows you to edit the data that subsequently populates Table 8A Part II in the RTD.

#### Table 8A. Part III. Program Statistics

To populate Table 8A Part III in the RTD, navigate to the RTD menu in xTRACT, and go to the **Program Statistics** section.

| Part III. Program Statistics                                                          |                                                       |
|---------------------------------------------------------------------------------------|-------------------------------------------------------|
| Percentage of Trainees Entering Graduate School 10 Years Ago Who<br>Completed the PhD | Average Time to PhD for Trainees in the Last 10 Years |
| 50.2%                                                                                 | 5.25 years                                            |

Figure 126: Sample Table 8A. Part III

The **Program Statistics** area prompts for data that subsequently populates Table 8A Part III in the RTD.

| RTD                                     | < Back to search results                                                             |                                 |                                                        |                         |         |
|-----------------------------------------|--------------------------------------------------------------------------------------|---------------------------------|--------------------------------------------------------|-------------------------|---------|
| Participating Departments<br>/ Programs | Prepare Research Training Dataset (RTD) f                                            | or Renewal                      |                                                        |                         |         |
| Training Support &<br>Summary           | RTD<br>5T32ES123456-25 Long-Term Effects of Radium<br>Exposure on Nearby Inhabitants | PD/PI<br>Curie, Marie (Contact) |                                                        |                         |         |
| Participating Faculty                   |                                                                                      |                                 |                                                        |                         |         |
| Participating Trainees                  | Program Statistics ?                                                                 |                                 |                                                        |                         |         |
| Program Statistics                      | * Required Fields                                                                    |                                 |                                                        |                         |         |
| Applicants and Entrants                 |                                                                                      |                                 | Copy from Prior RTD   Last copied 26-Sep-2023 0 (RPPR) | 0:52:55, from 5T32AA007 | 7573-25 |
| Appointments                            | Are program statistics applicable for this reporting                                 | g period?                       | Percentage of Trainees Entering Graduate School        | ol 10 Years Ago Who     |         |
| Preview PDF                             | <ul> <li>Applicable</li> <li>Not Applicable</li> </ul>                               |                                 | Completed the Ph.D. *                                  | 0.0                     | %       |
| → Finalize RTD                          |                                                                                      |                                 |                                                        | 0.0                     | 70      |
|                                         |                                                                                      |                                 | Average Time to Ph.D. for Trainees in the Last 10      | 0 Years *               |         |
|                                         |                                                                                      |                                 |                                                        | 0.0                     | Year(s) |
|                                         |                                                                                      |                                 |                                                        | Clear                   | Save    |
|                                         |                                                                                      |                                 |                                                        | Clear                   | Jave    |

Program Statistics screen (

#### Table 8B. Program Outcomes: Postdoctoral

For new applications, this table provides information on the effectiveness of the proposed training program. For renewal applications, this table provides detailed information about how postdoctoral training positions are used. It also enables evaluation of the effectiveness of the supported training program in achieving the training objectives.

#### Table 8B. Part I. Those Appointed to the Training Grant

To populate Table 8B Part I in the RTD, navigate to the RTD menu in xTRACT, and go to the Participating Trainee section.

|                       | Doctoral                    | Franktin                   | Chart .       | Summary of                                                                                       | Degree(s) Resulting | Topic of                                          |                                                                          |                  | Subsequent                                            |
|-----------------------|-----------------------------|----------------------------|---------------|--------------------------------------------------------------------------------------------------|---------------------|---------------------------------------------------|--------------------------------------------------------------------------|------------------|-------------------------------------------------------|
| Trainee               | Degree(s)<br>and<br>Year(s) | Faculty<br>Member          | Start<br>Date | Support During<br>Training                                                                       |                     | Research                                          | Initial Position                                                         | Current Position | Grant(s)/Role<br>Year Awarded                         |
| Thomas,<br>Patrick D. | Ph.D. 2014                  | Berg,<br>Lawrence<br>P.    | 07/2015       | TY 1: <b>HL T32</b><br>TY 2: <b>HL T32</b><br>TY 3: CA R01<br>TY 4: CA R01<br>K99<br>TY5: CA K99 | None                | Uterine cancer<br>and<br>developmental<br>biology | Staff Scientist<br>Radiology<br>MGH<br>Academia<br>Primarily<br>Research |                  | CA K99/PI/202<br>CA R00/PI/202                        |
| Taylor,<br>Doris W.   |                             | Easygai,<br>Franchesc<br>a | 07/2019       | TY 1: <b>HL T32</b><br>TY 2: HL T32<br>TY 3: HL R01                                              | MPH 2021            | Disparities in<br>cardiovascular<br>disease       | Internal Medicine<br>Columbia<br>Academia<br>Primarily                   | Hematology       | DK K08/PI/202<br>DK R01/ Facul<br>Collaborator/2<br>4 |

Figure 127: Sample Table 8B. Part I

In xTRACT, on the list of Participating Trainees, click each trainee's linked name in turn, which allows you to edit the data that subsequently populates Table 8B Part I in the RTD.

# Table 8B. Part II. Recent Graduates (Only For New Applications and Predoctoral Renewal/Revision Applications Requesting Postdoctoral Support)

To populate Table 8B Part II in the RTD, navigate to the RTD menu in xTRACT, and go to the Applicants and Entrants section.

| Trainee                  | Doctoral<br>Degree(s)<br>and Year(s) | Faculty<br>Member  | Start Date | Summary of<br>Support<br>During<br>Training | Degree(s)<br>Resulting from<br>Postdoctoral<br>Training and<br>Year(s) | Topic of<br>Research Project                | Initial Position                                 | Current Position                                                                                    | Subsequent<br>Grant(s)/Role/<br>Year Awarded |
|--------------------------|--------------------------------------|--------------------|------------|---------------------------------------------|------------------------------------------------------------------------|---------------------------------------------|--------------------------------------------------|----------------------------------------------------------------------------------------------------|----------------------------------------------|
| Roosevelt,<br>Albert S.  |                                      | McIver,<br>Rosalie | 01/2018    |                                             | None                                                                   | Estrogen<br>receptors and<br>ovarian cancer | Biology<br>University of<br>Colorado<br>Academia | Assistant Professor<br>Biology<br>University of<br>Colorado<br>Academia<br>Primarily Research       | CA R21/PI/2023                               |
| Taylor,<br>Susanna<br>G. |                                      | Welte,<br>Duncan   | 07/2018    |                                             | None                                                                   | New inhibitors for cancer imaging           | Massachusetts<br>General Hospital<br>Academia    | Staff Scientist<br>Radiology<br>Massachusetts<br>General Hospital<br>Academia<br>Primarily Research | NSF/PI/2023                                  |

Figure 128: Sample Table 8B. Part II

In xTRACT, click the Post-Doc Participating Trainees link, then click each trainee's hyperlinked name in turn, which allows you to edit the data that subsequently populates Table 8B Part II in the RTD.

# Table 8C. Program Outcomes: Short-Term

For renewal applications, this table provides information about the use of short-term training positions.

To populate Table 8C in the RTD, navigate to the RTD menu in xTRACT, and go to the Participating Trainees section.

| Trainee         | Category of<br>Trainee | Faculty Members            | Start Date | Topic of Research Project              | Subsequent Training or Related<br>Award/Role/Year |
|-----------------|------------------------|----------------------------|------------|----------------------------------------|---------------------------------------------------|
| Lin, Mari G.    | Medical Student        | Doe, John; Smith,<br>Jerry | 07/2019    | PAI 1 and cardiac fibrosis             | NS R25/Participant/2020<br>HL K23/PI/2022         |
| Holmes, Will M. | Medical Student        | Doe, John                  | 07/2021    | Study of Nonaccidental Brain<br>Trauma | HD K12/Scholar/2023                               |

#### Figure 129: Sample Table 8C

In xTRACT, on the list of Participating Trainees, click each trainee's linked name in turn, which allows you to edit the data that subsequently populates Table 8C in the RTD. Specifically, it populates the category and subsequent training or related award information.

# **Example Table 8 for T34 Training Grants**

T34s, or Undergraduate Training Grants, have undergraduate participants rather than Predoctoral or Postdoctoral, so column headings and other labels that refer to participants list "Undergraduates" instead of Postdoc/Predoc. Also Doctoral Degree columns are omitted. All the mappings described above apply to T34 tables also except for the mappings for Table 8B, which references the *Applicants and Entrants* section of XTRACT; T34s do not have an *Applicants and Entrants* section.

| Trainee                                                    | Faculty<br>Member     | Start Date                 | Summary of<br>Support<br>During<br>Training | Degree(s)<br>Received and<br>Year(s) | Topic of<br>Research Project | Initial Position                                                              | Current Position                                                                      | Subsequent<br>Grant(s)/Role/Yea<br>Awarded         |
|------------------------------------------------------------|-----------------------|----------------------------|---------------------------------------------|--------------------------------------|------------------------------|-------------------------------------------------------------------------------|---------------------------------------------------------------------------------------|----------------------------------------------------|
| Gonzalez, Marc<br>A.                                       | Bradley,<br>Andrea M. | 09/2008                    |                                             | M.D./Ph.D. 2019                      | notential of cell            | MD/PhD Student<br>School of Medicine<br>UCLA<br>Further Training              | Medical Resident<br>Dept of Neurology<br>Cedars-Sinai<br>Hospital<br>Further Training | AG F30/PI/2013-<br>2016                            |
| Johnson, Gina<br>R.                                        | Diaz, Manuel<br>R.    | 09/2008                    | TY 2: Univ WS                               | BS 2012<br>MS 2014<br>PhD 2019       | Viral infections             | Master's student<br>Microbiology<br>Vanderbilt University<br>Further Training | Scientist I<br>Pfizer<br>For-profit<br>Primarily Research                             | AI F31/PI/2017-<br>2019                            |
|                                                            |                       |                            |                                             |                                      |                              |                                                                               |                                                                                       |                                                    |
| Part II. Recent                                            | Graduates             | (Only for N                | ew Application                              | ns)                                  |                              |                                                                               |                                                                                       |                                                    |
| Part II. Recent<br>Undergraduate<br>Student<br>Participant | Faculty<br>Member     | (Only for No<br>Start Date | Summary of<br>Support During<br>Training    | Degree(s)                            | Topic of Researd<br>Project  | h Initial Position                                                            | Current Positi                                                                        | on Subsequent<br>Grant(s)/<br>Role/Year<br>Awarded |
| Undergraduate<br>Student                                   | Faculty               |                            | Summary of<br>Support During                | Degree(s)<br>Received and            |                              | Ph.D. Student<br>Dept of Molecular                                            |                                                                                       | on Grant(s)/<br>Role/Year                          |

Figure 130: Sample Table 8D. Program Outcomes: Undergraduate, Part I and Part II